### **SPARC Enterprise M4000/M5000 Servers**

Service Manual

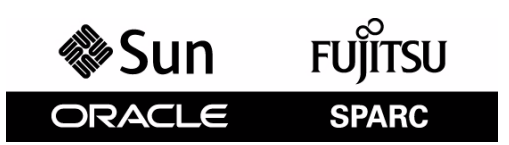

Part No.: 819-2210-14, Manual Code: C120-E352-07EN December 2010, Revision A

Copyright © 2007, 2010, Oracle and/or its affiliates. All rights reserved.

FUJITSU LIMITED provided technical input and review on portions of this material.

Oracle and/or its affiliates and Fujitsu Limited each own or control intellectual property rights relating to products and technology described in this document, and such products, technology and this document are protected by copyright laws, patents, and other intellectual property laws and international treaties.

This document and the product and technology to which it pertains are distributed under licenses restricting their use, copying, distribution, and decompilation. No part of such product or technology, or of this document, may be reproduced in any form by any means without prior written authorization of Oracle and/or its affiliates and Fujitsu Limited, and their applicable licensors, if any. The furnishings of this document to you does not give you any rights or licenses, express or implied, with respect to the product or technology to which it pertains, and this document does not contain or<br>represent any commitment of any kind on the part of Oracle or Fujit

This document and the product and technology described in this document may incorporate third-party intellectual property copyrighted by and/or<br>licensed from the suppliers to Oracle and/or its affiliates and Fujitsu Limite

Per the terms of the GPL or LGPL, a copy of the source code governed by the GPL or LGPL, as applicable, is available upon request by the End User. Please contact Oracle and/or its affiliates or Fujitsu Limited.

This distribution may include materials developed by third parties.

Parts of the product may be derived from Berkeley BSD systems, licensed from the University of California. UNIX is a registered trademark in the U.S. and in other countries, exclusively licensed through X/Open Company, Ltd.

Oracle and Java are registered trademarks of Oracle and/or its affiliates. Fujitsu and the Fujitsu logo are registered trademarks of Fujitsu Limited.

All SPARC trademarks are used under license and are registered trademarks of SPARC International, Inc. in the U.S. and other countries. Products bearing SPARC trademarks are based upon architectures developed by Oracle and under license by Fujitsu Microelectronics, Inc. and Fujitsu Limited. Other names may be trademarks of their respective owners.

United States Government Rights - Commercial use. U.S. Government users are subject to the standard government user license agreements of Oracle and/or its affiliates and Fujitsu Limited and the applicable provisions of the FAR and its supplements.

Disclaimer: The only warranties granted by Oracle and Fujitsu Limited, and/or any affiliate of either of them in connection with this document or any product or technology described herein are those expressly set forth in the license agreement pursuant to which the product or technology is provided.<br>EXCEPT AS EXPRESSLY SET FORTH IN SUCH AGREEMENT, ORACLE OR FUJITSU LIMI INCLUDING WITHOUT LIMITATION ANY IMPLIED WARRANTY OF MERCHANTABILITY, FITNESS FOR A PARTICULAR PURPOSE OR NON-INFRINGEMENT, ARE DISCLAIMED, EXCEPT TO THE EXTENT THAT SUCH DISCLAIMERS ARE HELD TO BE LEGALLY INVALID. Unless otherwise expressly set forth in such agreement, to the extent allowed by applicable law, in no event shall Oracle or Fujitsu Limited, and/or any of their affiliates have any liability to any third party under any legal theory for any loss of revenues or profits, loss of use or data, or business interruptions, or for any indirect, special, incidental or consequential damages, even if advised of the possibility of such damages.

DOCUMENTATION IS PROVIDED "AS IS" AND ALL EXPRESS OR IMPLIED CONDITIONS, REPRESENTATIONS AND WARRANTIES, INCLUDING ANY IMPLIED WARRANTY OF MERCHANTABILITY, FITNESS FOR A PARTICULAR PURPOSE OR NON-INFRINGEMENT, ARE DISCLAIMED, EXCEPT TO THE EXTENT THAT SUCH DISCLAIMERS ARE HELD TO BE LEGALLY INVALID.

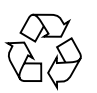

Please Recycle

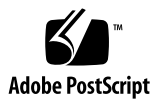

Copyright © 2007, 2010, Oracle et/ou ses sociétés affiliées. Tous droits réservés.

FUJITSU LIMITED a fourni et vérifié des données techniques de certaines parties de ce composant.

Oracle et/ou ses sociétés affiliées et Fujitsu Limited détiennent et contrôlent chacune des droits de propriété intellectuelle relatifs aux produits et technologies décrits dans ce document. De même, ces produits, technolo d'autres lois sur la propriété intellectuelle et des traités internationaux.

Ce document, le produit et les technologies afférents sont exclusivement distribués avec des licences qui en restreignent l'utilisation, la copie, la distribution et la décompilation. Aucune partie de ce produit, de ces technologies ou de ce document ne peut être reproduite sous quelque forme que ce soit, par quelque moyen que ce soit, sans l'autorisation écrite préalable d'Oracle et/ou ses sociétés affiliées et de Fujitsu Limited, et de leurs éventuels bailleurs de licence. Ce document, bien qu'il vous ait été fourni, ne vous confère aucun droit et aucune licence, expresses ou tacites, concernant le produit<br>ou la technologie auxquels il se rapporte. Par ailleurs, il ne c de Fujitsu Limited, ou des sociétés affiliées de l'une ou l'autre entité.

Ce document, ainsi que les produits et technologies qu'il décrit, peuvent inclure des droits de propriété intellectuelle de parties tierces protégés par<br>copyright et/ou cédés sous licence par des fournisseurs à Oracle et/o relatives aux polices de caractères.

Conformément aux conditions de la licence GPL ou LGPL, une copie du code source régi par la licence GPL ou LGPL, selon le cas, est disponible sur<br>demande par l'Utilisateur final. Veuillez contacter Oracle et/ou ses société

Cette distribution peut comprendre des composants développés par des parties tierces.

Des parties de ce produit peuvent être dérivées des systèmes Berkeley BSD, distribués sous licence par l'Université de Californie. UNIX est une marque déposée aux États-Unis et dans d'autres pays, distribuée exclusivement

Oracle et Java sont des marques déposées d'Oracle Corporation et/ou de ses sociétés affiliées. Fujitsu et le logo Fujitsu sont des marques déposées de Fujitsu Limited.

Toutes les marques SPARC sont utilisées sous licence et sont des marques déposées de SPARC International, Inc., aux États-Unis et dans d'autres pays. Les produits portant la marque SPARC reposent sur des architectures développées par Oracle et/ou ses sociétés affiliées. SPARC64 est une marque de SPARC<br>International, Inc., utilisée sous licence par Fujitsu Microelectronics,

United States Government Rights - Commercial use. U.S. Government users are subject to the standard government user license agreements of Oracle and/or its affiliates and Fujitsu Limited and the applicable provisions of the FAR and its supplements.

Avis de non-responsabilité : les seules garanties octroyées par Oracle et Fujitsu Limited et/ou toute société affiliée de l'une ou l'autre entité en rapport<br>avec ce document ou tout produit ou toute technologie décrits dan QUELLE QU'EN SOIT LA NATURE (EXPRESSE OU IMPLICITE) CONCERNANT CE PRODUIT, CETTE TECHNOLOGIE OU CE DOCUMENT,<br>LESQUELS SONT FOURNIS EN L'ÉTAT. EN OUTRE, TOUTES LES CONDITIONS, REPRÉSENTATIONS ET GARANTIES EXPRESSES OU TACIT contraire expressément stipulée dans ce contrat, dans la mesure autorisée par la loi applicable, en aucun cas Oracle ou Fujitsu Limited et/ou l'une ou<br>l'autre de leurs sociétés affiliées ne sauraient être ues responsables indirect, spécial, secondaire ou consécutif, même si ces entités ont été préalablement informées d'une telle éventualité.

LA DOCUMENTATION EST FOURNIE « EN L'ÉTAT » ET TOUTE AUTRE CONDITION, DÉCLARATION ET GARANTIE, EXPRESSE OU TACITE, EST FORMELLEMENT EXCLUE, DANS LA MESURE AUTORISÉE PAR LA LOI EN VIGUEUR, Y COMPRIS NOTAMMENT TOUTE GARANTIE IMPLICITE RELATIVE À LA QUALITÉ MARCHANDE, À L'APTITUDE À UNE UTILISATION PARTICULIÈRE OU À L'ABSENCE DE CONTREFAÇON.

### Contents

### **[Preface xvii](#page-16-0)**

### **[1. Safety and Tools 1–1](#page-20-0)**

- [1.1 Safety Precautions 1–1](#page-20-1)
- [1.2 System Precautions 1–2](#page-21-0)
	- [1.2.1 Electrical Safety Precautions 1–2](#page-21-1)
	- [1.2.2 Equipment Rack Safety Precautions 1–2](#page-21-2)
	- [1.2.3 Filler Boards and Filler Panels 1–3](#page-22-0)
	- [1.2.4 Handling Components 1–3](#page-22-1)

#### **[2. Fault Isolation 2–1](#page-24-0)**

- [2.1 Determining Which Diagnostics Tools to Use 2–1](#page-24-1)
- [2.2 Checking the Server and System Configuration 2–4](#page-27-0)
	- [2.2.1 Checking the Hardware Configuration and FRU Status 2–4](#page-27-1) [2.2.1.1 Checking the Hardware Configuration 2–5](#page-28-0)
	- [2.2.2 Checking the Software and Firmware Configuration 2–6](#page-29-0)
		- [2.2.2.1 Checking the Software Configuration 2–7](#page-30-0)
		- [2.2.2.2 Checking the Firmware Configuration 2–7](#page-30-1)
	- [2.2.3 Downloading the Error Log Information 2–8](#page-31-0)
- [2.3 Operator Panel 2–8](#page-31-1)

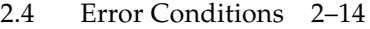

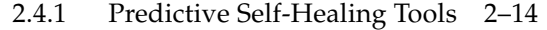

- [2.4.2 Monitoring Output 2–17](#page-40-0)
- [2.4.3 Messaging Output 2–17](#page-40-1)
- [2.5 LED Functions 2–18](#page-41-0)
- [2.6 Using the Diagnostic Commands 2–21](#page-44-0)
	- [2.6.1 Using the](#page-44-1) showlogs Command 2–21
	- [2.6.2 Using the](#page-45-0) fmdump Command 2–22
		- [2.6.2.1](#page-45-1) fmdump -V Command 2–22
		- [2.6.2.2](#page-46-0) fmdump -e Command 2–23
	- [2.6.3 Using the](#page-46-1) fmadm faulty Command 2–23
		- [2.6.3.1](#page-46-2) fmadm repair Command 2–23
		- [2.6.3.2](#page-47-0) fmadm config Command 2–24
	- [2.6.4 Using the](#page-47-1) fmstat Command 2–24
- [2.7 Traditional Oracle Solaris Diagnostic Commands 2–25](#page-48-0)
	- [2.7.1 Using the](#page-49-0) iostat Command 2–26 [2.7.1.1 Options 2–26](#page-49-1)
	- [2.7.2 Using the](#page-50-0) prtdiag Command 2–27 [2.7.2.1 Options 2–27](#page-50-1)
	- [2.7.3 Using the](#page-53-0) prtconf Command 2–30 [2.7.3.1 Options 2–30](#page-53-1)
	- [2.7.4 Using the](#page-55-0) netstat Command 2–32 [2.7.4.1 Options 2–33](#page-56-0)
	- [2.7.5 Using the](#page-57-0) ping Command 2–34
		- [2.7.5.1 Options 2–34](#page-57-1)
	- [2.7.6 Using the](#page-58-0) ps Command 2–35 [2.7.6.1 Options 2–35](#page-58-1)
	- [2.7.7 Using the](#page-59-0) prstat Command 2–36

### [2.7.7.1 Options 2–36](#page-59-1)

[2.8 Other Issues 2–37](#page-60-0)

[2.8.1 Can't Locate Boot Device 2–37](#page-60-1)

### **[3. Periodic Maintenance 3–1](#page-62-0)**

- [3.1 Tape Drive Unit 3–1](#page-62-1)
	- [3.1.1 Cleaning the Tape Drive Unit 3–1](#page-62-2)

#### **[4. FRU Replacement Preparation 4–1](#page-64-0)**

- [4.1 FRU Replacement Method 4–1](#page-64-1)
- [4.2 Active Replacement 4–4](#page-67-0)
	- [4.2.1 Removing a FRU From a Domain 4–4](#page-67-1)
	- [4.2.2 Removing and Replacing a FRU 4–5](#page-68-0)
	- [4.2.3 Adding a FRU Into a Domain 4–5](#page-68-1)
	- [4.2.4 Verifying Hardware Operation 4–6](#page-69-0)

### [4.3 Hot Replacement 4–6](#page-69-1)

- [4.3.1 Removing and Replacing a FRU 4–7](#page-70-0)
- [4.3.2 Verifying Hardware Operation 4–9](#page-72-0)
- [4.4 Cold Replacement \(Powering the Server Off and On\) 4–12](#page-75-0)
	- [4.4.1 Powering the Server Off Using Software 4–12](#page-75-1)
	- [4.4.2 Powering the Server On Using Software 4–13](#page-76-0)
	- [4.4.3 Powering the Server Off Manually 4–14](#page-77-0)
	- [4.4.4 Powering the Server On Manually 4–14](#page-77-1)
	- [4.4.5 Verifying Hardware Operation 4–15](#page-78-0)

### **[5. Internal Components Access 5–1](#page-82-0)**

- [5.1 Sliding the Server In and Out to the Fan Stop 5–1](#page-82-1)
	- [5.1.1 Sliding the Server Out of the Equipment Rack 5–2](#page-83-0)
	- [5.1.2 Sliding the Server Into the Equipment Rack 5–4](#page-85-0)
- [5.2 Top Cover Remove and Replace 5–5](#page-86-0)
- [5.2.1 Removing the Top Cover 5–5](#page-86-1)
- [5.2.2 Replacing the Top Cover 5–8](#page-89-0)
- [5.3 Fan Cover Remove and Replace 5–8](#page-89-1)
	- [5.3.1 Removing the Fan Cover 5–8](#page-89-2)
	- [5.3.2 Replacing the Fan Cover 5–10](#page-91-0)

#### **[6. Storage Devices Replacement 6–1](#page-92-0)**

- [6.1 Hard Disk Drive Replacement 6–1](#page-92-1)
	- [6.1.1 Accessing the Hard Disk Drive 6–4](#page-95-0)
	- [6.1.2 Removing the Hard Disk Drive 6–4](#page-95-1)
	- [6.1.3 Installing the Hard Disk Drive 6–5](#page-96-0)
	- [6.1.4 Securing the Server 6–5](#page-96-1)
	- [6.1.5 Accessing the Hard Disk Drive Backplane of the M4000 Server 6–6](#page-97-0)
	- [6.1.6 Removing the Hard Disk Drive Backplane of the M4000 Server 6–6](#page-97-1)
	- [6.1.7 Installing the Hard Disk Drive Backplane of the M4000 Server 6–7](#page-98-0)
	- [6.1.8 Securing the Server 6–8](#page-99-0)
	- [6.1.9 Accessing the Hard Disk Drive Backplane of the M5000 Server 6–9](#page-100-0)
	- [6.1.10 Removing the Hard Disk Drive Backplane of the M5000 Server 6–](#page-101-0) 10
	- [6.1.11 Installing the Hard Disk Drive Backplane of the M5000 Server 6–](#page-101-1) 10
	- [6.1.12 Securing the Server 6–11](#page-102-0)
- [6.2 CD-RW/DVD-RW Drive Unit \(DVDU\) Replacement 6–12](#page-103-0)
	- [6.2.1 Identifying the Type of CD-RW/DVD-RW Drive Unit 6–15](#page-106-0)
	- [6.2.2 Accessing the CD-RW/DVD-RW Drive Unit 6–16](#page-107-0)
	- [6.2.3 Removing the CD-RW/DVD-RW Drive Unit 6–16](#page-107-1)
	- [6.2.4 Installing the CD-RW/DVD-RW Drive Unit 6–17](#page-108-0)
	- [6.2.5 Securing the Server 6–17](#page-108-1)
	- [6.2.6 Accessing the CD-RW/DVD-RW Drive Backplane of the M4000](#page-109-0) [Server 6–18](#page-109-0)
- [6.2.7 Removing the CD-RW/DVD-RW Drive Backplane of the M4000](#page-109-1) Server 6–18
- [6.2.8 Installing the CD-RW/DVD-RW Drive Backplane of the M4000](#page-110-0) Server 6–19
- [6.2.9 Securing the Server 6–19](#page-110-1)
- [6.2.10 Accessing the CD-RW/DVD-RW Drive Backplane of the M5000](#page-111-0) Server 6–20
- [6.2.11 Removing the CD-RW/DVD-RW Drive Backplane of the M5000](#page-112-0) Server 6–21
- [6.2.12 Installing the CD-RW/DVD-RW Drive Backplane of the M5000](#page-112-1) Server 6–21
- [6.2.13 Securing the Server 6–22](#page-113-0)
- [6.3 Tape Drive Unit Replacement 6–23](#page-114-0)
	- [6.3.1 Accessing the Tape Drive Unit 6–26](#page-117-0)
	- [6.3.2 Removing the Tape Drive Unit 6–26](#page-117-1)
	- [6.3.3 Installing the Tape Drive Unit 6–27](#page-118-0)
	- [6.3.4 Securing the Server 6–27](#page-118-1)
	- [6.3.5 Accessing the Tape Drive Backplane of the M4000 Server 6–28](#page-119-0)
	- [6.3.6 Removing the Tape Drive Backplane of the M4000 Server 6–29](#page-120-0)
	- [6.3.7 Installing the Tape Drive Backplane of the M4000 Server 6–29](#page-120-1)
	- [6.3.8 Securing the Server 6–30](#page-121-0)
	- [6.3.9 Accessing the Tape Drive Backplane of the M5000 Server 6–31](#page-122-0)
	- [6.3.10 Removing the Tape Drive Backplane of the M5000 Server 6–32](#page-123-0)
	- [6.3.11 Installing the Tape Drive Backplane of the M5000 Server 6–32](#page-123-1)
	- [6.3.12 Securing the Server 6–33](#page-124-0)

### **[7. Power Systems Replacement 7–1](#page-126-0)**

- [7.1 Power Supply Unit Replacement 7–1](#page-126-1)
	- [7.1.1 Accessing the Power Supply Unit 7–4](#page-129-0)
	- [7.1.2 Removing the Power Supply Unit 7–4](#page-129-1)
	- [7.1.3 Installing the Power Supply Unit 7–5](#page-130-0)

[7.1.4 Securing the Server 7–5](#page-130-1)

### **[8. I/O Unit Replacement 8–1](#page-132-0)**

- [8.1 PCI Cassette Replacement 8–4](#page-135-0)
	- [8.1.1 Accessing the PCI Cassette 8–5](#page-136-0)
	- [8.1.2 Removing the PCI Cassette 8–5](#page-136-1)
	- [8.1.3 Installing the PCI Cassette 8–6](#page-137-0)
	- [8.1.4 Securing the Server 8–7](#page-138-0)
- [8.2 PCI Card Replacement 8–7](#page-138-1)
	- [8.2.1 Removing the PCI Card 8–7](#page-138-2)
	- [8.2.2 Installing the PCI Card 8–8](#page-139-0)
- [8.3 I/O Unit Replacement 8–10](#page-141-0)
	- [8.3.1 Accessing the I/O Unit 8–10](#page-141-1)
	- [8.3.2 Removing the I/O Unit 8–10](#page-141-2)
	- [8.3.3 Installing the I/O Unit 8–11](#page-142-0)
	- [8.3.4 Securing the Server 8–12](#page-143-0)
- [8.4 I/O Unit DC-DC Converter Replacement 8–12](#page-143-1)
	- [8.4.1 Accessing the I/O Unit DC-DC Converter \(DDC\\_A#0 or](#page-145-0) DDC\_B#0) 8–14
	- [8.4.2 Removing the I/O Unit DC-DC Converter \(DDC\\_A #0 or DDC\\_B](#page-145-1) #0) 8–14
	- [8.4.3 Installing the I/O Unit DC-DC Converter \(DDC\\_A #0 or DDC\\_B](#page-148-0) #0) 8–17
	- [8.4.4 Securing the Server 8–21](#page-152-0)
	- [8.4.5 Accessing the I/O Unit DC-DC Converter Riser 8–21](#page-152-1)
	- [8.4.6 Removing the I/O Unit DC-DC Converter Riser 8–22](#page-153-0)
	- [8.4.7 Replacing the I/O Unit DC-DC Converter Riser 8–24](#page-155-0)
	- [8.4.8 Securing the Server 8–24](#page-155-1)
- **9. [XSCF Unit Replacement 9–1](#page-158-0)**
- 9.1 XSCF Unit Replacement 9-1
	- [9.1.1 Accessing the XSCF Unit 9–3](#page-160-0)
	- [9.1.2 Removing the XSCF Unit 9–4](#page-161-0)
	- 9.1.3 Installing the XSCF Unit 9-5
	- [9.1.4 Securing the Server 9–5](#page-162-1)

#### **[10. Fan Modules Replacement 10–1](#page-164-0)**

- [10.1 Fan Module Replacement 10–1](#page-164-1)
	- [10.1.1 Accessing the 60-mm Fan Module 10–4](#page-167-0)
	- [10.1.2 Removing the 60-mm Fan Module 10–5](#page-168-0)
	- [10.1.3 Installing the 60-mm Fan Module 10–6](#page-169-0)
	- [10.1.4 Securing the Server 10–6](#page-169-1)
	- [10.1.5 Accessing the 172-mm Fan Module 10–7](#page-170-0)
	- [10.1.6 Removing the 172-mm Fan Module 10–8](#page-171-0)
	- [10.1.7 Installing the 172-mm Fan Module 10–9](#page-172-0)
	- [10.1.8 Securing the Server 10–9](#page-172-1)
	- [10.1.9 Accessing the 60-mm Fan Backplane 10–10](#page-173-0)
	- [10.1.10 Removing the 60-mm Fan Backplane 10–11](#page-174-0)
	- [10.1.11 Installing the 60-mm Fan Backplane 10–12](#page-175-0)
	- [10.1.12 Securing the Server 10–12](#page-175-1)
	- [10.1.13 Accessing the SPARC Enterprise M4000 172-mm Fan Backplane](#page-176-0) 10–13
	- [10.1.14 Removing the SPARC Enterprise M4000 172-mm Fan Backplane](#page-176-1) 10–13
	- [10.1.15 Installing the M4000 Server 172-mm Fan Backplane 10–16](#page-179-0)
	- [10.1.16 Securing the Server 10–16](#page-179-1)
	- [10.1.17 Accessing the M5000 Server 172-mm Fan Backplane 10–17](#page-180-0)
	- [10.1.18 Removing the M5000 Server 172-mm Fan Backplane 10–17](#page-180-1)
	- [10.1.19 Installing the M5000 Server 172-mm Fan Backplane 10–20](#page-183-0)
	- [10.1.20 Securing the Server 10–20](#page-183-1)

#### **[11. Memory Board Replacement 11–1](#page-184-0)**

- [11.1 Memory Board Replacement 11–1](#page-184-1)
	- [11.1.1 Accessing the Memory Board 11–4](#page-187-0)
	- [11.1.2 Removing the Memory Board 11–5](#page-188-0)
	- [11.1.3 Installing the Memory Board 11–6](#page-189-0)
	- [11.1.4 Securing the Server 11–6](#page-189-1)
- [11.2 DIMM Replacement 11–7](#page-190-0)
	- [11.2.1 Confirmation of DIMM Information 11–8](#page-191-0)
	- [11.2.2 Memory Installation Configuration Rules 11–9](#page-192-0)
	- [11.2.3 Installing Memory: 11–10](#page-193-0)
	- [11.2.4 Accessing the DIMMs 11–10](#page-193-1)
	- [11.2.5 Removing the DIMMs 11–11](#page-194-0)
	- [11.2.6 Installing the DIMMs 11–12](#page-195-0)
	- [11.2.7 Securing the Server 11–12](#page-195-1)

### **[12. CPU Module Replacement 12–1](#page-196-0)**

- [12.1 CPU Module Replacement 12–1](#page-196-1)
	- [12.1.1 Accessing the CPU Module 12–4](#page-199-0)
	- [12.1.2 Removing the CPU Module 12–5](#page-200-0)
	- [12.1.3 Installing the CPU Module 12–6](#page-201-0)
	- [12.1.4 Securing the Server 12–6](#page-201-1)
- [12.2 CPU Upgrade 12–7](#page-202-0)
	- [12.2.1 SPARC64 VII/SPARC64 VII+ CPU Modules Added to a New](#page-203-0) Domain 12–8
		- ▼ [Adding a SPARC64 VII/SPARC64 VII+ CPU Module to a New](#page-203-1) Domain 128
	- [12.2.2 SPARC64 VII/SPARC64 VII+ Processors Added to an Existing](#page-206-0) Domain 12–11
		- ▼ [Preparing to Add SPARC64 VII/SPARC64 VII+ Processors to an](#page-206-1) [Existing Domain 1211](#page-206-1)
- [Adding a SPARC64 VII/SPARC64 VII+ CPU Module to a Domain](#page-208-0) Configured With SPARC64 VI 12-13
- [12.2.3 Upgrading a SPARC64 VI CPU Module to SPARC64 VII/SPARC64](#page-210-0) VII+ on an Existing Domain 12–15

### **[13. Motherboard Unit Replacement 13–1](#page-212-0)**

- [13.1 Motherboard Unit Replacement 13–1](#page-212-1)
	- [13.1.1 Accessing the M4000 Server Motherboard Unit 13–4](#page-215-0)
	- [13.1.2 Removing the M4000 Server Motherboard Unit 13–5](#page-216-0)
	- [13.1.3 Installing the M4000 Server Motherboard Unit 13–6](#page-217-0)
	- [13.1.4 Securing the Server 13–6](#page-217-1)
	- [13.1.5 Accessing the M5000 Server Motherboard Unit 13–7](#page-218-0)
	- [13.1.6 Removing the M5000 Server Motherboard Unit 13–8](#page-219-0)
	- [13.1.7 Installing the M5000 Server Motherboard Unit 13–10](#page-221-0)
	- [13.1.8 Securing the Server 13–11](#page-222-0)
- [13.2 DC-DC Converter Replacement 13–12](#page-223-0)
	- [13.2.1 Accessing the M4000 Server DC-DC Converter 13–14](#page-225-0)
	- [13.2.2 Removing the M4000 Server DC-DC Converter 13–15](#page-226-0)
	- [13.2.3 Installing the M4000 Server DC-DC Converter 13–16](#page-227-0)
	- [13.2.4 Securing the Server 13–16](#page-227-1)
	- [13.2.5 Accessing the M5000 Server DC-DC Converter 13–17](#page-228-0)
	- [13.2.6 Removing the M5000 Server DC-DC Converter 13–18](#page-229-0)
	- [13.2.7 Installing the M5000 Server DC-DC Converter 13–18](#page-229-1)
	- [13.2.8 Securing the Server 13–18](#page-229-2)
- [13.3 Motherboard Unit Upgrade 13–19](#page-230-0)
	- [13.3.1 Notes on Upgrading 13–19](#page-230-1)
	- [13.3.2 Replacing a Motherboard Unit as an Upgrade in an Existing](#page-231-0) Domain 13–20
- **14. [Backplane Unit Replacement 14–1](#page-234-0)**

#### [14.1 Backplane Unit Replacement 14–1](#page-234-1)

- [14.1.1 Accessing the M4000 Server Backplane Unit 14–3](#page-236-0)
- [14.1.2 Removing the M4000 Server Backplane Unit 14–5](#page-238-0)
- [14.1.3 Installing the M4000 Server Backplane Unit 14–7](#page-240-0)
- [14.1.4 Securing the Server 14–8](#page-241-0)
- [14.1.5 Accessing the M5000 Server Backplane Unit 14–9](#page-242-0)
- [14.1.6 Removing the M5000 Server Backplane Unit 14–10](#page-243-0)
- [14.1.7 Installing the M5000 Server Backplane Unit 14–12](#page-245-0)
- [14.1.8 Securing the Server 14–12](#page-245-1)

#### **[15. Operator Panel Replacement 15–1](#page-248-0)**

- [15.1 Operator Panel Replacement 15–1](#page-248-1)
- [15.2 Accessing the Operator Panel 15–4](#page-251-0)
	- [15.2.1 Removing the Operator Panel 15–4](#page-251-1)
	- [15.2.2 Installing the Operator Panel 15–7](#page-254-0)
	- [15.2.3 Securing the Server 15–7](#page-254-1)

#### **[A. Components List A–1](#page-256-0)**

#### **[B. Rules for System Configuration B–1](#page-262-0)**

[B.1 Server Configuration B–1](#page-262-1)

### **[C. FRU List C–1](#page-266-0)**

- [C.1 Server Overview C–1](#page-266-1)
- [C.2 System Boards C–3](#page-268-0)
	- [C.2.1 Motherboard Unit C–3](#page-268-1)
	- [C.2.2 CPU Module C–4](#page-269-0)
	- [C.2.3 Memory Board C–5](#page-270-0)
- [C.3 Backplane Unit C–6](#page-271-0)
- [C.4 I/O Unit C–6](#page-271-1)
- [C.5 Power C–7](#page-272-0)
- [C.6 FAN Module C–8](#page-273-0)
- [C.7 eXtended System Control Facility Unit C–9](#page-274-0)
- [C.8 Drives C–10](#page-275-0)
	- [C.8.1 Hard Disk Drive C–10](#page-275-1)
	- [C.8.2 CD-RW/DVD-RW Drive Unit \(DVDU\) C–11](#page-276-0)
	- [C.8.3 Tape Drive Unit \(TAPEU\) C–11](#page-276-1)

### **[D. External Interface Specifications D–1](#page-278-0)**

- [D.1 Serial Port D–2](#page-279-0)
- [D.2 UPC \(UPS Control\) Port D–3](#page-280-0)
- [D.3 USB Port D–3](#page-280-1)
- [D.4 Connection Diagram for Serial Cable D–4](#page-281-0)

### **[E. UPS Controller E–1](#page-282-0)**

- [E.1 Overview E–1](#page-282-1)
- [E.2 Signal Cables E–1](#page-282-2)
- [E.3 Signal Line Configuration E–2](#page-283-0)
- [E.4 Power Supply Conditions E–3](#page-284-0)
	- [E.4.1 Input circuit E–3](#page-284-1)
	- [E.4.2 Output circuit E–4](#page-285-0)
- [E.5 UPS Cable E–4](#page-285-1)
- [E.6 UPC Connector E–5](#page-286-0)

### **[F. Air Filters F–1](#page-288-0)**

- [F.1 M4000 and M5000 Servers Air Filter F–2](#page-289-0)
	- [F.1.1 Command Operations Procedures F–2](#page-289-1)
- [F.2 Air Filter Installation for the M4000 Server F–3](#page-290-0)
	- [F.2.1 Removing the Air Filter From the M4000 Server F–8](#page-295-0)
- [F.3 Air Filter Installation for the M5000 Server F–9](#page-296-0)
- [F.3.1 Removing the Air Filter from the M5000 Server F–13](#page-300-0)
- [F.3.2 Servicing the Air Filter F–14](#page-301-0)

### **[G. Abbreviations G–1](#page-304-0)**

**[Index Index–1](#page-308-0)**

## <span id="page-16-0"></span>Preface

This service manual describes how to service the SPARC Enterprise M4000/M5000 servers from Oracle and Fujitsu. This document is intended for authorized service providers. References herein to the M4000 server or M5000 server are references to the SPARC Enterprise M4000 or SPARC Enterprise M5000 server.

This document is written for maintenance providers who have received formal service training. A single engineer service model is used for servicing SPARC Enterprise M4000/M5000 midrange servers with one exception: When the motherboard of a SPARC Enterprise M5000 server must be removed and that server is mounted above waist high in the rack, then two engineers or a platform must be used for safety.

This section explains:

- ["SPARC Enterprise M4000/M5000 Servers Documentation" on page xviii](#page-17-0)
- ["Text Conventions" on page xix](#page-18-0)
- ["Notes on Safety" on page xx](#page-19-0)
- ["Documentation Feedback" on page xx](#page-19-1)

# <span id="page-17-0"></span>SPARC Enterprise M4000/M5000 Servers Documentation

For the web location of all SPARC Enterprise M4000/M5000 servers documents, refer to the *SPARC Enterprise M4000/M5000 Servers Getting Started Guide* packaged with your server.

Product notes are available on the website only. Please check for the most recent update for your product.

**Note –** For Sun Oracle software-related manuals (Oracle Solaris OS, and so on), go to: <http://docs.sun.com>

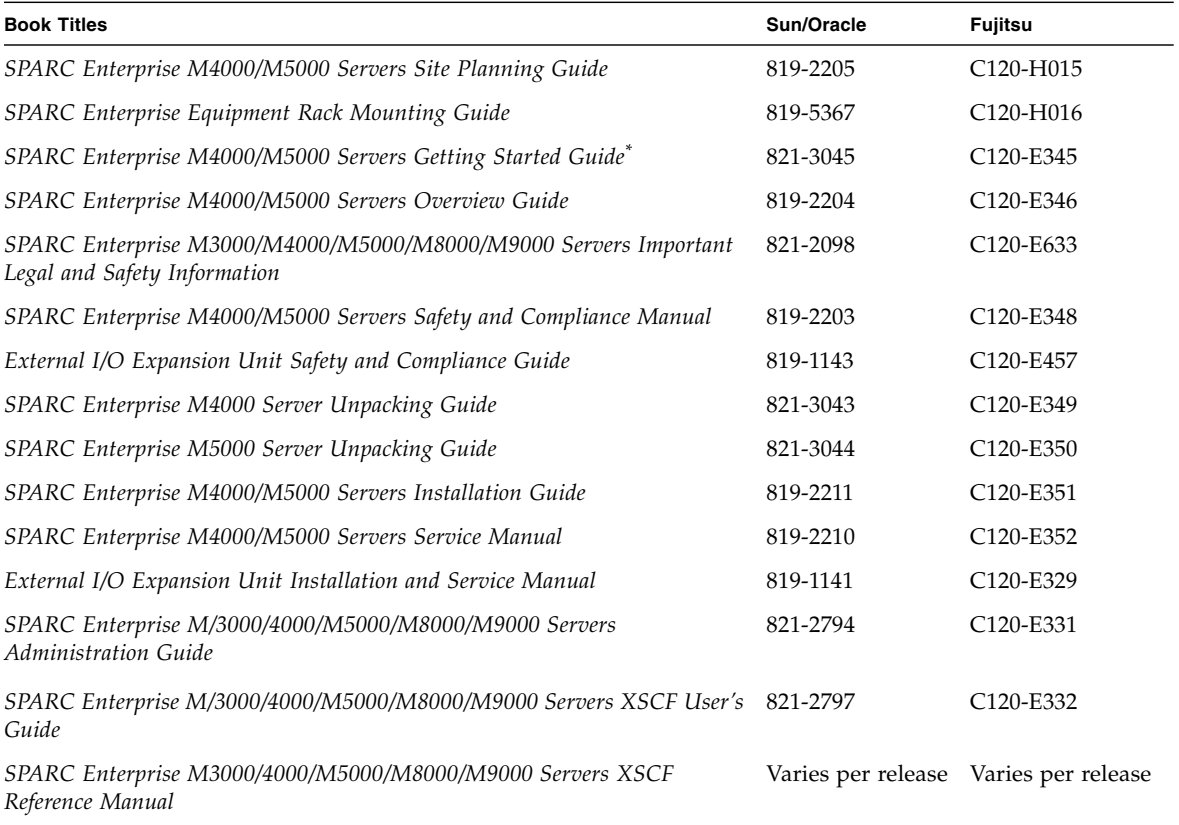

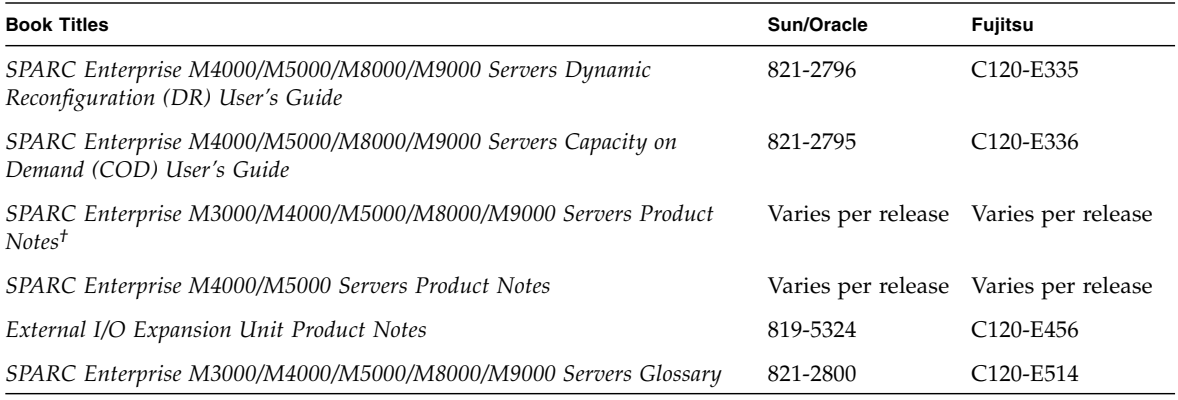

\* All getting started guides are printed documents.

† For XCP version 1100 or later

<span id="page-18-0"></span>

## Text Conventions

This manual uses the following fonts and symbols to express specific types of information.

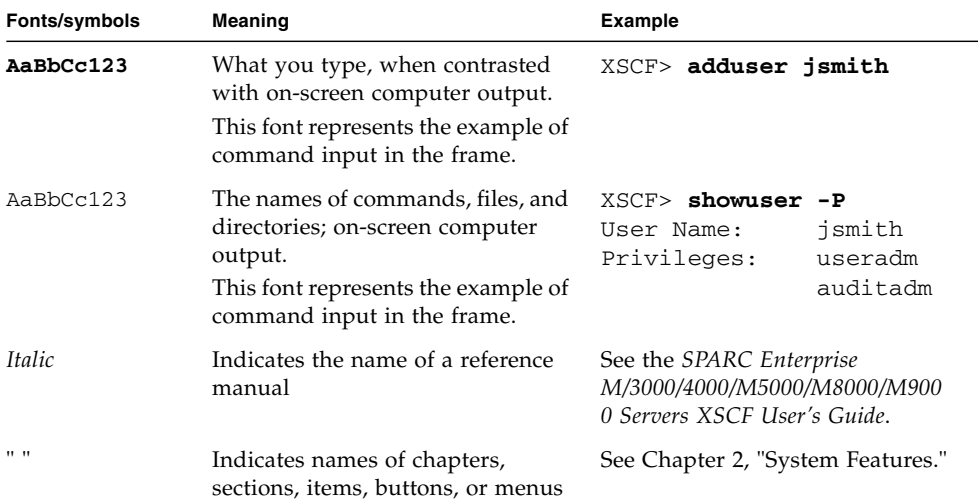

## <span id="page-19-0"></span>Notes on Safety

Read the following documents thoroughly before using or handling any SPARC Enterprise M4000/M5000 server.

- *SPARC Enterprise M3000/M4000/M5000/M8000/M9000 Servers Important Legal and Safety Information*
- *SPARC Enterprise M4000/M5000 Servers Safety and Compliance Guide*

## <span id="page-19-1"></span>Documentation Feedback

If you have any comments or requests regarding this document, go to the following web sites.

■ For Oracle users:

<http://docs.sun.com>

■ For Fujitsu users in U.S.A., Canada, and Mexico:

[http://www.computers.us.fujitsu.com/www/support\\_servers.shtml?s](http://www.computers.us.fujitsu.com/www/support_servers.shtml?support/servers) upport/servers

■ For Fujitsu users in other countries, refer to this SPARC Enterprise contact:

[http://www.fujitsu.com/global/contact/computing/sparce\\_index.html](http://www.fujitsu.com/global/contact/computing/sparce_index.html)

CHAPTER **1**

## <span id="page-20-0"></span>Safety and Tools

This chapter describes safety and tools information. The information is organized into the following topics:

- [Section 1.1, "Safety Precautions" on page 1-1](#page-20-1)
- [Section 1.2, "System Precautions" on page 1-2](#page-21-0)

# <span id="page-20-1"></span>1.1 Safety Precautions

To protect both yourself and the equipment, observe the following safety precautions.

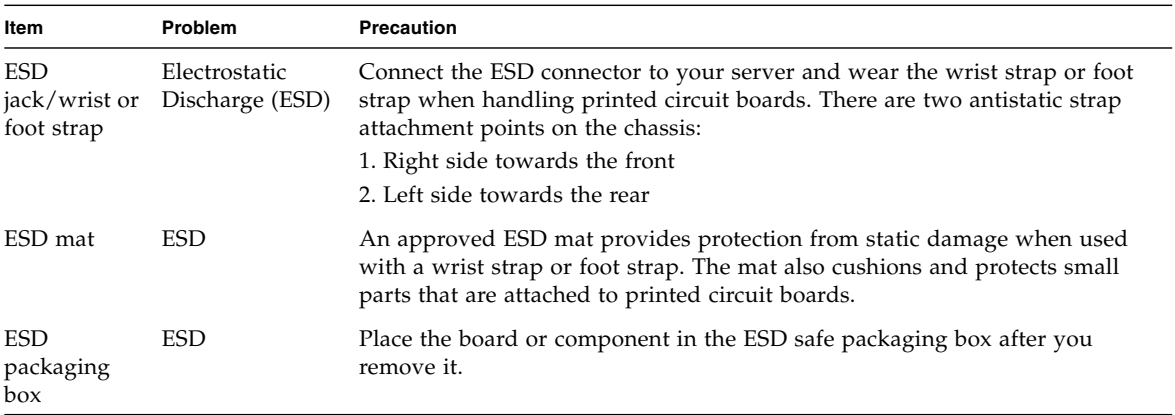

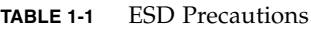

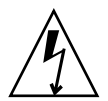

**Caution** – Attach the cord of the antistatic wrist strap directly to the server. Do not attach the antistatic wrist strap to the ESD mat connection.

The antistatic wrist strap and any components you remove must be at the same potential.

# <span id="page-21-0"></span>1.2 System Precautions

For your protection, observe the following safety precautions when servicing your equipment:

- Follow all cautions, warnings, and instructions marked on the equipment.
- Never push objects of any kind through openings in the equipment, as they might touch dangerous voltage points or short out components that could result in fire or electric shock.
- Refer servicing of equipment to qualified personnel.

### <span id="page-21-1"></span>1.2.1 Electrical Safety Precautions

Ensure that the voltage and frequency of the power outlet to be used match the electrical rating labels on the equipment.

Wear antistatic wrist straps when handling any magnetic storage devices, system boards, or other printed circuit boards.

Use only properly grounded power outlets as described in the *SPARC Enterprise M4000/M5000 Servers Installation Guide*.

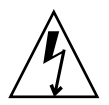

**Caution –** *Do not* make mechanical or electrical modifications. The manufacturer is not responsible for regulatory compliance of modified servers.

### <span id="page-21-2"></span>1.2.2 Equipment Rack Safety Precautions

All equipment racks should be anchored to the floor, ceiling, or to adjacent frames, using the manufacturer's instructions.

Free-standing equipment racks should be supplied with a stabilizer feature, which must be sufficient to support the weight of the server when extended on its slides. This prevents instability during installation or service actions.

Where a stabilizer feature is not supplied and the equipment rack is not bolted to the floor, a safety evaluation must be conducted by the installation or service engineer. The safety evaluation determines stability when the server is extended on its slides, prior to any installation or service activity.

Prior to installing the equipment rack on a raised floor, a safety evaluation must be conducted by the installation or service engineer. The safety evaluation ensures that the raised floor has sufficient strength to withstand the forces upon it when the server is extended on its slides. The normal procedure in this case would be to fix the rack through the raised floor to the concrete floor below, using a proprietary mounting kit for the purpose.

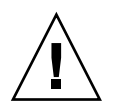

**Caution** – If more than one server is installed in an equipment rack, service only one server at a time.

### <span id="page-22-0"></span>1.2.3 Filler Boards and Filler Panels

Filler boards and panels, which are physically inserted into the server when a board or module has been removed are used for EMI protection and for air flow.

### <span id="page-22-1"></span>1.2.4 Handling Components

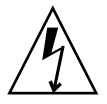

**Caution –** There is a separate ground located on the rear of the server. It is important to ensure that the server is properly grounded.

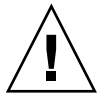

**Caution –** The server is sensitive to static electricity. To prevent damage to the board, connect an antistatic wrist strap between you and the server.

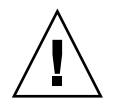

**Caution –** The boards have surface-mount components that can be broken by flexing the boards.

To minimize the amount of board flexing, observe the following precautions:

- Hold the board by the handle and finger hold panels, where the board stiffener is located. Do not hold the board at the ends.
- When removing the board from the packaging, keep the board vertical until you lay it on the cushioned ESD mat.
- Do not place the board on a hard surface. Use a cushioned antistatic mat. The board connectors and components have very thin pins that bend easily.
- Be careful of small component parts located on both sides of the board.
- Do not use an oscilloscope probe on the components. The soldered pins are easily damaged or shorted by the probe point.
- Transport the board in its packaging box.

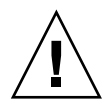

**Caution –** The heat sinks can be damaged by incorrect handling. Do not touch the heat sinks while replacing or removing boards. If a heat sink is loose or broken, obtain a replacement board. When storing or shipping a board, ensure that the heat sinks have sufficient protection.

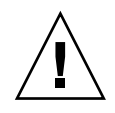

**Caution –** On the PCI cassette, when removing cables such as LAN cable, if your finger can't reach the latch lock of the connector, press the latch with a flathead screwdriver to remove the cable. Forcing your finger into the clearance can cause damage to the PCI card.

## <span id="page-24-0"></span>Fault Isolation

This chapter describes overview and fault diagnosis information. The information is organized into the following topics:

- [Section 2.1, "Determining Which Diagnostics Tools to Use" on page 2-1](#page-24-1)
- [Section 2.2, "Checking the Server and System Configuration" on page 2-4](#page-27-0)
- [Section 2.3, "Operator Panel" on page 2-8](#page-31-1)
- [Section 2.4, "Error Conditions" on page 2-14](#page-37-0)
- [Section 2.5, "LED Functions" on page 2-18](#page-41-0)
- [Section 2.6, "Using the Diagnostic Commands" on page 2-21](#page-44-0)
- [Section 2.7, "Traditional Oracle Solaris Diagnostic Commands" on page 2-25](#page-48-0)
- [Section 2.8, "Other Issues" on page 2-37](#page-60-0)

## <span id="page-24-1"></span>2.1 Determining Which Diagnostics Tools to Use

When a failure occurs, a message is often displayed on the monitor. Use the flowcharts in [FIGURE 2-1](#page-25-0) and [FIGURE 2-2](#page-26-0) to find the correct methods for diagnosing problems.

<span id="page-25-0"></span>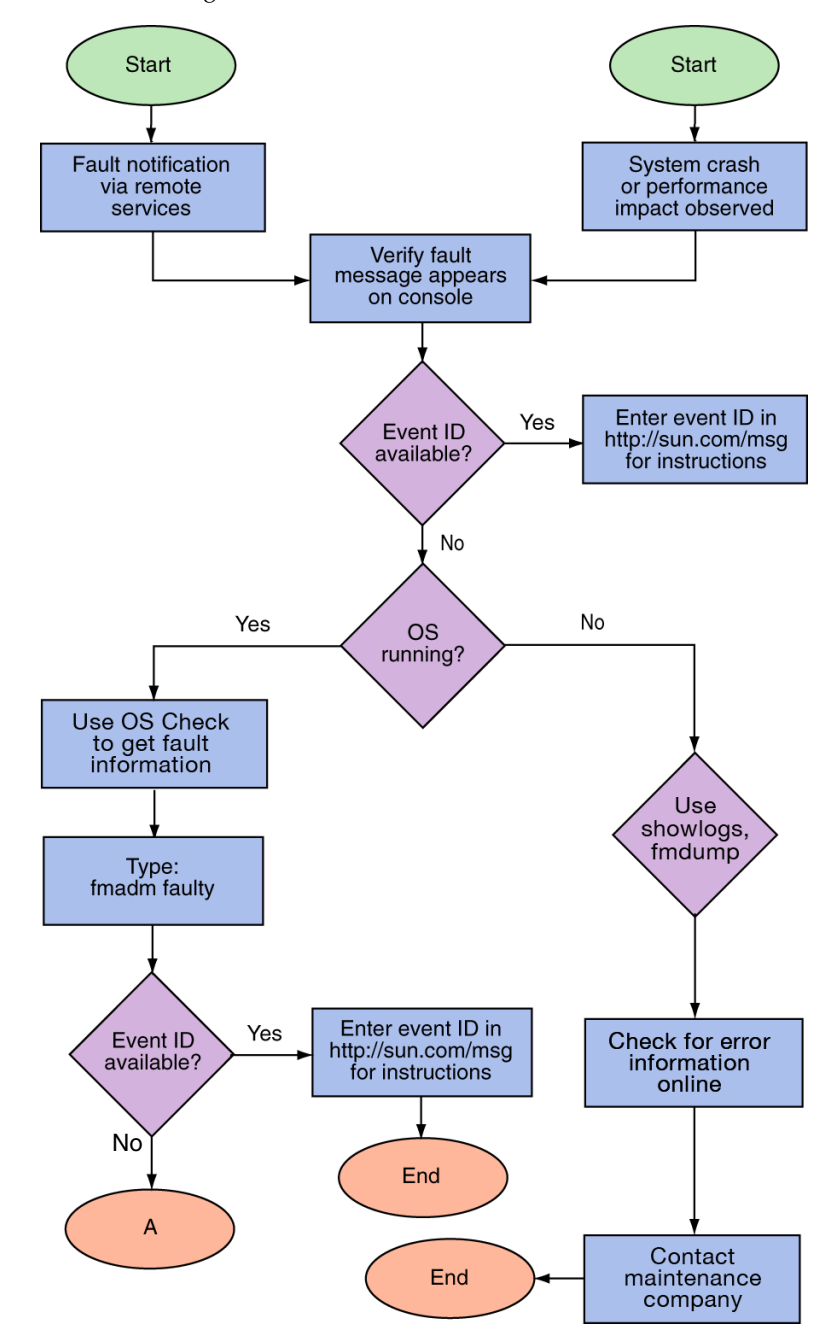

**FIGURE 2-1** Diagnostic Method Flow Chart

<span id="page-26-0"></span>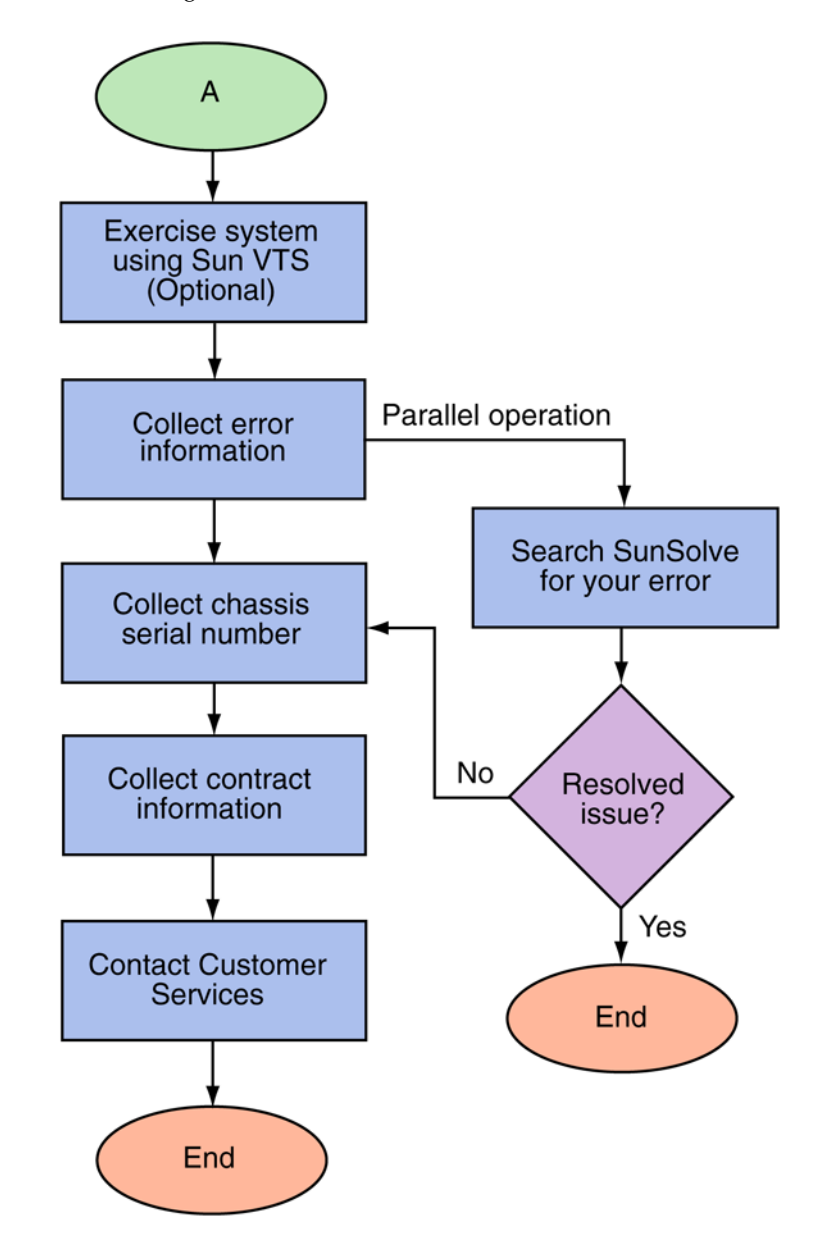

**FIGURE 2-2** Diagnostic Method Flow Chart—Traditional Data Collection

## <span id="page-27-0"></span>2.2 Checking the Server and System Configuration

Before and after maintenance work, the state and configuration of the server and components should be checked and the information saved. For recovery from a problem, conditions related to the problem and the repair status must be checked. The operating conditions must remain the same before and after maintenance.

A functioning server without any problems should not display any error conditions. For example:

- The syslog file should not display error messages.
- The XSCF Shell command showhardconf does not display the \* mark.
- The administrative console should not display error messages.
- The server processor logs should not display any error messages.
- The Oracle Solaris Operating System message files should not indicate any additional errors.

### <span id="page-27-1"></span>2.2.1 Checking the Hardware Configuration and FRU Status

To replace a faulty component and perform the maintenance on the server it is important to check and understand the hardware configuration of the server and the state of each hardware component.

The hardware configuration refers to information that indicates to which layer a component belongs in the hardware configuration.

The status of each hardware component refers to information on the condition of the standard or optional component in the server: temperature, power supply voltage, CPU operating conditions, and other times.

The hardware configuration and the status of each hardware component can be checked from the maintenance terminal using eXtended System Control Facility (XSCF) Shell commands, as shown in the following table.

**Command Description** showhardconf Displays hardware configuration. showstatus Displays the status of a component. This command is used when only a faulty component is checked. showboards Displays the status of devices and resources. showdcl Displays the hardware resource configuration information of a domain. showfru **Displays** the setting information of a device.

**TABLE 2-1** Commands for Checking Hardware Configuration

Also some conditions can be checked based on the On or blinking state of the component LEDs (see [TABLE 2-3](#page-34-0)).

### <span id="page-28-0"></span>2.2.1.1 Checking the Hardware Configuration

Login authority is required to check the hardware configuration. The following procedure for these checks can be made from the maintenance terminal:

#### **1. Log in with the account of the XSCF hardware maintenance engineer.**

**2. Type** showhardconf**.**

XSCF> **showhardconf**

The showhardconf command prints the hardware configuration information to the screen. See the *SPARC Enterprise M3000/M4000/M5000/M8000/M9000 Servers XSCF User's Guide* for more detailed information.

### <span id="page-29-0"></span>2.2.2 Checking the Software and Firmware Configuration

The software and firmware configurations and versions affect the operation of the server. To change the configuration or investigate a problem, check the latest information and check for any problems in the software.

Software and firmware varies according to users:

- The software configuration and version can be checked in the Oracle Solaris OS. Refer to the Solaris 10 documentation for more information.
- The firmware configuration and versions can be checked from the maintenance terminal using XSCF Shell commands. Refer to the *SPARC Enterprise M3000/M4000/M5000/M8000/M9000 Servers XSCF User's Guide* for more detailed information.

Check the software and firmware configuration information with assistance from the system administrator. However, if you have received login authority from the system administrator, the commands shown in the table can be used from the maintenance terminal for these checks.

| Command         | <b>Description</b>                                                                                                    |  |
|-----------------|----------------------------------------------------------------------------------------------------|--|
| showrev (1M)    | System administration command that displays information system<br>patches.                                                         |  |
| uname $(1)$     | System administration command that outputs the current system<br>information.                                                      |  |
| version(8)      | XSCF Shell command that outputs the current firmware version<br>information.                                                       |  |
| showhardconf(8) | XSCF Shell command that indicates information on components<br>mounted on the server.                                              |  |
| $shows (8)$     | XSCF Shell command that displays the status of a component. This<br>command is used when only a faulty component is to be checked. |  |

**TABLE 2-2** Commands for Checking Software and Firmware Configuration

| Command       | <b>Description</b>                                                                                                    |  |
|---------------|----------------------------------------------------------------------------------------------------|--|
| showboards(8) | XSCF Shell command that indicates information on eXtended system<br>board (XSB). It can indicate information on XSB that belongs to the<br>specified domain and information on all XSBs mounted. The<br>eXtended System Board (XSB) combines the hardware resources of a<br>physical system board. The SPARC Enterprise servers can generate<br>one (Uni-XSB) or four (Quad-XSB) XSB(s) from one physical system<br>board. |  |
| showdcl(8)    | XSCF Shell command that displays the configuration information of a<br>domain (hardware resource information).                                                                                                    |  |
| showfru(8)    | XSCF Shell command that displays the setting information of a<br>device.                                                                                                    |  |

**TABLE 2-2** Commands for Checking Software and Firmware Configuration *(Continued)*

### <span id="page-30-0"></span>2.2.2.1 Checking the Software Configuration

The following procedure for these checks can be made from the domain console:

**1. Type** showrev**.**

```
# showrev
```
The showrev command prints the system configuration information to the screen.

### <span id="page-30-1"></span>2.2.2.2 Checking the Firmware Configuration

Login authority is required to check the firmware configuration. The following procedure for these checks can be made from the maintenance terminal:

### **1. Log in with the account of the XSCF hardware maintenance engineer.**

**2. Type** version(8)**.**

### XSCF> **version(8)**

The version $(8)$  command prints the firmware version information to the screen. See the *SPARC Enterprise M3000/M4000/M5000/M8000/M9000 Servers XSCF User's Guide* for more detailed information.

### <span id="page-31-0"></span>2.2.3 Downloading the Error Log Information

If you want to download the error log information, use the XSCF log fetch function. The eXtended System Control facility unit (XSCFU) has an interface with external units so that a maintenance engineer can easily obtain useful maintenance information such as error logs

Connect the maintenance terminal, and use the command-line interface (CLI) or browser user interface (BUI) to issue a download instruction to the maintenance terminal to download Error Log information over the XSCF-LAN.

## <span id="page-31-1"></span>2.3 Operator Panel

When no network connection is available the operator panel is used to start or stop the server. The operator panel displays three LED status indicators, a Power switch, and a security keyswitch. The panel is located on the front of the server, in the upper right.

When the server is running, the Power and XSCF STANDBY LEDs (green) should be lit and the CHECK LED (amber) should not be lit. If the CHECK LED is lit, search the system logs to determine what is wrong.

The three LED status indicators on the operator panel provide the following:

- General system status
- System problem alerts
- Location of the system fault

[FIGURE 2-3](#page-32-0) and [FIGURE 2-4](#page-33-0) show the operator panel.

### **FIGURE 2-3** M4000 Server Operator Panel

<span id="page-32-0"></span>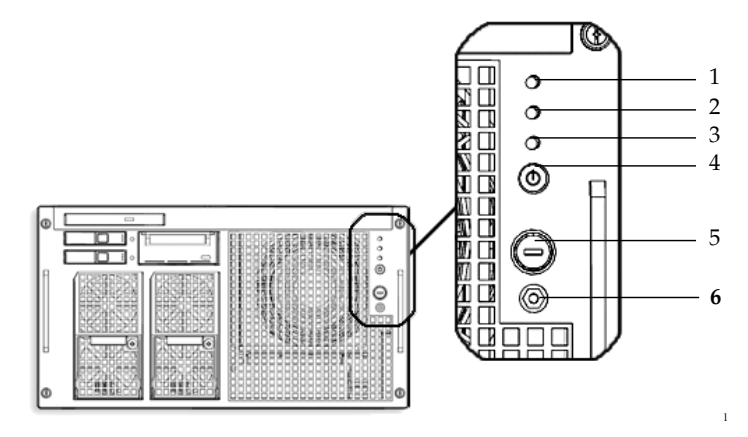

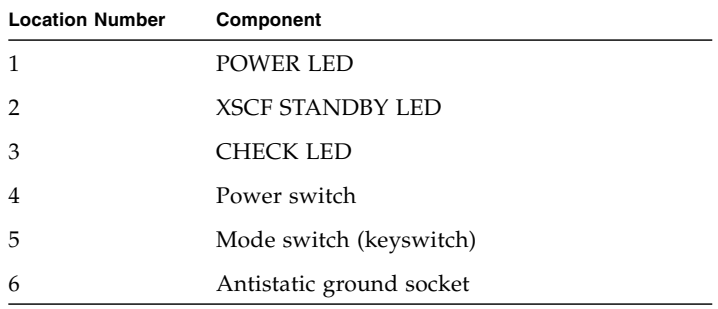

<span id="page-33-0"></span>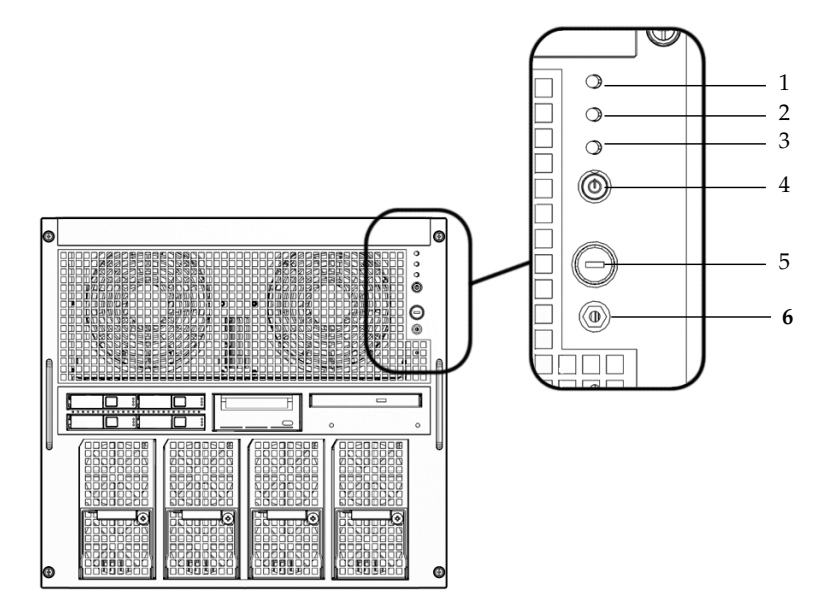

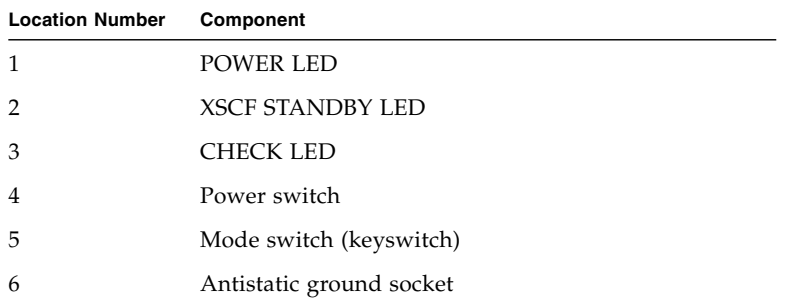

Additional LEDs are located in various locations in the server. For more information about LED indicator locations, see [Section 2.5, "LED Functions" on page 2-18.](#page-41-0)

The Operator panel LEDs operate as described in [TABLE 2-3](#page-34-0).

<span id="page-34-0"></span>

| Icon | Name                          | Color | <b>Description</b>                                                                                                    |
|------|-------------------------------|-------|----------------------------------------------------------------------------------------------------|
|      | <b>POWER LED</b>              | Green | Indicates the server power status.<br>• On: Server has power.<br>• Off: Server is without power.<br>• Blinking: The power-off sequence is in progress.                                                                                                    |
|      | XSCF<br><b>STANDBY</b><br>LED | Green | Indicates the readiness of the XSCF.<br>• On: XSCF unit is functioning normally.<br>• Off: XSCF unit is stopped.<br>• Blinking: Under system initialization after server<br>power-on, or under system power-on process.                                                                                          |
|      | <b>CHECK LED</b>              | Amber | Indicates that server detected a fault.<br>• On: Error detected that disables the startup.<br>• Off: Normal, or server power-off (power failure).<br>• Blinking: Indicates the position of fault.                                                                                                    |
|      | Power switch                  |       | Switch to direct server power on/power off.                                                                                                    |
|      | Mode switch<br>(keyswitch)    |       | The Locked setting:<br>• Normal key position. Power on is available with the<br>Power switch, but power off is not.<br>• Disables the Power switch to prevent unauthorized<br>users from powering the server on or off.<br>• The Locked position is the recommended setting for<br>normal day-to-day operations. |
|      |                               |       | The Service setting:<br>• Service should be provided at this position.<br>• Power on and off is available with Power switch.<br>• The key cannot be pulled out at this position.                                                                                                    |

**TABLE 2-3** Operator Panel LEDs and Switches

The state displayed by LED combination is described in TABLE 2-4.

|              | LED                           |              |                                                                                                    |
|--------------|-------------------------------|--------------|----------------------------------------------------------------------------------------------------|
| <b>POWER</b> | <b>XSCF</b><br><b>STANDBY</b> | <b>CHECK</b> | Description of the state                                                                                                    |
| Off          | Off                           | Off          | The circuit breaker is switched off.                                                                                                    |
| Off          | Off                           | On.          | The circuit breaker is switched on.                                                                                                    |
| Off          | Blinking                      | Off          | The XSCF is being initialized.                                                                                                    |
| Off          | Blinking                      | On           | An error occurred in the XSCF.                                                                                                    |
| Off          | On.                           | Off          | The XSCF is on standby.<br>The system is waiting for power-on of the air<br>conditioning system.                                            |
| On.          | On.                           | Off          | Warm-up standby processing is in progress<br>(power-on is delayed).<br>The power-on sequence is in progress.<br>The system is in operation. |
| Blinking     | On                            | Off          | The power-off sequence is in progress.<br>Fan termination is being delayed.                                                                 |

**TABLE 2-4** State Display by LED Combination (Operator Panel)
The operator panel *mode* switch is used to set the operation mode. The operator panel *power* switch is used to power on and off the server. [TABLE 2-6](#page-37-0) lists the settings and corresponding functions of the mode switch on the operator panel.

| Name         |                                                                                                    | <b>Description of Function</b>                                                                                                    |
|--------------|----------------------------------------------------------------------------------------------------|----------------------------------------------------------------------------------------------------|
| Mode switch  | Used to set an operation mode for the server. Insert the special key that is under the<br>customer's control, to switch between modes. |                                                                                                    |
|              | Locked                                                                                                    | Normal operation mode.<br>The system can be powered on with the power switch, but it<br>cannot be powered off with the power switch.<br>The key can be pulled out at this key position.                                                                                                    |
|              | Service                                                                                                    | Mode for maintenance.<br>The system can only be powered on and off with the power<br>switch.<br>The key cannot be pulled out at this key position.<br>Maintenance is performed in Service mode while the server<br>is stopped.<br>Because remote power control and automatic power control<br>of the server are disabled in Service mode, unintentional<br>power on can be prevented.                        |
| Power switch | switch in different patterns, as described below.                                                                                      | Used to control the server power. Power on and power off are controlled by pressing this                                                                                                    |
|              | Holding down for a short time<br>(less than 4 seconds)                                                                                 | Regardless of the mode switch state, the server (all domains)<br>is powered on.<br>At this time, processing for waiting for facility (air<br>conditioners) power on and warm-up completion is skipped.                                                                                                    |
|              | Holding down for a long time<br>in Service mode<br>(4 seconds or longer)                                                               | If power to the server is on (at least one domain is<br>operating), shutdown processing is executed for all domains<br>before the system is powered off.<br>If the system is being powered on, the power-on processing<br>is cancelled, and the system is powered off.<br>If the system is being powered off, the operation of the<br>Power switch is ignored, and the power-off processing is<br>continued. |

**TABLE 2-5** Switches (Operator Panel)

<span id="page-37-0"></span>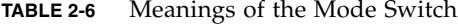

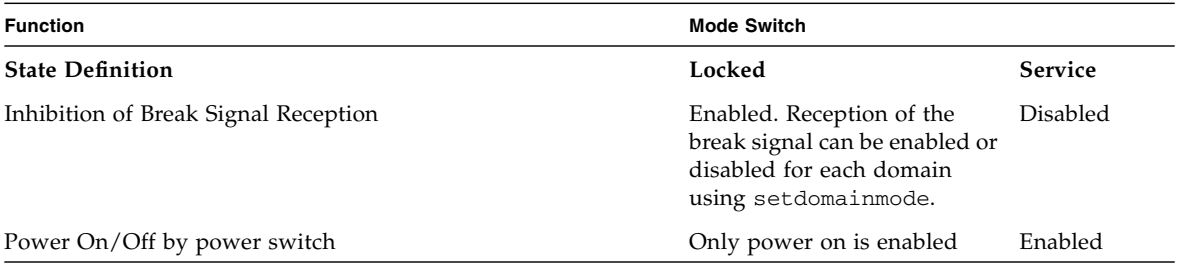

# 2.4 Error Conditions

Always access the following web site first to interpret faults and obtain information on FMA messages.

#### <http://www.sun.com/msg>

This web site can be used in the event of an Oracle Solaris or domain failure or to look up specific FMA error messages it will not provide details on XSCF errors.

The web site directs you to provide the message ID that your software displayed. The web site then provides knowledge articles about the fault and corrective action to resolve the fault. The fault information and documentation at this web site is updated regularly.

Predictive self-healing is an architecture and methodology for automatically diagnosing, reporting, and handling software and hardware fault conditions. This new technology lessens the time required to debug a hardware or software problem and provides the administrator and technical support with detailed data about each fault.

### 2.4.1 Predictive Self-Healing Tools

In the Solaris 10 software, the fault manager runs in the background. If a failure occurs, the system software recognizes the error and attempts to determine what hardware is faulty. The software also takes steps to prevent that component from being used until it has been replaced. Some of the specific actions the software takes include:

■ Receives telemetry information about problems detected by the system software.

- Diagnoses the problems.
- Initiates pro-active self-healing activities. For example, the fault manager can disable faulty components.
- When possible, causes the faulty FRU to provide an LED indication of a fault in addition to populating the system console messages with more details.

[TABLE 2-7](#page-39-0) shows a typical message generated when a fault occurs. The message appears on your console and is recorded in the /var/adm/messages file.

**Note –** The message in [TABLE 2-7](#page-39-0) indicates that the fault has already been diagnosed. Any corrective action that the system can perform has already taken place. If your server is still running, it continues to run.

#### <span id="page-39-0"></span>**TABLE 2-7** Predictive Self-Healing Message

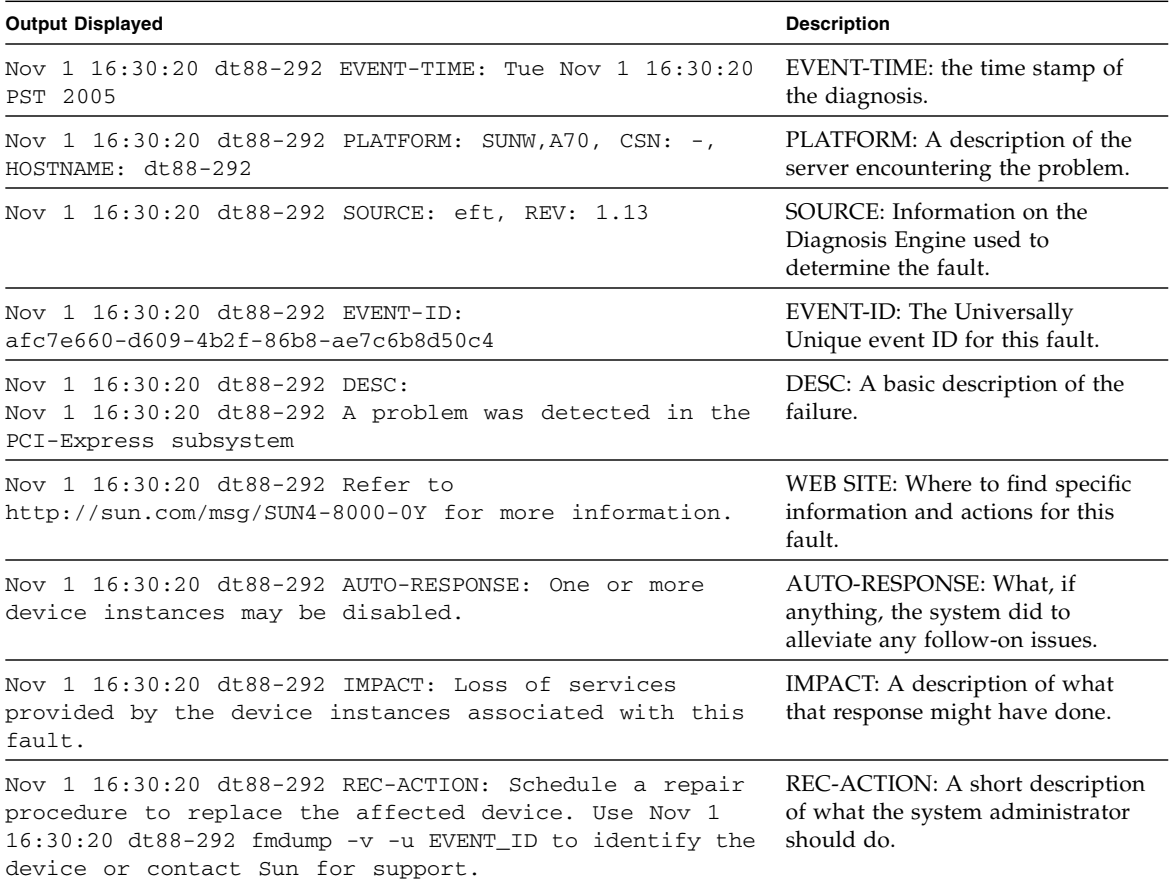

## <span id="page-40-0"></span>2.4.2 Monitoring Output

To understand error conditions, collect the monitoring output information. For the collection of the information, use the commands shown in [TABLE 2-8.](#page-40-0)

**TABLE 2-8** Commands for Checking the Monitoring Output

| Command                                               | Operand | <b>Description</b>                                                                                                    |
|-------------------------------------------------------|---------|----------------------------------------------------------------------------------------------------|
| Displays console of Domain.<br>showlogs(8)<br>console |         |                                                                                                    |
|                                                       | monitor | Logs messages that are displayed in the message window.                                                                              |
|                                                       | panic   | Logs output to the console during a panic.                                                                                           |
|                                                       | ipl     | Collects console data generated during the period of the<br>power on of a domain to the completion of the operating<br>system start. |

## <span id="page-40-1"></span>2.4.3 Messaging Output

To understand error conditions, collect messaging output information, use the commands shown in [TABLE 2-9](#page-40-1).

| Command    | Operand | <b>Description</b>                                                                                                    |  |
|------------|---------|----------------------------------------------------------------------------------------------------|--|
| showlogs   | env     | Displays the temperature history log. The environmental<br>temperature data and power status are indicated in 10-minute<br>intervals, the data is stored for a maximum of six months. |  |
|            | power   | Displays the power and reset information.                                                                                                    |  |
|            | event   | Displays information reported to the operating system and<br>stored as event logs.                                                                                                    |  |
|            | error   | Displays error logs.                                                                                                    |  |
| fmdump(1M) |         | Displays fault management architecture diagnostic results and                                                                                                    |  |
| fmdump(8)  |         | errors. It is provided as an Oracle Solaris command and XSCF<br>Shell command.                                                                                                    |  |

**TABLE 2-9** Commands for Checking the Messaging Output

Each error message logged by the predictive self-healing architecture has a code associated with it as well as a web address that can be followed to get the most up-to-date course of action for dealing with that error.

Refer to the Oracle Solaris 10 documentation for more information on predictive self-healing.

# 2.5 LED Functions

LED lights help the user find the component and provide information on the state of the component.

This section explains the LEDs of each component that are to be checked when a component is replaced. Most components are equipped with LEDs that help indicate which component has the error and an LED to indicate whether the component can be removed.

Some components, such as DIMMs, do not have LEDs. The state of a component without LEDs can be checked using the showhardconf and ioxadm XSCF Shell commands from the maintenance terminal. See the *SPARC Enterprise M3000/M4000/M5000/M8000/M9000 Servers XSCF User's Guide* for more detailed information.

[TABLE 2-10](#page-41-0) describes the LEDs and their functions.

| <b>LED Name</b>                                    | <b>Display and Meaning</b>                                                                                                    |                                                                                                    |
|----------------------------------------------------|----------------------------------------------------------------------------------------------------|----------------------------------------------------------------------------------------------------|
| READY (green)                                      | Indicates whether the component is operating.                                                                                                    |                                                                                                    |
|                                                    | Indicates that the component is operating. The component<br>On<br>cannot be disconnected and removed from the server while<br>the READY LED is On. |                                                                                                    |
|                                                    | Blinking                                                                                                    | Indicates that the component is being configured (or<br>disconnected).<br>For an XSCF unit it indicates that it is being initialized. |
|                                                    | Off                                                                                                    | Indicates that the component is stopped. The component can<br>be disconnected and replaced.                                           |
| <b>CHECK</b><br>target for replacement.<br>(amber) |                                                                                                    | Indicates that the component contains an error or that the component is a                                                             |
|                                                    | Indicates that an error has been detected.<br>On.                                                                                                  |                                                                                                    |
| Blinking<br>blinking LED acts as a locator.        |                                                                                                    | Indicates that the component is ready to be replaced. The                                                                             |
|                                                    | Off<br>Indicates no known error exists.                                                                                                    |                                                                                                    |

<span id="page-41-0"></span>**TABLE 2-10** Component LEDs

### [TABLE 2-11](#page-42-0) describes the components and their LEDs.

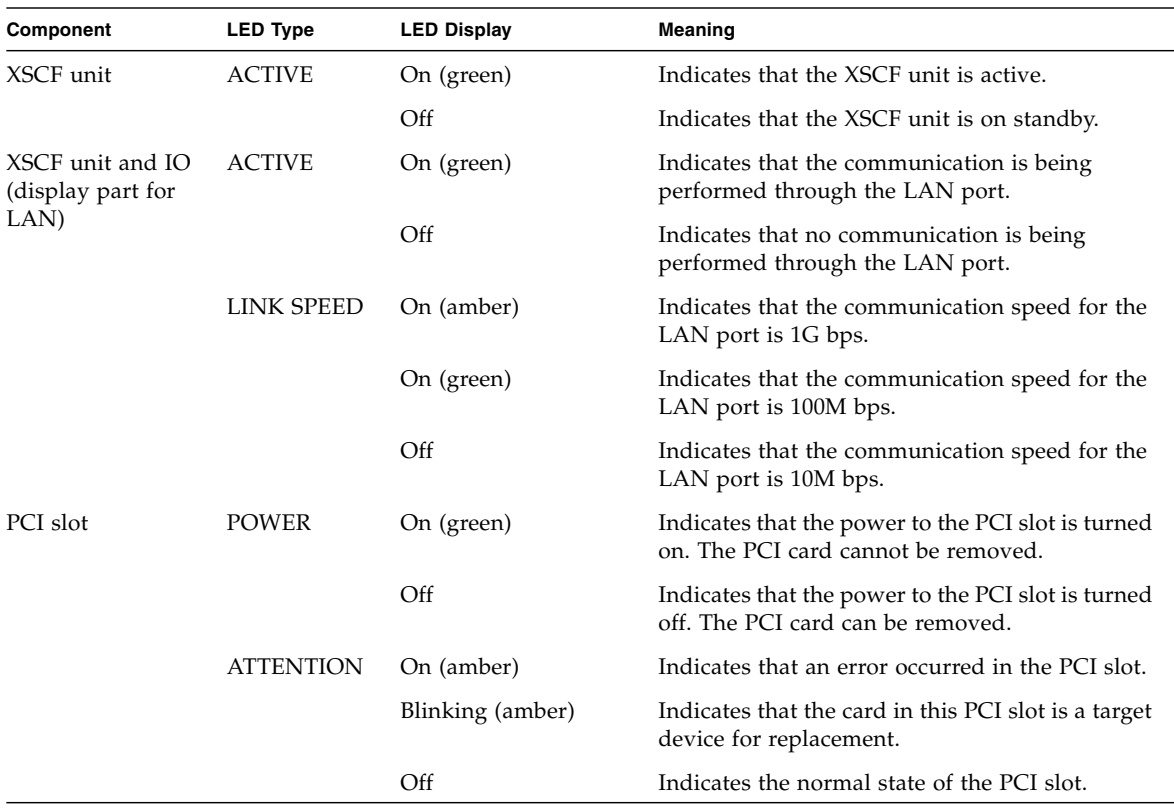

<span id="page-42-0"></span>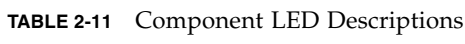

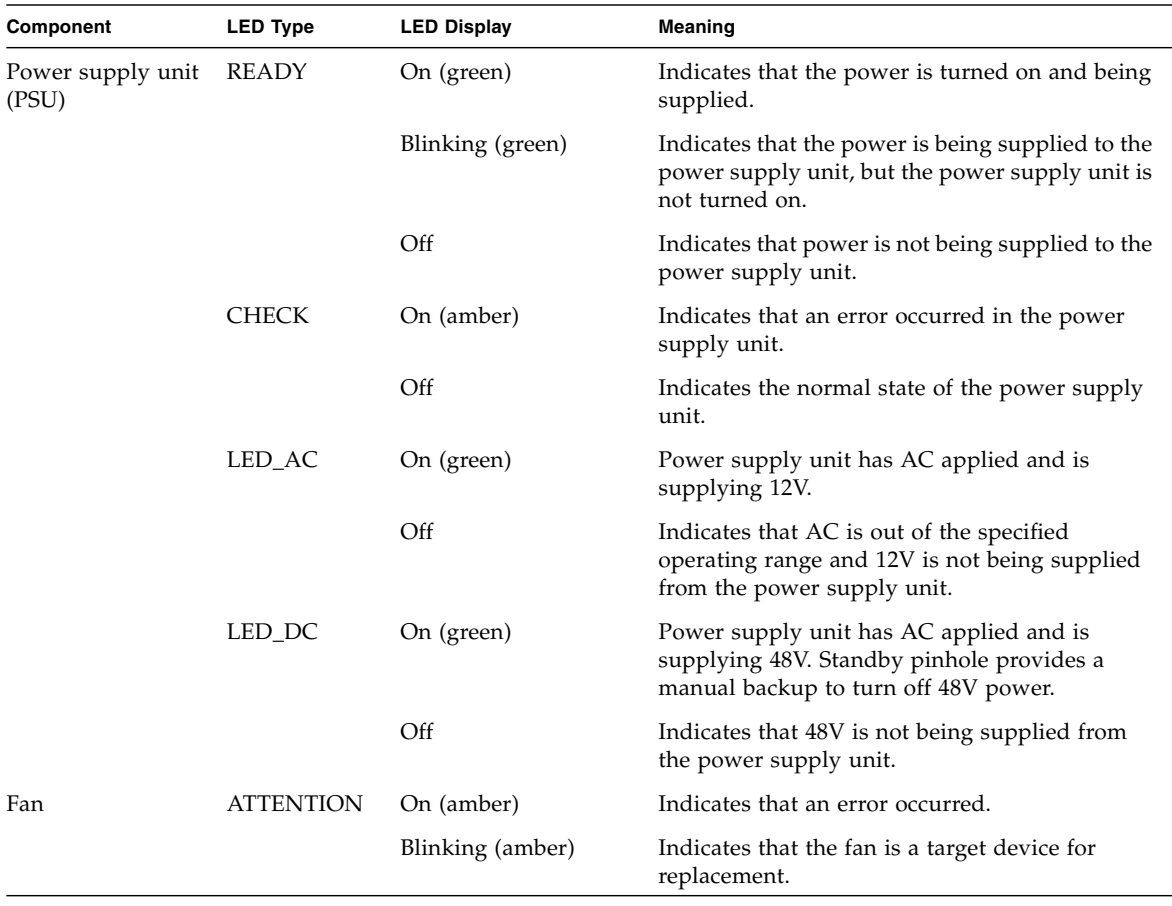

#### **TABLE 2-11** Component LED Descriptions *(Continued)*

# 2.6 Using the Diagnostic Commands

After the message in [TABLE 2-7](#page-39-0) is displayed, you might desire more information about the fault. For complete information about troubleshooting commands, refer to the Oracle Solaris 10 man pages or the XSCF Shell man pages. This section describes some details of the following commands:

- showlogs
- fmdump
- fmadm
- fmstat

## 2.6.1 Using the showlogs Command

The showlogs command displays the contents of a specified log in order of time stamp starting with the oldest date. The showlogs command displays the following logs:

- error log
- power log
- event log
- temperature and humidity record
- monitoring message log
- console message log
- panic message log
- IPL message log

An example of the showlogs output.

```
XSCF> showlogs error
Date: Oct 03 17:23:11 UTC 2006 Code: 80002000-ccff0000-0104340100000000
    Status: Alarm Occurred: Oct 03 17:23:10.868 UTC 2006
    FRU: /FAN_A#0
    Msg: Abnormal FAN rotation speed. Insufficient rotation
XSCF>
```
## 2.6.2 Using the fmdump Command

The fmdump command can be used to display the contents of any log files associated with the Oracle Solaris fault manager.

The fmdump command produces output similar to [EXAMPLE 2-1.](#page-45-0) This example assumes there is only one fault.

<span id="page-45-0"></span>**EXAMPLE 2-1** fmdump Output

# **fmdump** TIME UUID SUNW-MSG-ID Nov 02 10:04:15.4911 0ee65618-2218-4997-c0dc-b5c410ed8ec2 SUN4-8000-0Y

#### 2.6.2.1 fmdump -V Command

You can obtain more detail by using the  $\neg$  option.

```
# fmdump -V -u 0ee65618-2218-4997-c0dc-b5c410ed8ec2
TIME UUID SUNW-MSG-ID
Nov 02 10:04:15.4911 0ee65618-2218-4997-c0dc-b5c410ed8ec2 SUN4-8000-0Y
100% fault.io.fire.asic
FRU: hc://product-id=SUNW,A70/motherboard=0
rsrc: hc:///motherboard=0/hostbridge=0/pciexrc=0
```
At least three lines of new output are delivered to the user with the -V option.

- The first line is a summary of information you have seen before in the console message but includes the time stamp, the UUID and the Message-ID.
- The second line is a declaration of the certainty of the diagnosis. In this case we are 100 percent sure the failure is in the ASIC described. If the diagnosis might involve multiple components you might see two lines here with 50% in each (for example)
- The FRU line declares the part that needs to be replaced to return the server to a fully operational state.
- The rsrc line describes which component was taken out of service as a result of this fault.

### 2.6.2.2 fmdump -e Command

To get information of the errors that caused this failure you can use the -e option, as shown in the following example.

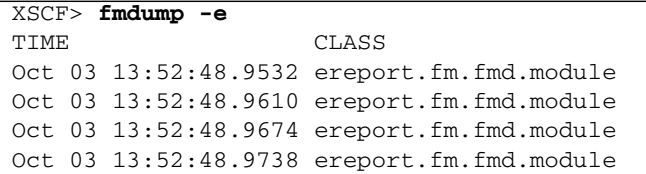

## 2.6.3 Using the fmadm faulty Command

The fmadm faulty command can be used by administrators and service personnel to view and modify system configuration parameters that are maintained by the Oracle Solaris fault manager. The command is primarily used to determine the status of a component involved in a fault, as shown in the following example.

```
# fmadm faulty
STATERESOURCE / UUID
   -------- --------------------------------------------------------
degraded dev:////pci@1e,600000
     0ee65618-2218-4997-c0dc-b5c410ed8ec2
# fmadm repair
     0ee65618-2218-4997-c0dc-b5c410ed8ec2
```
The PCI device is degraded and is associated with the same UUID as seen above. You might also see "faulted" states.

#### 2.6.3.1 fmadm repair Command

If fmadm faulty occurs, the faulty FRU (CPU, memory, or  $I/O$  unit) is replaced, and then the fmadm repair command needs to be executed to clear FRU information on the domain. If the fmadam repair command is not executed, error messages continue to be output.

If fmadm faulty occurs, the FMA resource cache on the OS side can be cleared without problems; the data in it need not match the hardware failure information retained on the XSCF side.

# **fmadm repair** STATERESOURCE / UUID -------- ------------------------------------------------------- degraded dev:////pci@1e,600000 0ee65618-2218-4997-c0dc-b5c410ed8ec2

#### 2.6.3.2 fmadm config Command

The fmadm config command output shows you the version numbers of the diagnosis engines in use by your server, as well as their current state. You can check these versions against information on the My Oracle Support web site to determine if you are running the latest diagnostic engines, as shown in the following example.

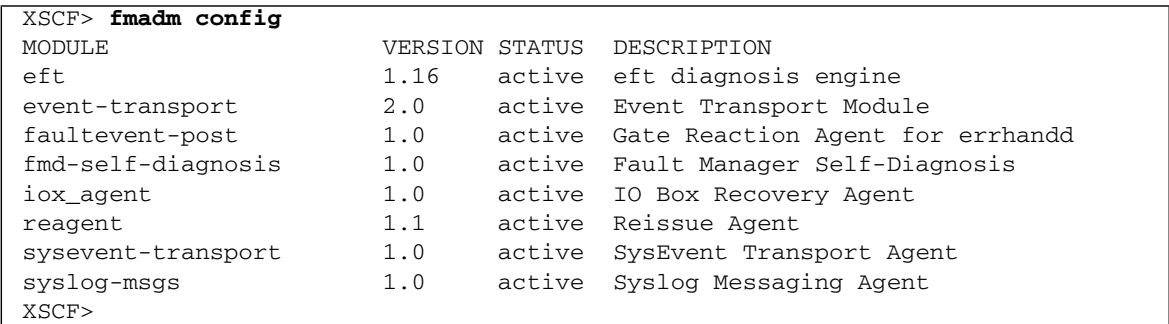

## 2.6.4 Using the fmstat Command

The fmstat command can report statistics associated with the Oracle Solaris fault manager. The fmstat command shows information about DE performance. In the example below, the fmd-self-diagnosis DE (also seen in the console output) has received an event which it accepted. A case is "opened" for that event and a diagnosis is performed to "solve" the cause for the failure. See the following example.

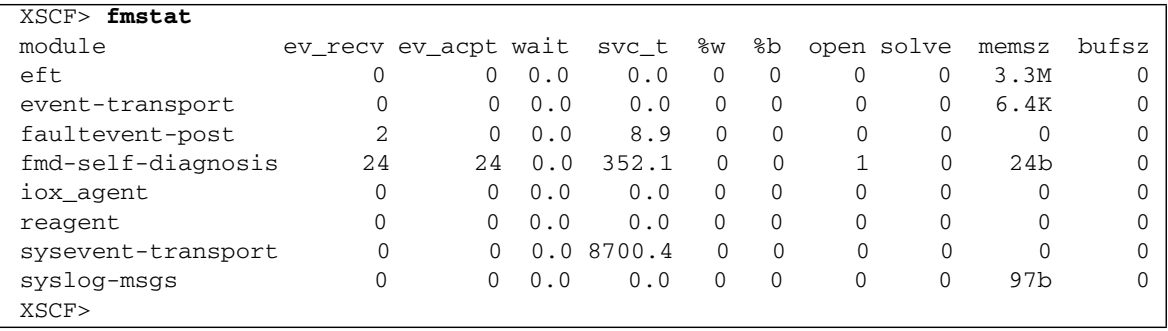

# 2.7 Traditional Oracle Solaris Diagnostic Commands

These superuser commands can help you determine if you have issues in your workstation, in the network, or within another server that you are networking with.

The following commands are described in this section:

- "Using the iostat [Command" on page 2-26](#page-49-0)
- "Using the prtdiag [Command" on page 2-27](#page-50-0)
- "Using the prtconf [Command" on page 2-30](#page-53-0)
- "Using the netstat [Command" on page 2-32](#page-55-0)
- "Using the ping [Command" on page 2-34](#page-57-0)
- "Using the ps [Command" on page 2-35](#page-58-0)
- "Using the prstat [Command" on page 2-36](#page-59-0)

Most of these commands are located in the /usr/bin or /usr/sbin directories.

**Note –** For additional details, options, examples, and the most up to date information for each command refer to that command's man page.

## <span id="page-49-0"></span>2.7.1 Using the iostat Command

The iostat command iteratively reports terminal, drive, and tape  $I/O$  activity, as well as CPU utilization.

### 2.7.1.1 Options

[TABLE 2-12](#page-49-1) describes options for the iostat command and how those options can help troubleshoot the server.

<span id="page-49-1"></span>**TABLE 2-12** Options for iostat

| Option    | <b>Description</b>                                                                                                    | How It Can Help                                                                                                    |
|-----------|----------------------------------------------------------------------------------------------------|----------------------------------------------------------------------------------------------------|
| No option | Reports status of local I/O devices.                                                                                            | A quick three-line output of device status.                                                                                                    |
| $-c$      | Reports the percentage of time the<br>system has spent in user mode, in system<br>mode, waiting for $I/O$ , and idling.         | Quick report of CPU status.                                                                                                    |
| $-e$      | Displays device error summary statistics.<br>The total errors, hard errors, soft errors,<br>and transport errors are displayed. | Provides a short table with accumulated errors.<br>Identifies suspect I/O devices.                                                                                     |
| $-E$      | Displays all device error statistics.                                                                                           | Provides information about devices: manufacturer.<br>model number, serial number, size, and errors.                                                                    |
| $-n$      | Displays names in descriptive format.                                                                                           | Descriptive format helps identify devices.                                                                                                    |
| $-x$      | For each drive, reports extended drive<br>statistics. The output is in tabular form.                                            | Similar to the $-e$ option, but provides rate<br>information. This helps identify poor performance of<br>internal devices and other I/O devices across the<br>network. |

The following example shows output for one iostat command.

```
# iostat -En
c0t0d0 Soft Errors: 0 Hard Errors: 0 Transport Errors: 0
Vendor: SEAGATE Product: ST973401LSUN72G Revision: 0556 Serial No: 0521104T9D
Size: 73.40GB <73400057856 bytes>
Media Error: 0 Device Not Ready: 0 No Device: 0 Recoverable: 0
Illegal Request: 0 Predictive Failure Analysis: 0
c0t1d0 Soft Errors: 0 Hard Errors: 0 Transport Errors: 0
Vendor: SEAGATE Product: ST973401LSUN72G Revision: 0556 Serial No: 0521104V3V
Size: 73.40GB <73400057856 bytes>
Media Error: 0 Device Not Ready: 0 No Device: 0 Recoverable: 0
Illegal Request: 0 Predictive Failure Analysis: 0
#
```
## <span id="page-50-0"></span>2.7.2 Using the prtdiag Command

The prtdiag command displays configuration and diagnostic information. The diagnostic information identifies any failed component.

The prtdiag command is located in the /usr/platform/*platform-name*/sbin/ directory.

**Note –** The prtdiag command might indicate a slot number different than that identified elsewhere in this document. This is normal.

### 2.7.2.1 Options

[TABLE 2-13](#page-50-1) describes options for the prtdiag command and how those options can help troubleshooting.

<span id="page-50-1"></span>**TABLE 2-13** Options for prtdiag

| Option    | <b>Description</b>                                                                                                    | How It Can Help                                                                                                    |
|-----------|----------------------------------------------------------------------------------------------------|----------------------------------------------------------------------------------------------------|
| No option | Lists components.                                                                                                    | Identifies CPU timing and PCI cards installed.                                                                        |
| $-V$      | Verbose mode. Displays the<br>time of the most recent AC<br>power failure and the most<br>recent hardware fatal error<br>information. | Provides the same information as no option. Additionally<br>lists fan status, temperatures, ASIC, and PROM revisions. |

# **prtdiag -v** System Configuration: xxxx Server System clock frequency: 1012 MHz Memory size: 262144 Megabytes ==================================== CPUs ==================================== CPU CPU Run L2\$ CPU CPU LSB Chip ID MHz MB Impl. Mask --- ---- ---------------------------------------- ---- --- ----- ---- 00 0 0, 1, 2, 3, 4, 5, 6, 7 2660 11.0 7 192 00 1 8, 9, 10, 11, 12, 13, 14, 15 2660 11.0 7 192 00 2 16, 17, 18, 19, 20, 21, 22, 23 2660 11.0 7 192 00 3 24, 25, 26, 27, 28, 29, 30, 31 2660 11.0 7 192 01 0 32, 33, 34, 35, 36, 37, 38, 39 2660 11.0 7 192 01 1 40, 41, 42, 43, 44, 45, 46, 47 2660 11.0 7 192 01 2 48, 49, 50, 51, 52, 53, 54, 55 2660 11.0 7 192 01 3 56, 57, 58, 59, 60, 61, 62, 63 2660 11.0 7 192 ============================ Memory Configuration ============================ Memory Available Memory DIMM # of Mirror Interleave LSB Group Size Status Size DIMMs Mode Factor --- ------ ------------------ ------- ------ ----- ------- ---------- 00 A 65536MB okay 4096MB 16 no 8-way 00 B 65536MB okay 4096MB 16 no 8-way 01 A 65536MB okay 4096MB 16 no 8-way 01 B 65536MB okay 4096MB 16 no 8-way ========================= IO Devices ========================= IO Lane/Frq LSB Type LPID RvID, DvID, VnID BDF State Act, Max Name Model Loqical Path ------------ 00 PCIe 0 bc, 8532, 10b5 2, 0, 0 okay 8, 8 pci-pciex10b5,8532 NA /pci@0,600000/pci@0 00 PCIe 0 bc, 8532, 10b5 3, 8, 0 okay 8, 8 pci-pciex10b5,8532 NA /pci@0,600000/pci@0/pci@8 00 PCIe 0 bc, 8532, 10b5 3, 9, 0 okay 1, 8 pci-pciex10b5,8532 NA /pci@0,600000/pci@0/pci@9 00 PCIx 0 8, 125, 1033 4, 0, 0 okay 100, 133 pci-pciexclass,060400 NA /pci@0,600000/pci@0/pci@8/pci@0 00 PCIx 0 8, 125, 1033 4, 0, 1 okay --, 133 pci-pciexclass,060400 NA /pci@0,600000/pci@0/pci@8/pci@0,1

The following example shows output for the prtdiag command in verbose mode.

The prtdiag -v output continued.

IO Lane/Frq LSB Type LPID RvID, DvID, VnID BDF State Act, Max Name Model Logical Path ------------ 00 PCIx 0 2, 50, 1000 5, 1, 0 okay --, 133 scsi-pci1000,50 LSI,1064 /pci@0,600000/pci@0/pci@8/pci@0/scsi@1 00 PCIx 0 10, 1648, 14e4 5, 2, 0 okay --, 133 network-pci14e4,1648 NA /pci@0,600000/pci@0/pci@8/pci@0/network@2 00 PCIx 0 10, 1648, 14e4 5, 2, 1 okay --, 133 network-pci14e4,1648 NA /pci@0,600000/pci@0/pci@8/pci@0/network@2,1 01 PCIe 16 bc, 8532, 10b5 2, 0, 0 okay 8, 8 pci-pciex10b5,8532 NA /pci@10,600000/pci@0 01 PCIe 16 bc, 8532, 10b5 3, 8, 0 okay 8, 8 pci-pciex10b5,8532 NA /pci@10,600000/pci@0/pci@8 01 PCIe 16 bc, 8532, 10b5 3, 9, 0 okay 1, 8 pci-pciex10b5,8532 NA /pci@10,600000/pci@0/pci@9 01 PCIx 16 8, 125, 1033 4, 0, 0 okay 100, 133 pci-pciexclass,060400 NA /pci@10,600000/pci@0/pci@8/pci@0 01 PCIx 16 8, 125, 1033 4, 0, 1 okay --, 133 pci-pciexclass,060400 NA /pci@10,600000/pci@0/pci@8/pci@0,1 01 PCIx 16 2, 50, 1000 5, 1, 0 okay --, 133 scsi-pci1000,50 LSI,1064 /pci@10,600000/pci@0/pci@8/pci@0/scsi@1 01 PCIx 16 10, 1648, 14e4 5, 2, 0 okay --, 133 network-pci14e4,1648 NA /pci@10,600000/pci@0/pci@8/pci@0/network@2 01 PCIx 16 10, 1648, 14e4 5, 2, 1 okay --, 133 network-pci14e4,1648 NA /pci@10,600000/pci@0/pci@8/pci@0/network@2,1 ==================== Hardware Revisions ==================== System PROM revisions: ---------------------- OBP 4.24.13 2010/02/08 13:17 =================== Environmental Status =================== Mode switch is in LOCK mode =================== System Processor Mode =================== SPARC64-VII mode

## <span id="page-53-0"></span>2.7.3 Using the prtconf Command

Similar to the show-devs command run at the ok prompt, the prtconf command displays the devices that are configured.

The prtconf command identifies hardware that is recognized by the Oracle Solaris OS. If hardware is not suspected of being bad yet software applications are having trouble with the hardware, the prtconf command can indicate if the Oracle Solaris software recognizes the hardware, and if a driver for the hardware is loaded.

#### 2.7.3.1 Options

[TABLE 2-14](#page-53-1) describes options for the prtconf command and how those options can help troubleshooting.

<span id="page-53-1"></span>**TABLE 2-14** Options for prtconf

| Option    | <b>Description</b>                                                             | <b>How It Can Help</b>                                                                                                    |
|-----------|--------------------------------------------------------------------------------|----------------------------------------------------------------------------------------------------|
| No option | Displays the device tree of<br>devices recognized by the OS.                   | If a hardware device is recognized, then it is probably<br>functioning properly. If the message "(driver not<br>attached)" is displayed for the device or for a<br>sub-device, then the driver for the device is corrupt or<br>missing. |
| $-D$      | Similar to the output of no<br>option, however the device<br>driver is listed. | Lists the driver needed or used by the OS to enable the<br>device.                                                                                                    |
| $-p$      | Similar to the output of no<br>option, yet is abbreviated.                     | Reports a brief list of the devices.                                                                                                    |
| $-V$      | the OpenBoot PROM firmware.                                                    | Displays the version and date of Provides a quick check of firmware version.                                                                                                    |

The following example shows output for the prtconf command.

```
# prtconf
System Configuration: Sun Microsystems sun4u
Memory size: 8064 Megabytes
System Peripherals (Software Nodes):
SUNW,SPARC-Enterprise
    scsi vhci, instance #0
    packages (driver not attached)
         SUNW,builtin-drivers (driver not attached)
         deblocker (driver not attached)
```
The prtconf output continued.

```
disk-label (driver not attached)
         terminal-emulator (driver not attached)
         obp-tftp (driver not attached)
         ufs-file-system (driver not attached)
     chosen (driver not attached)
     openprom (driver not attached)
         client-services (driver not attached)
     options, instance #0
     aliases (driver not attached)
     memory (driver not attached)
     virtual-memory (driver not attached)
     pseudo-console, instance #0
     nvram (driver not attached)
     pseudo-mc, instance #0
     cmp (driver not attached)
         core (driver not attached)
              cpu (driver not attached)
              cpu (driver not attached)
         core (driver not attached)
             cpu (driver not attached)
              cpu (driver not attached)
     cmp (driver not attached)
         core (driver not attached)
              cpu (driver not attached)
             cpu (driver not attached)
         core (driver not attached)
              cpu (driver not attached)
             cpu (driver not attached)
     pci, instance #0
         ebus, instance #0
              flashprom (driver not attached)
              serial, instance #0
             scfc, instance #0
             panel, instance #0
pci, instance #0
         pci, instance #0
             pci, instance #1
                  pci, instance #3
                      scsi, instance #0
                          tape (driver not attached)
                          disk (driver not attached)
                          sd, instance #0 (driver not attached)
                          sd, instance #2
                          sd, instance #4
network, instance #0
                      network, instance #1 (driver not attached)
                  pci, instance #4
```
 network, instance #0 (driver not attached) pci, instance #2 SUNW,qlc, instance #0 fp (driver not attached) disk (driver not attached) fp, instance #2 SUNW,qlc, instance #1 fp (driver not attached) disk (driver not attached) fp, instance #0 pci, instance #1 pci, instance #15 pci, instance #16 pci, instance #25 pci, instance #31 pci, instance #32 pci, instance #33 pci, instance #18 pci, instance #29 pci, instance #34 pci, instance #35 pci, instance #36 pci, instance #2 pci, instance #5 pci, instance #6 pci, instance #7 pci, instance #8 pci, instance #9 pci, instance #10 pci, instance #11 pci, instance #12 pci, instance #13 pci, instance #14 pci, instance #3 os-io (driver not attached) iscsi, instance #0 pseudo, instance #0 #

## <span id="page-55-0"></span>2.7.4 Using the netstat Command

The netstat command displays the network status.

### 2.7.4.1 Options

[TABLE 2-15](#page-56-0) describes options for the netstat command and how those options can help troubleshooting.

| Option        | <b>Description</b>                                                                                                   | <b>How It Can Help</b>                                                                                                    |
|---------------|----------------------------------------------------------------------------------------------------|----------------------------------------------------------------------------------------------------|
| $-1$          | Displays the interface state,<br>including packets in/out, error<br>in/out, collisions, and queue.                   | Provides a quick overview of the network status.                                                                                                 |
| $-i$ interval | Providing a trailing number<br>with the $-i$ option repeats the<br>netstat command every<br><i>interval</i> seconds. | Identifies intermittent or long duration network events.<br>By piping netstat output to a file, overnight activity<br>can be viewed all at once. |
| $-p$          | Displays the media table.                                                                                            | Provides MAC address for hosts on the subnet.                                                                                                    |
| $-r$          | Displays the routing table.                                                                                          | Provides routing information.                                                                                                    |
| $-n$          | Replaces host names with IP<br>addresses.                                                                            | Used when an address is more useful than a host name.                                                                                            |

<span id="page-56-0"></span>**TABLE 2-15** Options for netstat

The following example shows output for the netstat -p command.

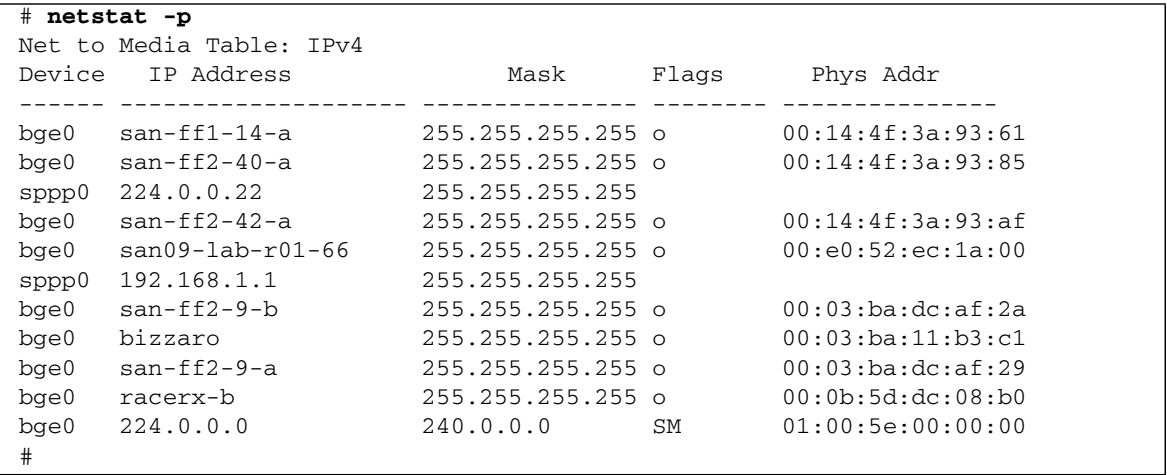

## <span id="page-57-0"></span>2.7.5 Using the ping Command

The ping command sends ICMP ECHO\_REQUEST packets to network hosts. Depending on how the ping command is configured, the output displayed can identify troublesome network links or nodes. The destination host is specified in the variable *hostname*.

### 2.7.5.1 Options

[TABLE 2-16](#page-57-1) describes options for the ping command and how those options can help troubleshooting.

<span id="page-57-1"></span>**TABLE 2-16** Options for ping

| Option           | <b>Description</b>                                                                                     | How It Can Help                                                                                                    |
|------------------|----------------------------------------------------------------------------------------------------|----------------------------------------------------------------------------------------------------|
| hostname         | The probe packet is sent to<br><i>hostname</i> and returned.                                           | Verifies that a host is active on the network.                                                                                                    |
| hostname<br>$-q$ | Forces the probe packet to route<br>through a specified gateway.                                       | By identifying different routes to the target host, those<br>individual routes can be tested for quality.                                           |
| -i<br>interface  | Designates which interface to<br>send and receive the probe<br>packet through.                         | Enables a simple check of secondary network interfaces.                                                                                             |
| $-n$             | Replaces host names with IP<br>addresses.                                                              | Used when an address is more beneficial than a host name.                                                                                           |
| $-S$             | Pings continuously in one-second<br>intervals. Ctrl-C aborts. Upon<br>abort, statistics are displayed. | Helps identify intermittent or long-duration network events.<br>By piping ping output to a file, activity overnight can later<br>be viewed at once. |
| $-svR$           | Displays the route the probe.<br>packet followed in one-second<br>intervals.                           | Indicates probe packet route and number of hops.<br>Comparing multiple routes can identify bottlenecks.                                             |

The following example shows output for the ping  $-s$  command.

```
# ping -s san-ff2-17-a
PING san-ff2-17-a: 56 data bytes
64 bytes from san-ff2-17-a (10.1.67.31): icmp_seq=0. time=0.427 ms
64 bytes from san-ff2-17-a (10.1.67.31): icmp_seq=1. time=0.194 ms
^\wedge\mathrm{C}----san-ff2-17-a PING Statistics----
2 packets transmitted, 2 packets received, 0% packet loss
round-trip (ms) min/avg/max/stddev = 0.172/0.256/0.427/0.102
#
```
## <span id="page-58-0"></span>2.7.6 Using the ps Command

The ps command lists the status of processes. Using options and rearranging the command output can assist in determining the resource allocation.

### 2.7.6.1 Options

[TABLE 2-17](#page-58-1) describes options for the ps command and how those options can help troubleshooting.

<span id="page-58-1"></span>**TABLE 2-17** Options for ps

| Option             | <b>Description</b>                                                                                                    | How It Can Help                                                                                                    |
|--------------------|----------------------------------------------------------------------------------------------------|----------------------------------------------------------------------------------------------------|
| $-e$               | Displays information for every<br>process.                                                                                                    | Identifies the process ID and the executable.                                                                                                    |
| -f                 | Generates a full listing.                                                                                                    | Provides the following process information: user ID,<br>parent process ID, time when executed, and the path to<br>the executable.                                            |
| option<br>$ \circ$ | Enables configurable output. The pid,<br>pcpu, pmem, and comm options<br>display process ID, percent CPU<br>consumption, percent memory<br>consumption, and the responsible<br>executable, respectively. | Provides only most important information. Knowing<br>the percentage of resource consumption helps identify<br>processes that are affecting performance and might be<br>hung. |

The following example shows output for one ps command.

```
# ps
   PID TTY TIME CMD
101042 pts/3 0:00 ps
101025 pts/3 0:00 sh
#
```
**Note –** When using sort with the  $-r$  option, the column headings are printed so that the value in the first column is equal to zero.

## <span id="page-59-0"></span>2.7.7 Using the prstat Command

The prstat utility iteratively examines all active processes and reports statistics based on the selected output mode and sort order. The prstat command provides output similar to the ps command.

### 2.7.7.1 Options

[TABLE 2-18](#page-59-1) describes options for the prstat command and how those options can help troubleshooting.

<span id="page-59-1"></span>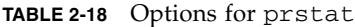

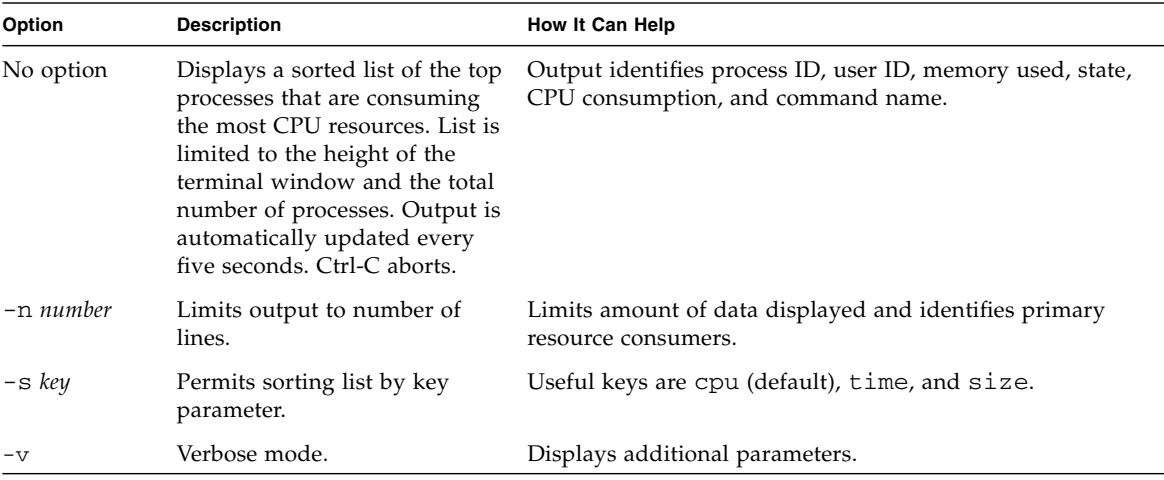

The following example shows output for the prstat command.

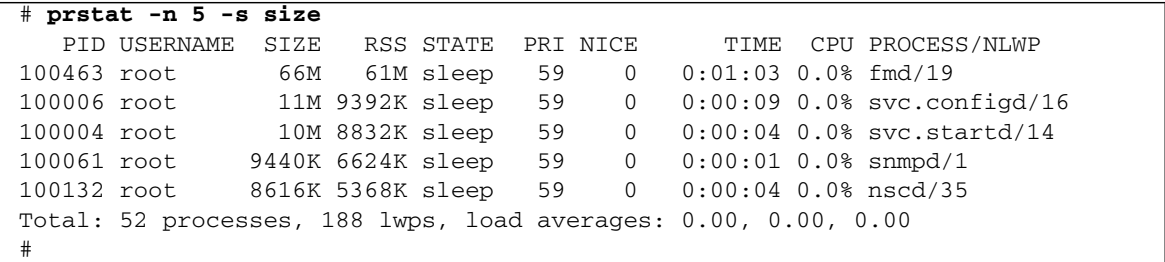

# 2.8 Other Issues

### 2.8.1 Can't Locate Boot Device

When the PCI-X card slot 0 is faulty or it is not seated properly, the firmware will blacklist the entire PCI-X bridge device (and everything attached downstream from it) causing the boot disk to disappear. The problem results in the showdisk command failing to display the boot disk and the bootdisk command displaying the console message "Can't locate boot device".

When this occurs remove the PCI/PCI-X card in slot 0 to see if the boot issue is remedied. If the IO unit is fully stocked and it is not possible to remove the PCI/PCI-X card, then you should attempt to place another card in slot 0, if possible. If this also is not possible you should remove and reinstalling the existing card in slot 0.

# Periodic Maintenance

This chapter describes the periodic maintenance required to keep the server running regardless of whether a problem has occurred. The information is organized into the following topic:

■ [Section 3.1, "Tape Drive Unit" on page 3-1](#page-62-0)

# <span id="page-62-0"></span>3.1 Tape Drive Unit

It might be necessary to use a cleaning tape when carrying out the cleaning procedure.

**Note –** Contact your sales representative for tape drive unit options on M4000 and M5000 servers.

### 3.1.1 Cleaning the Tape Drive Unit

To avoid the "Clean Lamp" from prematurely illuminating, the following maintenance rules should be followed:

- Clean your tape drive unit once every 5 to 24 hours of continuous use, or once a week.
- Clean your tape drive unit once a month, even if it is not in use.
- Clean your tape drive unit whenever the "Clean Lamp" indicator is lit or blinking.
- Clean your tape drive unit before inserting a new data cassette.
- Replace the cleaning cassette when the tape inside of the cassette has completely wound up onto the right-hand spool or when the three lamps are in the following states:"Off","Lit" and "Blinking."
- Remove the cassette before turning the power "OFF". The tape life might be shortened or a malfunction might occur during the backup process if the power is turned "OFF" while the cassette is still inside.

**Note –** If the "cleaning lamp" starts blinking immediately after completion of a cleaning operation, the data cassette might have been damaged. In this case, replace the data cassette.

# FRU Replacement Preparation

This chapter describes how to prepare a field-replaceable unit (FRU) for safe replacement. The information is organized into the following topics:

- [Section 4.1, "FRU Replacement Method" on page 4-1](#page-64-0)
- [Section 4.2, "Active Replacement" on page 4-4](#page-67-0)
- [Section 4.3, "Hot Replacement" on page 4-6](#page-69-0)
- [Section 4.4, "Cold Replacement \(Powering the Server Off and On\)" on page 4-12](#page-75-0)

# <span id="page-64-0"></span>4.1 FRU Replacement Method

There are three basic methods for replacing the FRUs:

Active replacement – To replace a FRU while the domain, to which the FRU belongs, continues running. Active replacement requires that the FRU be inactivated or powered down using either an XSCF command or Oracle Solaris OS command. Because the power supply unit (PSU) and fan unit (FAN) do not belong to any domain, they are operated by using XSCF commands, regardless of the operating state of the Oracle Solaris OS.

**Note –** The procedure for isolating the hard disk drive from the Oracle Solaris OS varies depending on whether disk mirroring software or other support software is used. For details, see the relevant software manuals.

Hot replacement –To replace a FRU while the domains are powered off. Depending on the FRU to be replaced, the FRU can either be directly replaced or be inactivated or powered down using an XSCF command.

Cold replacement – To replace a FRU while all domains are stopped and the server is powered off and unplugged.

[TABLE 4-1](#page-65-0) lists the FRUs, location and access, and the replacement method.

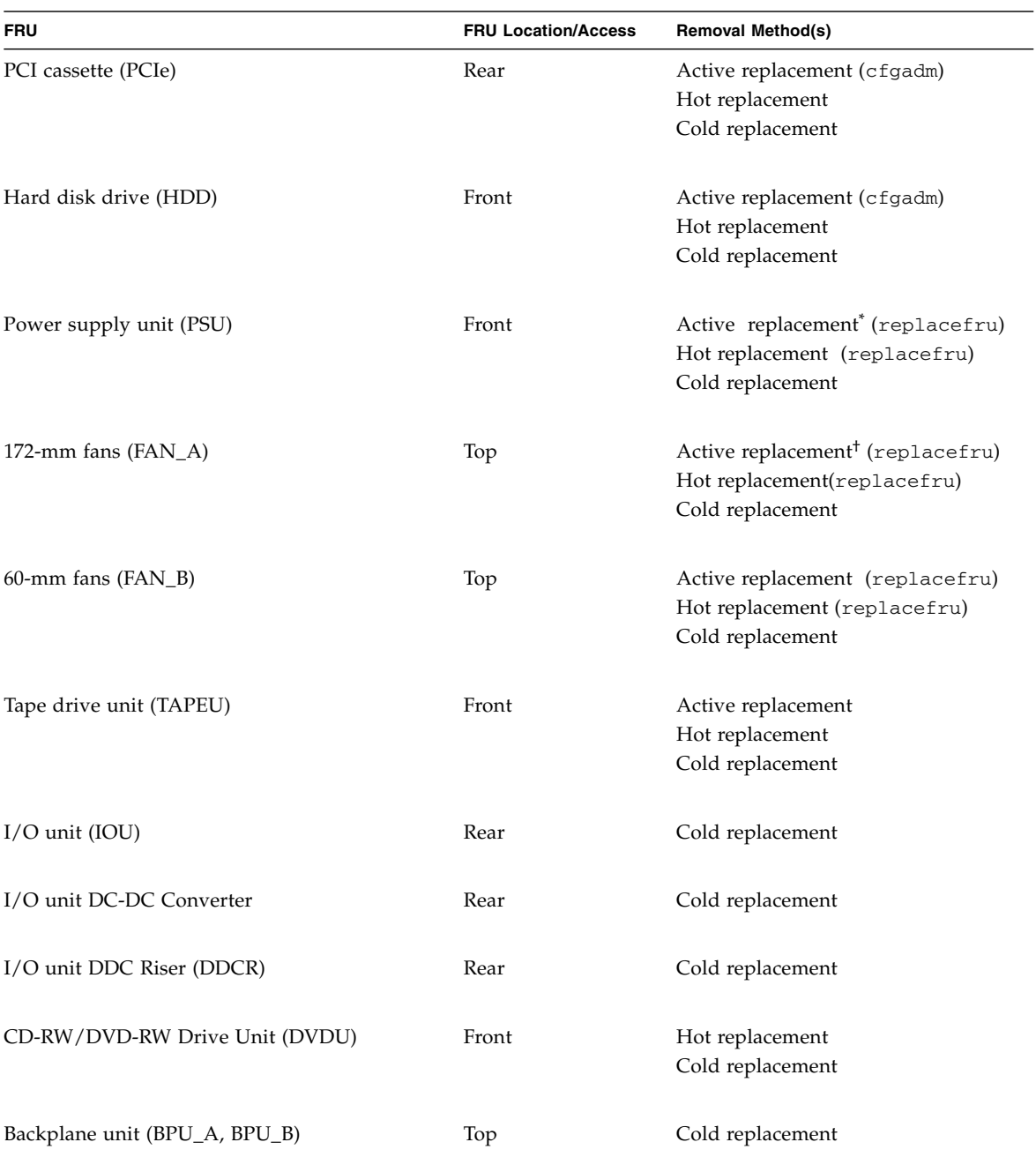

<span id="page-65-0"></span>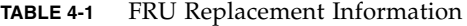

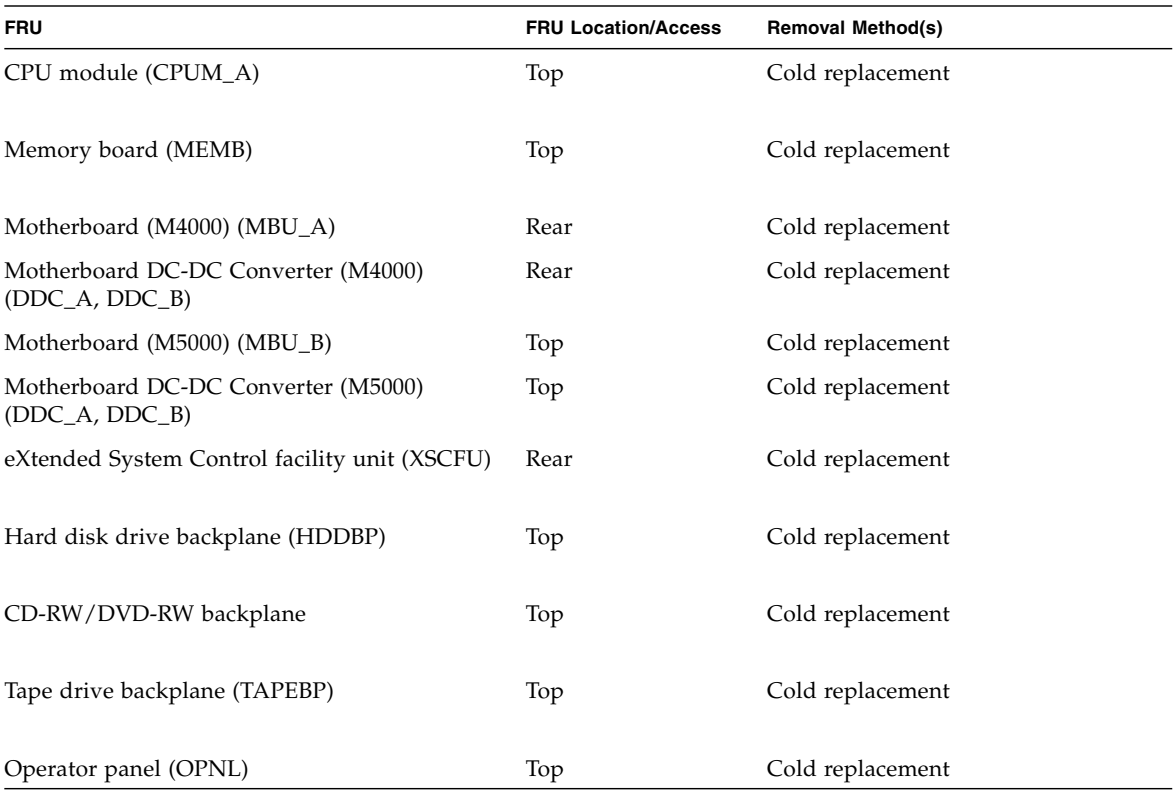

#### **TABLE 4-1** FRU Replacement Information *(Continued)*

\* When using active replacement for a PSU, only one power supply unit should be replaced at a time to ensure redundancy.

† When using active replacement for a 172-mm or 60-mm fan unit, only one fan unit should be replaced at a time to ensure redundancy.

# <span id="page-67-0"></span>4.2 Active Replacement

In active replacement the Oracle Solaris OS must be configured to allow the component to be replaced. Active replacement has four stages:

- [Section 4.2.1, "Removing a FRU From a Domain" on page 4-4](#page-67-1)
- [Section 4.2.2, "Removing and Replacing a FRU" on page 4-5](#page-68-0)
- [Section 4.2.3, "Adding a FRU Into a Domain" on page 4-5](#page-68-1)
- [Section 4.2.4, "Verifying Hardware Operation" on page 4-6](#page-69-1)

**Note –** If the hard disk drive is the boot device, the hard disk will have to be replaced using cold replacement procedures. However, active replacement can be used if the boot disk can be isolated from the Oracle Solaris OS by disk mirroring software and other software.

### <span id="page-67-1"></span>4.2.1 Removing a FRU From a Domain

**Note –** Before you remove a PCI cassette, make sure that there is no I/O activity on the card in the cassette.

**1. From the Oracle Solaris prompt, type the** cfgadm **command to get the component status.**

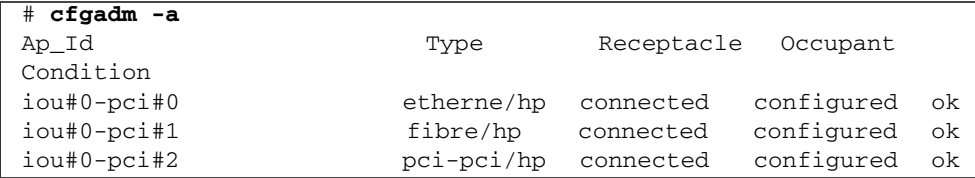

Ap\_Id includes the IOU number (iou#0 or iou#1) and the PCI cassette slot number (pci#1, pci#2, pci#3, pci#4).

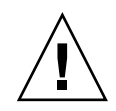

**Caution –** If you use the PCI Hot Plug (PHP) function on the servers with Oracle Solaris 10 9/10, or 142909-17 or later, enable the hotplug service as follows: # svcadm enable hotplug

**2. Type the** cfgadm **command to disconnect the component from the domain:**

# **cfgadm -c unconfigure** *Ap\_Id*

**Note –** For a PCI cassette, type the cfgadm -c disconnect command to disconnect the component from the domain.

The Ap\_Id is shown in the output of cfgadm. iou#0-pci#0 for example.

**3. Type the** cfgadm **command to confirm the component is now disconnected.**

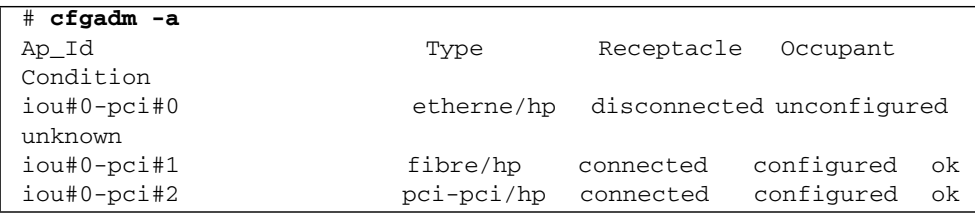

## <span id="page-68-0"></span>4.2.2 Removing and Replacing a FRU

Once the FRU has been removed from the domain, see [Section 4.3.1, "Removing and](#page-70-0) [Replacing a FRU" on page 4-7](#page-70-0)

## <span id="page-68-1"></span>4.2.3 Adding a FRU Into a Domain

**1. From the Oracle Solaris prompt, type the** cfgadm **command to connect the component to the domain.**

# **cfgadm -c configure** *Ap\_Id*

The Ap\_Id is shown in the output of cfgadm. iou#0-pci#0 for example.

**2. Type the** cfgadm **command to confirm the component is now connected.**

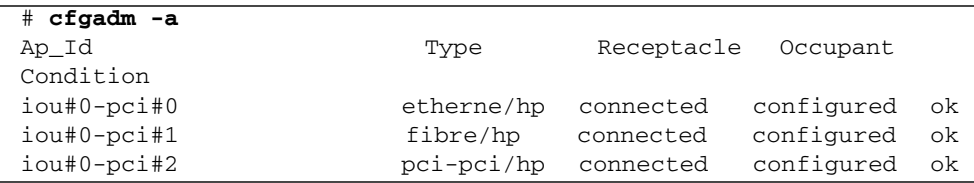

### <span id="page-69-1"></span>4.2.4 Verifying Hardware Operation

#### ● **Verify the state of the status LEDs.**

The POWER LED should be On and the CHECK LED should not be On.

**Note –** If the hard disk drive is the boot device, the hard disk will have to be replaced using cold replacement procedures. However, active replacement can be used if the boot disk can be isolated from the Oracle Solaris OS by disk mirroring software and other software.

# <span id="page-69-0"></span>4.3 Hot Replacement

In hot replacement the Oracle Solaris OS does not need to be configured to allow the component to be replaced. Depending on the FRU to be replaced, the FRU can either be directly replaced or be inactivated or powered down using an XSCF command.

## <span id="page-70-0"></span>4.3.1 Removing and Replacing a FRU

**1. From the XSCF Shell prompt, type the** replacefru **command.**

```
EXAMPLE 4-1 replacefru command
```

```
XSCF> replacefru
----------------------------------------------------------------
Maintenance/Replacement Menu
Please select a type of FRU to be replaced.
1. FAN (Fan Unit)
2. PSU (Power Supply Unit)
----------------------------------------------------------------
Select [1,2|c:cancel] :1
          ----------------------------------------------------------------
Maintenance/Replacement Menu
Please select a FAN to be replaced.
No. FRU Status
--- --------------- ------------------
1. FAN_A#0 Faulted<br>2. FAN_A#1 Normal
2. FAN_A#1
 3. FAN_A#2 Normal
 4. FAN_A#3 Normal
----------------------------------------------------------------
Select [1-4|b:back] :1
You are about to replace FAN A#0.
Do you want to continue?[r:replace|c:cancel] :r
Please confirm the CHECK LED is blinking.
If this is the case, please replace FAN_A#0.
After replacement has been completed, please select[f:finish] :f
```
The replacefru command automatically tests the status of the component after the remove and replace is finished.

```
EXAMPLE 4-2 replacefru command status
```

```
Diagnostic tests of FAN_A#0 is started.
[This operation may take up to 2 minute(s)]
(progress scale reported in seconds)
   0..... 30..... 60..... 90.....done
               ----------------------------------------------------------------
Maintenance/Replacement Menu
Status of the replaced unit.
FRU Status
------------- --------
FAN A#0 Normal
----------------------------------------------------------------
The replacement of FAN_A#0 has completed, normally.[f:finish] :f
----------------------------------------------------------------
Maintenance/Replacement Menu
Please select a type of FRU to be replaced.
1. FAN (Fan Unit)
2. PSU (Power Supply Unit)
----------------------------------------------------------------
Select [1,2|c:cancel] : C
XSCF>
```
**Note –** The display may vary depending on the XCP version.

When the tests are complete the program returns to the original menu. Select cancel to return to the XSCF Shell prompt.

Refer to the replacefru man page for more information.
# 4.3.2 Verifying Hardware Operation

<span id="page-72-0"></span>**1. Type the** showhardconf **command to confirm the new component is installed.**

#### **EXAMPLE 4-3** showhardconf

```
XSCF> showhardconf
SPARC Enterprise M5000;
    + Serial:BCF07500B6; Operator_Panel_Switch:Locked;
   + Power Supply System:Dual; SCF-ID:XSCF#0;
     + System_Power:On; System_Phase:Cabinet Power On;
    Domain#0 Domain_Status:Initialization Phase;
    Domain#1 Domain_Status:Initialization Phase;
 MBU_B Status:Normal; Ver:0201h; Serial:BC07490823 ;
       + FRU-Part-Number:CF00541-0478 05 /541-0478-05 ;
         + Memory_Size:64 GB;
      CPUM#0-CHIP#0 Status:Normal; Ver:0501h; Serial:PP0723016Q ;
         + FRU-Part-Number:CA06761-D204 A0 /LGA-JUPP-01 ;
             + Freq:2.530 GHz; Type:32;
             + Core:4; Strand:2;
Example 2008 Contract Contract 2008
      CPUM#3-CHIP#1 Status:Normal; Ver:0501h; Serial:PP074804E9 ;
         + FRU-Part-Number:CA06761-D204 A0 /LGA-JUPP-01 ;
             + Freq:2.530 GHz; Type:32;
             + Core:4; Strand:2;
        MEMB#0 Status:Normal; Ver:0101h; Serial:BF09061G0E ;
         + FRU-Part-Number:CF00541-0545 06 /541-0545-06 ;
             MEM#0A Status:Normal;
         + Code:c1000000000000005372T128000HR3.7A 356d-0d016912;
                 + Type:1A; Size:1 GB;
Example 2008 Contract Contract 2008
             MEM#3B Status:Normal;
         + Code:c1000000000000004572T128000HR3.7A 252b-04123424;
                 + Type:1A; Size:1 GB;
Example 2008
 MEMB#7 Status:Normal; Ver:0101h; Serial:BF09061GBA ;
         + FRU-Part-Number:CF00541-0545 06 /541-0545-06 ;
             MEM#0A Status:Normal;
        + Code:2cffffffffffffff0818HTF12872Y-53EB3 0300-d504600c;
                 + Type:1A; Size:1 GB;
Example 2008
             MEM#3B Status:Normal;
        + Code:7f7ffe00000000004aEBE10RD4AGFA-5C-E 3020-2229c19c;
                 + Type:1A; Size:1 GB;
```
Chapter 4 FRU Replacement Preparation **4-9**

This sample shows the showhardconf output continued.

```
EXAMPLE 4-4 showhardconf
```

```
DDC_A#0 Status:Normal;
        DDC_A#1 Status:Normal;
        DDC_A#2 Status:Normal;
        DDC_A#3 Status:Normal;
        DDC_B#0 Status:Normal;
        DDC_B#1 Status:Normal;
         IOU#0 Status:Normal; Ver:0101h; Serial:BF07486TEU ;
         + FRU-Part-Number:CF00541-2240 02 /541-2240-02 ;
             + Type 1;
            DDC_A#0 Status:Normal;
            DDCR Status:Normal;
                 DDC_B#0 Status:Normal;
         IOU#1 Status:Normal; Ver:0101h; Serial:BF073226HP ;
             + FRU-Part-Number:CF00541-4361 01 /541-4361-01 ;
             + Type 1;
            DDC_A#0 Status:Normal;
            DDCR Status:Normal;
                 DDC_B#0 Status:Normal;
      XSCFU Status:Normal,Active; Ver:0101h; Serial:BF07435D98 ;
         + FRU-Part-Number:CF00541-0481 04 /541-0481-04 ;
        OPNL Status:Normal; Ver:0101h; Serial:BF0747690D ;
         + FRU-Part-Number:CF00541-0850 06 /541-0850-06 ;
         PSU#0 Status:Normal; Serial:0017527-0738063762;
             + FRU-Part-Number:CF00300-1898 0350 /300-1898-03-50;
             + Power_Status:Off; AC:200 V;
         PSU#3 Status:Normal; Serial:0017527-0738063767;
             + FRU-Part-Number:CF00300-1898 0350 /300-1898-03-50;
            + Power Status: Input fail; AC: -;
       FANBP_C Status:Normal; Ver:0501h; Serial:FF2#24
         + FRU-Part-Number:CF00541-3099 01 /541-3099-01 ;
           FAN A#0 Status:Normal;
             FAN_A#1 Status:Normal;
            FAN_A#2 Status:Normal;
           FAN A#3 Status:Normal;
```
Refer to the showhardconf man page for more information.

**2. Type the** showhardconf -u **command to display the number of FRUs in each unit.**

**EXAMPLE 4-5** showhardconf -u

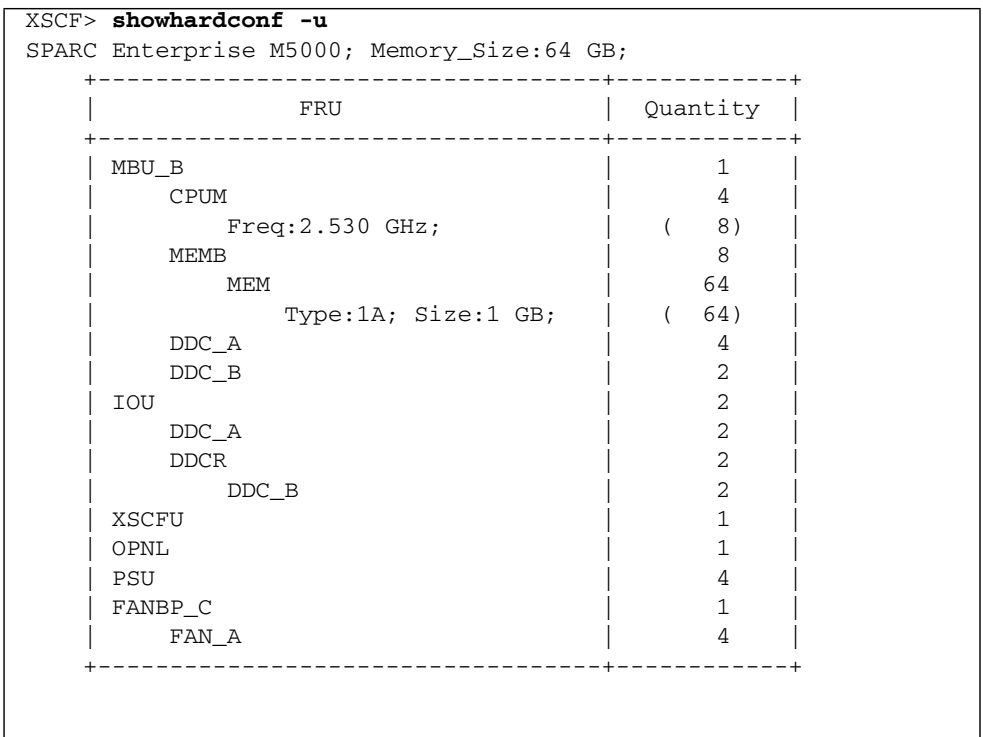

Refer to the showhardconf -u man page for more information.

**3. Verify the state of the status LEDs on the FRU.**

Refer to [TABLE 2-11](#page-42-0) for LED status.

# 4.4 Cold Replacement (Powering the Server Off and On)

<span id="page-75-0"></span>In cold replacement all business operations are stopped. Cold replacement is the act of powering off the server and disconnecting input power. This is normally required for safety when the inside of the server is accessed.

**Note –** The input power cables are used to ground the server. If the server is not mounted in a rack use a grounding strap to ground the server.

**Note –** After a complete chassis power cycle (all power cords removed), make certain to allow 30 seconds before connecting the power cords back into the chassis.

### 4.4.1 Powering the Server Off Using Software

- <span id="page-75-1"></span>**1. Notify users that the server is being powered off.**
- **2. Back up the system files and data to tape, if necessary.**
- **3. Log in to the XSCF Shell and type the** poweroff **command.**

XSCF> **poweroff -a**

The following actions occur when the poweroff command is used:

- The Oracle Solaris OS shuts down cleanly.
- The server powers off to Standby mode (the XSCF unit and one fan will still have power).

Refer to the *SPARC Enterprise M3000/M4000/M5000/M8000/M9000 Servers XSCF User's Guide* for details.

**4. Verify the state of the status LED on the XSCF.**

The POWER LED should be off.

**5. Disconnect all power cables from the input power source.**

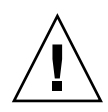

**Caution –** There is an electrical hazard if the power cords are not disconnected. All power cords must be disconnected to completely remove power from the server.

# 4.4.2 Powering the Server On Using Software

- <span id="page-76-0"></span>**1. Make sure that the server has enough power supply units to run the desired configuration.**
- **2. Connect all power cables to the input power source.**
- **3. Make sure the XSCF STANDBY LED on the operator panel is On.**
- **4. Turn the keyswitch on the operator panel to the desired mode position (Locked or Service).**
- **5. Log into the XSCF Shell and type the** poweron **command.**

XSCF> **poweron -a**

Refer to the *SPARC Enterprise M3000/M4000/M5000/M8000/M9000 Servers XSCF User's Guide* for details.

#### **6. After a delay the following activities occur:**

- The operator panel POWER LED lights.
- The system executes the power-on self-test (POST).

Then, the server is completely powered on.

**Note –** If the Oracle Solaris automatic booting is set, use the sendbreak -d *domain\_id* command after the display console banner is displayed but before the system starts booting the operating system to get the ok prompt.

### 4.4.3 Powering the Server Off Manually

- **1. Notify users that the server is being powered off.**
- **2. Back up the system files and data to tape, if necessary.**
- **3. Place the keyswitch in the Service position.**
- **4. Press and hold the Power switch on the operator panel for four seconds or longer to initiate the power off.**
- **5. Verify the state of the status POWER LED on the operator panel is off.**
- **6. Disconnect all power cables from the input power source.**

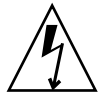

**Caution –** There is an electrical hazard if the power cords are not disconnected. All power cords must be disconnected to completely remove power from the server.

### 4.4.4 Powering the Server On Manually

- **1. Make sure that the server has enough power supply units to run the desired configuration.**
- **2. Connect all power cables to the input power source.**
- **3. Make sure the XSCF STANDBY LED is On.**
- **4. Turn the keyswitch on the operator panel to the desired mode position (Locked or Service).**
- **5. Press the Power switch on the operator panel.**

After a delay the following activities occur:

- The operator panel POWER LED lights.
- The system executes the power-on self-test (POST).

Then, the server is completely powered on.

**Note –** If the Oracle Solaris automatic booting is set, using the sendbreak -d *domain\_id* command after the display console banner is displayed but before the system starts booting the operating system to get the ok prompt.

# 4.4.5 Verifying Hardware Operation

- **1. From the** ok **prompt, press the Enter key, and press the "#." (number sign and period) keys to switch you from the domain console to the XSCF console.**
- **2. Type the** showhardconf **command to confirm the new component is installed.**

**EXAMPLE 4-6** showhardconf

```
XSCF> showhardconf
SPARC Enterprise 5000;
     + Serial:BE80601000; Operator_Panel_Switch:Service;
     + Power_Supply_System:Single; SCF-ID:XSCF#0;
     + System_Power:On;
     Domain#0 Domain_Status:Powered Off;
     MBU_B Status:Normal; Ver:0101h; Serial:78670002978: ;
         + FRU-Part-Number:CF00541-0478 01 /541-0478-01 ;
         + Memory_Size:64 GB;
         CPUM#0-CHIP#0 Status:Normal; Ver:0201h; Serial:PP0629L068 ;
             + FRU-Part-Number:CF00375-3477 50 /375-3477-50 ;
             + Freq:2.150 GHz; Type:16;
             + Core:2; Strand:2;
         CPUM#0-CHIP#1 Status:Normal; Ver:0201h; Serial:PP0629L068 ;
             + FRU-Part-Number:CF00375-3477 50 /375-3477-500 ;
             + Freq:2.150 GHz; Type:16;
             + Core:2; Strand:2;
         MEMB#0 Status:Normal; Ver:0101h; Serial:01068: ;
             + FRU-Part-Number:CF00541-0545 01 /541-0545-01 ;
             MEM#0A Status:Normal;
                 + Code:c1000000000000004572T128000HR3.7A 252b-04123520;
                 + Type:1B; Size:1 GB;
             MEM#0B Status:Normal;
                 + Code:c1000000000000004572T128000HR3.7A 252b-04123e25;
                 + Type:1B; Size:1 GB;
             MEM#1A Status:Normal;
                 + Code:c1000000000000004572T128000HR3.7A 252b-04123722;
                 + Type:1B; Size:1 GB;
             MEM#1B Status:Normal;
                 + Code:c1000000000000004572T128000HR3.7A 252b-04123b25;
                 + Type:1B; Size:1 GB;
             MEM#2A Status:Normal;
                 + Code:c1000000000000004572T128000HR3.7A 252b-04123e20;
                 + Type:1B; Size:1 GB;
             MEM#2B Status:Normal;
                 + Code:c1000000000000004572T128000HR3.7A 252b-04123822;
                 + Type:1B; Size:1 GB;
```
This sample shows the showhardconf output continued.

**EXAMPLE 4-7** showhardconf

```
DDC_A#0 Status:Normal;
         DDC_A#1 Status:Normal;
         DDC_A#2 Status:Normal;
         DDC_A#3 Status:Normal;
         DDC_B#0 Status:Normal;
         DDC_B#1 Status:Normal;
     IOU#0 Status:Normal; Ver:0101h; Serial:7867000395 ;
         + FRU-Part-Number:CF00541-0493 01 /541-0493-01 ;
         DDC_A#0 Status:Normal;
         DDCR Status:Normal;
         DDC_B#0 Status:Normal;
     XSCFU Status:Normal,Active; Ver:0101h; Serial:78670002628 ;
         + FRU-Part-Number:CF00541-0481 01 /541-0481-01 ;
     OPNL Status:Normal; Ver:0101h; Serial:78670000878 ;
         + FRU-Part-Number:CF00541-0850 01 /541-0850-01 ;
     PSU#0 Status:Normal; Serial:XF0345;3
         + FRU-Part-Number:CF00300-1898 50 /300-1898-50;
         + Power_Status:Off; AC:200 V;
     PSU#1 Status:Normal; Serial:XF0346;
         + FRU-Part-Number:CF00300-1898 50 /300-1898-50;
         + Power_Status:Off; AC:200 V;
     PSU#2 Status:Normal; Serial:XF03470;
         + FRU-Part-Number:CF00300-1898 50 /300-1898-50;
         + Power_Status:Off; AC:200 V;
     PSU#3 Status:Normal; Serial:XF0348;
         + FRU-Part-Number:CF00300-1898 50 /300-1898-50;
         + Power_Status:Off; AC:200 V;
    FANBP C Status:Normal; Ver:0101h; Serial:7867000053 ;
         + FRU-Part-Number:CF00541-0848 01 /541-0848-01 ;
         FAN_A#0 Status:Normal;
        FAN A#1 Status:Normal;
         FAN_A#2 Status:Normal;
         FAN_A#3 Status:Normal;
XSCF>
```
Refer to the showhardconf man page for more information.

**3. Type the** console **command to** switch from the XSCF console to the ok prompt (domain console) again**:**

XSCF> **console -d 0**

**4. From the** ok **prompt, type the** show-devs **command** to ensure all PCI cards are mounted**:**

**EXAMPLE 4-8** show-devs

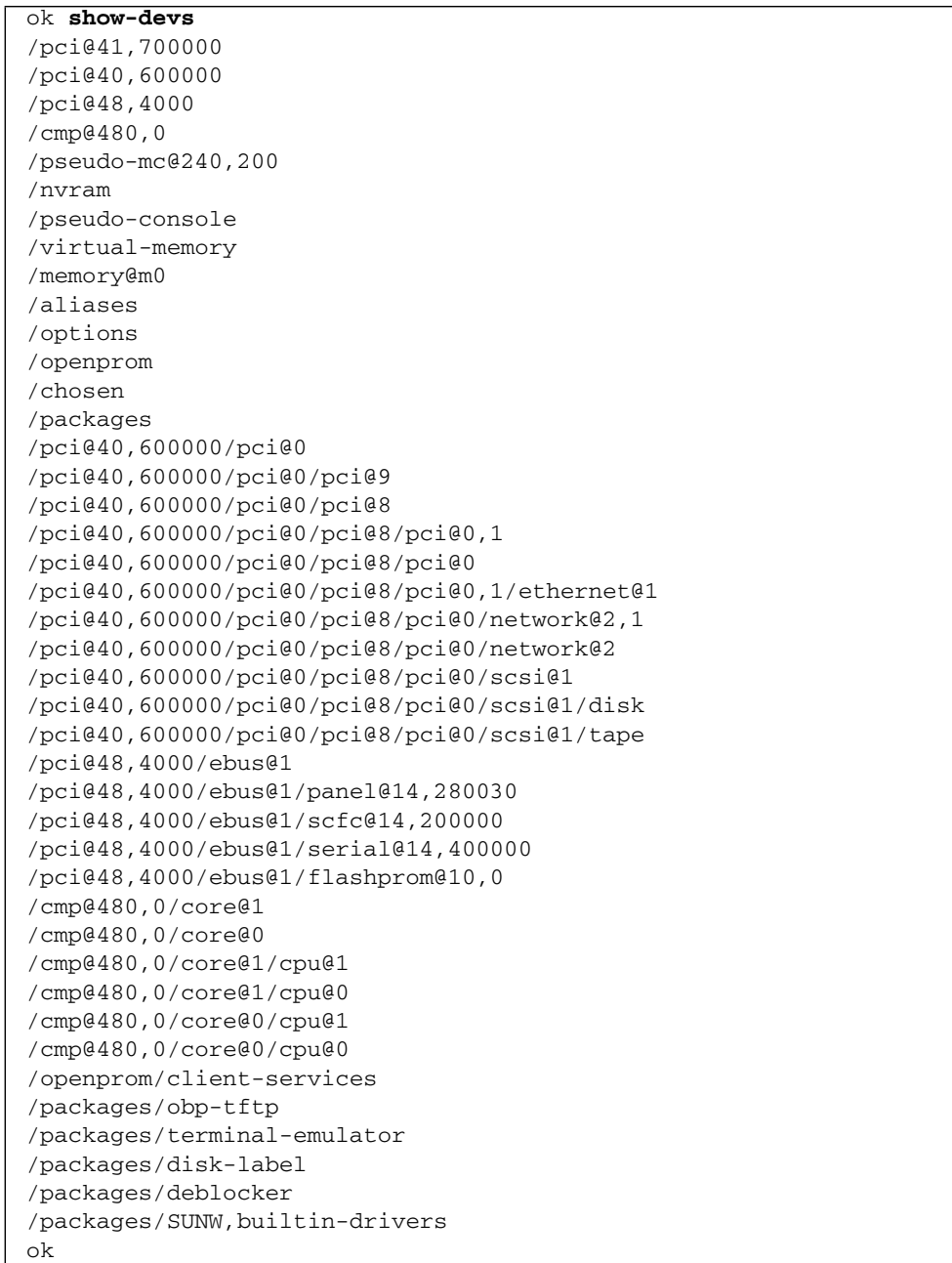

**5. Type the** probe-scsi-all **command to confirm that the storage devices are mounted.**

**EXAMPLE 4-9** probe-scsi-all

```
ok probe-scsi-all
/pci@0,600000/pci@0/pci@8/pci@0/scsi@1
MPT Version 1.05, Firmware Version 1.07.00.00
Target 0
Unit 0 Disk SEAGATE ST973401LSUN72G 0556 143374738 Blocks,
73 GB
   SASAddress 5000c5000092beb9 PhyNum 0
Target 1
Unit 0 Disk SEAGATE ST973401LSUN72G 0556 143374738 Blocks,
73 GB
   SASAddress 5000c500002eeaf9 PhyNum 1
Target 3
Unit 0 Removable Read Only device TSSTcorpCD/DVDW TS-L532USR01
   SATA device PhyNum 3
ok
```
**6. Type the** boot **command to start the operating system.**

```
ok boot
```
# Internal Components Access

This chapter describes how to access the internal components. The information is organized into the following topics:

- [Section 5.1, "Sliding the Server In and Out to the Fan Stop" on page 5-1](#page-82-0)
- [Section 5.2, "Top Cover Remove and Replace" on page 5-5](#page-86-0)
- [Section 5.3, "Fan Cover Remove and Replace" on page 5-8](#page-89-0)

# <span id="page-82-0"></span>5.1 Sliding the Server In and Out to the Fan Stop

The slide rails have two designated lock points. The first, the fan stop, is for easy access to the fan units. The fan units are hot, active, or cold replacement components. When using active replacement, only one fan unit should be replaced at a time to ensure redundancy.

# 5.1.1 Sliding the Server Out of the Equipment Rack

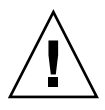

**Caution –** To prevent the equipment rack from tipping over, you must deploy the antitilt feature, if applicable, before you slide the server out of the equipment rack.

**Note –** When drawing out the SPARC Enterprise M4000/M5000 Server to the front, release the cable tie holding the PCI cables on the rear of the server.

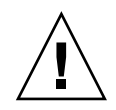

**Caution –** Use proper ESD grounding techniques when handling components. See [Section 1.1, "Safety Precautions" on page 1-1](#page-20-0).

**1. Deploy the rack's antitilt features (if applicable).**

Refer to the manual that shipped with the rack for details on antitilt features.

**2. If shipping brackets are attached to the back of the server, loosen the four (4) captive screws (**[FIGURE 5-1](#page-84-0)**).**

<span id="page-84-0"></span>**FIGURE 5-1** Loosening the Captive Screws on the Shipping Brackets

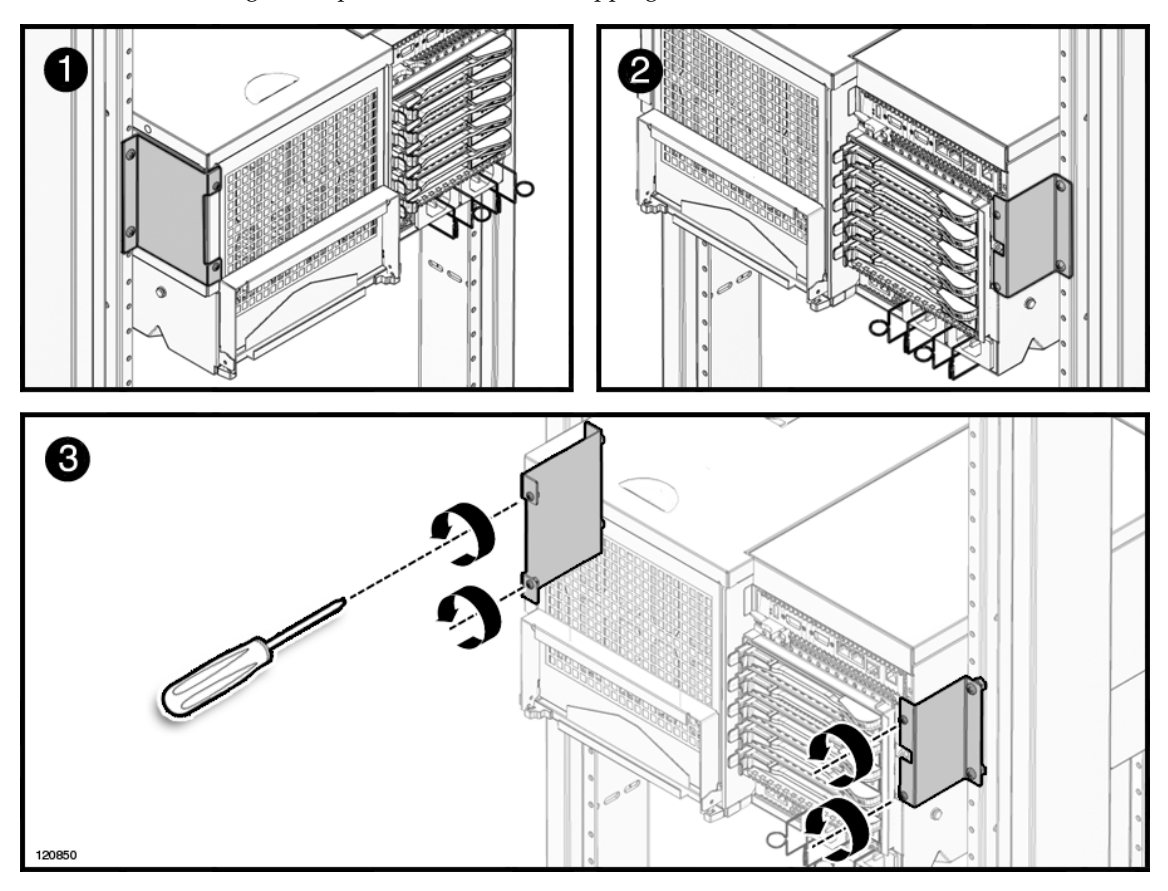

### **3. Loosen the four (4) captive screws at the front of the server (**[FIGURE 5-2](#page-85-0)**).**

<span id="page-85-0"></span>**FIGURE 5-2** Loosening the Captive Screws and Pulling Out the Server

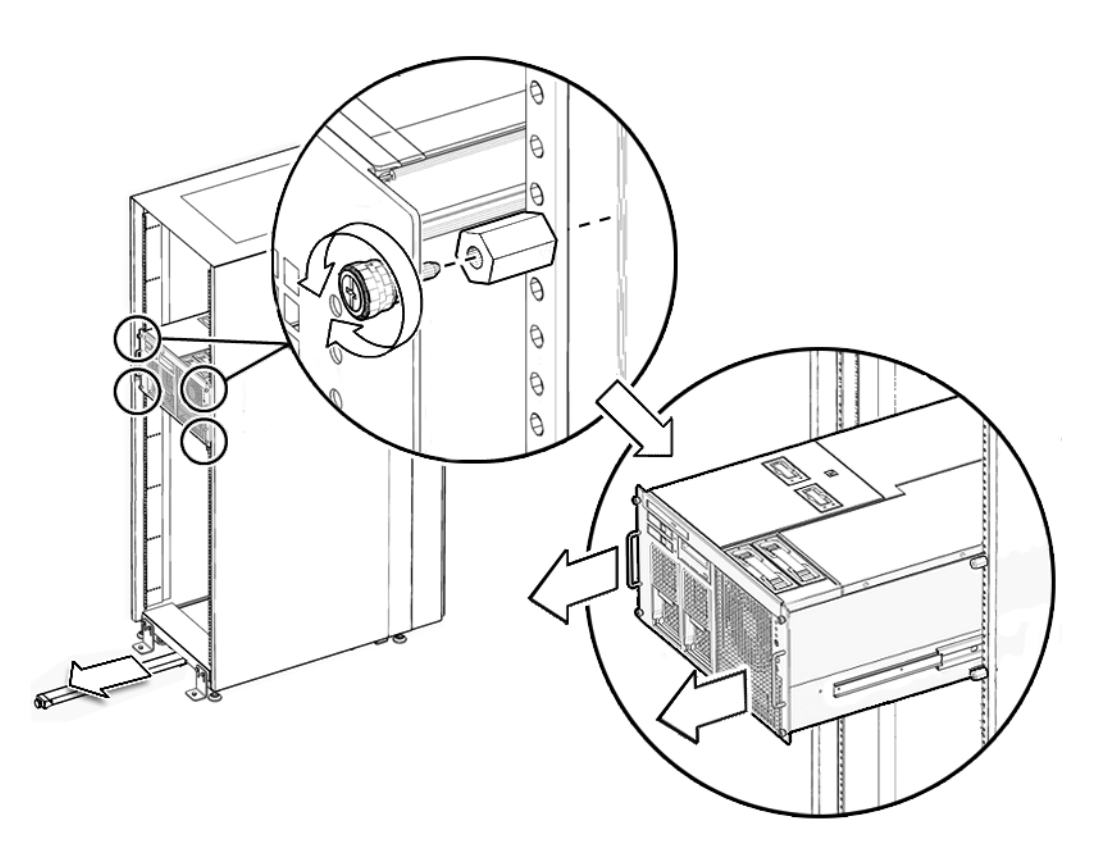

### **4. Pull the system to the fan stop.**

The system automatically locks in place at the fan stop.

### 5.1.2 Sliding the Server Into the Equipment Rack

- **1. Push the green plastic releases on each slide rail and push the server back into the equipment rack.**
- **2. Tighten the four (4) captive screws at the front of the server to secure it in the rack (**[FIGURE 5-2](#page-85-0)**).**
- **3. Tighten the four (4) captive screws on the shipping brackets at the rear of the server (**[FIGURE 5-1](#page-84-0)**).**
- **4. Restore the rack antitilt features to their original position.**

# <span id="page-86-0"></span>5.2 Top Cover Remove and Replace

<span id="page-86-1"></span>You must slide the server out of the equipment rack before removing the top cover.

## 5.2.1 Removing the Top Cover

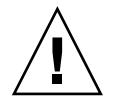

**Caution –** To prevent the equipment rack from tipping over, you must deploy the antitilt feature, if applicable, before you slide the server out of the equipment rack.

**Note –** When drawing out the SPARC Enterprise M4000/M5000 Server to the front, release the cable tie holding the PCI cables on the rear of the server.

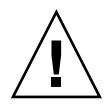

**Caution –** Use proper ESD grounding techniques when handling components. See [Section 1.1, "Safety Precautions" on page 1-1](#page-20-0).

**1. Deploy the rack's antitilt features (if applicable).**

Refer to the rack manual for details on the rack's antitilt features.

- **2. Loosen the four (4) captive screws at the front of the server (**[FIGURE 5-2](#page-85-0)**).**
- **3. Loosen the four (4) captive screws on the shipping brackets at the rear of the system (**[FIGURE 5-1](#page-84-0)**).**

**Note –** During installation the power cables should have been bundled into a loop with enough slack to allow the system to slide out on the rails. This is called the service loop. If this is not the case the power cables will have to be disconnected to allow the server to pull all the way out of the equipment rack.

#### **4. Pull the server to the fan stop.**

The server automatically locks in place at the fan stop.

**5. Push the green plastic releases on each slide rail and pull the server until it is fully extended.**

The server automatically locks in place when fully extended.

### **6. Loosen the captive screw(s) on the center top of the server.**

The SPARC Enterprise M4000 server has one (1) captive screw [\(FIGURE 5-1](#page-84-0)). The SPARC Enterprise M5000 server has two (2) captive screws [\(FIGURE 5-4](#page-88-0)).

### **7. Slide the top cover towards the rear and then remove it.**

**FIGURE 5-3** Removing the M4000 Server Top Cover

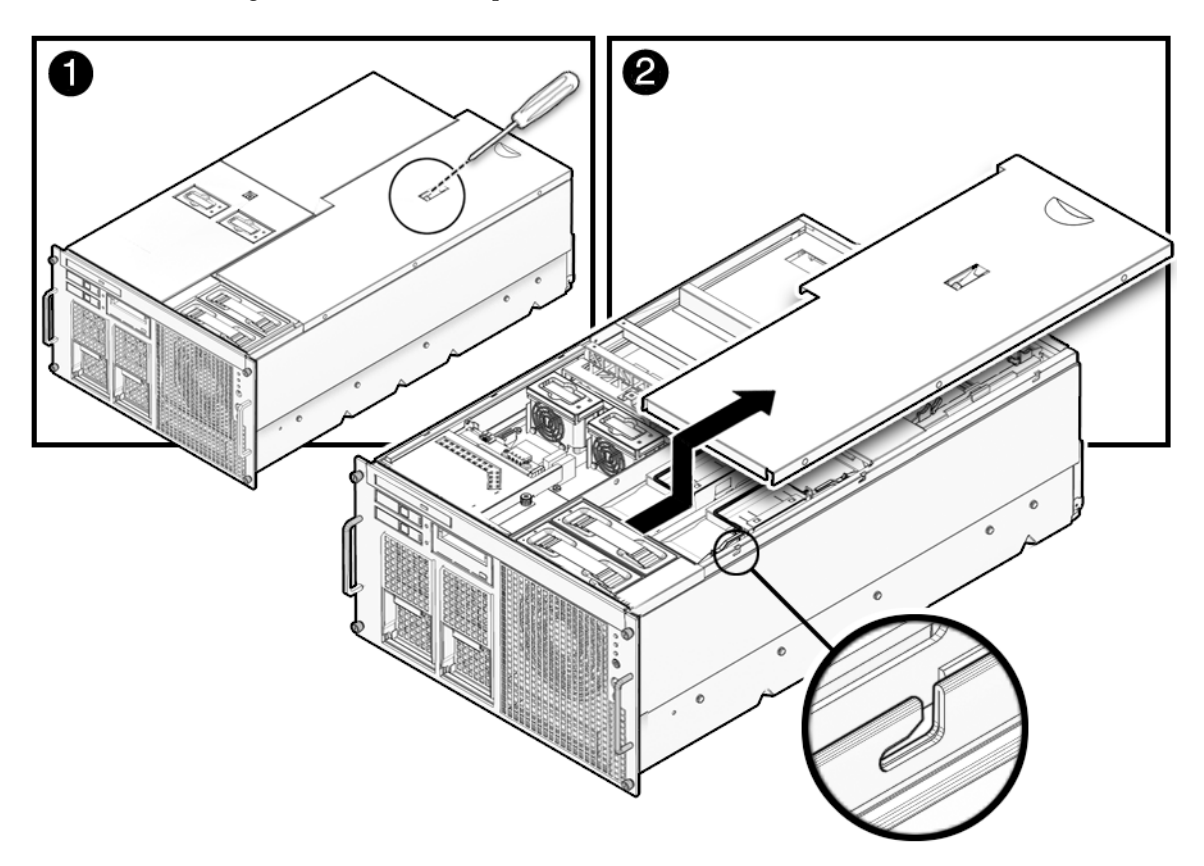

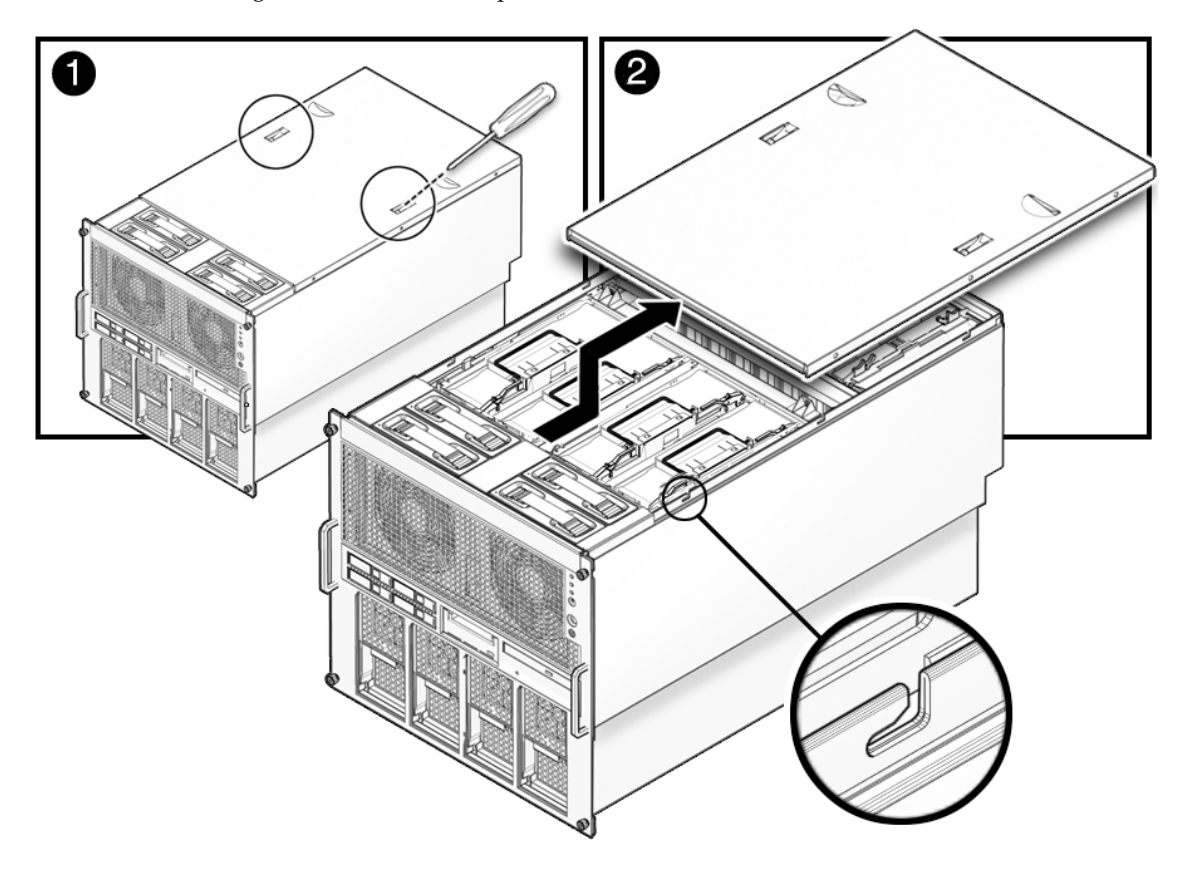

<span id="page-88-0"></span>**FIGURE 5-4** Removing the M5000 Server Top Cover

## 5.2.2 Replacing the Top Cover

- <span id="page-89-2"></span>**1. Align the top cover and then slide it towards the front of the server.**
- **2. Tighten the captive screws at the center top of the server to secure the top cover in place.**
- **3. Push the green plastic releases on each slide rail and push the system back into the equipment rack.**
- **4. Tighten the four (4) captive screws at the front of the system to secure it in the rack (**[FIGURE 5-2](#page-85-0)**).**
- **5. Tighten the four (4) captive screws on the shipping brackets at the rear of the server (**[FIGURE 5-1](#page-84-0)**).**
- **6. Reconnect the service loop cables to the rear of the server.**
- **7. Restore the rack antitilt features to their original position.**

# <span id="page-89-0"></span>5.3 Fan Cover Remove and Replace

<span id="page-89-1"></span>All internal components are cold replacement components. The server must be powered off and power cables disconnected from the input power source. You must slide the server out of the equipment rack before removing the fan cover.

### 5.3.1 Removing the Fan Cover

**Caution –** To prevent the equipment rack from tipping over, you must deploy the antitilt feature, if applicable, before you slide the server out of the equipment rack. **Note –** When drawing out the M400/M5000 Server to the front, release the cable tie holding the PCI cables on the rear of the server.

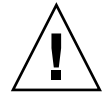

**Caution –** Use proper ESD grounding techniques when handling components. See [Section 1.1, "Safety Precautions" on page 1-1](#page-20-0).

**1. Deploy the rack's antitilt features (if applicable).**

Refer to the rack manual for details on the rack's antitilt features.

- **2. Loosen the four (4) captive screws at the front of the server (**[FIGURE 5-2](#page-85-0)**).**
- **3. Loosen the four (4) captive screws on the shipping brackets at the rear of the system (**[FIGURE 5-1](#page-84-0)**).**

**Note –** During installation the power cables should have been bundled into a loop with enough slack to allow the system to slide out on the rails. This is called the service loop. If this is not the case the power cables will have to be disconnected to allow the server to pull all the way out of the equipment rack.

### **4. Pull the server to the fan stop.**

The server automatically locks in place at the fan stop.

**5. Push the green plastic releases on each slide rail and pull the server until it is fully extended.**

The server automatically locks in place when fully extended.

**6. Remove the 60-mm fan units and place them on an ESD mat.**

See [Section 10.1.2, "Removing the 60-mm Fan Module" on page 10-5](#page-168-0).

- **7. Loosen the captive screw on the fan cover.**
- **8. Lift the rear edge of the fan cover and remove it.**

**FIGURE 5-5** Removing the Fan Cover

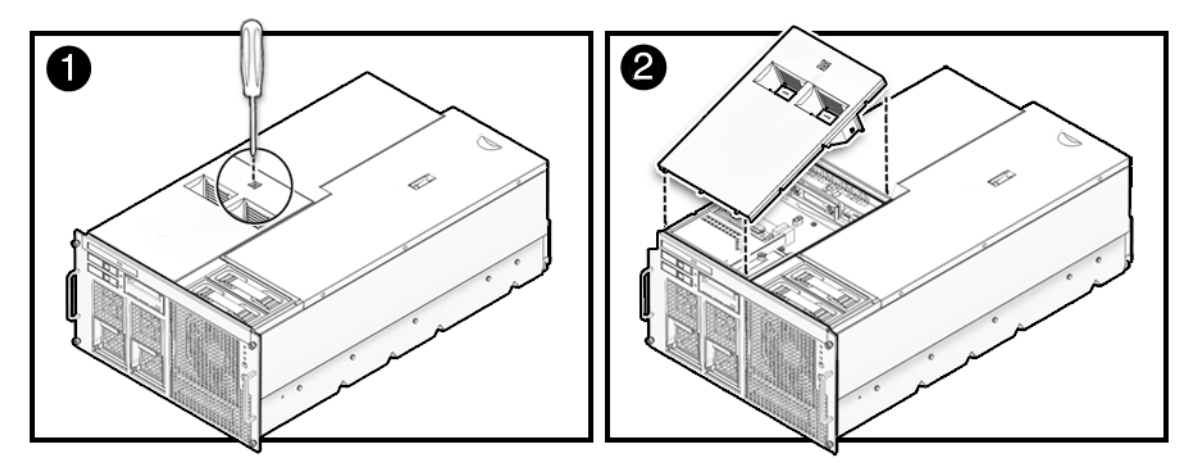

### 5.3.2 Replacing the Fan Cover

- <span id="page-91-0"></span>**1. Align the tabs on the forward section of the fan cover and push the cover down to secure it in place.**
- **2. Tighten the captive screw on the fan cover.**
- **3. Install the 60-mm fan units.**

See [Section 10.1.3, "Installing the 60-mm Fan Module" on page 10-6.](#page-169-0)

- **4. Push the green plastic releases on each slide rail and push the system back into the equipment rack.**
- **5. Tighten the four (4) captive screws at the front of the system to secure it in the rack (**[FIGURE 5-2](#page-85-0)**).**
- **6. Tighten the four (4) captive screws on the shipping brackets at the rear of the server (**[FIGURE 5-1](#page-84-0)**).**
- **7. Reconnect the service loop cables to the rear of the server.**
- **8. Restore the rack antitilt features to their original position.**

# Storage Devices Replacement

This chapter describes how to remove and install the main storage systems. The information is organized into the following topics:

- [Section 6.1, "Hard Disk Drive Replacement" on page 6-1](#page-92-0)
- [Section 6.2, "CD-RW/DVD-RW Drive Unit \(DVDU\) Replacement" on page 6-12](#page-103-0)
- [Section 6.3, "Tape Drive Unit Replacement" on page 6-23](#page-114-0)

# <span id="page-92-0"></span>6.1 Hard Disk Drive Replacement

Hard disk drives are active, hot, or cold replacement components. Hard disk drive backplanes are cold replacement components. The hard disk drives are identical on both midrange servers. Hard disk drives and hard disk drive backplane information is organized into the following sections:

- [Section 6.1.1, "Accessing the Hard Disk Drive" on page 6-4](#page-95-0)
- [Section 6.1.2, "Removing the Hard Disk Drive" on page 6-4](#page-95-1)
- [Section 6.1.3, "Installing the Hard Disk Drive" on page 6-5](#page-96-0)
- [Section 6.1.4, "Securing the Server" on page 6-5](#page-96-1)
- [Section 6.1.5, "Accessing the Hard Disk Drive Backplane of the M4000 Server" on](#page-97-0) [page 6-6](#page-97-0)
- [Section 6.1.6, "Removing the Hard Disk Drive Backplane of the M4000 Server" on](#page-97-1) [page 6-6](#page-97-1)
- [Section 6.1.7, "Installing the Hard Disk Drive Backplane of the M4000 Server" on](#page-98-0) [page 6-7](#page-98-0)
- [Section 6.1.8, "Securing the Server" on page 6-8](#page-99-0)
- [Section 6.1.9, "Accessing the Hard Disk Drive Backplane of the M5000 Server" on](#page-100-0) [page 6-9](#page-100-0)
- [Section 6.1.10, "Removing the Hard Disk Drive Backplane of the M5000 Server" on](#page-101-0) [page 6-10](#page-101-0)
- [Section 6.1.11, "Installing the Hard Disk Drive Backplane of the M5000 Server" on](#page-101-1) [page 6-10](#page-101-1)
- [Section 6.1.12, "Securing the Server" on page 6-11](#page-102-0)

The following illustration shows the locations of the hard disk drives and the hard disk backplane on the SPARC Enterprise M4000 server.

**FIGURE 6-1** M4000 Server Hard Disk Drives and Hard Disk Drive Backplane Locations

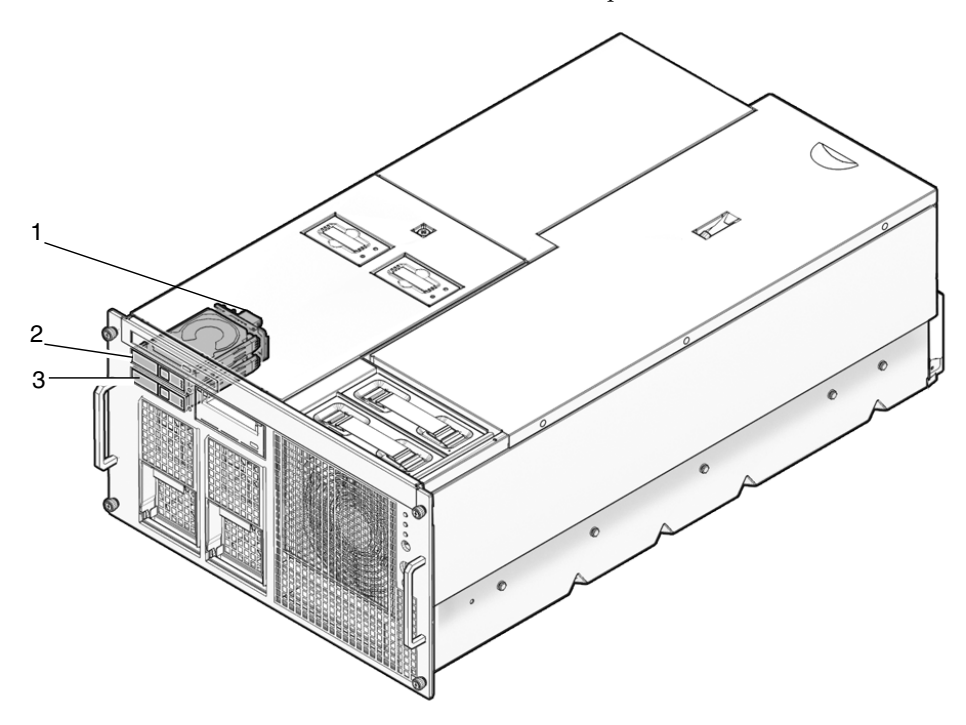

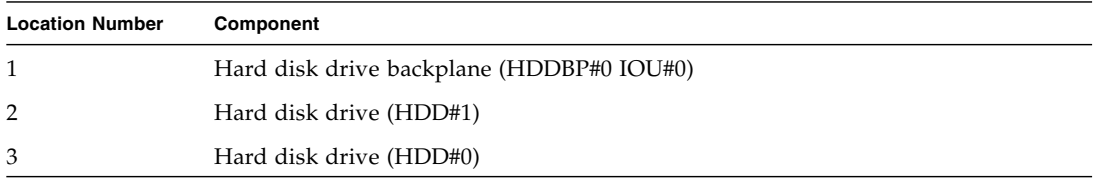

The following illustration shows the locations of the hard disk drives and the hard disk drive backplane on the SPARC Enterprise M5000 server.

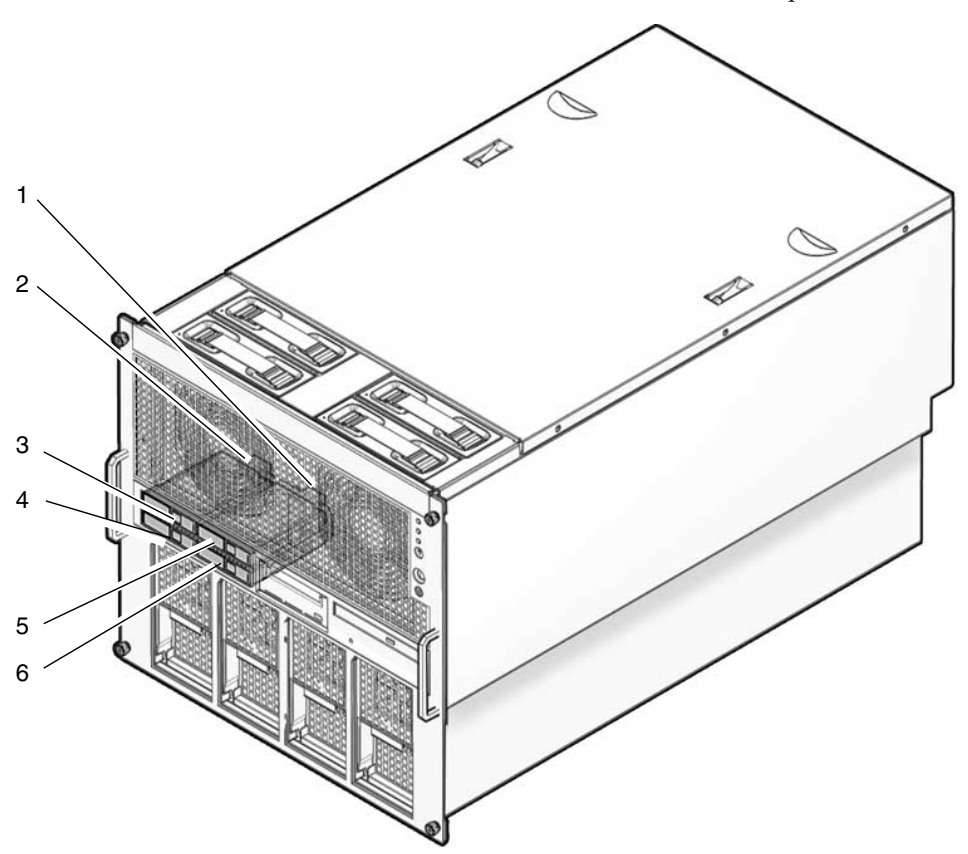

**FIGURE 6-2** M5000 Server Hard Disk Drives and Hard Disk Drive Backplane Locations

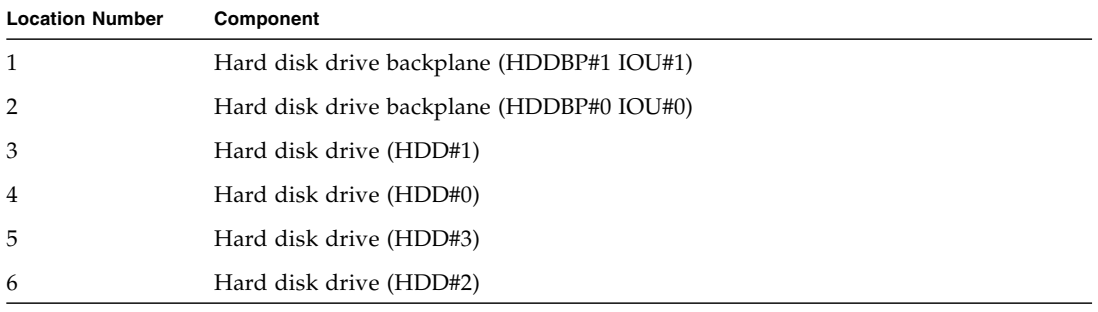

## <span id="page-95-0"></span>6.1.1 Accessing the Hard Disk Drive

**Note –** If the hard disk drive is the boot device, the hard disk will have to be replaced using cold replacement procedures. However, active replacement can be used if the boot disk can be isolated from the Oracle Solaris OS by disk mirroring software and other software. See [Section 4.4, "Cold Replacement \(Powering the](#page-75-0) [Server Off and On\)" on page 4-12](#page-75-0).

### Remove the hard disk drive from the domain.

This step includes using the cfgadm command to determine the Ap\_Id and disconnecting the hard disk drive. See [Section 4.2.1, "Removing a FRU From a](#page-67-0) [Domain" on page 4-4.](#page-67-0)

## <span id="page-95-1"></span>6.1.2 Removing the Hard Disk Drive

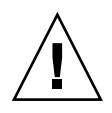

**Caution –** Use proper ESD grounding techniques when handling components. See [Section 1.1, "Safety Precautions" on page 1-1](#page-20-0).

- **1. Push the button on the front of the hard disk drive to release the drive latch (**[FIGURE 6-3](#page-95-2)**).**
- **2. Pull the latch so that it is straight out from the hard disk drive to unseat the drive.**
- **3. Remove the hard disk drive and place it on the ESD mat.**

**FIGURE 6-3** Removing the Hard Disk Drive

<span id="page-95-2"></span>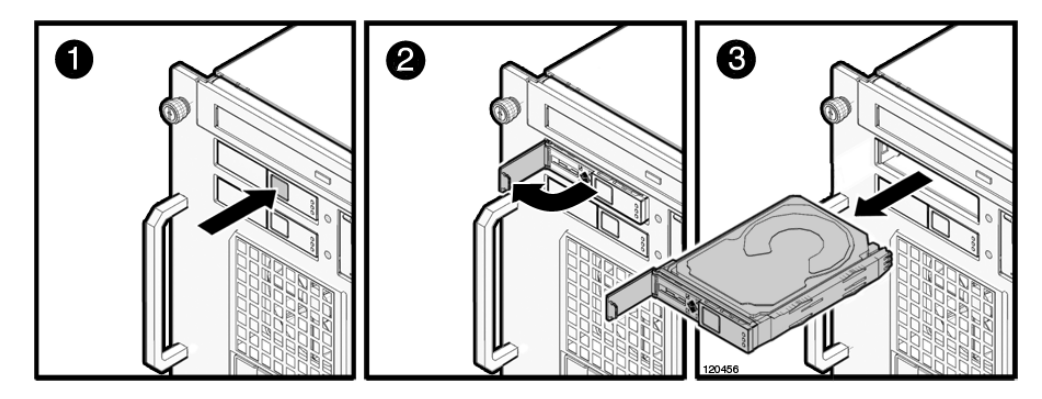

# <span id="page-96-0"></span>6.1.3 Installing the Hard Disk Drive

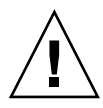

**Caution –** *Do not force* the hard disk drive into the slot. Doing so can cause damage to the component and server.

- **1. Pull the latch so that it is straight out from the drive.**
- **2. Align the drive in the slot and push it gently into position until it stops.**
- **3. Secure the latch.**

### <span id="page-96-1"></span>6.1.4 Securing the Server

### **1. Add the hard disk drive to the domain.**

This step includes using the cfgadm command to connect and confirm the hard disk drive has been added to the domain. See [Section 4.2.3, "Adding a FRU Into a](#page-68-0) [Domain" on page 4-5.](#page-68-0)

**2. Verify the state of the status LEDs on the hard disk drive.**

## <span id="page-97-0"></span>6.1.5 Accessing the Hard Disk Drive Backplane of the M4000 Server

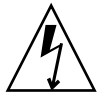

**Caution –** There is an electrical hazard if the power cords are not disconnected. All power cords must be disconnected to completely remove power from the server.

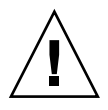

**Caution –** Use proper ESD grounding techniques when handling components. See [Section 1.1, "Safety Precautions" on page 1-1](#page-20-0).

### **1. Power off the server.**

This step includes turning the key switch to the Service position, confirming that the POWER LED is off, and disconnecting power cables. See [Section 4.4.1,](#page-75-1) ["Powering the Server Off Using Software" on page 4-12.](#page-75-1)

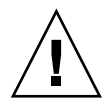

**Caution –** To prevent the equipment rack from tipping over, you must deploy the antitilt feature, if applicable, before you slide the server out of the equipment rack.

**Note –** When drawing out the SPARC Enterprise M4000/M5000 server to the front, release the cable tie holding the PCI cables on the rear of the server.

### **2. Remove the fan cover.**

This step includes deploying the rack's antitilt features (if applicable), sliding the server out of the equipment rack, removing the 60-mm fan units and removing the fan cover. See [Section 5.3.1, "Removing the Fan Cover" on page 5-8](#page-89-1).

# <span id="page-97-1"></span>6.1.6 Removing the Hard Disk Drive Backplane of the M4000 Server

- **1. Remove the CD-RW/DVD-RW Drive Unit and place it on the ESD mat.** See [Section 6.2.3, "Removing the CD-RW/DVD-RW Drive Unit" on page 6-16](#page-107-0).
- **2. Remove the power and serial cables from the rear of the CD-RW/DVD-RW Drive Backplane.**
- **3. Loosen the captive screw that holds the rear of the CD-RW/DVD-RW Drive Backplane in place.**
- **4. Remove the CD-RW/DVD-RW backplane and place it on the ESD mat.**
- **5. Remove all hard disk drives and place them on the ESD mat.** See [Section 6.1.2, "Removing the Hard Disk Drive" on page 6-4.](#page-95-1)
- **6. Remove the power cable (p3) from the rear of the hard disk drive backplane.**
- **7. Loosen the captive screw that holds the hard disk drive backplane in place.**
- **8. Lift the hard disk drive backplane from the guide pins.**
- **9. Remove the blue serial cable from the hard disk drive backplane and place the backplane on the ESD mat.**

# <span id="page-98-0"></span>6.1.7 Installing the Hard Disk Drive Backplane of the M4000 Server

- **1. Secure the blue serial cable to the hard disk drive backplane.**
- **2. Place the hard disk drive backplane onto the guide pins.**
- **3. Tighten the captive screw that holds down the rear of the hard disk drive backplane in place.**
- **4. Secure the power cable (p3) to the rear of the hard disk drive backplane.**

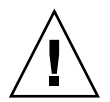

**Caution –** *Do not force* any components into server slots. Doing so can cause damage to the component and server.

**5. Install the hard disk drives.**

See [Section 6.1.3, "Installing the Hard Disk Drive" on page 6-5](#page-96-0).

- **6. Place the CD-RW/DVD-RW backplane onto the guide pin.**
- **7. Tighten the captive screw that holds the rear of the CD-RW/DVD-RW Drive Backplane in place.**
- **8. Connect the power and serial cables to the rear of the CD-RW/DVD-RW Drive Backplane.**
- **9. Install the CD-RW/DVD-RW Drive Unit.**

See [Section 6.2.4, "Installing the CD-RW/DVD-RW Drive Unit" on page 6-17.](#page-108-0)

# <span id="page-99-0"></span>6.1.8 Securing the Server

### **1. Install the fan cover.**

This step includes replacing the fan cover, installing the 60-mm fan units, sliding the server in to the equipment rack and restoring the rack antitilt features to their original position. See [Section 5.3.2, "Replacing the Fan Cover" on page 5-10.](#page-91-0)

### **2. Power the server on.**

This step includes reconnecting power cables, verifying the state of the LEDs, and turning the keyswitch to the Locked position. See [Section 4.4.2, "Powering the](#page-76-0) [Server On Using Software" on page 4-13](#page-76-0).

**Note –** If the Oracle Solaris automatic booting is set, use the sendbreak -d *domain\_id* command after the display console banner is displayed but before the system starts booting the operating system to get the ok prompt.

### **3. Confirm the hardware.**

This step includes running programs to be certain all components are mounted again and then booting the operating system.

Refer to [Section 4.3.2, "Verifying Hardware Operation" on page 4-9](#page-72-0) for more information.

# <span id="page-100-0"></span>6.1.9 Accessing the Hard Disk Drive Backplane of the M5000 Server

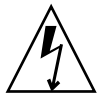

**Caution –** There is an electrical hazard if the power cords are not disconnected. All power cords must be disconnected to completely remove power from the server.

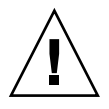

**Caution –** Use proper ESD grounding techniques when handling components. See [Section 1.1, "Safety Precautions" on page 1-1](#page-20-0).

### **1. Power off the server.**

This step includes turning the key switch to the Service position, confirming that the POWER LED is off, and disconnecting power cables. See [Section 4.4.1,](#page-75-1) ["Powering the Server Off Using Software" on page 4-12.](#page-75-1)

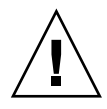

**Caution –** To prevent the equipment rack from tipping over, you must deploy the antitilt feature, if applicable, before you slide the server out of the equipment rack.

**Note –** When drawing out the M4000/M5000 Server to the front, release the cable tie holding the PCI cables on the rear of the server.

### **2. Remove the top cover.**

This step includes deploying the rack's antitilt features (if applicable), sliding the server out of the equipment rack, and removing the top cover. See [Section 5.2.1,](#page-86-1) ["Removing the Top Cover" on page 5-5.](#page-86-1)

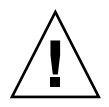

**Caution –** The motherboard unit is heavy. Two people are recommended to lift the unit. If the unit is too heavy the memory boards can be removed prior to lifting the unit.

### **3. Remove the motherboard unit.**

This step includes removing the CPU modules and filler panels, removing the busbar screws, and removing the motherboard cradle. See [Section 13.1.6,](#page-219-0) ["Removing the M5000 Server Motherboard Unit" on page 13-8](#page-219-0).

## <span id="page-101-0"></span>6.1.10 Removing the Hard Disk Drive Backplane of the M5000 Server

**Note –** The fan units and fan cage can be removed for increased visibility of the hard disk drive backplane if necessary.

- **1. Remove the hard disk drive and place it on the ESD mat.** See [Section 6.1.2, "Removing the Hard Disk Drive" on page 6-4.](#page-95-1)
- **2. Disconnect the power cable (p3) from the rear of the hard disk drive backplane.**
- **3. Disconnect the blue serial cable from the hard disk drive backplane.**
- **4. Loosen the captive screw and lift the hard disk drive backplane from the guide pins and place the backplane on the ESD mat.**

# <span id="page-101-1"></span>6.1.11 Installing the Hard Disk Drive Backplane of the M5000 Server

- **1. Place the hard disk drive backplane on the guide pins.**
- **2. Tighten the captive screw that holds the rear of the hard disk drive backplane in place.**
- **3. Connect the power cable (p3) to the rear of the hard disk drive backplane.**
- **4. Connect the blue serial cable to the hard disk drive backplane.**

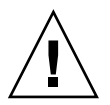

**Caution –** *Do not force* any components into server slots. Doing so can cause damage to the component and server.

### **5. Install the hard drive.**

See [Section 6.1.3, "Installing the Hard Disk Drive" on page 6-5](#page-96-0).

### <span id="page-102-0"></span>6.1.12 Securing the Server

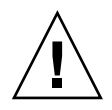

**Caution** – The motherboard unit is heavy. Two people are recommended to lift the unit.

### **1. Install the motherboard unit.**

This step includes installing the motherboard cradle, securing the busbar screws, and installing the CPU modules and filler panels See [Section 13.1.7, "Installing the](#page-221-0) [M5000 Server Motherboard Unit" on page 13-10.](#page-221-0)

#### **2. Install the top cover.**

This step includes sliding the server in to the equipment rack and restoring the rack antitilt features to their original position. See [Section 5.2.2, "Replacing the Top](#page-89-2) [Cover" on page 5-8](#page-89-2).

#### **3. Power the server on.**

This step includes reconnecting power cables, verifying the state of the LEDs, and turning the keyswitch to the Locked position. See [Section 4.4.2, "Powering the](#page-76-0) [Server On Using Software" on page 4-13](#page-76-0).

**Note –** If the Oracle Solaris automatic booting is set, use the sendbreak -d *domain\_id* command after the display console banner is displayed but before the system starts booting the operating system to get the ok prompt.

#### **4. Confirm the hardware.**

This step includes running programs to be certain all components are mounted again and then booting the operating system.

Refer to [Section 4.3.2, "Verifying Hardware Operation" on page 4-9](#page-72-0) for more information.

<span id="page-103-0"></span>

# 6.2 CD-RW/DVD-RW Drive Unit (DVDU) Replacement

The CD-RW/DVD-RW drive unit and CD-RW/DVD-RW backplane are cold replacement components.The CD-RW/DVD-RW drive units are identical on both midrange servers.

Information on CD-RW/DVD-RW drive units and CD-RW/DVD-RW backplanes is organized into the following sections:

- [Section 6.2.1, "Identifying the Type of CD-RW/DVD-RW Drive Unit" on page 6-15](#page-106-0)
- [Section 6.2.2, "Accessing the CD-RW/DVD-RW Drive Unit" on page 6-16](#page-107-1)
- [Section 6.2.3, "Removing the CD-RW/DVD-RW Drive Unit" on page 6-16](#page-107-0)
- [Section 6.2.4, "Installing the CD-RW/DVD-RW Drive Unit" on page 6-17](#page-108-0)
- [Section 6.2.5, "Securing the Server" on page 6-17](#page-108-1)
- [Section 6.2.6, "Accessing the CD-RW/DVD-RW Drive Backplane of the M4000](#page-109-0) [Server" on page 6-18](#page-109-0)
- [Section 6.2.7, "Removing the CD-RW/DVD-RW Drive Backplane of the M4000](#page-109-1) [Server" on page 6-18](#page-109-1)
- [Section 6.2.8, "Installing the CD-RW/DVD-RW Drive Backplane of the M4000](#page-110-0) [Server" on page 6-19](#page-110-0)
- [Section 6.2.9, "Securing the Server" on page 6-19](#page-110-1)
- [Section 6.2.10, "Accessing the CD-RW/DVD-RW Drive Backplane of the M5000](#page-111-0) [Server" on page 6-20](#page-111-0)
- [Section 6.2.11, "Removing the CD-RW/DVD-RW Drive Backplane of the M5000](#page-112-0) [Server" on page 6-21](#page-112-0)
- [Section 6.2.12, "Installing the CD-RW/DVD-RW Drive Backplane of the M5000](#page-112-1) [Server" on page 6-21](#page-112-1)
- [Section 6.2.13, "Securing the Server" on page 6-22](#page-113-0)

[FIGURE 6-4](#page-104-0) shows the location of the CD-RW/DVD-RW drive unit and CD-RW/DVD-RW backplane on the M4000 server.

<span id="page-104-0"></span>**FIGURE 6-4** M4000 Server CD-RW/DVD-RW Drive Unit and CD-RW/DVD-RW Backplane Locations (Tray version shown)

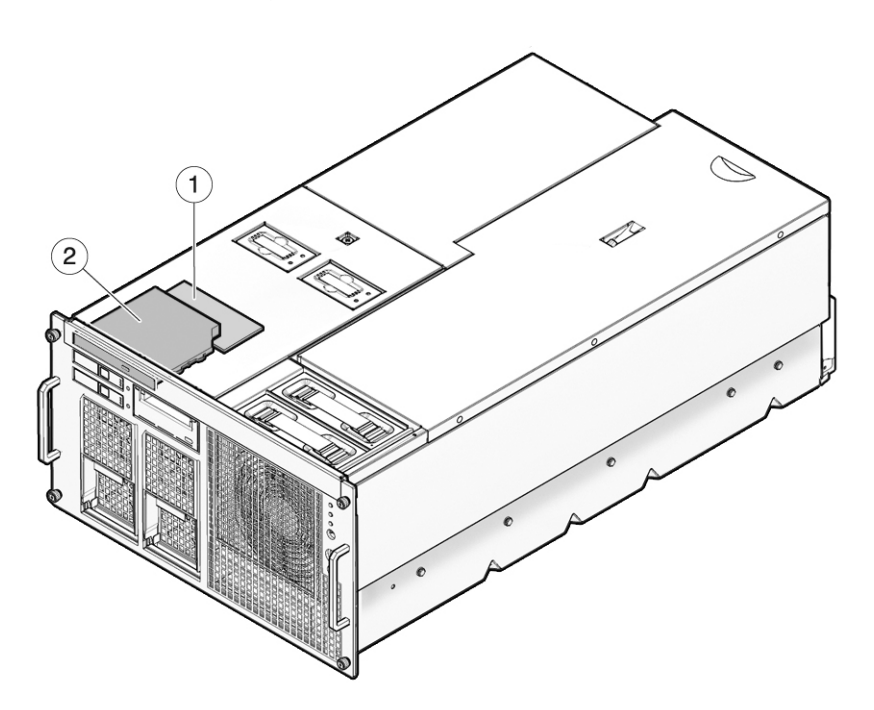

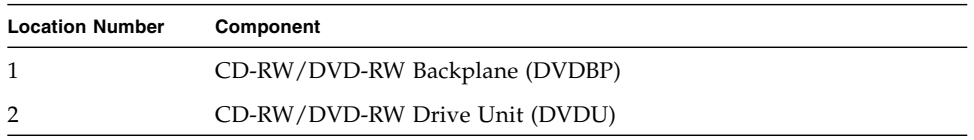

[FIGURE 6-5](#page-105-0) shows the location of the CD-RW/DVD-RW drive unit and CD-RW/DVD-RW backplane on the M5000 server.

<span id="page-105-0"></span>**FIGURE 6-5** M5000 Server CD-RW/DVD-RW Drive Unit and CD-RW/DVD-RW Backplane Locations (Tray version shown)

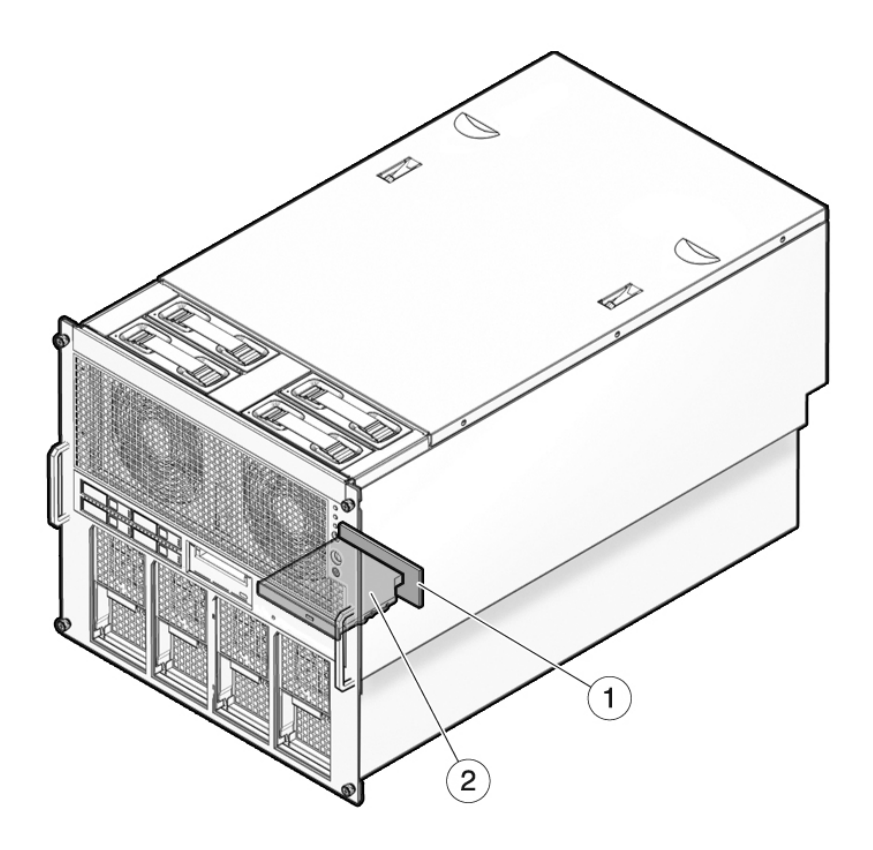

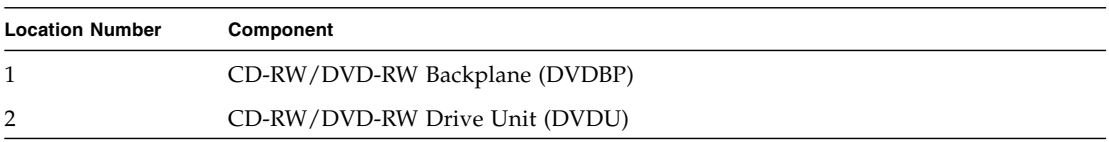

# <span id="page-106-0"></span>6.2.1 Identifying the Type of CD-RW/DVD-RW Drive Unit

There are two types of CD-RW/DVD-RW drive units: tray load or slot load. Each type of drive unit will connect only with its corresponding drive unit backplane.

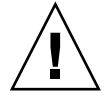

**Caution –** Prior to ordering CD-RW/DVD-RW drive unit or CD-RW/DVD-RW drive unit backplane replacements, inspect both the CD-RW/DVD-RW drive and CD-RW/DVD-RW drive unit backplane of your system for compatibility.

### **FIGURE 6-6** Two Types of CD-RW/DVD-RW Drive Units

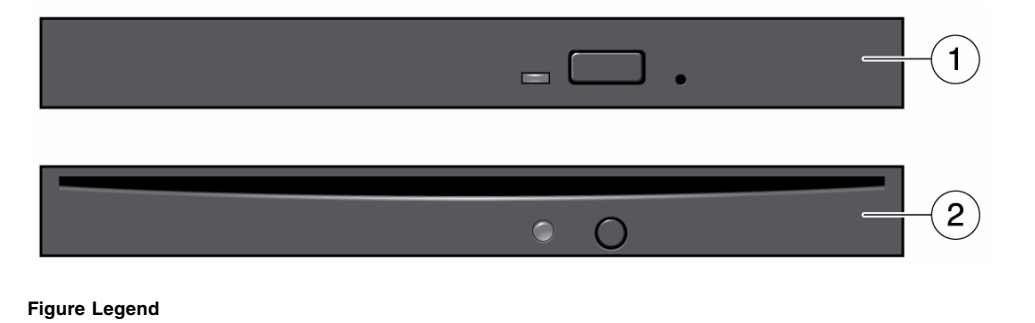

#### **1** Tray-loading CD-RW/DVD-RW drive unit

**2** Slot-loading CD-RW/DVD-RW drive unit

**Note –** The locations of the LED and button might vary depending on the servers.

# <span id="page-107-1"></span>6.2.2 Accessing the CD-RW/DVD-RW Drive Unit

### ● **Power off the server.**

This step includes turning the key switch to the Service position, confirming that the POWER LED is off, and disconnecting power cables. See [Section 4.4.1,](#page-75-1) ["Powering the Server Off Using Software" on page 4-12.](#page-75-1)

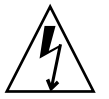

**Caution –** There is an electrical hazard if the power cords are not disconnected. All power cords must be disconnected to completely remove power from the server.

# <span id="page-107-0"></span>6.2.3 Removing the CD-RW/DVD-RW Drive Unit

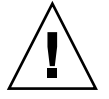

**Caution –** Use proper ESD grounding techniques when handling components. See [Section 1.1, "Safety Precautions" on page 1-1](#page-20-0).

- **1. Put a No. 1 screwdriver into the CD-RW/DVD-RW drive unit release hole to release the catch that holds the CD-RW/DVD-RW drive unit in place (**[FIGURE 6-7](#page-107-2)**).**
- **2. Remove the drive from the server and place it on the ESD mat.**

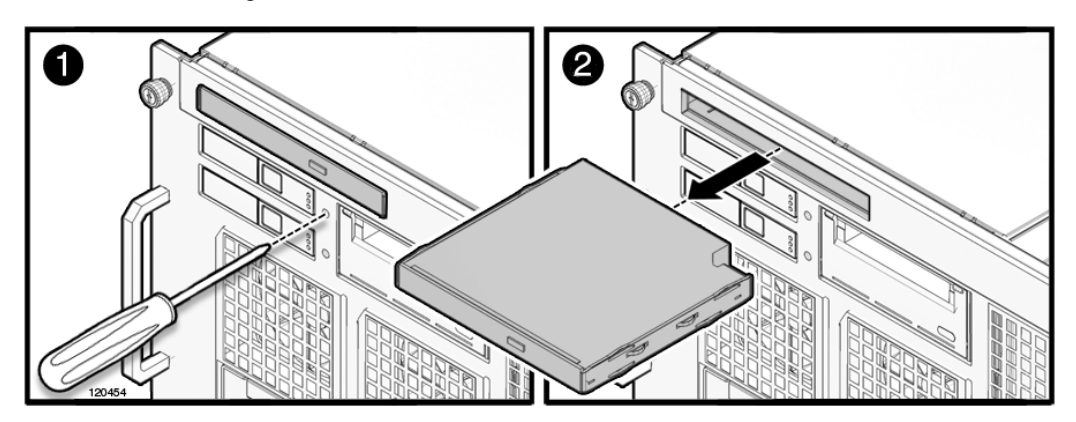

<span id="page-107-2"></span>**FIGURE 6-7** Removing the CD-RW/DVD-RW Drive Unit
### <span id="page-108-0"></span>6.2.4 Installing the CD-RW/DVD-RW Drive Unit

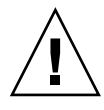

**Caution –** *Do not force* the CD-RW/DVD-RW Drive Unit into the slot. Doing so can cause damage to the component and server.

● **Place the CD-RW/DVD-RW Drive Unit into the drive slot and gently push it in until it locks in place.**

### 6.2.5 Securing the Server

#### **1. Power on the server.**

This step includes reconnecting power cables, and turning the keyswitch to the Locked position. See [Section 4.4.2, "Powering the Server On Using Software" on](#page-76-0) [page 4-13](#page-76-0).

**Note –** If the Oracle Solaris automatic booting is set, use the sendbreak -d *domain\_id* command after the display console banner is displayed but before the system starts booting the operating system to get the ok prompt.

#### **2. Confirm the hardware.**

This step includes running programs to be certain all components are mounted again and then booting the operating system.

Refer to [Section 4.3.2, "Verifying Hardware Operation" on page 4-9](#page-72-0) for more information.

### 6.2.6 Accessing the CD-RW/DVD-RW Drive Backplane of the M4000 Server

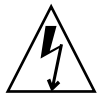

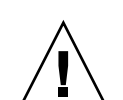

**Caution –** There is an electrical hazard if the power cords are not disconnected. All power cords must be disconnected to completely remove power from the server.

**Caution –** Use proper ESD grounding techniques when handling components. See [Section 1.1, "Safety Precautions" on page 1-1](#page-20-0).

#### **1. Power off the server.**

This step includes turning the key switch to the Service position, confirming that the POWER LED is off, and disconnecting power cables. See [Section 4.4.1,](#page-75-0) ["Powering the Server Off Using Software" on page 4-12.](#page-75-0)

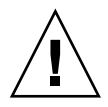

**Caution –** To prevent the equipment rack from tipping over, you must deploy the antitilt feature, if applicable, before you slide the server out of the equipment rack.

**Note –** When drawing out the SPARC Enterprise M4000/M5000 Server to the front, release the cable tie holding the PCI cables on the rear of the server.

#### **2. Remove the fan cover.**

This step includes deploying the rack's antitilt features (if applicable), sliding the server out of the equipment rack, removing the 60-mm fan units and removing the fan cover. See [Section 5.3.1, "Removing the Fan Cover" on page 5-8](#page-89-0).

### <span id="page-109-0"></span>6.2.7 Removing the CD-RW/DVD-RW Drive Backplane of the M4000 Server

**1. Remove the CD-RW/DVD-RW Drive Unit from the server and place it on the ESD mat.**

See [Section 6.2.3, "Removing the CD-RW/DVD-RW Drive Unit" on page 6-16](#page-107-0).

**2. Remove the power and serial cables from the rear of the CD-RW/DVD-RW Drive Backplane.**

**3. Loosen the captive screw that holds the rear of the CD-RW/DVD-RW Drive Backplane in place.**

The CD-RW/DVD-RW Drive Backplane is a unit that the CD-RW/DVD-RW Drive Unit slides into.

**4. Remove the CD-RW/DVD-RW Drive Backplane and place it on the ESD mat.**

### <span id="page-110-0"></span>6.2.8 Installing the CD-RW/DVD-RW Drive Backplane of the M4000 Server

- **1. Place the CD-RW/DVD-RW Drive Backplane onto the guide pin.**
- **2. Tighten the captive screw that holds the rear of the CD-RW/DVD-RW Drive Backplane in place.**
- **3. Secure the power and serial cables to the rear of the CD-RW/DVD-RW Drive Backplane.**

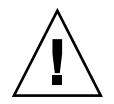

**Caution –** *Do not force* the CD-RW/DVD-RW Drive Unit into a slot. Doing so can cause damage to the drive and server.

#### **4. Install the CD-RW/DVD-RW Drive Unit.**

See [Section 6.2.4, "Installing the CD-RW/DVD-RW Drive Unit" on page 6-17.](#page-108-0)

### 6.2.9 Securing the Server

#### **1. Install the fan cover.**

This step includes replacing the fan cover, installing the 60-mm fan units, sliding the server in to the equipment rack and restoring the rack antitilt features to their original position. See [Section 5.3.2, "Replacing the Fan Cover" on page 5-10.](#page-91-0)

#### **2. Power the server on.**

This step includes reconnecting power cables, and turning the keyswitch to the Locked position. See [Section 4.4.2, "Powering the Server On Using Software" on](#page-76-0) [page 4-13](#page-76-0).

**Note –** If the Oracle Solaris automatic booting is set, use the sendbreak -d *domain id* command after the display console banner is displayed but before the system starts booting the operating system to get the ok prompt.

#### **3. Confirm the hardware.**

This step includes running programs to be certain all components are mounted again and then booting the operating system.

Refer to [Section 4.3.2, "Verifying Hardware Operation" on page 4-9](#page-72-0) for more information.

### 6.2.10 Accessing the CD-RW/DVD-RW Drive Backplane of the M5000 Server

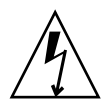

**Caution –** There is an electrical hazard if the power cords are not disconnected. All power cords must be disconnected to completely remove power from the server.

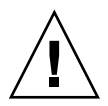

**Caution –** Use proper ESD grounding techniques when handling components. See [Section 1.1, "Safety Precautions" on page 1-1](#page-20-0).

#### **1. Power off the server.**

This step includes turning the key switch to the Service position, confirming that the POWER LED is off, and disconnecting power cables. See [Section 4.4.1,](#page-75-0) ["Powering the Server Off Using Software" on page 4-12.](#page-75-0)

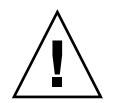

**Caution –** To prevent the equipment rack from tipping over, you must deploy the antitilt feature, if applicable, before you slide the server out of the equipment rack.

**Note –** When drawing out the M4000/M5000 server to the front, release the cable tie holding the PCI cables on the rear of the server.

#### **2. Remove the top cover.**

This step includes deploying the rack's antitilt features (if applicable), sliding the server out of the equipment rack, and removing the top cover. See [Section 5.2.1,](#page-86-0) ["Removing the Top Cover" on page 5-5.](#page-86-0)

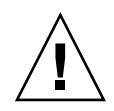

**Caution** – The motherboard unit is heavy. Two people are recommended to lift the unit. If the unit is too heavy the memory boards can be removed prior to lifting the unit.

#### **3. Remove the motherboard unit.**

This step includes removing the CPU modules and filler panels, removing the busbar screws, and removing the motherboard cradle. See [Section 13.1.6,](#page-219-0) ["Removing the M5000 Server Motherboard Unit" on page 13-8](#page-219-0)

### 6.2.11 Removing the CD-RW/DVD-RW Drive Backplane of the M5000 Server

**Note –** The fan units and fan cage can be removed for increased visibility of the CD-RW/DVD-RW Drive Backplane if necessary.

**1. Remove the CD-RW/DVD-RW Drive Unit from the server and place it on the ESD mat.**

See [Section 6.2.3, "Removing the CD-RW/DVD-RW Drive Unit" on page 6-16](#page-107-0).

- **2. Disconnect the power and serial cables from the rear of the CD-RW/DVD-RW Drive Backplane.**
- **3. Loosen the captive screw that secures the CD-RW/DVD-RW Drive Backplane in place.**

The screw is beneath the power signal cables.

**4. Remove the CD-RW/DVD-RW Drive Backplane from the server and place it on the ESD mat.**

### 6.2.12 Installing the CD-RW/DVD-RW Drive Backplane of the M5000 Server

- **1. Place the CD-RW/DVD-RW Drive Backplane onto the guide pin.**
- **2. Tighten the captive screw to secure the CD-RW/DVD-RW Drive Backplane in place.**

The screw secures beneath the power signal cables.

**3. Connect the power and serial cables to the rear of the CD-RW/DVD-RW Drive Backplane.**

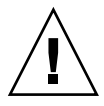

**Caution –** *Do not force* the CD-RW/DVD-RW Drive Unit into a slot. Doing so can cause damage to the drive and server.

#### **4. Install the CD-RW/DVD-RW Drive Unit.**

See [Section 6.2.4, "Installing the CD-RW/DVD-RW Drive Unit" on page 6-17.](#page-108-0)

### 6.2.13 Securing the Server

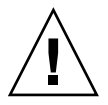

**Caution –** The motherboard unit is heavy. Two people are recommended to lift the unit.

#### **1. Install the motherboard unit.**

This step includes installing the motherboard cradle, securing the busbar screws, and installing the CPU modules and filler panels See [Section 13.1.7, "Installing the](#page-221-0) [M5000 Server Motherboard Unit" on page 13-10.](#page-221-0)

#### **2. Install the top cover.**

This step includes sliding the server in to the equipment rack and restoring the antitilt features to their original position. See [Section 5.2.2, "Replacing the Top](#page-89-1) [Cover" on page 5-8](#page-89-1).

#### **3. Power the server on.**

This step includes reconnecting power cables, verifying the state of the LEDs, and turning the keyswitch to the Locked position. See [Section 4.4.2, "Powering the](#page-76-0) [Server On Using Software" on page 4-13](#page-76-0).

**Note –** If the Oracle Solaris automatic booting is set, use the sendbreak -d *domain\_id* command after the display console banner is displayed but before the system starts booting the operating system to get the ok prompt.

#### **4. Confirm the hardware.**

This step includes running programs to be certain all components are mounted again and then booting the operating system.

Refer to [Section 4.3.2, "Verifying Hardware Operation" on page 4-9](#page-72-0) for more information.

## 6.3 Tape Drive Unit Replacement

The tape drive unit is an active, hot, or cold replacement component. The tape drive backplane (TAPEBP) is a cold replacement component. The tape drives are identical on both midrange servers. On the M4000 server the CD-RW/DVD-RW Drive Backplane must be removed to access the tape drive backplane.

Contact your sales representative for tape drive unit options on M4000/M5000 servers.

Information on tape drives and tape drive backplanes is organized into the following sections:

- [Section 6.3.1, "Accessing the Tape Drive Unit" on page 6-26](#page-117-0)
- [Section 6.3.2, "Removing the Tape Drive Unit" on page 6-26](#page-117-1)
- [Section 6.3.3, "Installing the Tape Drive Unit" on page 6-27](#page-118-0)
- [Section 6.3.4, "Securing the Server" on page 6-27](#page-118-1)
- [Section 6.3.5, "Accessing the Tape Drive Backplane of the M4000 Server" on](#page-119-0) [page 6-28](#page-119-0)
- [Section 6.3.6, "Removing the Tape Drive Backplane of the M4000 Server" on](#page-120-0) [page 6-29](#page-120-0)
- [Section 6.3.7, "Installing the Tape Drive Backplane of the M4000 Server" on](#page-120-1) [page 6-29](#page-120-1)
- [Section 6.3.8, "Securing the Server" on page 6-30](#page-121-0)
- [Section 6.3.9, "Accessing the Tape Drive Backplane of the M5000 Server" on](#page-122-0) [page 6-31](#page-122-0)
- [Section 6.3.10, "Removing the Tape Drive Backplane of the M5000 Server" on](#page-123-0) [page 6-32](#page-123-0)
- [Section 6.3.11, "Installing the Tape Drive Backplane of the M5000 Server" on](#page-123-1) [page 6-32](#page-123-1)
- [Section 6.3.12, "Securing the Server" on page 6-33](#page-124-0)

[FIGURE 6-8](#page-115-0) shows the location of the tape drive unit and tape drive backplane (TAPEBP) on the M4000 server.

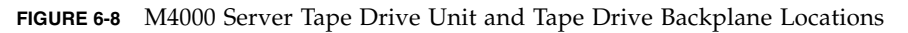

<span id="page-115-0"></span>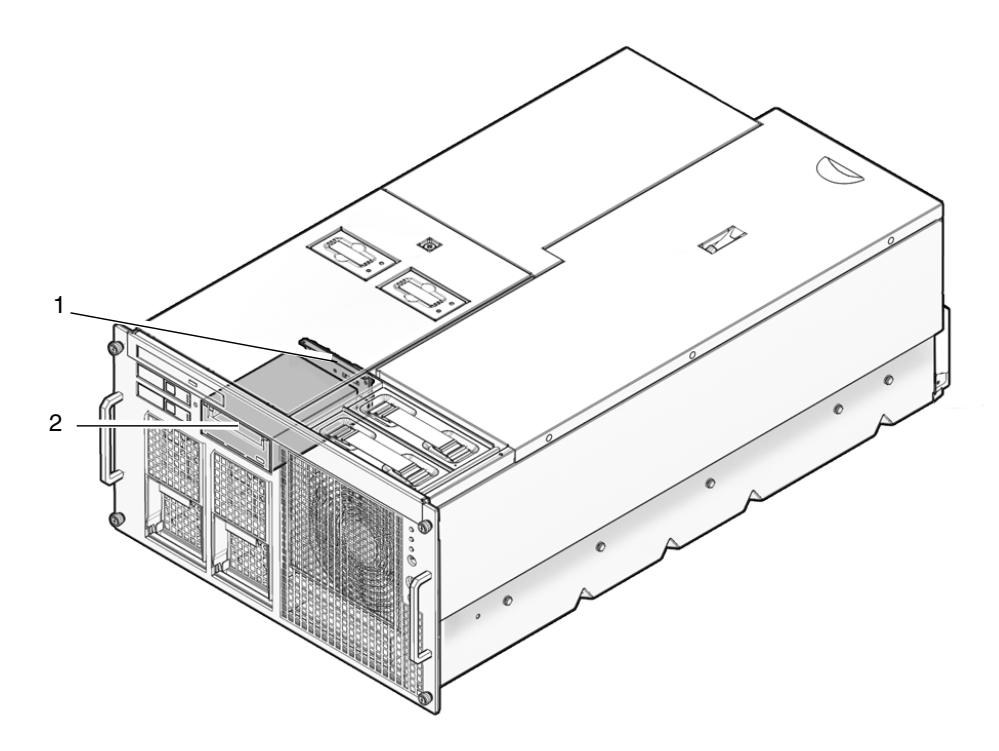

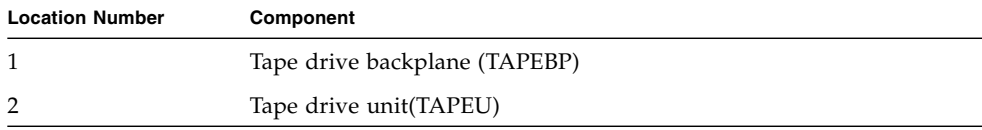

[FIGURE 6-9](#page-116-0) shows the location of the tape drive unit and tape drive backplane (TAPEBP) on the M5000 server.

<span id="page-116-0"></span>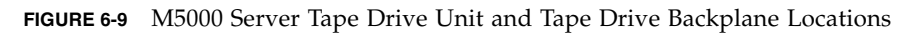

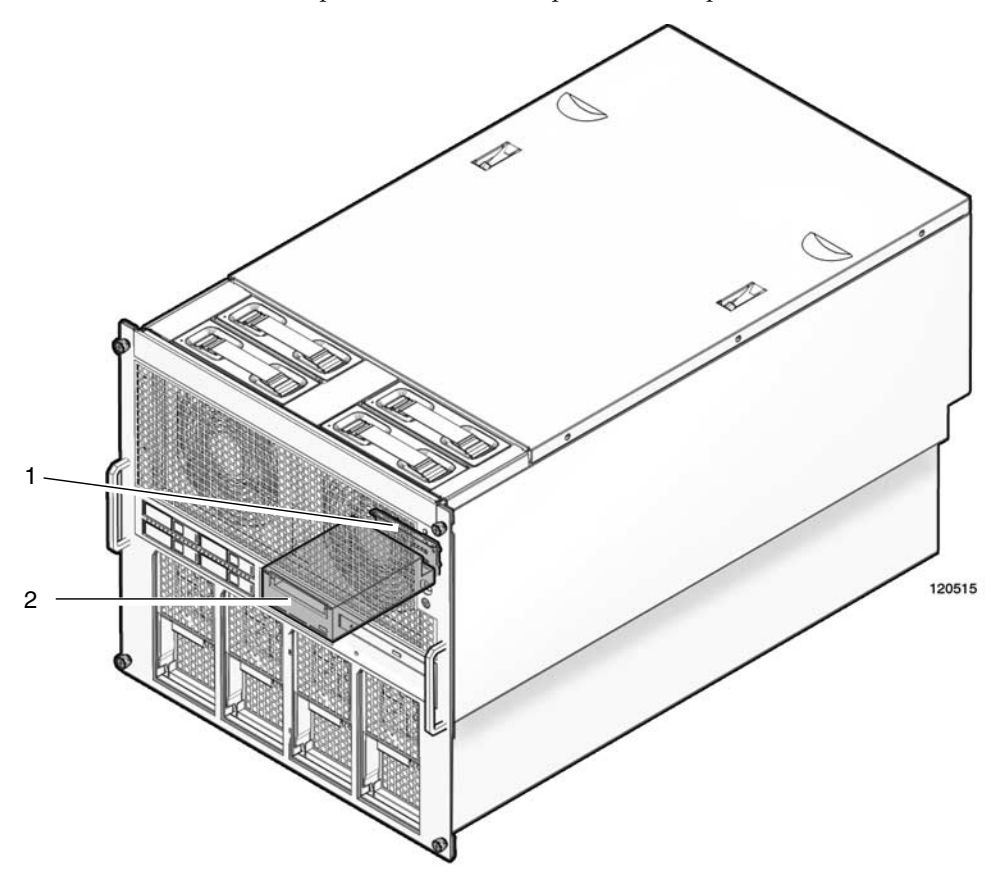

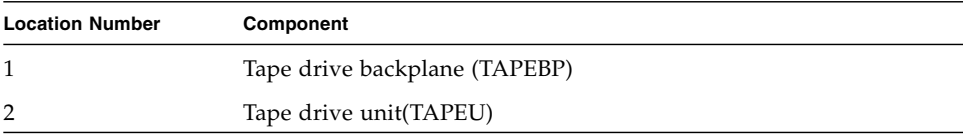

### <span id="page-117-0"></span>6.3.1 Accessing the Tape Drive Unit

#### ● **Remove the tape drive unit from the domain.**

This step includes using the cfgadm command to determine the Ap\_Id and disconnecting the tape drive. See [Section 4.2.1, "Removing a FRU From a Domain"](#page-67-0) [on page 4-4](#page-67-0).

### <span id="page-117-1"></span>6.3.2 Removing the Tape Drive Unit

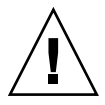

**Caution –** Use proper ESD grounding techniques when handling components. See [Section 1.1, "Safety Precautions" on page 1-1](#page-20-0).

- **1. Put a No. 1 screwdriver into the tape drive unit release hole to release the catch that holds the tape drive unit in place (**[FIGURE 6-10](#page-117-2)**).**
- **2. Remove the drive from the server and place it on the ESD mat.**

<span id="page-117-2"></span>**FIGURE 6-10** Removing the Tape Drive

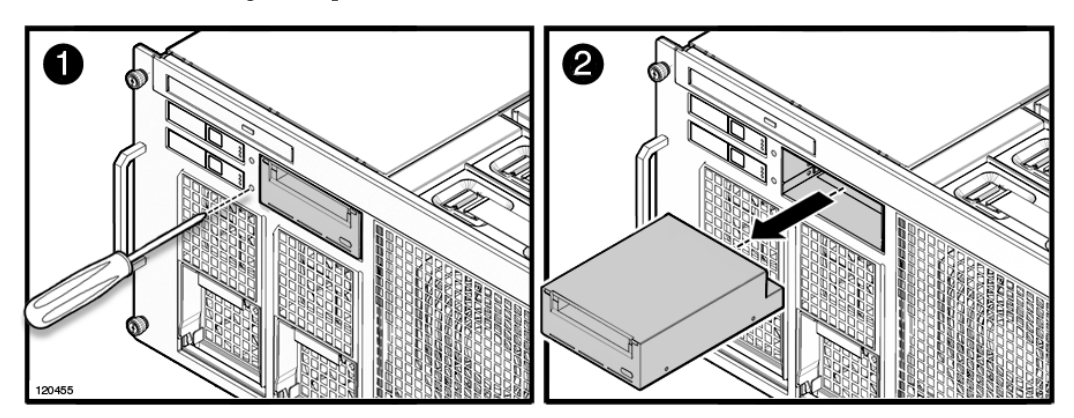

### <span id="page-118-0"></span>6.3.3 Installing the Tape Drive Unit

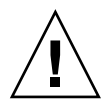

**Caution –** *Do not force* the tape drive unit into the slot. Doing so can cause damage to the component and server.

Place the tape drive unit into the slot and gently push it in until it locks in **place.**

### <span id="page-118-1"></span>6.3.4 Securing the Server

#### **1. Add the tape drive unit to the domain.**

This step includes using the cfgadm command to connect and confirm the tape drive unit has been added to the domain. See [Section 4.2.3, "Adding a FRU Into a](#page-68-0) [Domain" on page 4-5.](#page-68-0)

**2. Verify the state of the status LEDs on the tape drive.**

### <span id="page-119-0"></span>6.3.5 Accessing the Tape Drive Backplane of the M4000 Server

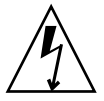

**Caution –** There is an electrical hazard if the power cords are not disconnected. All power cords must be disconnected to completely remove power from the server.

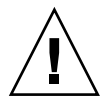

**Caution –** Use proper ESD grounding techniques when handling components. See [Section 1.1, "Safety Precautions" on page 1-1](#page-20-0).

#### **1. Power off the server.**

This step includes turning the key switch to the Service position, confirming that the POWER LED is off, and disconnecting power cables. See [Section 4.4.1,](#page-75-0) ["Powering the Server Off Using Software" on page 4-12.](#page-75-0)

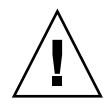

**Caution –** To prevent the equipment rack from tipping over, you must deploy the antitilt feature, if applicable, before you slide the server out of the equipment rack.

**Note –** When drawing out the M4000/M5000 server to the front, release the cable tie holding the PCI cables on the rear of the server.

#### **2. Remove the fan cover.**

This step includes deploying the rack's antitilt features (if applicable), sliding the server out of the equipment rack, removing the 60-mm fan units and removing the fan cover. See [Section 5.3.1, "Removing the Fan Cover" on page 5-8](#page-89-0).

#### **3. Remove the 60-mm fan backplane.**

This step includes removing the cable connectors, loosening the captive screws and removing the 60-mm fan backplane. See [Section 10.1.10, "Removing the](#page-174-0) [60-mm Fan Backplane" on page 10-11](#page-174-0).

### <span id="page-120-0"></span>6.3.6 Removing the Tape Drive Backplane of the M4000 Server

#### **1. Remove the CD-RW/DVD-RW Drive Backplane.**

This step includes removing the CD-RW/DVD-RW Drive Unit and the CD-RW/DVD-RW Drive Backplane. See [Section 6.2.7, "Removing the](#page-109-0) [CD-RW/DVD-RW Drive Backplane of the M4000 Server" on page 6-18](#page-109-0).

- **2. Remove the tape drive unit from the server and place it on the ESD mat.** See [Section 6.3.2, "Removing the Tape Drive Unit" on page 6-26.](#page-117-1)
- **3. Remove the power cable (p4) from the tape drive backplane.**
- **4. Disconnect the blue serial cable from the tape drive backplane.**
- **5. Loosen the captive screw that holds the tape drive backplane (TAPEBP) in place and lift the tape drive backplane (TAPEBP) from the guide pins and place the backplane on the ESD mat.**

### <span id="page-120-1"></span>6.3.7 Installing the Tape Drive Backplane of the M4000 Server

- **1. Place the tape drive backplane (TAPEBP) onto the guide pins.**
- **2. Tighten the captive screw that holds the tape drive backplane (TAPEBP) in place.**
- **3. Connect the blue serial cable to the tape drive backplane.**
- **4. Connect the power cable (p4) to the tape drive backplane.**

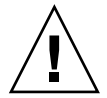

**Caution –** *Do not force* any components into server slots. Doing so can cause damage to the component and server.

#### **5. Install the tape drive.**

See [Section 6.3.3, "Installing the Tape Drive Unit" on page 6-27](#page-118-0).

#### **6. Install the CD-RW/DVD-RW Drive Backplane.**

This step includes installing the CD-RW/DVD-RW Drive Backplane and the CD-RW/DVD-RW Drive Unit. See [Section 6.2.8, "Installing the CD-RW/DVD-RW](#page-110-0) [Drive Backplane of the M4000 Server" on page 6-19](#page-110-0).

### <span id="page-121-0"></span>6.3.8 Securing the Server

#### **1. Install the 60-mm fan backplane.**

This step includes installing the 60-mm fan backplane, tightening the captive screws, and securing the cable connectors. See [Section 10.1.3, "Installing the](#page-169-0) [60-mm Fan Module" on page 10-6](#page-169-0).

#### **2. Install the fan cover.**

This step includes replacing the fan cover, installing the 60-mm fan units, sliding the server in to the equipment rack and restoring the rack antitilt features to their original position. See [Section 5.3.2, "Replacing the Fan Cover" on page 5-10.](#page-91-0)

#### **3. Power the server on.**

This step includes reconnecting power cables and turning the keyswitch to the Locked position. See [Section 4.4.2, "Powering the Server On Using Software" on](#page-76-0) [page 4-13](#page-76-0).

**Note –** If the Oracle Solaris automatic booting is set, use the sendbreak -d *domain\_id* command after the display console banner is displayed but before the system starts booting the operating system to get the ok prompt.

#### **4. Confirm the hardware.**

This step includes running programs to be certain all components are mounted again and then booting the operating system.

Refer to [Section 4.3.2, "Verifying Hardware Operation" on page 4-9](#page-72-0) for more information.

### <span id="page-122-0"></span>6.3.9 Accessing the Tape Drive Backplane of the M5000 Server

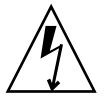

**Caution –** There is an electrical hazard if the power cords are not disconnected. All power cords must be disconnected to completely remove power from the server.

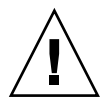

**Caution –** Use proper ESD grounding techniques when handling components. See [Section 1.1, "Safety Precautions" on page 1-1](#page-20-0).

#### **1. Power off the server.**

This step includes turning the key switch to the Service position, confirming that the POWER LED is off, and disconnecting power cables. See [Section 4.4.1,](#page-75-0) ["Powering the Server Off Using Software" on page 4-12.](#page-75-0)

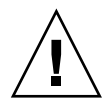

**Caution –** To prevent the equipment rack from tipping over, you must deploy the antitilt feature, if applicable, before you slide the server out of the equipment rack.

**Note –** When drawing out the SPARC Enterprise M4000/M5000 Server to the front, release the cable tie holding the PCI cables on the rear of the server.

#### **2. Remove the top cover.**

This step includes deploying the rack's antitilt features (if applicable), sliding the server out of the equipment rack, and removing the top cover. See [Section 5.2.1,](#page-86-0) ["Removing the Top Cover" on page 5-5.](#page-86-0)

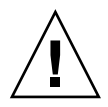

**Caution –** The motherboard unit is heavy. Two people are recommended to lift the unit. If the unit is too heavy the memory boards can be removed prior to lifting the unit.

#### **3. Remove the motherboard unit.**

This step includes removing the CPU modules and filler panels, removing the busbar screws, and removing the motherboard cradle. See [Section 13.1.6,](#page-219-0) ["Removing the M5000 Server Motherboard Unit" on page 13-8](#page-219-0).

### <span id="page-123-0"></span>6.3.10 Removing the Tape Drive Backplane of the M5000 Server

**Note –** The fan units and fan cage can be removed for increased visibility of the Tape drive backplane if necessary.

- **1. Loosen the two (2) captive screws that secure the air baffle and slide the air baffle towards the busbar to create working space to access the tape drive backplane.**
- **2. Remove the tape drive unit from the server and place it on the ESD mat.** See [Section 6.3.2, "Removing the Tape Drive Unit" on page 6-26.](#page-117-1)
- **3. Disconnect the serial cable from the rear of the tape drive backplane.**
- **4. Disconnect the power cable from the rear of the tape drive backplane.**
- **5. Loosen the captive screw that secures the tape drive backplane in place.**
- **6. Remove the tape drive backplane.**

### <span id="page-123-1"></span>6.3.11 Installing the Tape Drive Backplane of the M5000 Server

- **1. Place the tape drive backplane into the server.**
- **2. Tighten the captive screw that secures the tape drive backplane in place.**
- **3. Secure the power cable to the tape drive backplane.**
- **4. Secure the serial cable to the tape drive backplane.**

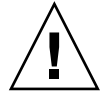

**Caution –** *Do not force* the drive into a slot. Doing so can cause damage to the drive and server.

- **5. Place the tape drive unit into the drive slot and gently push it in until it locks in place.**
- **6. Place the air baffle into position and tighten it in place using the two (2) captive screws.**

**Note –** Be certain no cables are pinched beneath the air baffle when it is secured.

<span id="page-124-0"></span>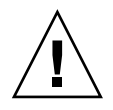

**Caution** – The motherboard unit is heavy. Two people are recommended to lift the unit.

#### **1. Install the motherboard unit.**

This step includes installing the motherboard cradle, securing the busbar screws, and installing the CPU modules and filler panels See [Section 13.1.7, "Installing the](#page-221-0) [M5000 Server Motherboard Unit" on page 13-10.](#page-221-0)

#### **2. Install the top cover.**

This step includes sliding the server in to the equipment rack and restoring the rack antitilt features to their original position. See [Section 5.2.2, "Replacing the Top](#page-89-1) [Cover" on page 5-8](#page-89-1).

#### **3. Power the server on.**

This step includes reconnecting power cables and turning the keyswitch to the Locked position. See [Section 4.4.2, "Powering the Server On Using Software" on](#page-76-0) [page 4-13](#page-76-0).

**Note –** If the Oracle Solaris automatic booting is set, use the sendbreak -d *domain\_id* command after the display console banner is displayed but before the system starts booting the operating system to get the ok prompt.

#### **4. Confirm the hardware.**

This step includes running programs to be certain all components are mounted again and then booting the operating system.

Refer to [Section 4.3.2, "Verifying Hardware Operation" on page 4-9](#page-72-0) for more information.

## Power Systems Replacement

This chapter describes the power supply units and how to remove and replace them. This information is organized into the following topic:

■ [Section 7.1, "Power Supply Unit Replacement" on page 7-1](#page-126-0)

## <span id="page-126-0"></span>7.1 Power Supply Unit Replacement

Power supply units are hot, active, or cold replacement components. When using active replacement, only one power supply unit should be replaced at a time to ensure redundancy.

The power supply unit backplane is part of the backplane unit. See [Section 14.1,](#page-234-0) ["Backplane Unit Replacement" on page 14-1](#page-234-0) for remove and replace procedures. [FIGURE 7-1](#page-127-0) shows the locations of the power supply unit on the M4000 server. **FIGURE 7-1** M4000 Server Power Supply Unit Locations

<span id="page-127-0"></span>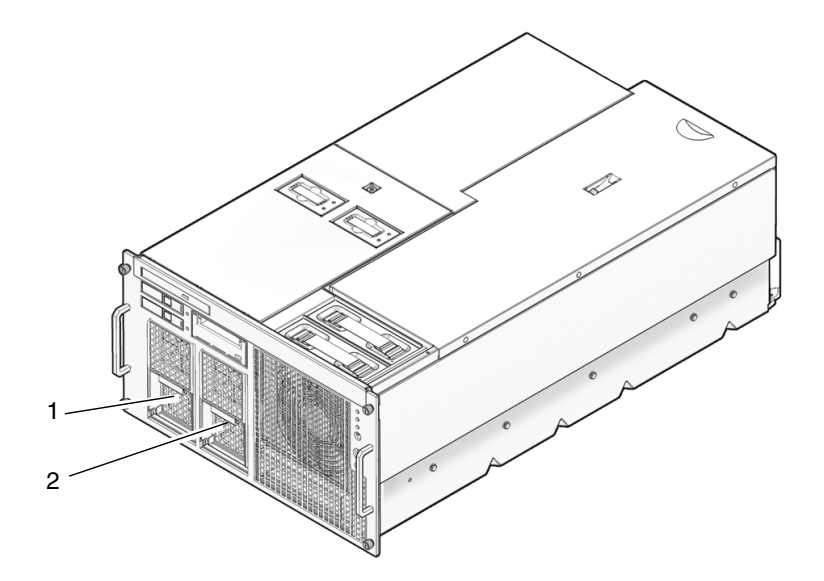

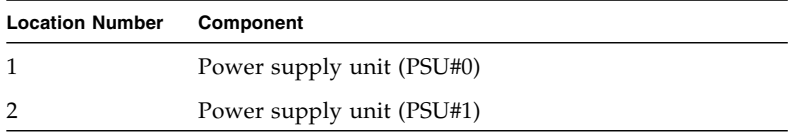

[FIGURE 7-2](#page-128-0) shows the locations of the power supply units on the M5000 server. **FIGURE 7-2** M5000 Server Power Supply Unit Locations

<span id="page-128-0"></span>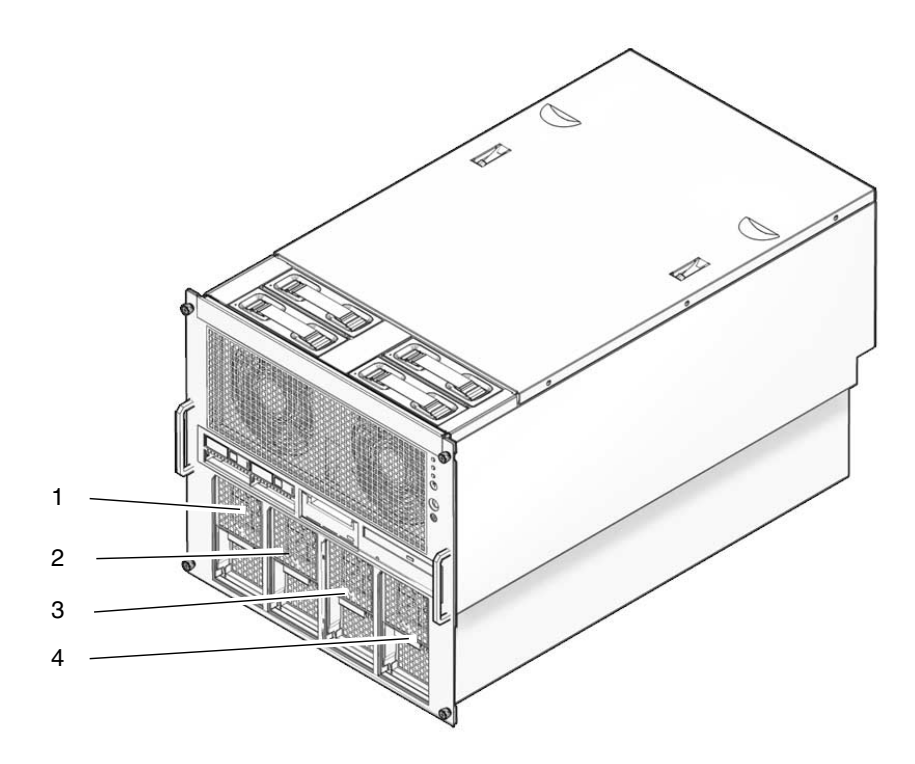

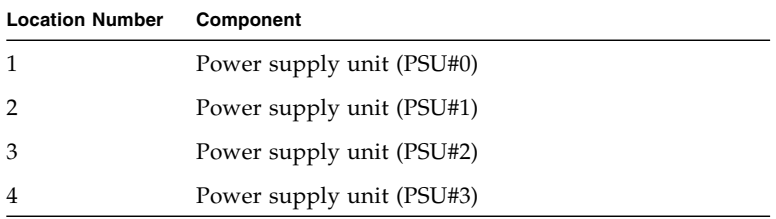

## 7.1.1 Accessing the Power Supply Unit

● **From the XSCF Shell prompt, use the** replacefru **command to disable the power supply to be removed.**

#### XSCF> **replacefru**

The replacefru command is menu-driven. replacefru will continue while the power supply is removed and then it will test the power supply. Refer to [Section 4.3.1, "Removing and Replacing a FRU" on page 4-7](#page-70-0) for more information.

### 7.1.2 Removing the Power Supply Unit

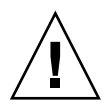

**Caution –** Use proper ESD grounding techniques when handling components. See [Section 1.1, "Safety Precautions" on page 1-1](#page-20-0).

- **1. Confirm the DC\_OK LED is not lit.**
- **2. If the DC\_OK LED remains lit push a paperclip through the pin-hole to activate the standby switch.**
- **3. Loosen the captive screw on the power supply unit (**[FIGURE 7-3](#page-130-0)**).**
- **4. Pull the handle down perpendicular to the server to unseat the unit.**

**Note –** Support the bottom of the unit with one hand to avoid the rear of the unit swinging and hitting the system as it is removed.

**5. Pull the unit from the server and place it on the ESD mat.**

<span id="page-130-0"></span>**FIGURE 7-3** Removing the Power Supply Unit

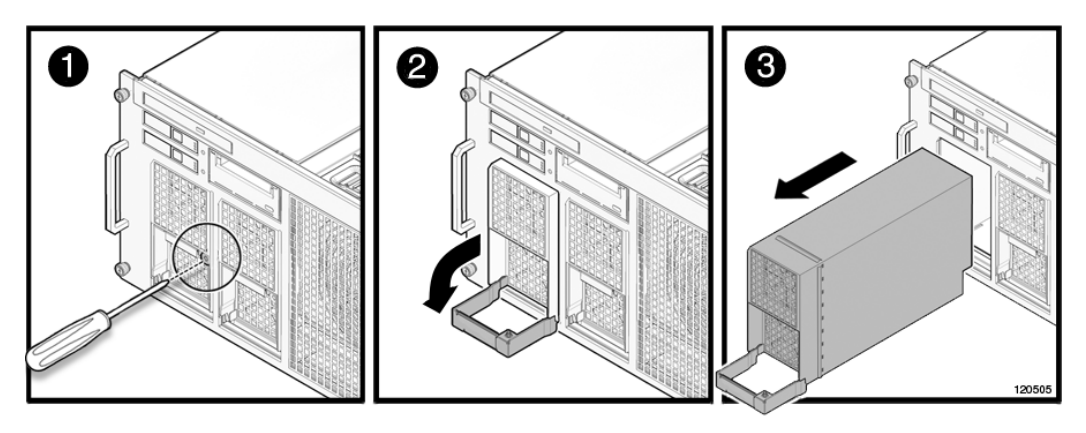

### 7.1.3 Installing the Power Supply Unit

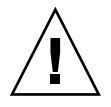

**Caution –** *Do not force* the power supply unit into the slot. Doing so can cause damage to the component and server.

- **1. Align the top of the unit against the top of the slot.** This prevents clipping the power connectors at the bottom of the unit against the bottom of the slot.
- **2. With the handle perpendicular to the server, push the unit into the slot.**
- **3. Lift the handle upwards all the way to seat the unit.**
- **4. Tighten the captive screw on the power supply unit.**

### 7.1.4 Securing the Server

● **From the XSCF Shell prompt, use the** showhardconf **command to confirm that the new power supply is installed.**

XSCF> **showhardconf**

Refer to [Section 4.3.2, "Verifying Hardware Operation" on page 4-9](#page-72-0) for more information.

## I/O Unit Replacement

This chapter describes how to remove and install the I/O unit and PCI cassettes. The information is organized into the following topics:

- [Section 8.1, "PCI Cassette Replacement" on page 8-4](#page-135-0)
- [Section 8.2, "PCI Card Replacement" on page 8-7](#page-138-0)
- [Section 8.3, "I/O Unit Replacement" on page 8-10](#page-141-0)
- [Section 8.4, "I/O Unit DC-DC Converter Replacement" on page 8-12](#page-143-0)

The I/O units are accessed from the rear of the server. The I/O unit backplane is part of the backplane unit. See [Section 14.1, "Backplane Unit Replacement" on page 14-1](#page-234-0) for remove and replace procedures.

[FIGURE 8-1](#page-133-0) shows the I/O unit location on the M4000 server.

<span id="page-133-0"></span>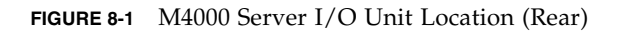

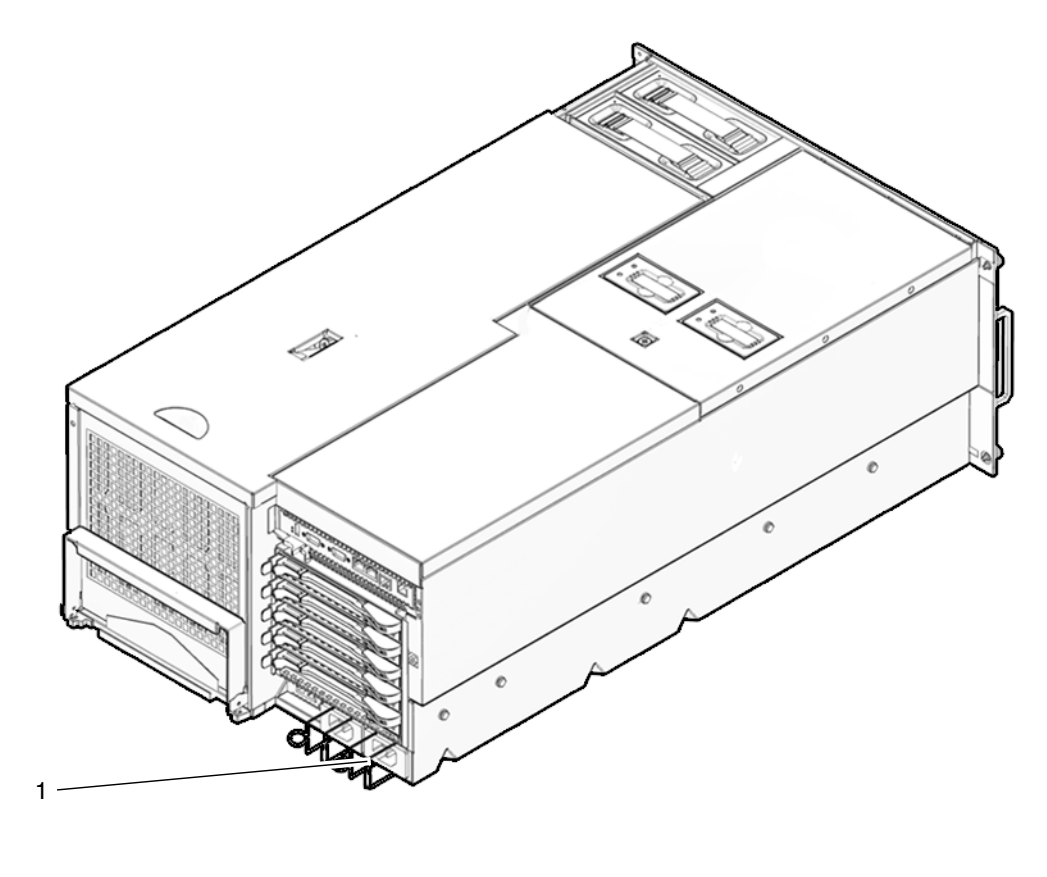

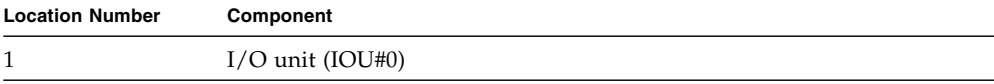

<span id="page-134-0"></span>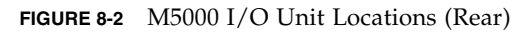

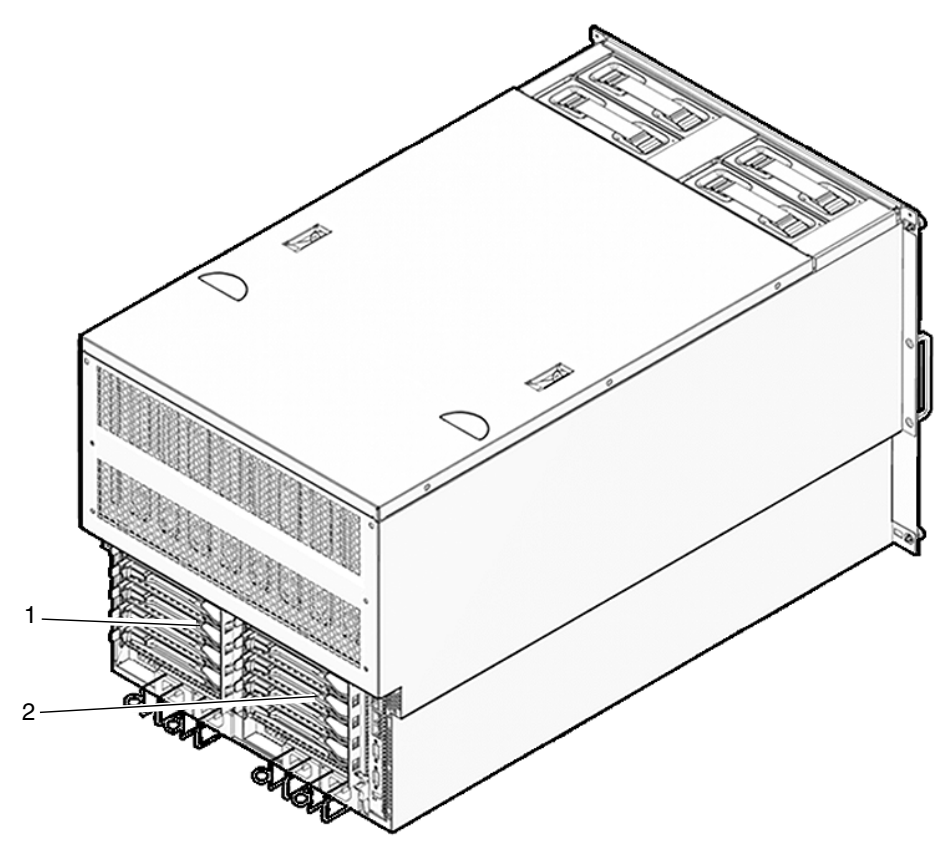

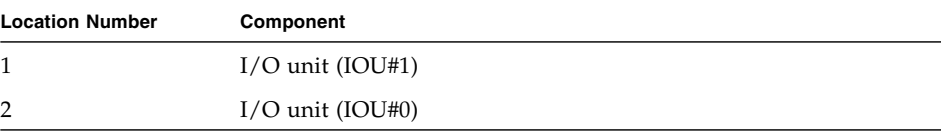

# <span id="page-135-0"></span>8.1 PCI Cassette Replacement

PCI cassettes are hot, active, or cold replacement components. [FIGURE 8-3](#page-135-1) shows the PCI cassette slot locations.

<span id="page-135-1"></span>**FIGURE 8-3** PCI Cassette Slot Locations

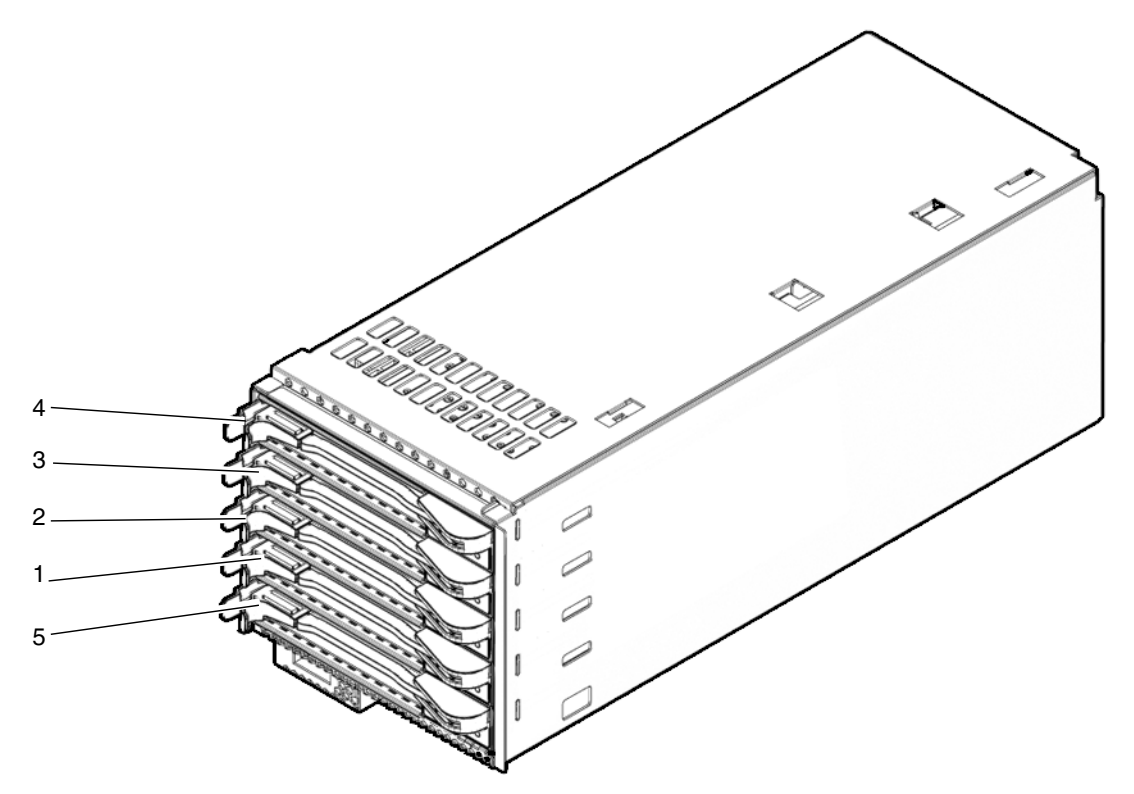

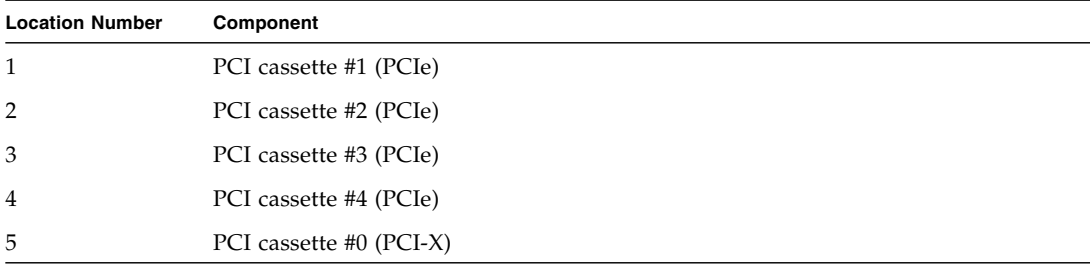

**Note –** Do not install an I/O Box link card (or any PCIe card sensitive to timing delays) in the slot marked PCI cassette #1 in [FIGURE 8-3](#page-135-1).

### 8.1.1 Accessing the PCI Cassette

Before you remove the PCI cassette, make sure that there is no I/O activity on the card in the cassette.

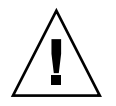

**Caution –** Use proper ESD grounding techniques when handling components. See [Section 1.1, "Safety Precautions" on page 1-1](#page-20-0).

#### ● **Remove the PCI cassette from the system.**

This step includes using the cfgadm command to determine the Ap\_Id and disconnecting the PCI cassette. See [Section 4.2.1, "Removing a FRU From a](#page-67-0) [Domain" on page 4-4.](#page-67-0)

### <span id="page-136-0"></span>8.1.2 Removing the PCI Cassette

**1. Label and disconnect cables from the PCI cassette.**

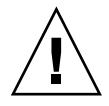

**Caution –** On the PCI cassette, when removing cables such as LAN cable, if your finger cannot reach the latch lock of the connector, press the latch with a flathead screwdriver to remove the cable. Forcing your finger into the clearance can cause damage to the PCI card.

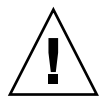

**Caution** – When removing cables such as LAN cable, if your finger can't reach the latch lock of the connector, press the latch with a flathead screwdriver to remove the cable. Forcing your finger into the clearance can cause damage to the PCI card. Pinch the handle together to release the lever [\(FIGURE 8-4](#page-137-0)).

**2. Push the lever to the right to unseat the PCI cassette.**

#### **3. Remove the PCI cassette from the slot and place it on the ESD mat.**

**Note –** When the PCI cassette is removed with the cfgadm command, the PCI cassette is isolated from the Oracle Solaris OS and the power to the PCI card is automatically turned off.

<span id="page-137-0"></span>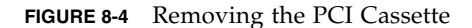

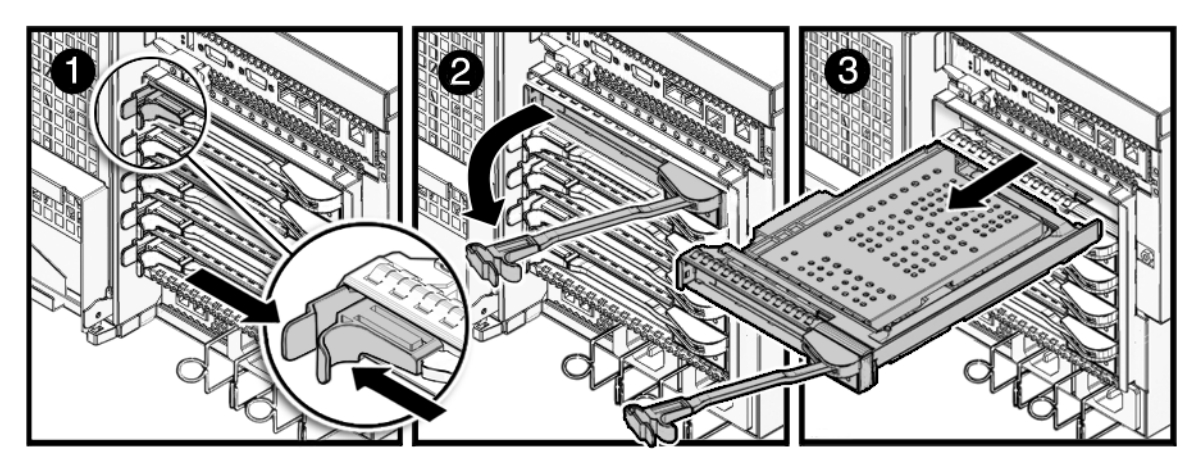

<span id="page-137-1"></span>8.1.3 Installing the PCI Cassette

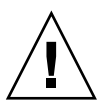

**Caution –** *Do not force* the PCI cassette into a slot. Doing so can cause damage to the cassette and server.

**1. Align the PCI cassette on the gray plastic guide and install it into the slot.**

**2. Lock the lever into place to seat the cassette.**

**Note –** As the lever is moved pressure will build up, then just prior to locking into place the pressure will suddenly release. If the lever locks in place without the pressure release, the card may not be seated correctly. If this happens the card should be removed and reinstalled.

**Note –** When you insert the PCI cassette using hot-swap, the cassette is automatically powered on and configured. Check that the POWER LED on the cassette is *lit* to be certain the cassette is correctly seated.

**3. Connect all cables to the PCI cassette and reconnect the cable management arm if necessary.**

### 8.1.4 Securing the Server

**1. Add the PCI cassette to the system.**

This step includes using the cfgadm command to connect and confirm the PCI cassette has been added to the system. See [Section 4.2.3, "Adding a FRU Into a](#page-68-0) [Domain" on page 4-5.](#page-68-0)

**2. Verify the state of the status LEDs on the PCI cassette.**

The green POWER LED should be On and the CHECK LED should not be On.

## <span id="page-138-0"></span>8.2 PCI Card Replacement

The PCI card mounts in the PCI cassette.

### 8.2.1 Removing the PCI Card

- **1. Remove the PCI cassette containing the PCI card from the server.** See [Section 8.1.2, "Removing the PCI Cassette" on page 8-5.](#page-136-0)
- **2. Open the cassette lever until it is horizontal (**[FIGURE 8-5](#page-139-0)**).**
- **3. Loosen the three (3) captive screws on the adjustable stops with a screwdriver and move the adjustable stops away from the PCI card.**
- **4. Remove the PCI card from the cassette and place it on the ESD mat.**

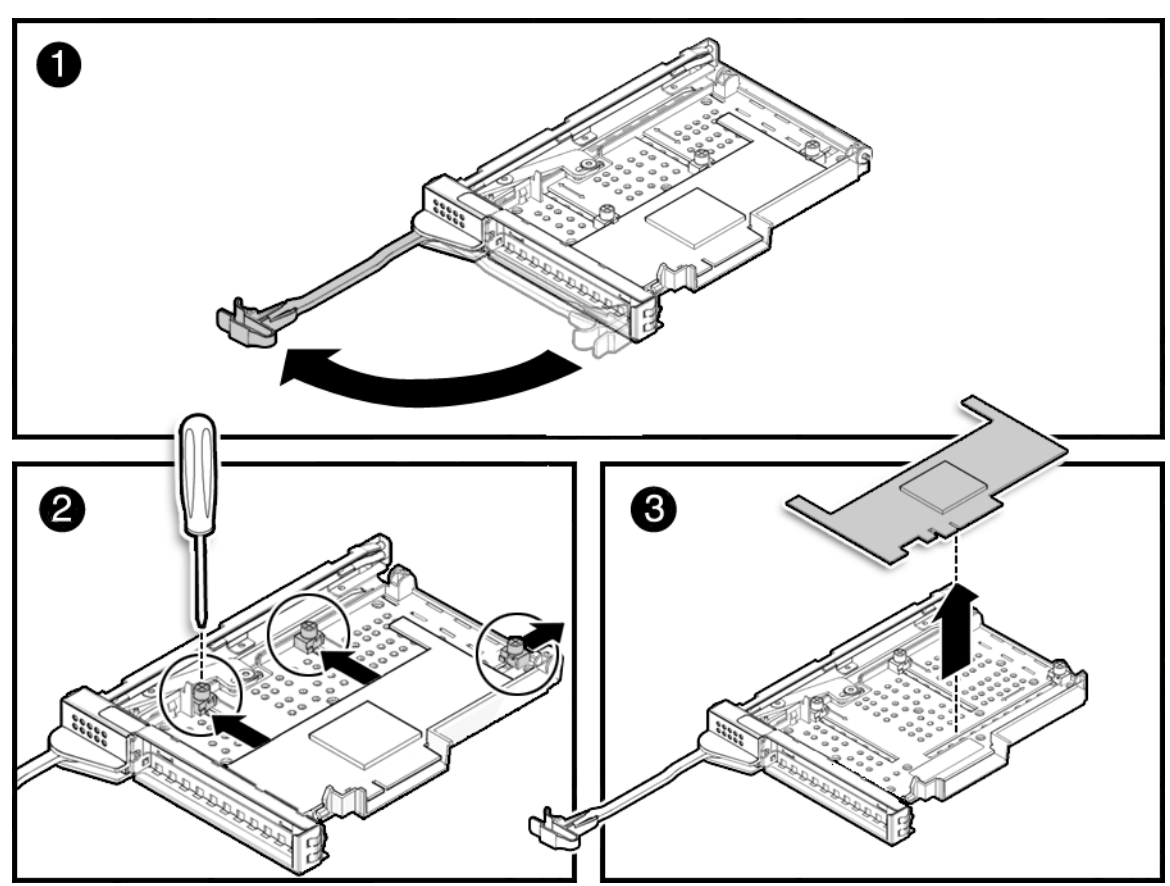

<span id="page-139-0"></span>**FIGURE 8-5** PCI Card Mounted in PCI Cassette

## 8.2.2 Installing the PCI Card

- **1. Loosen the three (3) captive screws on the adjustable stops with a screwdriver and move the adjustable stops to make space for the PCI card.**
- **2. Open the cassette lever until horizontal and push the plastic cassette body towards the metal base to make room for the PCI card.**
- **3. Place the PCI card into the cassette.**
- **4. Slide the adjustable stops into position against the PCI card to hold it in place and secure them with a screwdriver.**

<span id="page-140-0"></span>**FIGURE 8-6** Sequence of Adjusting the PCI Card in Position

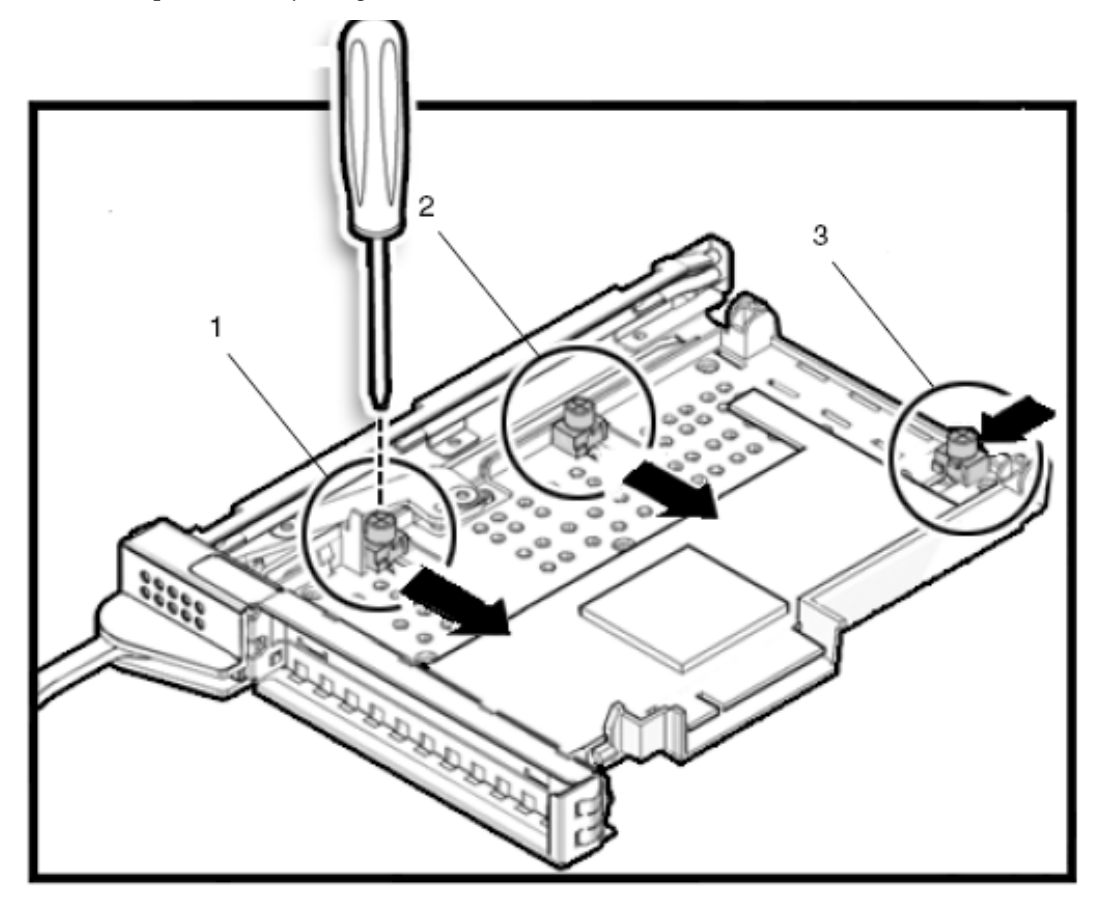

**Note –** The adjustable stops should be snug against the card and securely tightened to ensure the card seats correctly. Also, fix the PCI card in position by following the 1-2-3 sequence in [FIGURE 8-6](#page-140-0).

**5. Install the PCI cassette containing the PCI card into the server.**

See [Section 8.1.3, "Installing the PCI Cassette" on page 8-6](#page-137-1).

## <span id="page-141-0"></span>8.3 I/O Unit Replacement

The I/O units are cold replacement components.

### 8.3.1 Accessing the I/O Unit

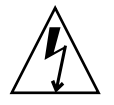

**Caution** – There is an electrical hazard if the power cords are not disconnected. All power cords must be disconnected to completely remove power from the server.

#### ● **Power off the server.**

This step includes turning the key switch to the Service position, confirming that the POWER LED is off, and disconnecting power cables. See [Section 4.4.1, "Powering the](#page-75-0) [Server Off Using Software" on page 4-12.](#page-75-0)

### 8.3.2 Removing the I/O Unit

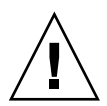

**Caution –** Use proper ESD grounding techniques when handling components. See [Section 1.1, "Safety Precautions" on page 1-1](#page-20-0).

- **1. Disconnect and label all the cables that connect to the I/O unit.**
- **2. Remove the cassettes from the I/O unit.** See [Section 8.1.2, "Removing the PCI Cassette" on page 8-5.](#page-136-0)
- **3. Disconnect the cabinet end of the cable management arm.**
- **4. Using a No. 1 screwdriver, press the lock button on the left side of the I/O unit to free the unit release lever (**[FIGURE 8-5](#page-139-0)**).**
- **5. Lower the unit release lever to unseat the I/O unit.**
- **6. Remove the I/O unit from the slot and place it on the ESD mat.**

**FIGURE 8-7** Removing the I/O Unit

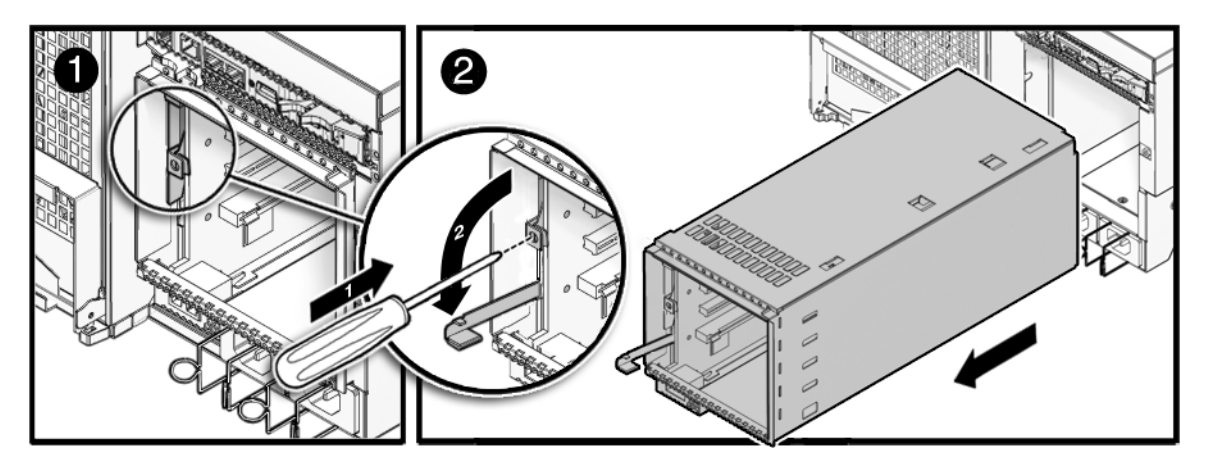

### 8.3.3 Installing the I/O Unit

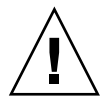

**Caution –** *Do not force* the I/O unit into a slot. Doing so can cause damage to the component and server.

- **1. Place the rear of the I/O unit onto the lip of the slot.**
- **2. Slide the I/O unit into the slot.**
- **3. Raise the I/O unit release lever to seat the unit.**
- **4. Connect the free end of the cable management arm to the cabinet.**
- **5. Install the cassettes in the I/O unit.**

See [Section 8.1.3, "Installing the PCI Cassette" on page 8-6](#page-137-1).

**6. Connect all cables to the I/O unit.**

### 8.3.4 Securing the Server

#### **1. Power on the server.**

This step includes reconnecting power cables, verifying the state of the LEDs, and turning the keyswitch to the Locked position. See [Section 4.4.1, "Powering the](#page-75-0) [Server Off Using Software" on page 4-12.](#page-75-0)

**Note –** If the Oracle Solaris automatic booting is set, use the sendbreak -d *domain\_id* command after the display console banner is displayed but before the system starts booting the operating system to get the ok prompt.

#### **2. Confirm the hardware.**

This step includes running programs to be certain all components are mounted again and then booting the operating system.

Refer to [Section 4.3.2, "Verifying Hardware Operation" on page 4-9](#page-72-0) for more information.

# <span id="page-143-0"></span>8.4 I/O Unit DC-DC Converter Replacement

The DC-DC converters are cold replacement components. This means the entire server must be powered off and the power cords disconnected to replace a DC-DC converter on the I/O unit.

FIGURE 8-8 shows the location of the I/O unit DC-DC converter, the DC-DC Converter Connector, and the DC-DC Converter Riser.
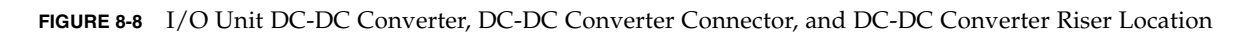

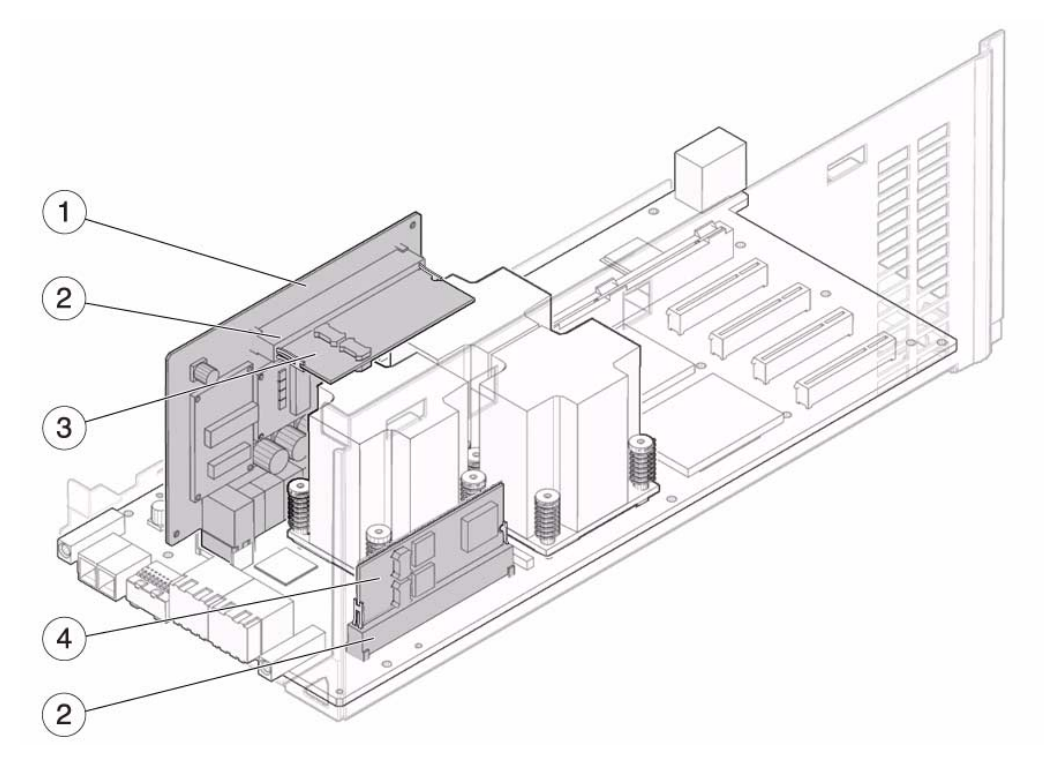

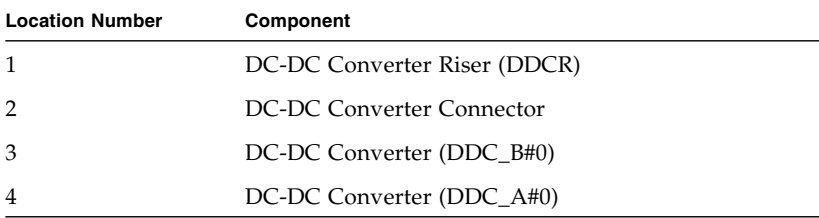

# 8.4.1 Accessing the I/O Unit DC-DC Converter (DDC  $A#0$  or DDC  $B#0$ )

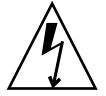

**Caution** – There is an electrical hazard if the power cords are not disconnected. All power cords must be disconnected to completely remove power from the server.

### **1. Power off the server.**

This step includes turning the key switch to the Service position, confirming that the POWER LED is off, and disconnecting power cables. See [Section 4.4.1,](#page-75-0) ["Powering the Server Off Using Software" on page 4-12.](#page-75-0)

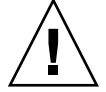

**Caution –** Use proper ESD grounding techniques when handling components. See [Section 1.1, "Safety Precautions" on page 1-1](#page-20-0).

### **2. Remove the I/O unit.**

This step includes disconnecting and labelling the cables connecting to the PCI cassettes, removing the cassettes, removing the cable management arm, and finally removing the I/O unit. See [Section 8.3.2, "Removing the I/O Unit" on page 8-10.](#page-141-0)

# 8.4.2 Removing the I/O Unit DC-DC Converter (DDC A #0 or DDC B #0)

- **1. Loosen the two screws at the front of the I/O unit using a No. 2 screwdriver (**[FIGURE 8-9](#page-146-0)**).**
- **2. Push the I/O unit cover slightly forward and then pull the front of the cover up to remove the cover from the I/O unit.**

<span id="page-146-0"></span>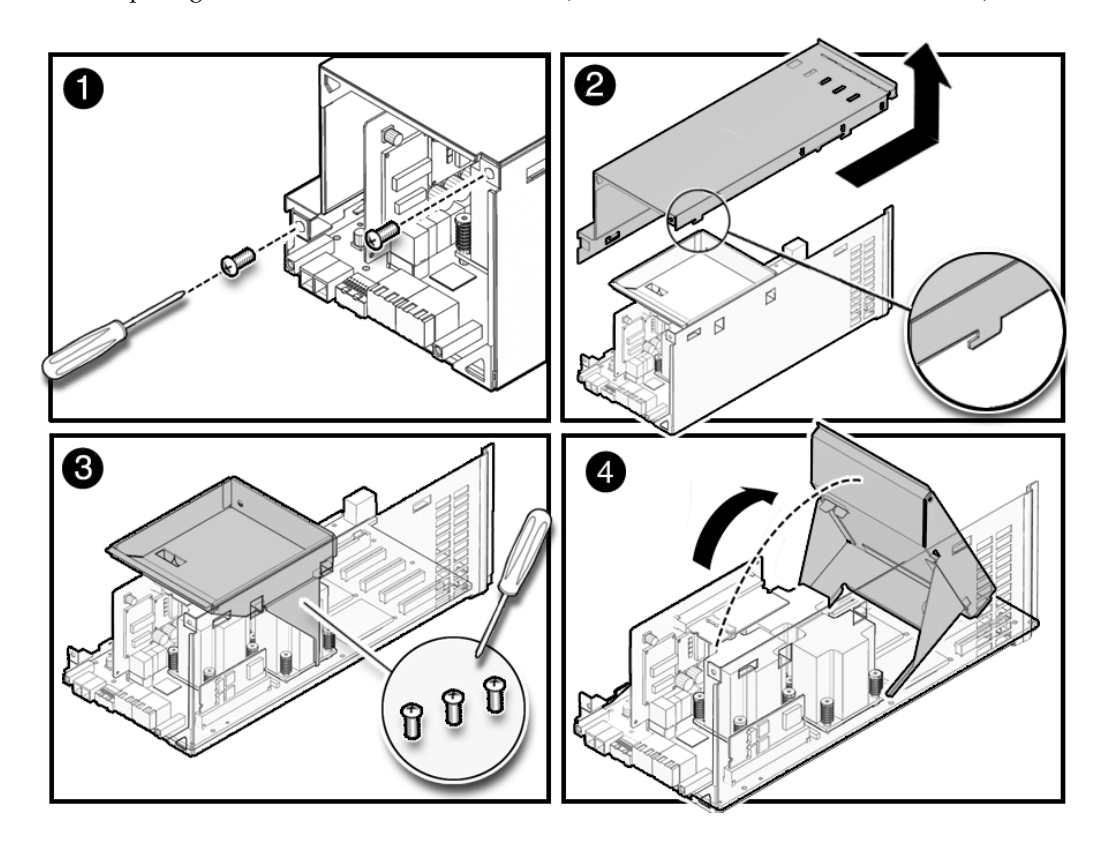

**3. Loosen the three screws that hold the metal bracket in place and tilt the bracket towards the front of the I/O unit to expose the inside of the I/O unit.**

A small cable is passed through a hole in the bracket. Disconnect the cable and pass it through the hole in the bracket before moving the bracket to prevent damage to the cable. It is not necessary to remove the entire bracket.

Determine if your server currently has a label installed on the I/O unit DC-DC converter (DDC\_B#0).

- If your server does *not* have a label covering part of the I/O unit DC-DC converter and has no DC-DC converter retainer, go to [Step 4](#page-147-0) ([FIGURE 8-9](#page-146-0)).
- If your server *does* have a label covering part of the I/O unit DC-DC converter, start from one corner of the label and peel the label free of the I/O unit DC-DC converter. The label can be re-used on the replacement I/O unit DC-DC converter.

■ If your server does *not* have a label covering part of the I/O unit DC-DC converter and has the DC-DC converter retainer, go to [Step 4](#page-147-0) ([FIGURE 8-10\)](#page-147-1).

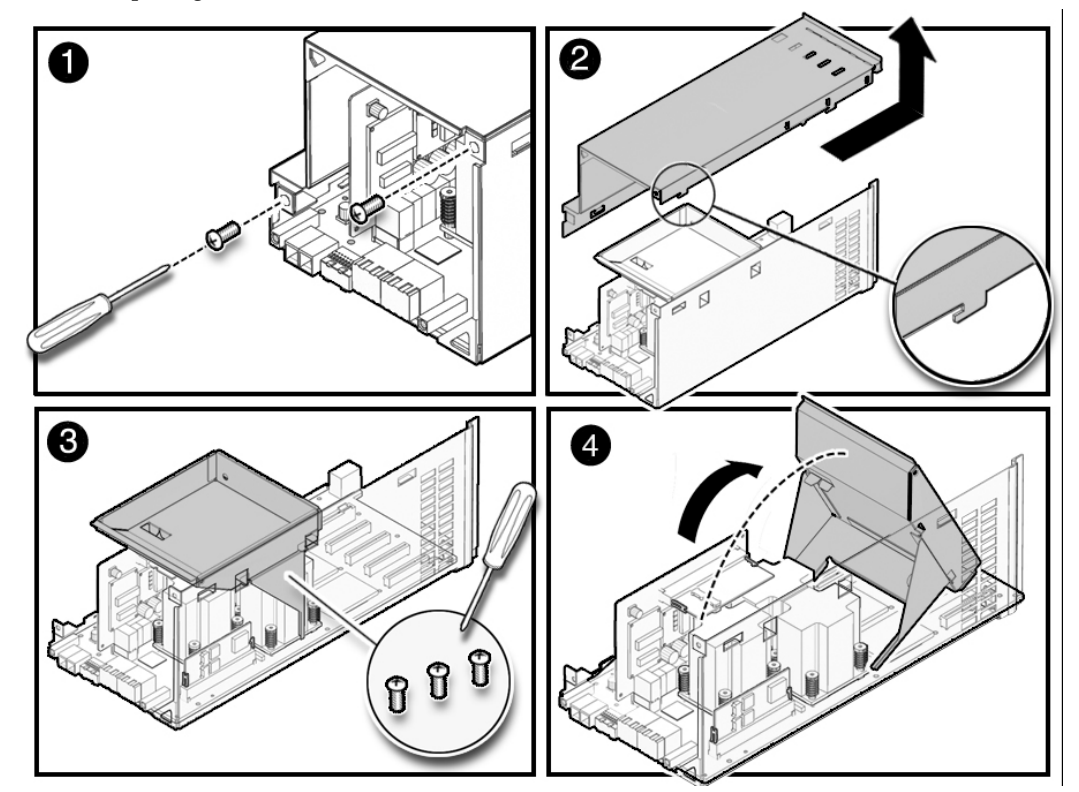

<span id="page-147-1"></span>**FIGURE 8-10** Exposing the I/O Unit DC-DC Converter (With a DC-DC Converter Retainer)

- <span id="page-147-0"></span>**4. Remove the DC-DC converter from the slot.**
	- If the DC-DC converter is seated in the slot on the DC-DC converter riser or directly on the I/O unit, perform the following steps:
	- **a. Gently pull the DC-DC converter from the slot.**
	- **b. Place the DC-DC converter on the ESD mat.**
	- If the DC-DC converter is seated in a DC-DC converter retainer, perform the following steps:
	- **a. Grasp the DC-DC converter retainer with one hand. With the other hand, gently pull away the retention clip of the DC-DC converter retainer from one notch on the DC-DC converter.**

**Note –** Do not pull the retention clips of the DC-DC converter retainer too far out when disengaging the DC-DC converter. This might cause the DC-DC converter retainer retention clips to deform and prevent proper seating of the DC-DC converter.

- **b. G**ently pull the DC-DC converter from the slot.
- **c. Place** the DC-DC converter **on the ESD mat.**

# <span id="page-148-0"></span>8.4.3 Installing the I/O Unit DC-DC Converter (DDC\_A #0 or  $DDC$  $B$ #0)

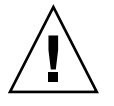

**Caution –** The DC-DC converter (DDC\_B#0) that goes in the slot on the DC-DC Converter Riser has a metal heat sink. The DC-DC converter (DDC\_A#0) that goes in the slot on the I/O board does not. If these converters are installed in the wrong slots, serious damage to the I/O unit will result.

Determine if your server currently has a label installed on the I/O unit DC-DC converter (DDC\_B#0).

**FIGURE 8-11** DC-DC Converter (DDC\_B#0) Label

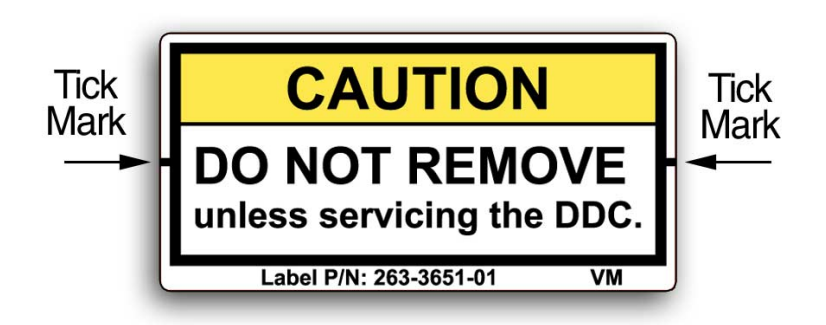

■ If your server does *not* have a label covering part of the I/O unit DC-DC converter and has no DC-DC converter retainer, go to [Step 1](#page-149-0) ([FIGURE 8-12](#page-150-0)).

- If your server *does* have a label covering part of the I/O unit DC-DC converter, start from one corner of the label and peel the label free of the I/O unit DC-DC converter. The label can be re-used on the replacement I/O unit DC-DC converter.
- If your server does *not* have a label covering part of the I/O unit DC-DC converter and has the DC-DC converter retainer, go to [Step 1](#page-149-0) ([FIGURE 8-13](#page-151-0)**)**.
- <span id="page-149-0"></span>**1. Disengage the old DC-DC converter from the slot.**
- **2. Insert the new DC-DC converter in the slot (**[FIGURE 8-12](#page-150-0)**).**
	- If the DC-DC converter will be seated in the slot on the DC-DC converter riser or directly on the I/O unit, push gently downward to seat the DC-DC converter.
	- If the DC-DC converter will be seated in a DC-DC converter retainer, perform the following steps:
	- **a. Grasp the DC-DC converter retainer with one hand. With the other hand, gently pull away the retention clip of the DC-DC converter retainer to slightly widen the slot entrance for the DC-DC converter.**

**Note –** Do not pull the retention clips of the DC-DC converter retainer too far out when preparing to insert the DC-DC converter. This might cause the DC-DC converter retainer retention clips to deform and prevent proper seating of the DC-DC converter.

**b. Insert the DC-DC converter in the DC-DC converter retainer.**

### **3. Push gently downward to seat the DC-DC converter.**

Ensure that the DC-DC converter is firmly seated in the slot and both notches on sides of the DC-DC converter are secure in the retention clips of the retainer.

<span id="page-150-0"></span>**FIGURE 8-12** Installing the DC-DC Converter (Without a DC-DC Converter Retainer)

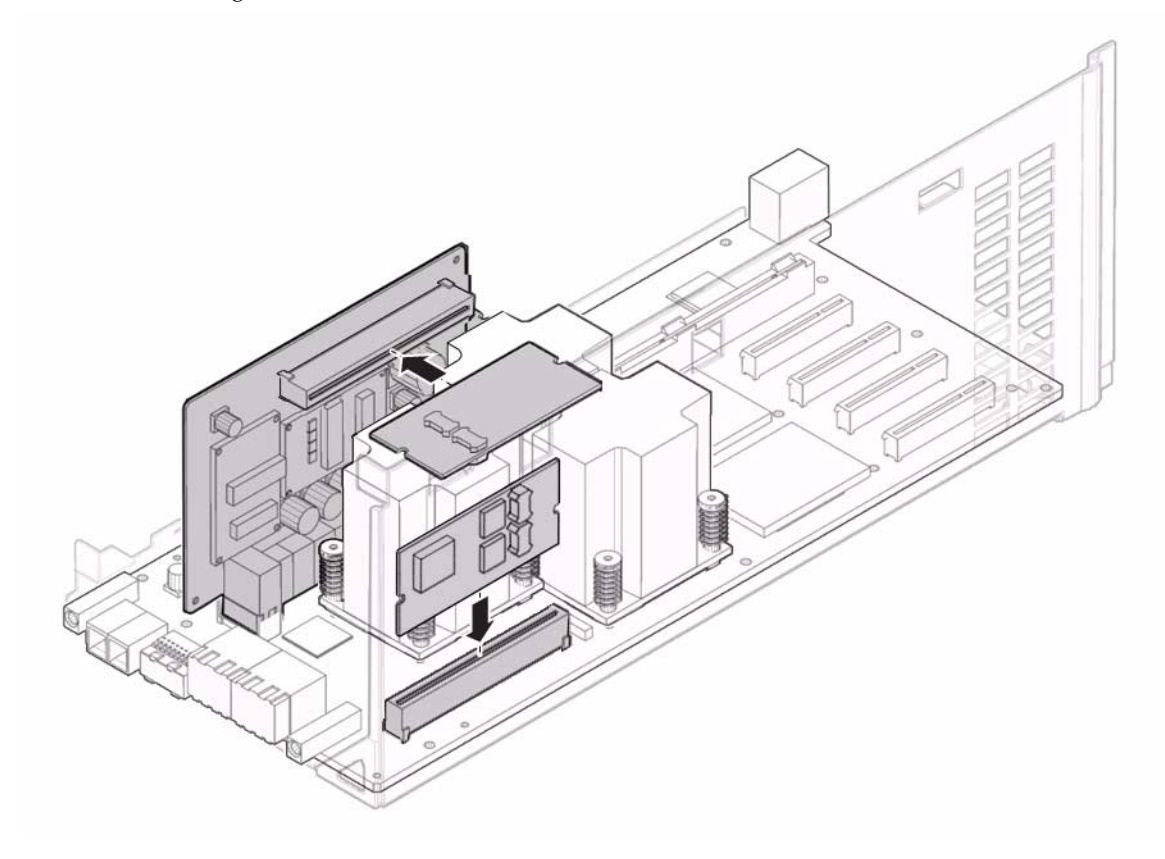

<span id="page-151-0"></span>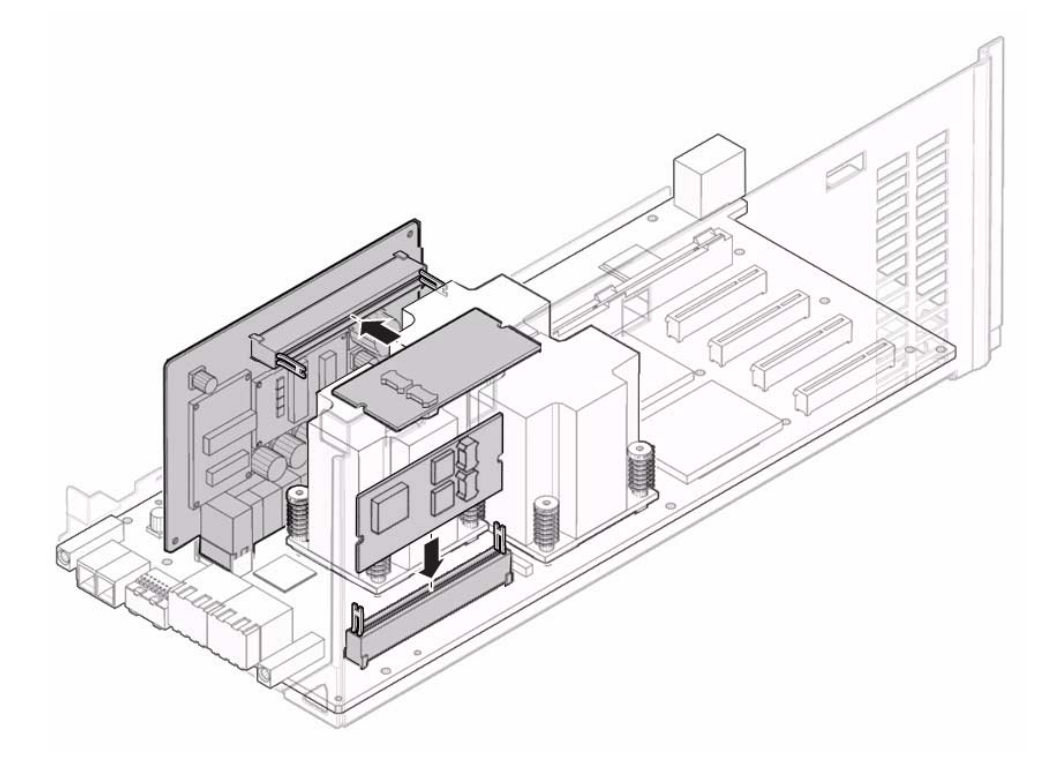

**4. Place the metal bracket into position and tighten the three screws that hold the metal bracket in place.**

Reconnect the small cable before tightening the screws to the bracket.

- **5. Install the I/O unit cover.**
- **6. Tighten the two screws at the front of the I/O unit using a No. 2 screwdriver.**

# 8.4.4 Securing the Server

### **1. Install the I/O unit.**

This step includes installing the I/O unit, restoring the cable management arm, installing the cassettes and connecting the cables to the correct cards. See [Section 8.3.3, "Installing the I/O Unit" on page 8-11.](#page-142-0)

### **2. Power on the server.**

This step includes reconnecting power cables, verifying the state of the LEDs, and turning the keyswitch to the Locked position. See [Section 4.4.2, "Powering the](#page-76-0) [Server On Using Software" on page 4-13](#page-76-0).

**Note –** If the Oracle Solaris automatic booting is set, use the sendbreak -d *domain\_id* command after the display console banner is displayed but before the system starts booting the operating system to get the ok prompt.

### **3. Confirm the hardware.**

This step includes running programs to be certain all components are mounted again and then booting the operating system.

Refer to [Section 4.3.2, "Verifying Hardware Operation" on page 4-9](#page-72-0) for more information.

# 8.4.5 Accessing the I/O Unit DC-DC Converter Riser

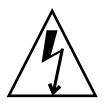

**Caution –** There is an electrical hazard if the power cords are not disconnected.All power cords must be disconnected to completely remove power from the server.

### **1. Power off the server.**

This step includes turning the key switch to the Service position, confirming that the POWER LED is off, and disconnecting power cables. See [Section 4.4.1,](#page-75-0) ["Powering the Server Off Using Software" on page 4-12.](#page-75-0)

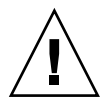

**Caution –** Use proper ESD grounding techniques when handling components. See [Section 1.1, "Safety Precautions" on page 1-1](#page-20-0).

### **2. Remove the I/O unit.**

This step includes disconnecting and labelling the cables connecting to the PCI cassettes, removing the cassettes, removing the cable management arm, and finally removing the I/O unit. See [Section 8.3.2, "Removing the I/O Unit" on page 8-10.](#page-141-0)

# 8.4.6 Removing the I/O Unit DC-DC Converter Riser

- **1. Loosen the two screws at the front of the I/O unit using a No. 2 screwdriver (**[FIGURE 8-14](#page-154-0)**).**
- **2. Push the I/O unit cover slightly forward and then pull the front of the cover up to remove the cover from the I/O unit.**
- **3. Loosen the three screws that hold the metal bracket in place and tilt the bracket towards the front of the I/O unit to expose the inside of the I/O unit.**

The bracket has a circuit board and cable connected to it. It is not necessary to remove the entire bracket.

**4. Pull the DC-DC converter riser from the socket (**[FIGURE 8-14](#page-154-0)**).**

Determine if your server currently has a label installed on the I/O unit DC-DC converter (DDC\_B#0).

- If your server does *not* have a label covering part of the I/O unit DC-DC converter, go to Step 5.
- If your server *does* have a label covering part of the I/O unit DC-DC converter, start from one corner of the label and peel the label free of the I/O unit DC-DC converter.
- **5. Disengage the DC-DC converter from the slot in the DC-DC converter riser or DC-DC converter retainer and place them both on the ESD mat.**

<span id="page-154-0"></span>**FIGURE 8-14** Removing the I/O Unit DC-DC Converter Riser and DC-DC Converter (DDC\_B#0)

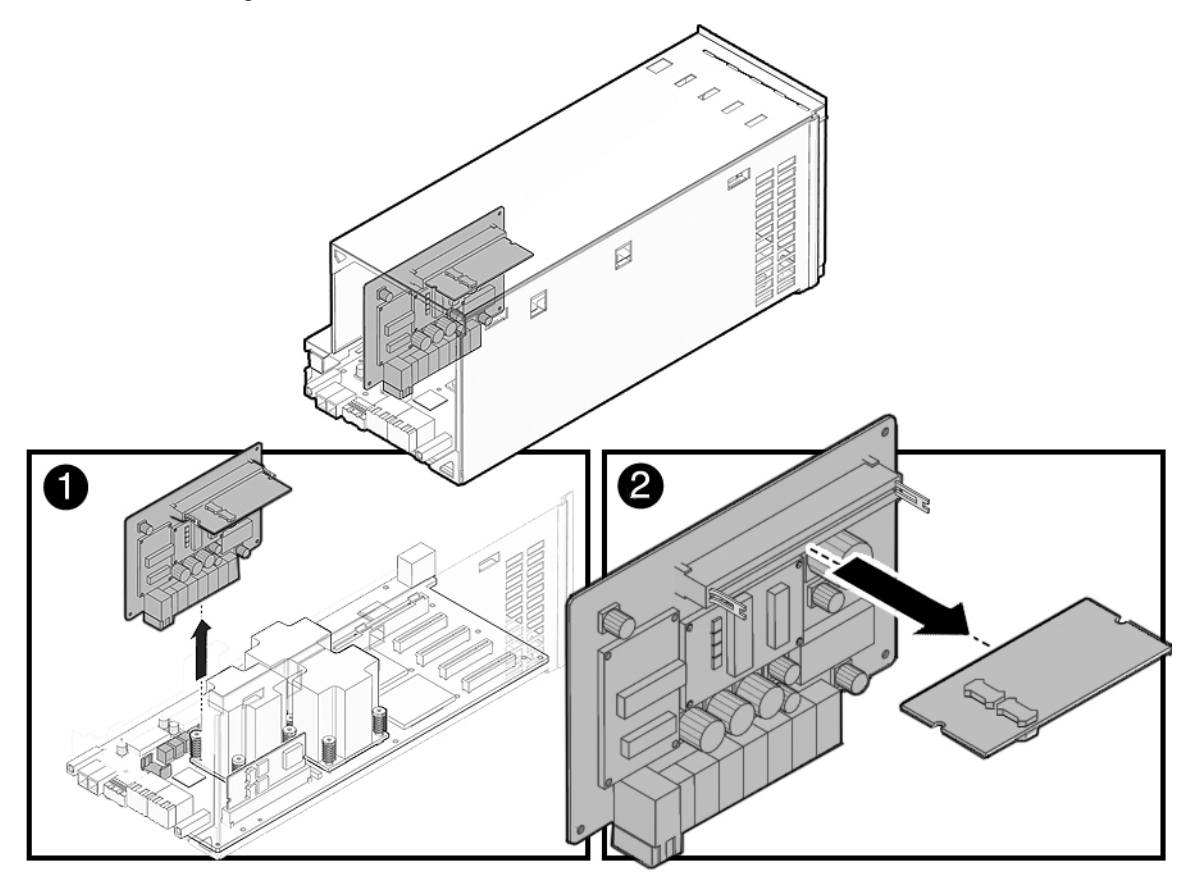

# 8.4.7 Replacing the I/O Unit DC-DC Converter Riser

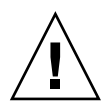

Converter Riser has a metal heat sink. The DC-DC converter (DDC\_A#0) that goes in the slot on the I/O board does not. If these converters are installed in the wrong slots, serious damage to the I/O unit will result.

- **1. Replace the DC-DC converter (DDC\_B#0) onto the DC-DC converter riser. See** [Section 8.4.3, "Installing the I/O Unit DC-DC Converter \(DDC\\_A #0 or DDC\\_B](#page-148-0) [#0\)" on page 8-17](#page-148-0)**.**
- **2. Push gently downward to seat the DC-DC converter riser in the socket in the I/O unit.**
- **3. Rethread the small cable back through the hole in the bracket**
- **4. Place the metal bracket into position and tighten the three screws that hold the metal bracket in place.**

Reconnect the small cable before tightening the screws to the bracket.

- **5. Install the I/O unit cover.**
- **6. Tighten the two screws at the front of the I/O unit using a No. 2 screwdriver.**

### 8.4.8 Securing the Server

### **1. Install the I/O unit.**

This step includes installing the I/O unit, restoring the cable management arm, installing the cassettes and connecting the cables to the correct cards. See [Section 8.3.3, "Installing the I/O Unit" on page 8-11.](#page-142-0)

### **2. Power on the server.**

This step includes reconnecting power cables, verifying the state of the LEDs, and turning the keyswitch to the Locked position. See [Section 4.4.2, "Powering the](#page-76-0) [Server On Using Software" on page 4-13](#page-76-0).

**Note –** If the Oracle Solaris automatic booting is set, use the sendbreak -d *domain\_id* command after the display console banner is displayed but before the system starts booting the operating system to get the ok prompt.

### **3. Confirm the hardware.**

This step includes running programs to be certain all components are mounted again and then booting the operating system.

Refer to [Section 4.3.2, "Verifying Hardware Operation" on page 4-9](#page-72-0) for more information.

# XSCF Unit Replacement

The eXtended System Control facility unit (XSCFU or XSCF unit) is also known as the service processor. The unit operates with an independent processor and directs startup, reconfiguration, and fault diagnosis and provides access to the domains. This chapter provides an overview of the unit and describes how to remove and replace it. This information is organized into the following topic:

■ [Section 9.1, "XSCF Unit Replacement" on page 9-1](#page-158-0)

# <span id="page-158-0"></span>9.1 XSCF Unit Replacement

The XSCF unit is a cold replacement component. This means the entire server must be powered off and the power cords disconnected to replace the XSCF unit.

**Note –** If you replace the XSCF unit and the operator panel simultaneously, system will not operate normally. Execute the showhardconf command or the showstatus command to confirm that the component replaced earlier is operating normally, before replacing the subsequent FRU.

[FIGURE 9-1](#page-159-0) shows the XSCF unit location on the M4000 server.

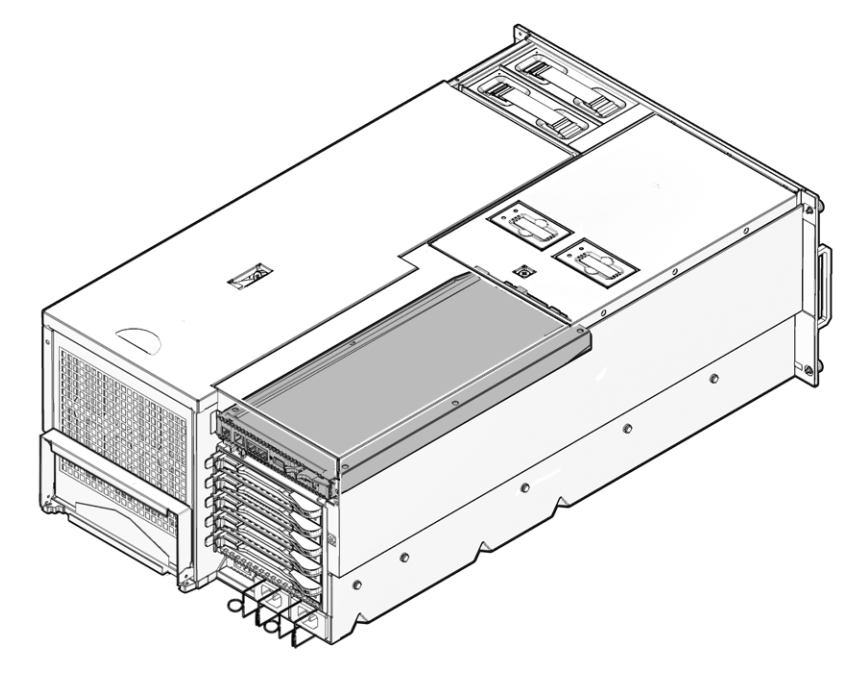

<span id="page-159-0"></span>**FIGURE 9-1** M4000 Server XSCF Unit Location (Rear)

<span id="page-160-0"></span>**FIGURE 9-2** M5000 Server XSCF Unit Location (Rear)

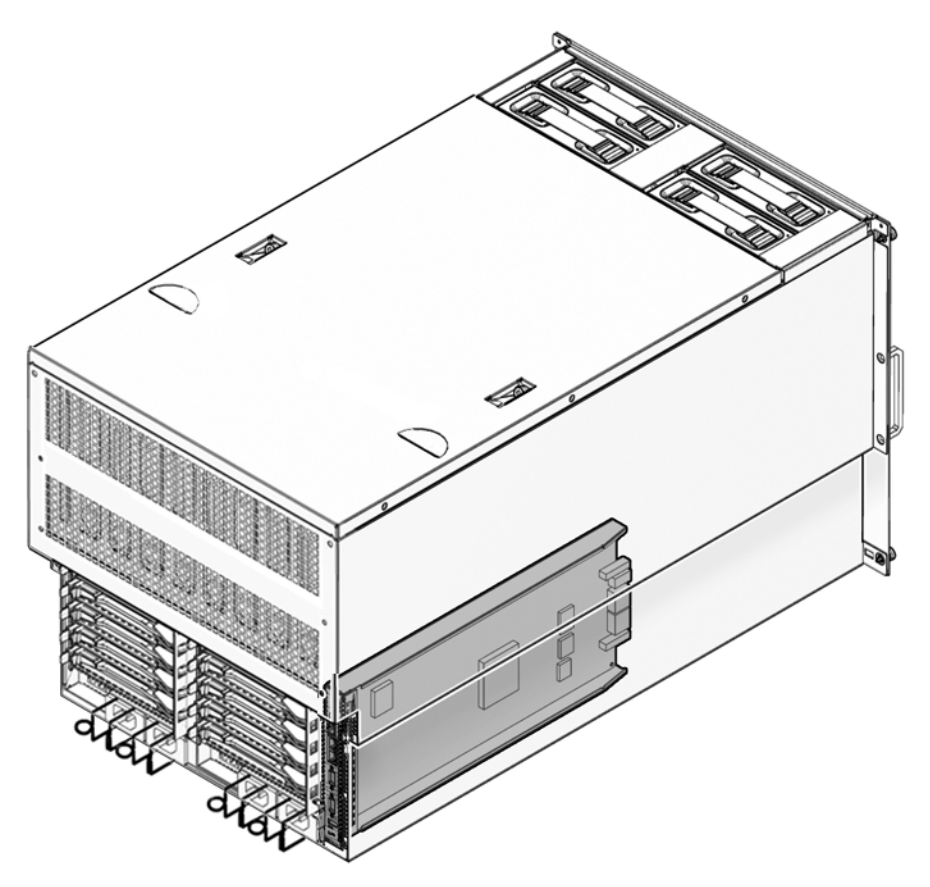

# 9.1.1 Accessing the XSCF Unit

### **1. Power off the server.**

This step includes turning the key switch to the Service position, confirming that the POWER LED is off, and disconnecting power cables. See [Section 4.4.1,](#page-75-0) ["Powering the Server Off Using Software" on page 4-12.](#page-75-0)

**2. Label and remove the Ethernet and UPC cables connecting to the XSCFU.**

# 9.1.2 Removing the XSCF Unit

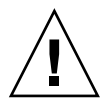

**Caution –** Use proper ESD grounding techniques when handling components. See [Section 1.1, "Safety Precautions" on page 1-1](#page-20-0).

- **1. Pinch the handle and then pull the lever on the XSCF unit downward to unseat the board (**[FIGURE 9-3](#page-161-0)**).**
- **2. Remove the board from the slot and place it on the ESD mat.**

<span id="page-161-0"></span>**FIGURE 9-3** XSCF Unit Removal

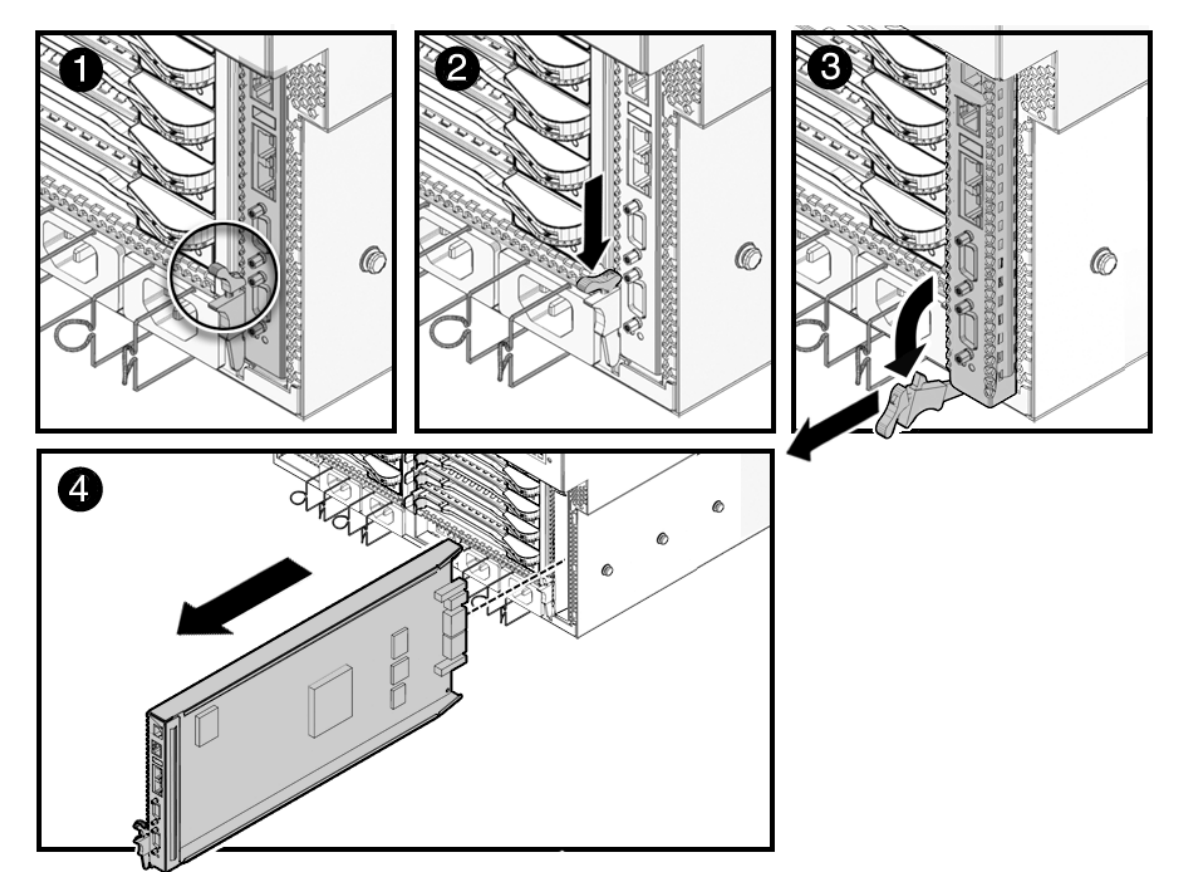

## 9.1.3 Installing the XSCF Unit

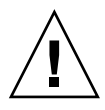

**Caution –** *Do not force* the XSCF unit into a slot. Doing so can cause damage to the XSCF unit and server.

- **1. Place the XSCF unit on the lip and gently slide it into the slot.** Use the lever as a handle to avoid touching the circuits.
- **2. Lock the lever into place to seat the board.**
- **3. Connect the ethernet and UPC cables to the XSCFU.**

### 9.1.4 Securing the Server

### **1. Power on the server.**

This step includes reconnecting power cables, verifying the state of the LEDs, and turning the keyswitch to the Locked position. See [Section 4.4.2, "Powering the](#page-76-0) [Server On Using Software" on page 4-13](#page-76-0).

**Note –** If automatic booting is configured, use the sendbreak -d *domain id* command after the display console banner is displayed but before the system starts booting the operating system to get the ok prompt.

### **2. Confirm the hardware.**

This step includes running programs to be certain all components are mounted again and then booting the operating system.

Refer to [Section 4.3.2, "Verifying Hardware Operation" on page 4-9](#page-72-0) for more information.

The version of the firmware on the new XSCF unit might be different from the version used on the replaced XSCF unit. When replacing the XSCF unit, it is necessary to check the XCP version of the new XSCF unit. To prevent possible malfunction or damage to the system, ensure that the firmware of the new XSCF unit is the same version as that used on the replaced XSCF unit or the latest version.

To check the version and update the firmware, refer to the *SPARC Enterprise M3000/M4000M5000/M8000/M9000 Servers Product Notes for XCP Version 1100*, which contains a matrix that shows supported firmware, software, and required patches for current and previous releases.

### **3. Reset the clock.**

See the *SPARC Enterprise M3000/M4000/M5000/M8000/M9000 Servers XSCF User's Guide* for more detailed information on setting the system clock.

# Fan Modules Replacement

The fan units move air currents into and out of the server. This chapter describes how to remove and install the fan units. The information is organized into the following topic:

■ [Section 10.1, "Fan Module Replacement" on page 10-1](#page-164-0)

# <span id="page-164-0"></span>10.1 Fan Module Replacement

The 172-mm fan module is the primary cooling system. The 172-mm fan module is in both midrange servers. The 60-mm fan module is for additional cooling in the SPARC Enterprise M4000 server. The fan modules are hot, active, or cold replacement components. When using active replacement, only one fan module should be replaced at a time to ensure redundancy. The fan backplanes are cold replacement components.

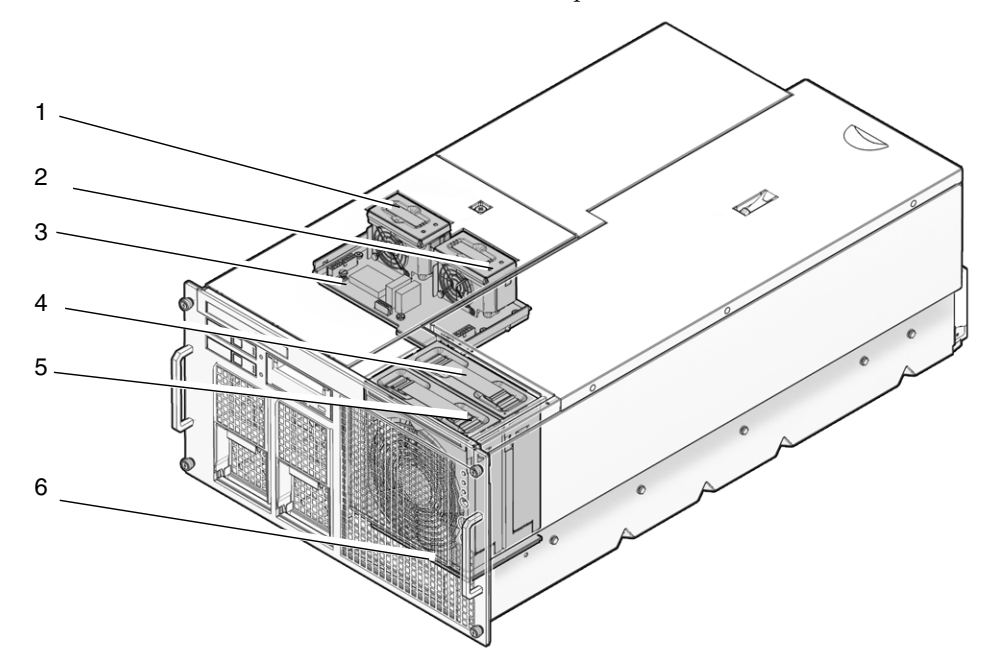

<span id="page-165-0"></span>**FIGURE 10-1** M4000 Server Fan Module and Fan Backplane Locations

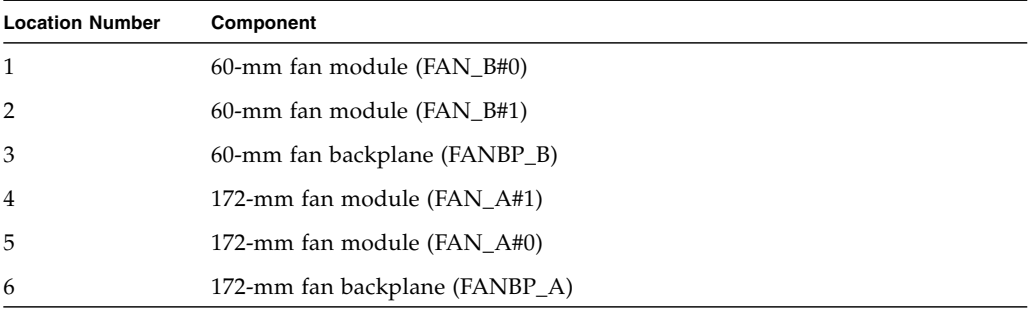

<span id="page-166-0"></span>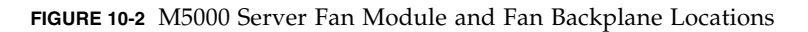

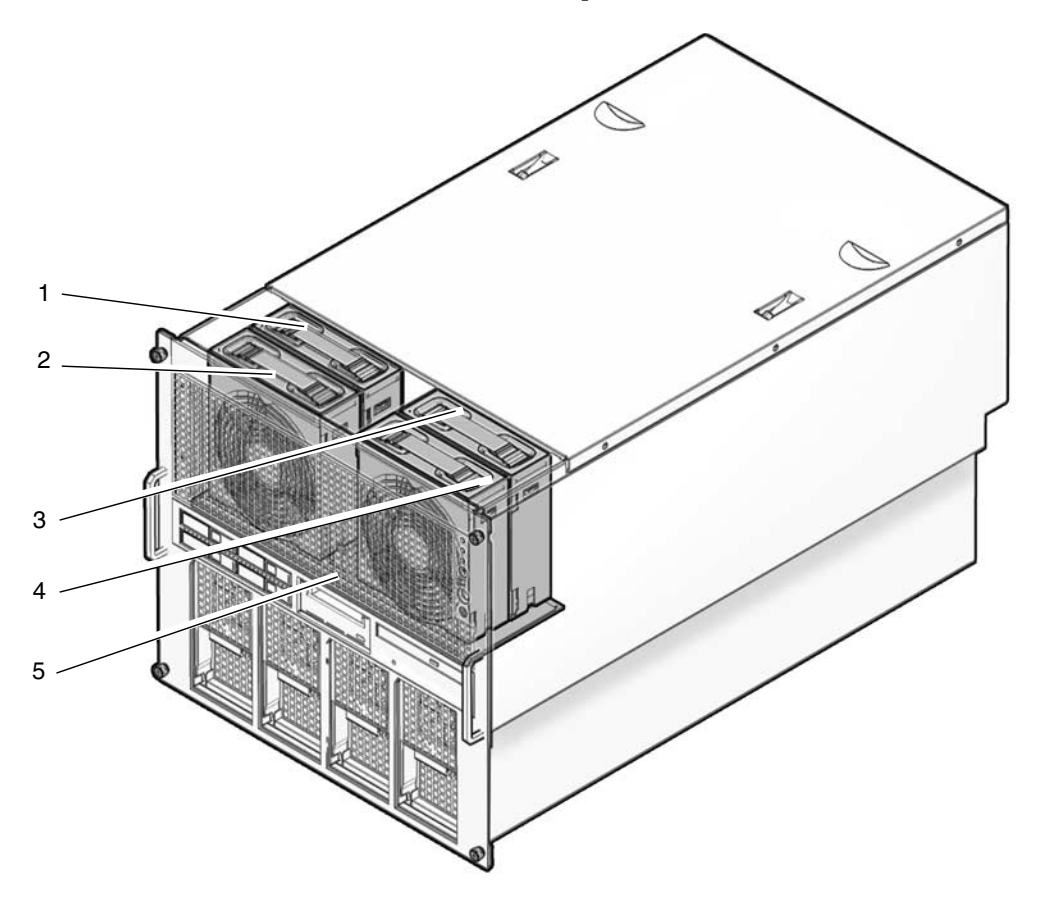

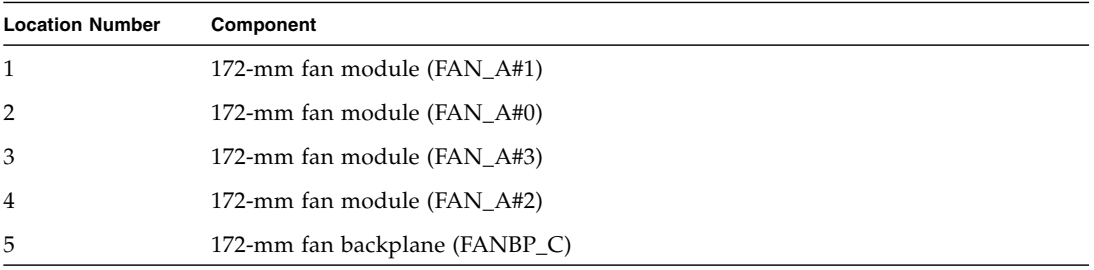

# 10.1.1 Accessing the 60-mm Fan Module

**1. From the XSCF Shell prompt, use the** replacefru **command to disable the fan to be removed.**

XSCF> **replacefru**

The replacefru command is menu-driven. replacefru will continue while the fan is removed and *then test the fan.* Refer to [Section 4.3.1, "Removing and Replacing](#page-70-0) [a FRU" on page 4-7](#page-70-0) for more information.

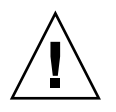

**Caution –** To prevent the equipment rack from tipping over, you must deploy the antitilt feature, if applicable, before you slide the server out of the equipment rack.

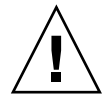

**Caution –** When drawing out the M4000/M5000 server to the front, release the cable tie holding the PCI cables on the rear of the server.

**2. Deploy the rack's antitilt features (if applicable) and slide the server out of the equipment rack.**

See [Section 5.1.1, "Sliding the Server Out of the Equipment Rack" on page 5-2](#page-83-0).

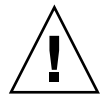

**Caution –** Use proper ESD grounding techniques when handling components. See [Section 1.1, "Safety Precautions" on page 1-1](#page-20-0).

# 10.1.2 Removing the 60-mm Fan Module

**1. Place a No. 1 screwdriver into the fan release hole and pull upwards on the handle to unseat the fan (**[FIGURE 10-3](#page-168-0)**).**

The screwdriver must be pushed down until it stops to release the fan lock.

**2. Remove the 60-mm fan module from the server and place the fan on an ESD mat.**

<span id="page-168-0"></span>**FIGURE 10-3** 60-mm Fan Module Removal

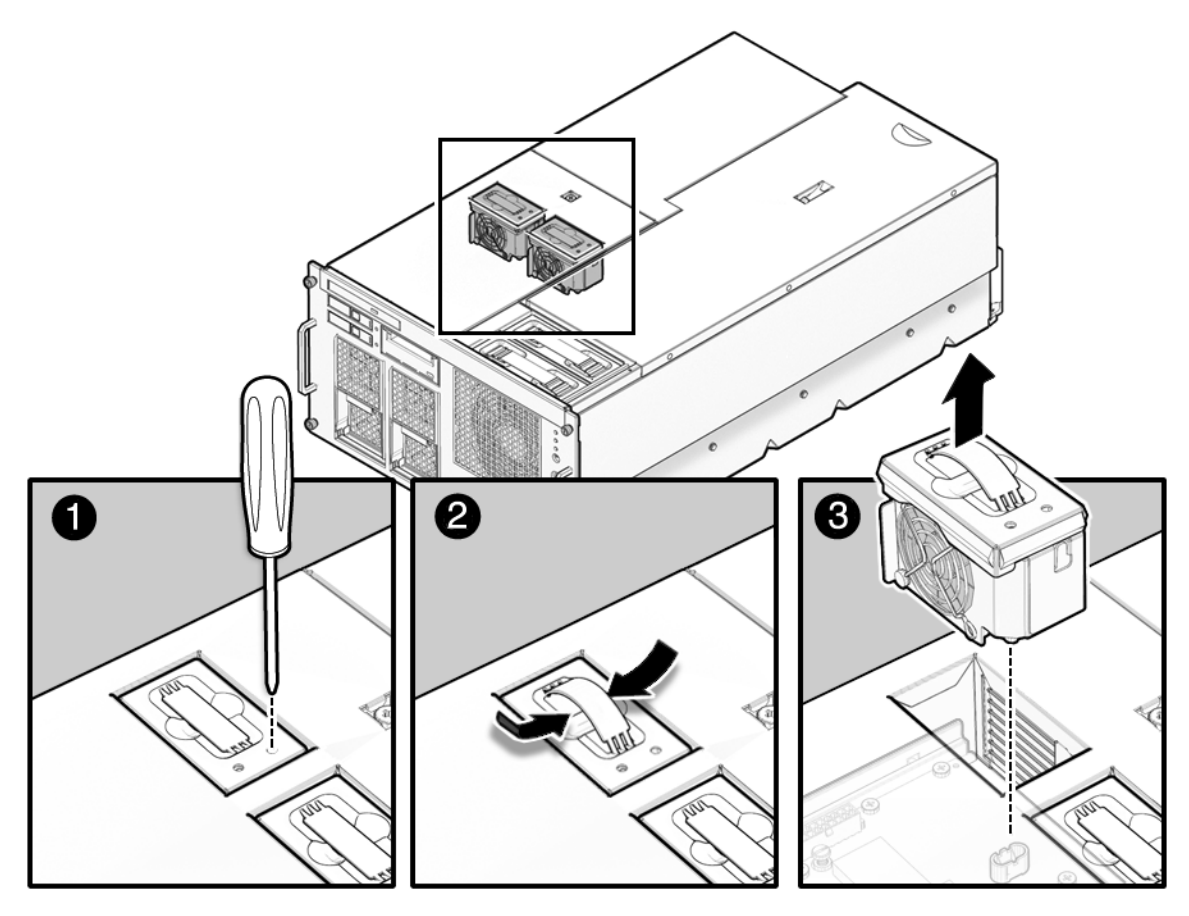

# 10.1.3 Installing the 60-mm Fan Module

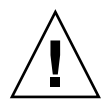

**Caution –** *Do not force* the fan into the slot. Doing so can cause damage to the fan and server.

**1. Align the fan module (LED on left) and slide the fan into the slot.**

A fan module placed backwards into the slot will stop halfway to prevent damage to the connectors. If the fan does not slide in easily, remove it, and rotate the fan 180 degrees and then try again.

**2. Push down with two fingers to seat the fan module.**

## 10.1.4 Securing the Server

● **Slide the server into the equipment rack and secure the stabilizer bar.** See [Section 5.1.2, "Sliding the Server Into the Equipment Rack" on page 5-4.](#page-85-0)

# 10.1.5 Accessing the 172-mm Fan Module

**1. From the XSCF Shell prompt, use the** replacefru **command to disable the fan to be removed.**

XSCF> **replacefru**

The replacefru command is menu-driven. replacefru will continue while the fan is removed and then test the fan. Refer to [Section 4.3.1, "Removing and Replacing](#page-70-0) [a FRU" on page 4-7](#page-70-0) for more information.

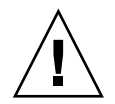

**Caution –** To prevent the equipment rack from tipping over, you must deploy the antitilt feature, if applicable, before you slide the server out of the equipment rack.

**Note –** When drawing out the M4000/M5000 Server to the front, release the cable tie holding the PCI cables on the rear of the server.

**2. Deploy the rack's antitilt features (if applicable) and slide the server out of the equipment rack.**

See [Section 5.1.1, "Sliding the Server Out of the Equipment Rack" on page 5-2](#page-83-0).

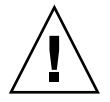

**Caution –** Use proper ESD grounding techniques when handling components. See [Section 1.1, "Safety Precautions" on page 1-1](#page-20-0).

# <span id="page-171-0"></span>10.1.6 Removing the 172-mm Fan Module

**1. Place a No. 1 screwdriver into the fan module release hole and pull upwards on the handle to unseat the fan (**FIGURE 10-4**).** The screwdriver must be pushed down until it stops to release the fan lock.

**2. Remove the fan module from the server and place it on an ESD mat.**

**FIGURE 10-4** 172-mm Fan Module Removal

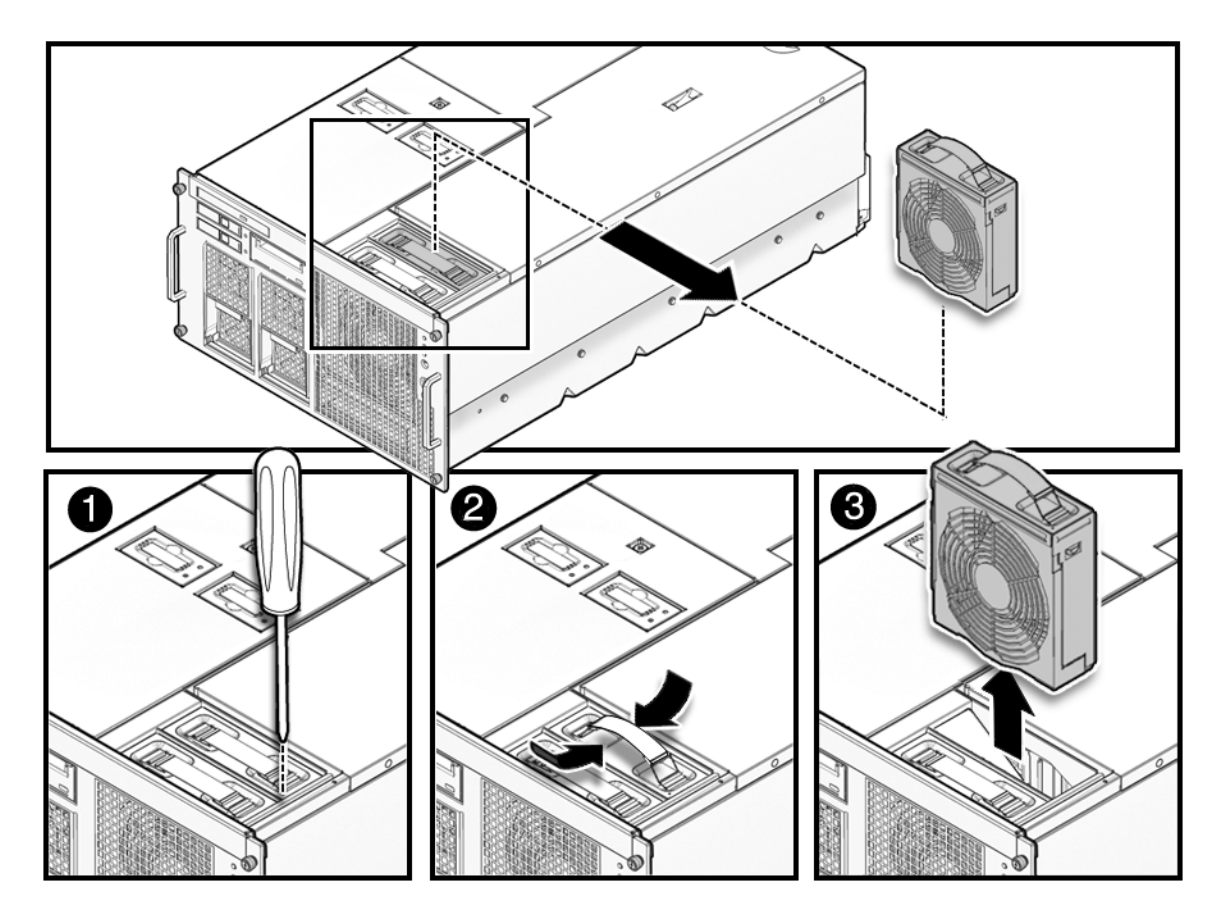

# <span id="page-172-0"></span>10.1.7 Installing the 172-mm Fan Module

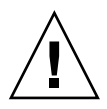

**Caution –** *Do not force* the fan module into the slot. Doing so can cause damage to the fan module and server.

**1. Align the fan module (LED on left) and slide the fan into the slot.**

A fan module placed backwards into the slot will stop halfway to prevent damage to the connectors. If the fan does not slide in easily, remove it, and rotate the fan 180 degrees and then try again.

**2. Push down with two fingers to seat the fan module.**

## 10.1.8 Securing the Server

● **Slide the server into the equipment rack and secure the stabilizer bar.** See [Section 5.1.2, "Sliding the Server Into the Equipment Rack" on page 5-4.](#page-85-0)

# 10.1.9 Accessing the 60-mm Fan Backplane

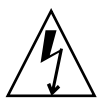

**Caution –** There is an electrical hazard if the power cords are not disconnected. All power cords must be disconnected to completely remove power from the server.

### **1. Power off the server.**

This step includes turning the key switch to the Service position, confirming that the POWER LED is off, and disconnecting power cables. See [Section 4.4.1,](#page-75-0) ["Powering the Server Off Using Software" on page 4-12.](#page-75-0)

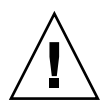

**Caution –** To prevent the equipment rack from tipping over, you must deploy the antitilt feature, if applicable, before you slide the server out of the equipment rack.

**Note –** When drawing out the M4000/M5000 Server to the front, release the cable tie holding the PCI cables on the rear of the server.

### **2. Remove the fan cover.**

This step includes deploying the rack's antitilt features (if applicable), sliding the server out of the equipment rack, removing the 60-mm fan units, and removing the fan cover. See [Section 5.3.1, "Removing the Fan Cover" on page 5-8.](#page-89-0)

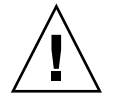

**Caution –** Use proper ESD grounding techniques when handling components. See [Section 1.1, "Safety Precautions" on page 1-1](#page-20-0).

### **3. Remove the CD-RW/DVD-RW drive backplane.**

This step includes removing the CD-RW/DVD-RW Drive Unit and the CD-RW/DVD-RW drive backplane. See [Section 6.2.7, "Removing the](#page-109-0) [CD-RW/DVD-RW Drive Backplane of the M4000 Server" on page 6-18](#page-109-0).

# 10.1.10 Removing the 60-mm Fan Backplane

- **1. Observe how the cable bundle routes beneath the left front edge of the 60-mm fan backplane. This routing must be duplicated when the backplane unit is reinstalled.**
- **2. Remove the three (3) cable connectors on the forward edge of the 60-mm fan backplane (**[FIGURE 10-5](#page-174-0) **#1).**
- **3. Loosen the two (2) green captive screws (**[FIGURE 10-5](#page-174-0) **#2).**
- **4. Remove the 60-mm fan backplane from the server and place it on the ESD mat (**[FIGURE 10-5](#page-174-0) **#3 and #4) .**

<span id="page-174-0"></span>**FIGURE 10-5** Removing the 60-mm Fan Backplane

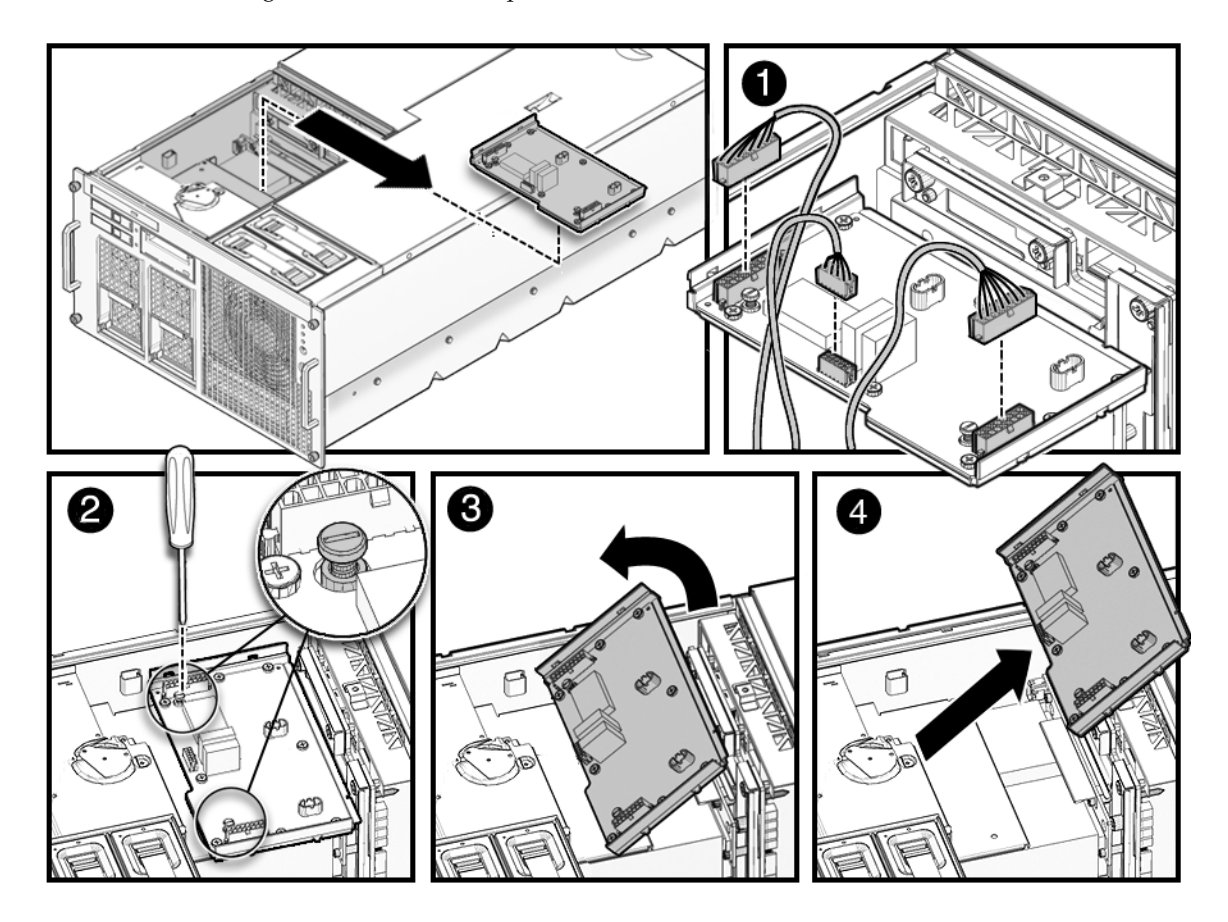

## 10.1.11 Installing the 60-mm Fan Backplane

### **1. Put the 60-mm fan backplane into place.**

Be certain the cables are routed beneath the backplane so that the backplane is level and no cables are pinched.

### **2. Tighten the two (2) green captive screws.**

### **3. Connect the three cables to the forward edge of the fan backplane.**

### 10.1.12 Securing the Server

### **1. Install the CD-RW/DVD-RW Drive backplane.**

This step includes installing the CD-RW/DVD-RW Drive Backplane and the CD-RW/DVD-RW Drive Unit. See [Section 6.2.8, "Installing the CD-RW/DVD-RW](#page-110-0) [Drive Backplane of the M4000 Server" on page 6-19](#page-110-0).

### **2. Install the fan cover.**

This step includes replacing the fan cover, installing the 60-mm fan units, sliding the server in to the equipment rack and restoring the rack antitilt features to their original position. See [Section 5.3.2, "Replacing the Fan Cover" on page 5-10.](#page-91-0)

### **3. Power the server on.**

This step includes reconnecting power cables, verifying the state of the LEDs and turning the keyswitch to the Locked position. See [Section 4.4.2, "Powering the](#page-76-0) [Server On Using Software" on page 4-13](#page-76-0).

**Note –** If the Oracle Solaris automatic booting is set, use the sendbreak -d *domain\_id* command after the display console banner is displayed but before the system starts booting the operating system to get the ok prompt.

#### **4. Confirm the hardware.**

This step includes running programs to be certain all components are mounted again and then booting the operating system.

Refer to [Section 4.3.2, "Verifying Hardware Operation" on page 4-9](#page-72-0) for more information.

# 10.1.13 Accessing the SPARC Enterprise M4000 172-mm Fan Backplane

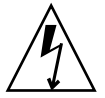

**Caution –** There is an electrical hazard if the power cords are not disconnected. All power cords must be disconnected to completely remove power from the server.

### **1. Power off the server.**

This step includes turning the key switch to the Service position, confirming that the POWER LED is off, and disconnecting power cables. See [Section 4.4.1,](#page-75-0) ["Powering the Server Off Using Software" on page 4-12.](#page-75-0)

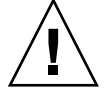

**Caution –** To prevent the equipment rack from tipping over, you must deploy the antitilt feature, if applicable, before you slide the server out of the equipment rack.

**Note –** When drawing out the SPARC Enterprise M4000/M5000 Server to the front, release the cable tie holding the PCI cables on the rear of the server.

**2. Deploy the rack's antitilt features (if applicable) and slide the server out of the equipment rack.**

See [Section 5.1.1, "Sliding the Server Out of the Equipment Rack" on page 5-2](#page-83-0).

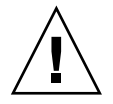

**Caution –** Use proper ESD grounding techniques when handling components. See [Section 1.1, "Safety Precautions" on page 1-1](#page-20-0).

# 10.1.14 Removing the SPARC Enterprise M4000 172-mm Fan Backplane

- **1. Remove the 172-mm fan units and place them on an ESD mat.** See [Section 10.1.6, "Removing the 172-mm Fan Module" on page 10-8](#page-171-0).
- **2. Loosen the two (2) captive screws and remove the fan cage.** The fan cage previously held the 172-mm fan units in place.
- **3. Loosen the remaining captive screw that secures the 172-mm fan backplane.**
- **4. Disconnect the cable from the 172-mm fan backplane.**
- **5. Slide the 172-mm fan backplane towards the interior of the server and then upwards to remove the 172-mm fan backplane.**
- **6. Place the 172-mm fan backplane** *upside down* **on the ESD mat.**

This must be placed upside down to protect the circuits on the underside.

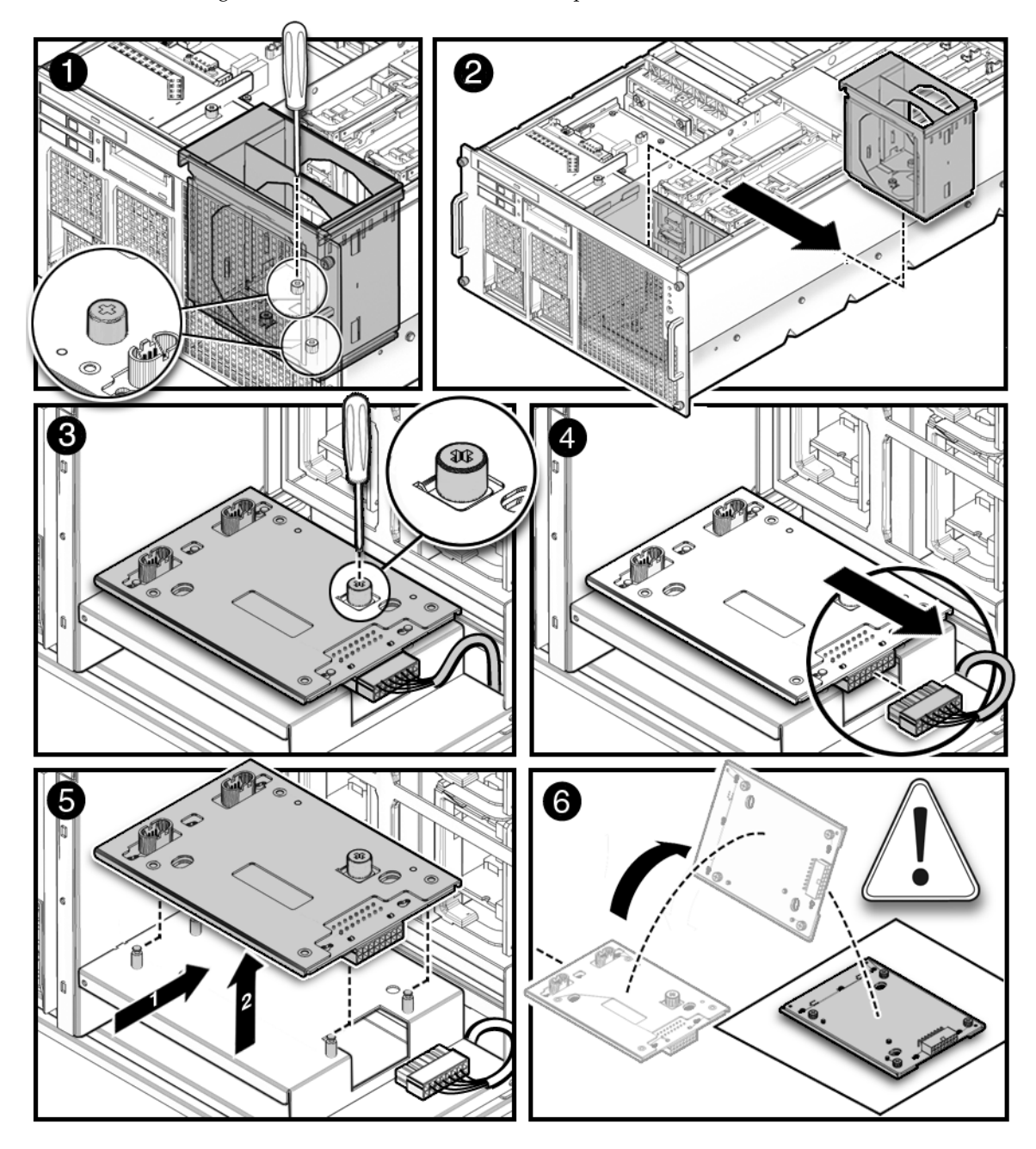

**FIGURE 10-6** Removing the M4000 Server 172-mm Fan Backplane

# 10.1.15 Installing the M4000 Server 172-mm Fan Backplane

- **1. Slide the 172-mm fan backplane downwards towards the interior of the server and then pull it forward into place.**
- **2. Connect the cable to the 172-mm fan backplane.**
- **3. Tighten the captive screw that secures the 172-mm fan backplane.**
- **4. Install the fan cage and tighten the two (2) captive screws that secure it in place.**
- **5. Install the 172-mm fan units.**

See [Section 10.1.7, "Installing the 172-mm Fan Module" on page 10-9.](#page-172-0)

## 10.1.16 Securing the Server

- **1. Slide the server into the equipment rack and secure the stabilizer bar.** See [Section 5.1.2, "Sliding the Server Into the Equipment Rack" on page 5-4.](#page-85-0)
- **2. Power on the server.**

This step includes reconnecting power cables, verifying the LEDs, and turning the keyswitch to the Locked position. See [Section 4.4.2, "Powering the Server On](#page-76-0) [Using Software" on page 4-13.](#page-76-0)

**Note –** If the Oracle Solaris automatic booting is set, use the sendbreak  $-d$ *domain\_id* command after the display console banner is displayed but before the system starts booting the operating system to get the ok prompt.

### **3. Confirm the hardware.**

This step includes running programs to be certain all components are mounted again and then booting the operating system.

Refer to [Section 4.3.2, "Verifying Hardware Operation" on page 4-9](#page-72-0) for more information.
## 10.1.17 Accessing the M5000 Server 172-mm Fan Backplane

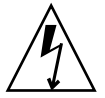

**Caution –** There is an electrical hazard if the power cords are not disconnected. All power cords must be disconnected to completely remove power from the server.

### **1. Power off the server.**

This step includes turning the key switch to the Service position, confirming that the POWER LED is off, and disconnecting power cables. See [Section 4.4.1,](#page-75-0) ["Powering the Server Off Using Software" on page 4-12.](#page-75-0)

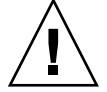

**Caution –** To prevent the equipment rack from tipping over, you must deploy the antitilt feature, if applicable, before you slide the server out of the equipment rack.

**Note –** When drawing out the M4000/M5000 server to the front, release the cable tie holding the PCI cables on the rear of the server.

**2. Deploy the rack's antitilt features (if applicable) and slide the server out of the equipment rack.**

See [Section 5.1.1, "Sliding the Server Out of the Equipment Rack" on page 5-2](#page-83-0).

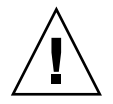

**Caution –** Use proper ESD grounding techniques when handling components. See [Section 1.1, "Safety Precautions" on page 1-1](#page-20-0).

## 10.1.18 Removing the M5000 Server 172-mm Fan Backplane

- **1. Remove the 172-mm fan units and place them on an ESD mat.** See [Section 10.1.6, "Removing the 172-mm Fan Module" on page 10-8](#page-171-0).
- **2. Loosen the three (3) captive screws and remove the fan cage.** The fan cage previously held the 172-mm fan units in place.
- **3. Loosen the remaining captive screw that secures the 172-mm fan backplane.**
- **4. Disconnect the three (3) cables from the 172-mm fan backplane.**
- **5. Slide the 172-mm fan backplane towards the interior of the server and then upwards to remove the 172-mm fan backplane.**
- **6. Place the 172-mm fan backplane** *upside down* **on the ESD mat.**

This must be placed upside down to protect the circuits on the underside.

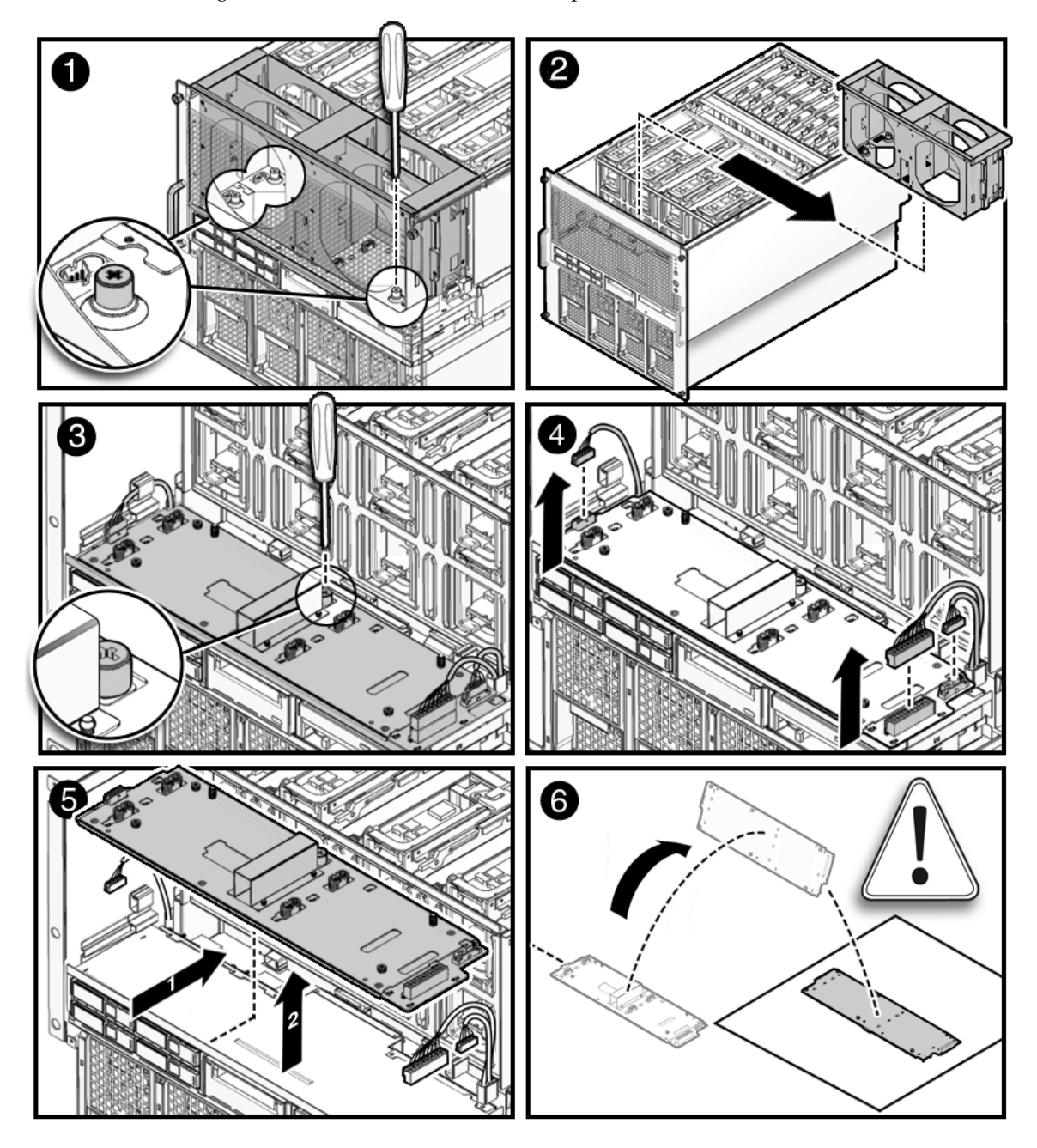

**FIGURE 10-7** Removing the M5000 Server 172-mm Fan Backplane

### 10.1.19 Installing the M5000 Server 172-mm Fan Backplane

- **1. Slide the 172-mm fan backplane downwards towards the interior of the server and then pull it forward into place.**
- **2. Connect the three (3) cables to the 172-mm fan backplane.**
- **3. Tighten the captive screw that secures the 172-mm fan backplane.**
- **4. Install the fan cage and tighten the three (3) captive screws that secure it in place.**
- **5. Install the 172-mm fan units.**

See [Section 10.1.7, "Installing the 172-mm Fan Module" on page 10-9.](#page-172-0)

### 10.1.20 Securing the Server

**1. Slide the server into the equipment rack and secure the stabilizer bar.**

See [Section 5.1.2, "Sliding the Server Into the Equipment Rack" on page 5-4.](#page-85-0)

**2. Power on the server.**

This step includes reconnecting power cables, verifying the LEDs, and turning the keyswitch to the Locked position. See [Section 4.4.2, "Powering the Server On](#page-76-0) [Using Software" on page 4-13.](#page-76-0)

**Note –** If the Oracle Solaris automatic booting is set, use the sendbreak -d *domain\_id* command after the display console banner is displayed but before the system starts booting the operating system to get the ok prompt.

### **3. Confirm the hardware.**

This step includes running programs to be certain all components are mounted again and then booting the operating system.

Refer to [Section 4.3.2, "Verifying Hardware Operation" on page 4-9](#page-72-0) for more information.

## Memory Board Replacement

The memory boards contain system memory DIMMs. This chapter describes how to remove and replace memory boards and DIMMs. The information is organized into the following topics:

- [Section 11.1, "Memory Board Replacement" on page 11-1](#page-184-0)
- [Section 11.2, "DIMM Replacement" on page 11-7](#page-190-0)

## <span id="page-184-0"></span>11.1 Memory Board Replacement

The memory boards are cold replacement components. The entire server must be powered off and the power cords disconnected to replace the memory boards.

[FIGURE 11-1](#page-185-0) shows the memory board location on the M4000 server.

**FIGURE 11-1** M4000 Server Memory Board Locations

<span id="page-185-0"></span>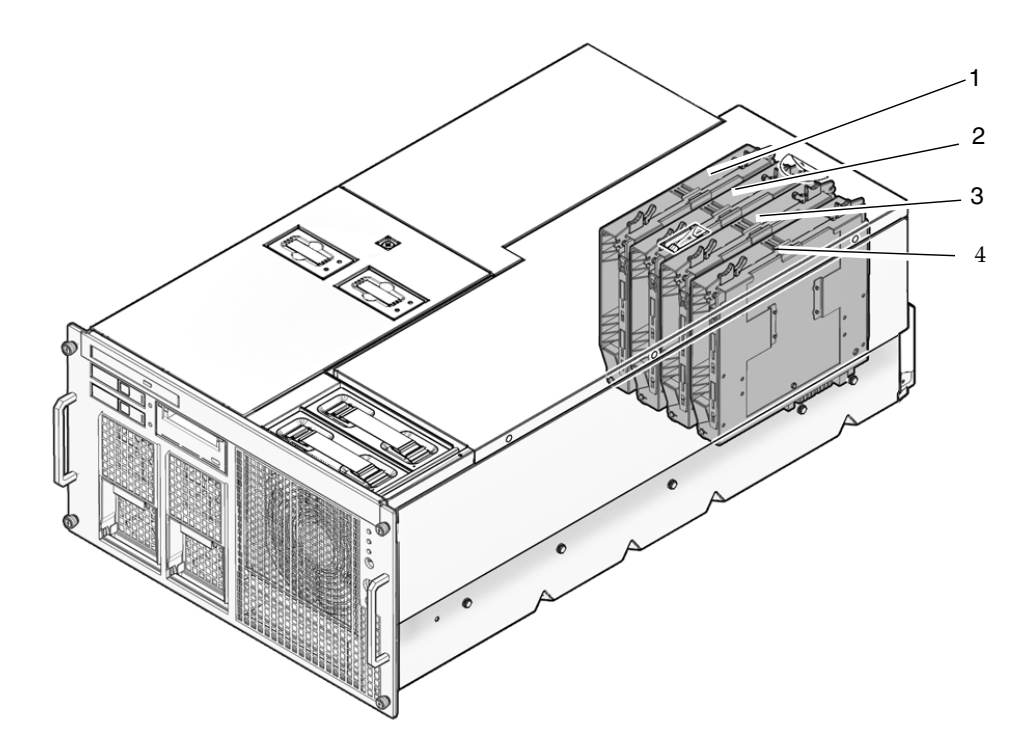

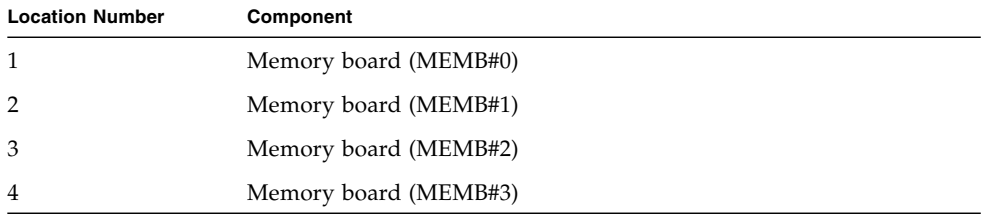

[FIGURE 11-2](#page-186-0) shows the memory board location on the M5000 server.

<span id="page-186-0"></span>**FIGURE 11-2** M5000 Server Memory Board Locations

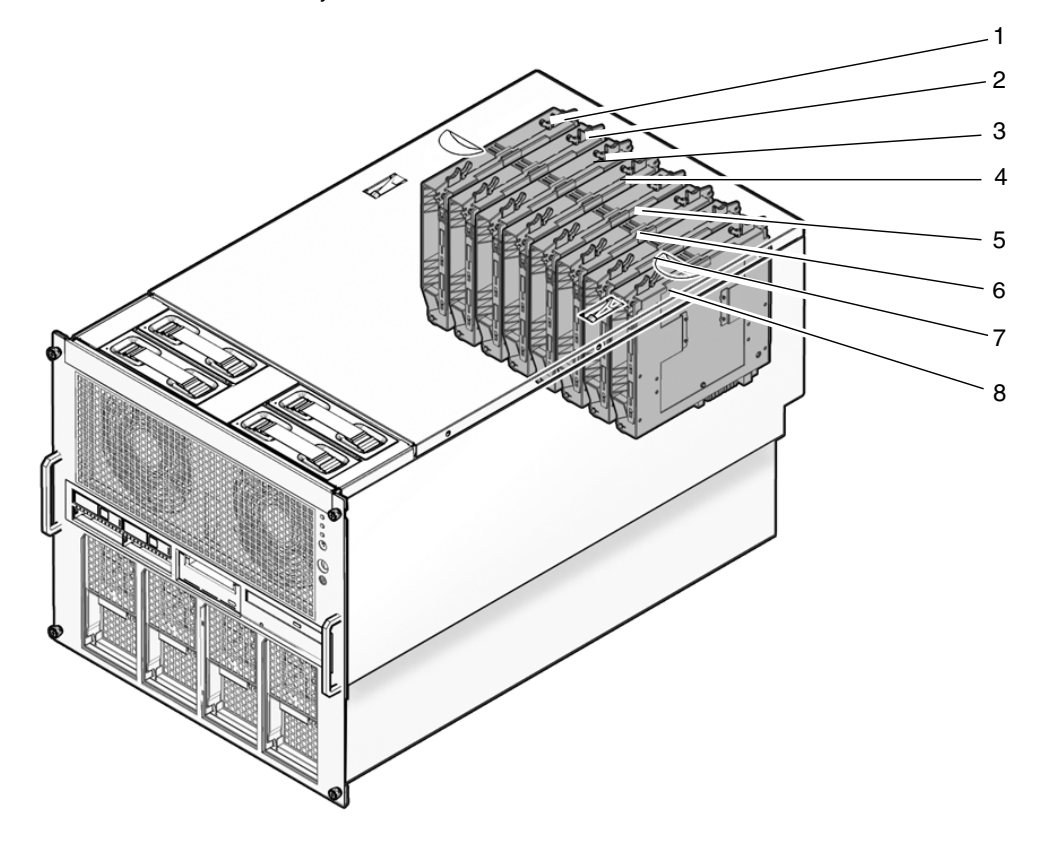

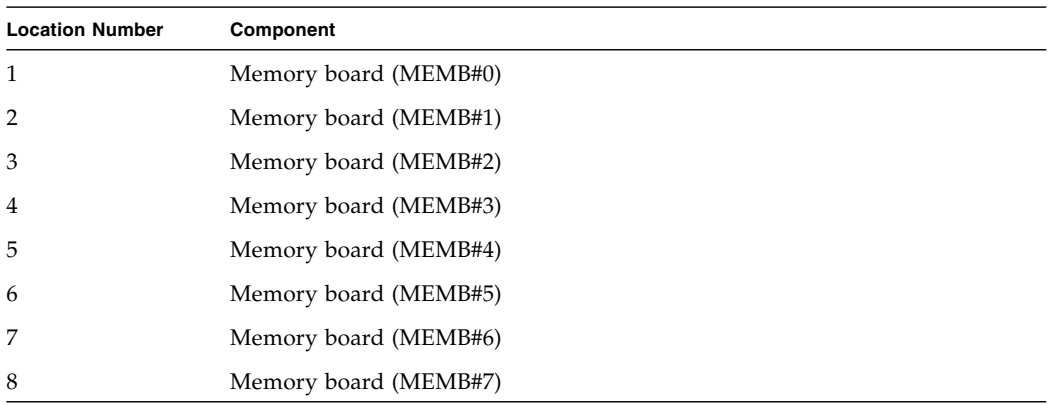

## 11.1.1 Accessing the Memory Board

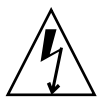

**Caution** – There is an electrical hazard if the power cords are not disconnected. All power cords must be disconnected to completely remove power from the server.

### **1. Power off the server.**

This step includes turning the key switch to the Service position, confirming that the POWER LED is off, and disconnecting power cables. See [Section 4.4.1,](#page-75-0) ["Powering the Server Off Using Software" on page 4-12.](#page-75-0)

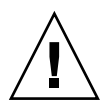

**Caution –** To prevent the equipment rack from tipping over, you must deploy the antitilt feature, if applicable, before you slide the server out of the equipment rack.

**Note –** When drawing out the SPARC Enterprise M4000/M5000 Server to the front, release the cable tie holding the PCI cables on the rear of the server.

### **2. Remove the top cover.**

This step includes deploying the rack's antitilt features (if applicable), sliding the server out of the equipment rack, and removing the top cover. See [Section 5.2.1,](#page-86-0) ["Removing the Top Cover" on page 5-5.](#page-86-0)

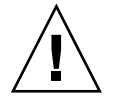

**Caution –** Use proper ESD grounding techniques when handling components. See [Section 1.1, "Safety Precautions" on page 1-1](#page-20-0).

## <span id="page-188-0"></span>11.1.2 Removing the Memory Board

<span id="page-188-1"></span>**1. Pinch the handles together and pull both levers upwards simultaneously to unseat the memory board.**

**Note –** Keep track of the original Memory Board locations so that the boards can be returned to the same locations.

**2. Slide the memory board out of the server and place it on the ESD mat.**

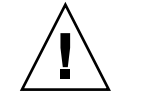

**Caution –** Do not stack more than four memory boards on top of one another.

**FIGURE 11-3** Memory Board Removal

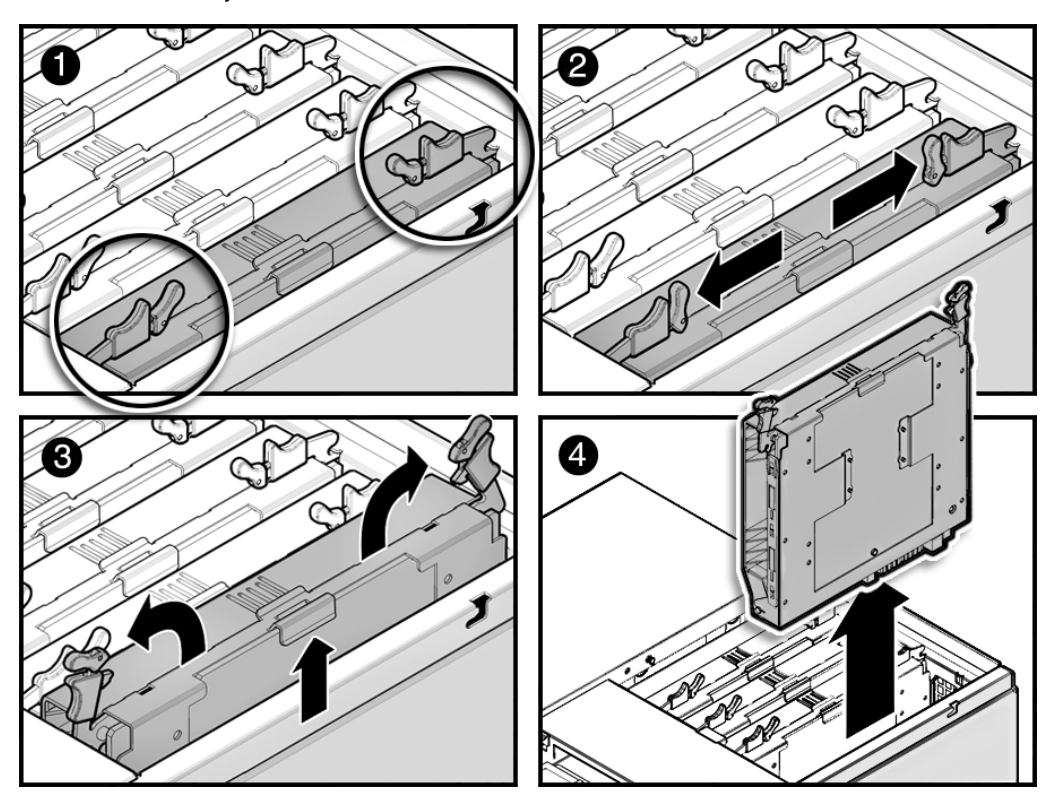

### <span id="page-189-0"></span>11.1.3 Installing the Memory Board

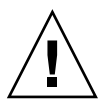

**Caution –** *Do not force* the memory board into a slot. Doing so can cause damage to the board and server.

#### **1. Place the memory board in the server.**

The levers should be extended as far as possible.

**Note –** Place the Memory Boards into the original locations.

- **2. Gently push the memory board into the server until it stops.**
- **3. Push the levers inward simultaneously to seat the memory board.**

### 11.1.4 Securing the Server

#### **1. Install the top cover.**

This step includes sliding the server in to the equipment rack and restoring the rack antitilt features to their original position. See [Section 5.2.2, "Replacing the Top](#page-89-0) [Cover" on page 5-8](#page-89-0).

### **2. Power on the server.**

This step includes reconnecting power cables, verifying the state of the LEDs, and turning the keyswitch to the Locked position. See [Section 4.4.2, "Powering the](#page-76-0) [Server On Using Software" on page 4-13](#page-76-0).

**Note –** If the Oracle Solaris automatic booting is set, use the sendbreak -d *domain\_id* command after the display console banner is displayed but before the system starts booting the operating system to get the ok prompt.

#### **3. Confirm the hardware.**

This step includes running programs to be certain all components are mounted again and then booting the operating system.

Refer to [Section 4.3.2, "Verifying Hardware Operation" on page 4-9](#page-72-0) for more information.

# <span id="page-190-0"></span>11.2 DIMM Replacement

The DIMMs are cold FRU replacement components. The entire server must be powered off and the power cords disconnected to replace the DIMMS.

[FIGURE 11-4](#page-190-1) shows the memory board memory slot locations.

<span id="page-190-1"></span>**FIGURE 11-4** Memory Board DIMM Slot Numbering

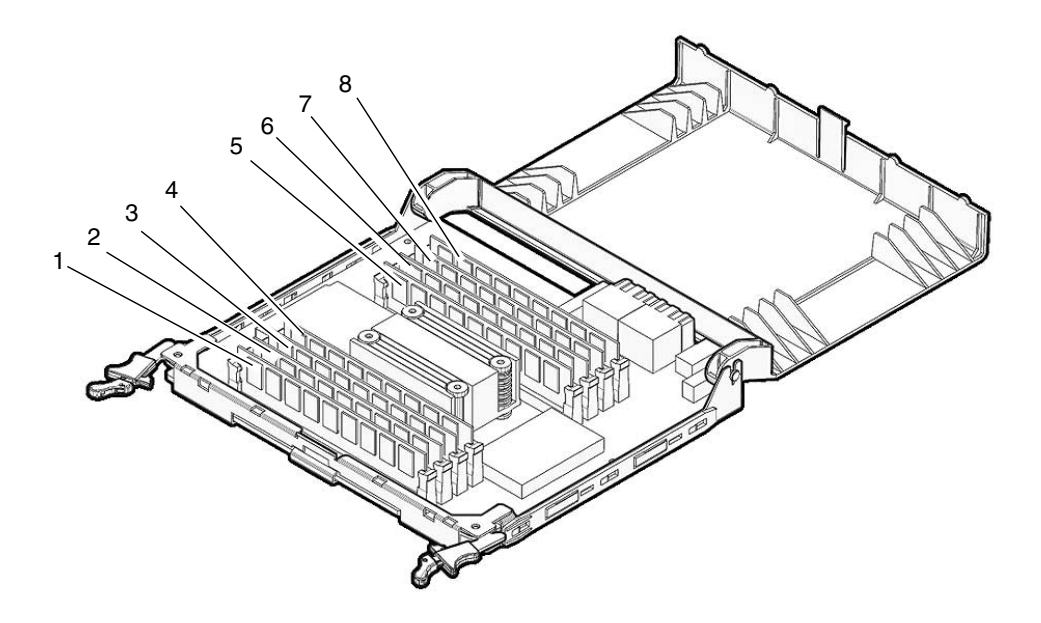

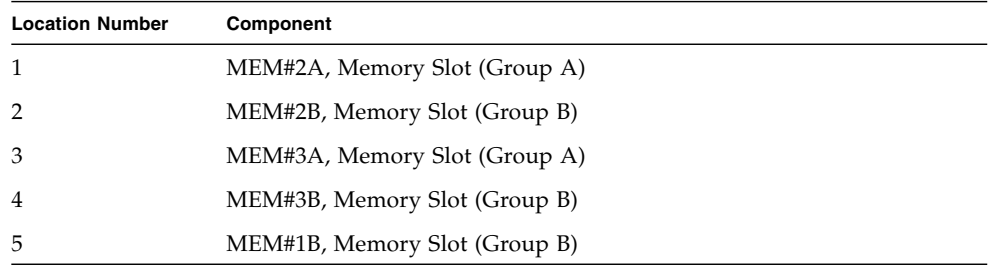

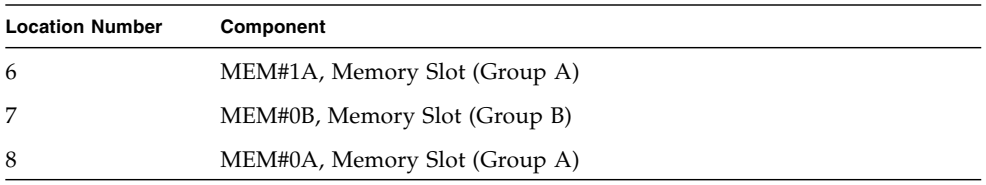

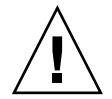

**Caution –** To replace or install a DIMM, do not fail to confirm the DIMM information and comply with the conditions to mount the memory.

### 11.2.1 Confirmation of DIMM Information

Confirm the DIMM information (size/rank) in the following way.

■ Execute the showhardconf(8) command on XSCFU.

The Type field shows the DIMM size and the DIMM rank.

**EXAMPLE 11-1** showhardconf

```
XSCF> showhardconf
...
MBU_B Status:Normal; Ver:0101h; Serial:78670002978: ;
    + FRU-Part-Number:CF00541-0478 01 /541-0478-01 ;
    + Memory_Size:64 GB;
   ...
        MEM#0A Status:Normal;
            + Code:c1000000000000004572T128000HR3.7A 252b-04123520;
            + Type:1B; Size:1 GB;
        MEM#0B Status:Normal;
            + Code:c1000000000000004572T128000HR3.7A 252b-04123e25;
            + Type:1B; Size:1 GB;
        MEM#1A Status:Normal;
            + Code:c1000000000000004572T128000HR3.7A 252b-04123722;
            + Type:1B; Size:1 GB;
        MEM#1B Status:Normal;
            + Code:c1000000000000004572T128000HR3.7A 252b-04123b25;
            + Type:1B; Size:1 GB;
        ...
```
[FIGURE 11-5](#page-192-0) shows the explanation of DIMM information.

<span id="page-192-0"></span>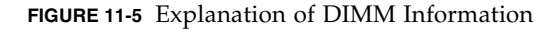

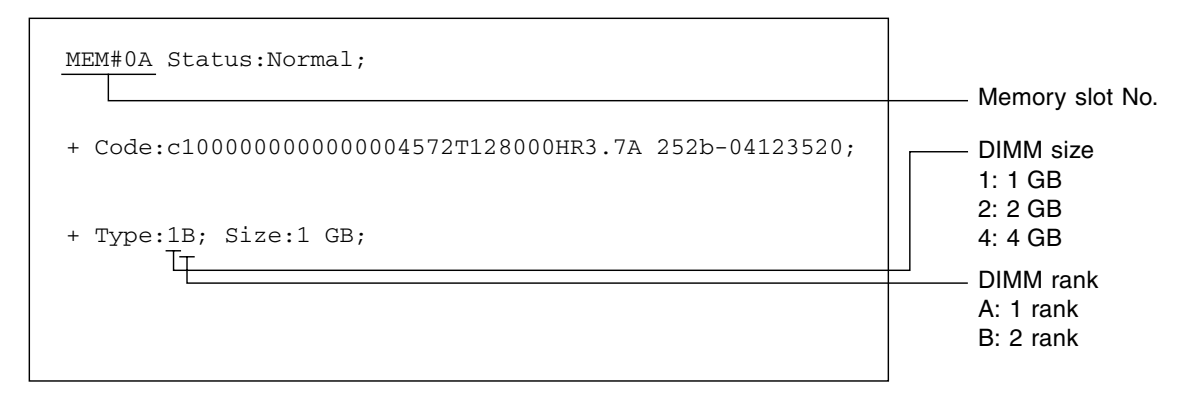

### 11.2.2 Memory Installation Configuration Rules

You can mount up to 4 memory boards on the SPARC Enterprise M4000 server and up to 8 memory boards on the SPARC Enterprise M5000 server. The DIMMs on the memory board are grouped into group A and group B. (See [FIGURE 11-4](#page-190-1)).

Here are the DIMM mount conditions:

- In each group, 4 DIMMs are mounted in a unit.
- The size of the DIMMs in group A must be equal to or larger than the size of the DIMMs in group B. You need not necessarily mount DIMMs in group B.
- In each of the groups, mount the DIMM of same size and of same rank. The DIMMs of different size cannot be mixed in a group.
- To replace with the DIMMs of different size or different rank, you need to follow the above conditions on every memory board in the same CMU.

**Note –** When you upgrade using larger size memory than the size of Group A, move the memory mounted in Group A to Group B, and then mount the upgrade memory to Group A.

## 11.2.3 Installing Memory:

- Only half or fully populated memory boards may be installed.
- In Uni-XSB mode, 1, 2 or 4 memory boards can be installed per PSB, all must have the same capacity. (3 memory boards is not allowed).
- In Quad-XSB mode, each CPU module must have 1 half populated memory board or 1 fully populated memory board; capacity can be different.

## 11.2.4 Accessing the DIMMs

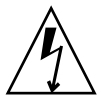

**Caution –** There is an electrical hazard if the power cords are not disconnected. All power cords must be disconnected to completely remove power from the server.

### **1. Power off the server.**

This step includes turning the key switch to the Service position, confirming that the POWER LED is off, and disconnecting power cables. See [Section 4.4.1,](#page-75-0) ["Powering the Server Off Using Software" on page 4-12.](#page-75-0)

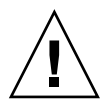

**Caution –** To prevent the equipment rack from tipping over, you must deploy the antitilt feature, if applicable, before you slide the server out of the equipment rack.

**Note –** When drawing out the SPARC Enterprise M4000/M5000 Server to the front, release the cable tie holding the PCI cables on the rear of the server.

### **2. Remove the top cover.**

This step includes deploying the rack's antitilt features (if applicable), sliding the server out of the equipment rack, and removing the top cover. See [Section 5.2.1,](#page-86-0) ["Removing the Top Cover" on page 5-5.](#page-86-0)

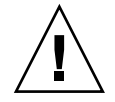

**Caution –** Use proper ESD grounding techniques when handling components. See [Section 1.1, "Safety Precautions" on page 1-1](#page-20-0).

### **3. Remove the memory board from the server.**

See [Section 11.1.2, "Removing the Memory Board" on page 11-5](#page-188-0).

## 11.2.5 Removing the DIMMs

- **1. Open the plastic hinged DIMM cover on the memory board cover to expose the DIMMs.**
- **2. Pull the DIMM eject levers outwards to release the DIMM.**
- **3. Pull the DIMM upwards to remove the DIMM from the socket (**[FIGURE 11-6](#page-194-0)**).**

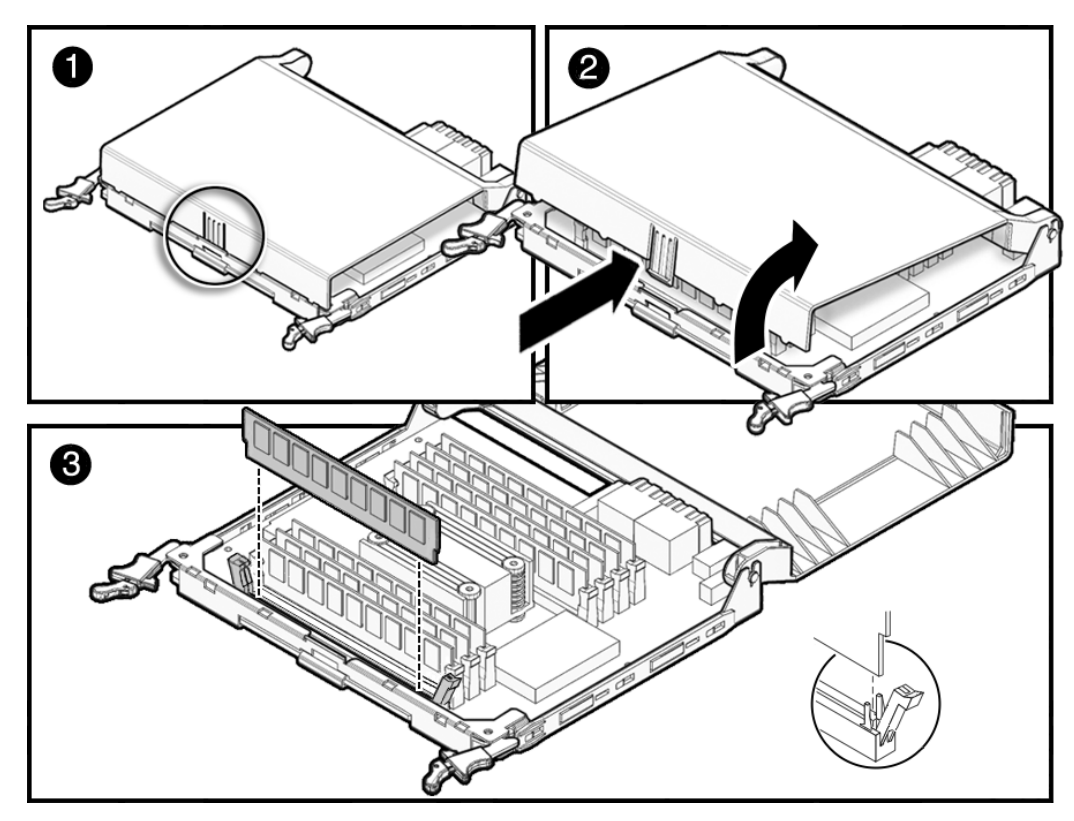

<span id="page-194-0"></span>**FIGURE 11-6** DIMM Removal

### 11.2.6 Installing the DIMMs

- **1. Push the DIMM evenly into the DIMM socket.**
- **2. Slide the DIMM eject levers inwards to secure the DIMM in place (**[FIGURE 11-6](#page-194-0)**).**
- **3. Close the plastic hinged DIMM cover on the memory board cover.**

### 11.2.7 Securing the Server

### **1. Install the memory board in the server.**

See [Section 11.1.3, "Installing the Memory Board" on page 11-6.](#page-189-0)

### **2. Install the top cover.**

This step includes sliding the server in to the equipment rack and restoring the rack antitilt features to their original position. See [Section 5.2.2, "Replacing the Top](#page-89-0) [Cover" on page 5-8](#page-89-0).

### **3. Power on the server.**

This step includes reconnecting power cables, verifying the state of the LEDs, and turning the keyswitch to the Locked position. See [Section 4.4.2, "Powering the](#page-76-0) [Server On Using Software" on page 4-13](#page-76-0).

**Note –** If the Oracle Solaris automatic booting is set, use the sendbreak -d *domain\_id* command after the display console banner is displayed but before the system starts booting the operating system to get the ok prompt.

### **4. Confirm the hardware.**

This step includes running programs to be certain all components are mounted again and then booting the operating system.

Refer to [Section 4.3.2, "Verifying Hardware Operation" on page 4-9](#page-72-0) for more information.

## CPU Module Replacement

This chapter describes how to remove and replace CPU modules (CPUM) The information is organized into the following topis:

- [Section 12.1, "CPU Module Replacement" on page 12-1](#page-196-0)
- [Section 12.2, "CPU Upgrade" on page 12-7](#page-202-0)

# <span id="page-196-0"></span>12.1 CPU Module Replacement

The CPU modules are cold replacement components. The entire server must be powered off and the power cords disconnected to replace the CPU modules. The CPU modules on the midrange servers are identical.

[FIGURE 12-1](#page-197-0) shows the CPU module location on the M4000 server.

<span id="page-197-0"></span>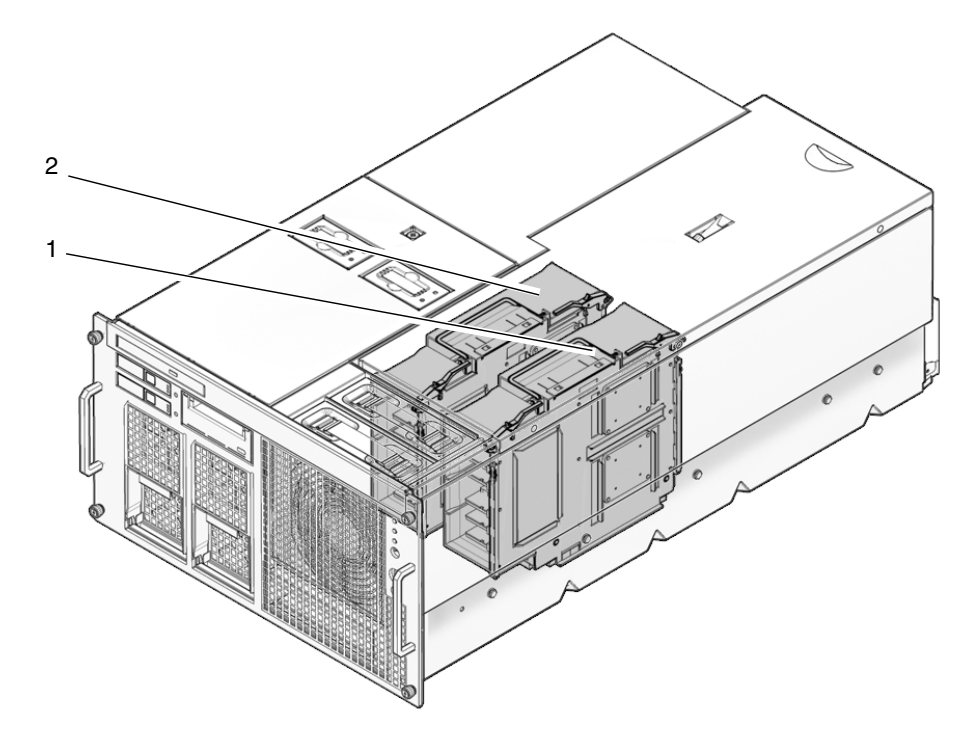

**FIGURE 12-1** M4000 Server CPU Module Locations

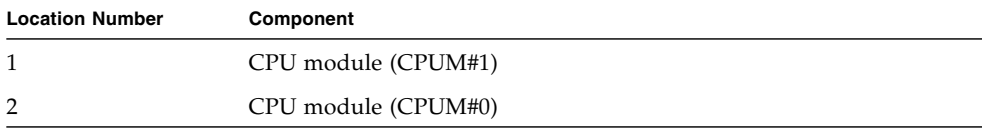

[FIGURE 12-2](#page-198-0) shows the CPU module location on the M5000 server.

<span id="page-198-0"></span>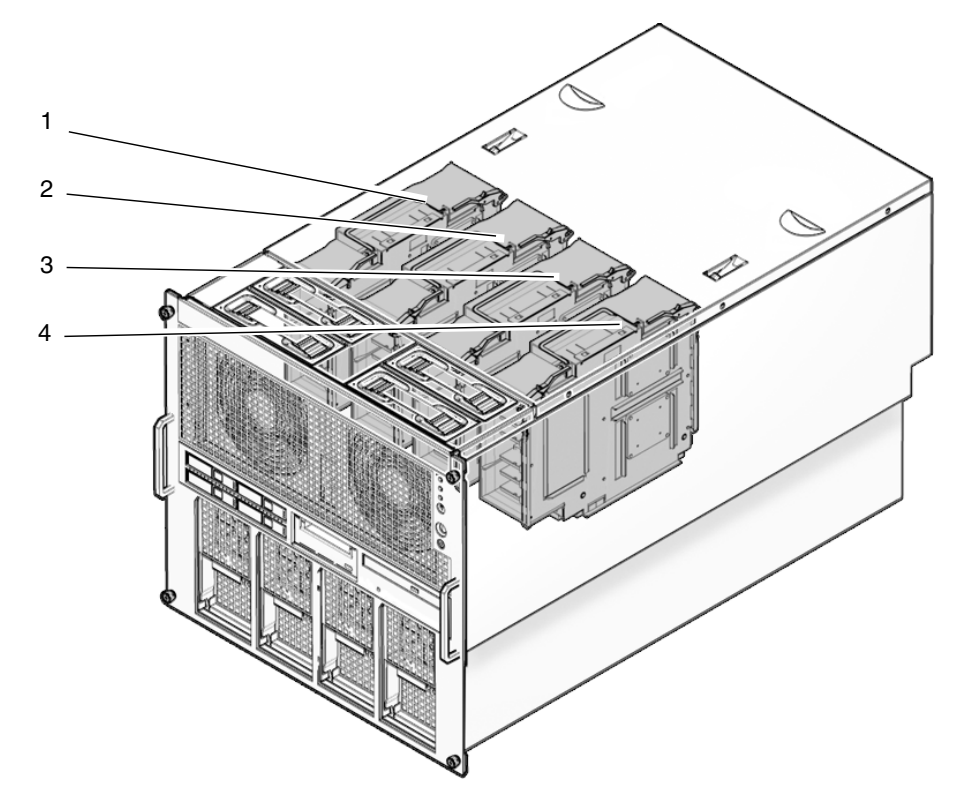

**FIGURE 12-2** M5000 Server CPU Module Locations

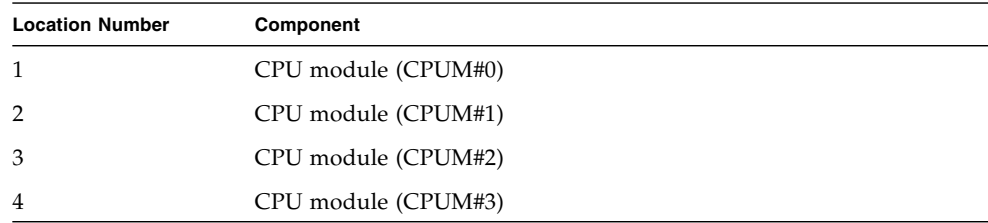

## 12.1.1 Accessing the CPU Module

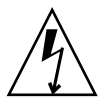

**Caution** – There is an electrical hazard if the power cords are not disconnected. All power cords must be disconnected to completely remove power from the server.

### **1. Power off the server.**

This step includes turning the key switch to the Service position, confirming that the POWER LED is off, and disconnecting power cables. See [Section 4.4.1,](#page-75-0) ["Powering the Server Off Using Software" on page 4-12.](#page-75-0)

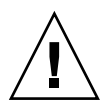

**Caution –** To prevent the equipment rack from tipping over, you must deploy the antitilt feature, if applicable, before you slide the server out of the equipment rack.

**Note –** When drawing out the SPARC Enterprise M4000/M5000 Server to the front, release the cable tie holding the PCI cables on the rear of the server.

### **2. Remove the top cover.**

This step includes deploying the rack's antitilt features (if applicable), sliding the server out of the equipment rack, and removing the top cover. See [Section 5.2.1,](#page-86-0) ["Removing the Top Cover" on page 5-5.](#page-86-0)

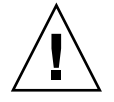

**Caution –** Use proper ESD grounding techniques when handling components. See [Section 1.1, "Safety Precautions" on page 1-1](#page-20-0).

## 12.1.2 Removing the CPU Module

<span id="page-200-1"></span>**1. Unlock the levers and raise both levers simultaneously to unseat the CPU module (**[FIGURE 12-3](#page-200-0)**).**

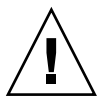

**Caution –** The bottom of the board tends to swing when it is removed.

**2. Remove the CPU module or filler panel from the server and place it on the ESD mat.**

<span id="page-200-0"></span>**FIGURE 12-3** CPU Module Removal

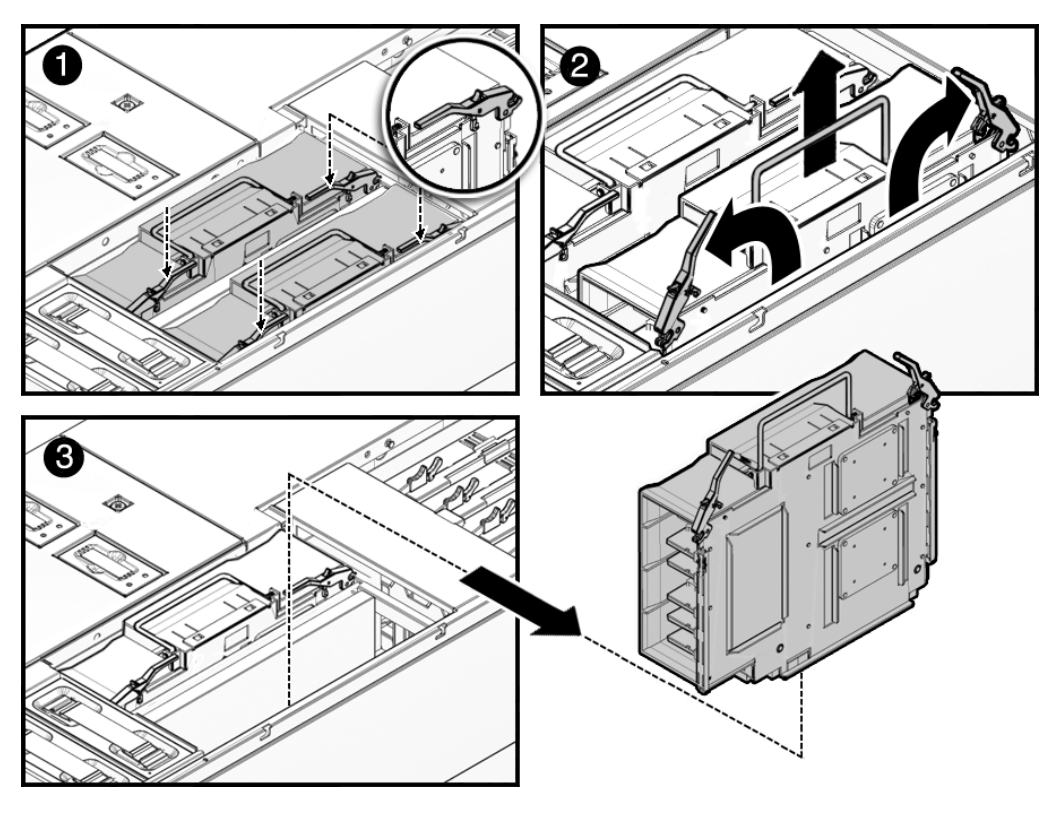

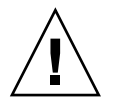

**Caution –** Do not stack CPU modules on top of one another or on top of other components.

### 12.1.3 Installing the CPU Module

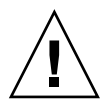

**Caution –** *Do not force* the CPU module into the slot. Doing so can cause damage to the module and server.

- **1. Place the CPU module in the open slot.**
- **2. Push the levers inward simultaneously to seat the CPU module.**

### 12.1.4 Securing the Server

### **1. Install the top cover.**

This step includes sliding the server in to the equipment rack and restoring the antitilt features to their original position. See [Section 5.2.2, "Replacing the Top](#page-89-0) [Cover" on page 5-8](#page-89-0).

#### **2. Power on the server.**

This step includes reconnecting power cables, verifying the state of the LEDs, and turning the keyswitch to the Locked position. See [Section 4.4.2, "Powering the](#page-76-0) [Server On Using Software" on page 4-13](#page-76-0).

**Note –** If the Oracle Solaris automatic booting is set, use the sendbreak -d *domain id* command after the display console banner is displayed but before the system starts booting the operating system to get the ok prompt.

#### **3. Confirm the hardware.**

This step includes running programs to be certain all components are mounted again and then booting the operating system.

Refer to [Section 4.3.2, "Verifying Hardware Operation" on page 4-9](#page-72-0) for more information.

# <span id="page-202-0"></span>12.2 CPU Upgrade

This section describes procedures for installing SPARC64 VII/SPARC64 VII+ processors in M4000/M5000 servers:

- [Section 12.2.1, "SPARC64 VII/SPARC64 VII+ CPU Modules Added to a New](#page-203-0) [Domain" on page 12-8](#page-203-0)
- [Section 12.2.2, "SPARC64 VII/SPARC64 VII+ Processors Added to an Existing](#page-206-0) [Domain" on page 12-11](#page-206-0)

**Note –** Supported firmware and Oracle Solaris OS will vary based on the processor type. For details, see the latest version of the Product Notes (for XCP version 1100 or later) for your server.

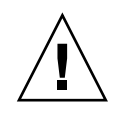

**Caution –** You must complete the upgrades to the XCP firmware and to Oracle Solaris OS before inserting SPARC64 VII/SPARC64 VII+ processors into the chassis.

For more information about configuring combinations of processors in domains, refer to Section 2.2.13, "Domain Mode Configuration," in the *SPARC Enterprise M3000/M4000/M5000/M8000/M9000 Servers XSCF User's Guide*. In particular, see the section "Mounted Processors and CPU Operational Modes."

## <span id="page-203-0"></span>12.2.1 SPARC64 VII/SPARC64 VII+ CPU Modules Added to a New Domain

### ▼ Adding a SPARC64 VII/SPARC64 VII+ CPU Module to a New Domain

**Note –** If you want to install Oracle Solaris 10 8/07 on the new domain, you must install from a patched image on the installation server. (See Step 20.)

- **1. Log in to the XSCF using an account with** platadm **privileges.**
- **2. Confirm that no FRU is currently listed in** Faulted **or** Deconfigured **status.**

XSCF> **showstatus**

**3. Turn off the power to all domains.**

XSCF> **poweroff -a**

**4. Confirm that all domains have stopped.**

XSCF> **showlogs power**

- **5. Change the key position on the operator panel from Locked to Service.**
- **6. Collect an XSCF snapshot to archive system status prior to upgrade.**

If a problem should occur during the upgrade procedure, a snapshot of the system status might be helpful.

XSCF> **snapshot -t** *user***@***host***:***directory*

#### **7. Update the XCP version.**

For instructions for updating the firmware, refer to the *SPARC Enterprise M3000/M4000/M5000/M8000/M9000 Servers XSCF User's Guide*.

#### **8. Install the CPU module (CPUM) in the server.**

For instructions, refer to [Section 12.2, "CPU Upgrade" on page 12-7](#page-202-0) in the *SPARC Enterprise M4000/M5000 Servers Service Manual*. Note that this procedure involves powering down the entire server.

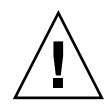

**Caution –** After installing the CPU module, you must reconnect the power cable to the power supply.

- **9. Log in to the XSCF again, using an account with** platadm **or** fieldeng **privileges.**
- **10. Perform an initial diagnosis of the newly installed CPU module.**

```
XSCF> testsb 01
```
The following example shows a test after adding PSB#01 to a SPARC Enterprise M5000 server:

```
XSCF> testsb 01
Initial diagnosis is about to start. Continue? [y|n] : y
Initial diagnosis is executing.
Initial diagnosis has completed.
XSB Test Fault
---- ------- --------
01 Passed Normal
```
**11. Confirm that the installed CPU module is recognized by the server and that the error indicator asterisk (\*) is not displayed.**

XSCF> **showhardconf -M**

**12. Confirm that no error has occurred.**

XSCF> **showlogs error -v** XSCF> **showstatus**

**13. Change the key position on the operator panel from Service to Locked.**

**14. Power on the existing domains.**

XSCF> **poweron -a**

**15. Set the following for the added CPU module:**

- Set up XSB for the added CPU module.
- Set up the domain.

■ Set up the CPU operational mode on the domain.

Refer to Chapter 2, "Setting Up XSCF," in the *SPARC Enterprise M3000/M4000/M5000/M8000/M9000 Servers XSCF User's Guide* for information about these settings.

**16. Use the** setdomainmode**(8) command to disable the autoboot function of the domain.**

Refer to the *SPARC Enterprise M3000/M4000/M5000/M8000/M9000 Servers XSCF User's Guide* and the setdomainmode(8) man page for more information.

**17. Power on the new domain.**

XSCF> **poweron -d** *domain\_id*

**18. Confirm that the target domain has been correctly started.**

XSCF> **showlogs power**

**19. Confirm that no error has occurred.**

```
XSCF> showlogs error -v
XSCF> showstatus
```
**20. Install a version of the Oracle Solaris OS that supports SPARC64 VII/SPARC64 VII+ processors.**

**Note –** Supported firmware and Oracle Solaris OS will vary based on the processor type. For details, see the latest version of the Product Notes (for XCP version 1100 or later) for your server.

For information about network-based installations, refer to *Solaris 10 8/07 Installation Guide: Network-Based Installations* (part 820-0177).

**21. Use the** setdomainmode**(8) command to enable the autoboot function of the domain.**

The autoboot function is applied by a domain reboot. For more information, refer to the *SPARC Enterprise M3000/M4000/M5000/M8000/M9000 Servers XSCF User's Guidee* and the setdomainmode(8) man page.

## <span id="page-206-0"></span>12.2.2 SPARC64 VII/SPARC64 VII+ Processors Added to an Existing Domain

Adding SPARC64 VII/SPARC64 VII+ Processors to an existing domain is a two step process. First you must prepare the system (see ["Preparing to Add SPARC64](#page-206-1) [VII/SPARC64 VII+ Processors to an Existing Domain" on page 12-11](#page-206-1)) and then you must install the Processors using the instructions that correspond to your installation scenario.

- ["Adding a SPARC64 VII/SPARC64 VII+ CPU Module to a Domain Configured](#page-208-0) [With SPARC64 VI" on page 12-13](#page-208-0).
- [Section 12.2.3, "Upgrading a SPARC64 VI CPU Module to SPARC64 VII/SPARC64](#page-210-0) [VII+ on an Existing Domain" on page 12-15](#page-210-0)
- <span id="page-206-1"></span>▼ Preparing to Add SPARC64 VII/SPARC64 VII+ Processors to an Existing Domain
	- **1. If necessary, upgrade to a version of Oracle Solaris OS that supports SPARC64 VII/SPARC64 VII+ processors.**

**Note –** Supported firmware and Oracle Solaris OS will vary based on the processor type. For details, see the latest version of the Product Notes (for XCP version 1100 or later) for your server.

- **2. Log in to the XSCF using an account with** platadm **privileges.**
- **3. Confirm that no FRU is currently listed in** Faulted **or** Deconfigured **status.**

XSCF> **showstatus**

**4. Turn off the power for all the domains.**

XSCF> **poweroff -a**

**5. Confirm that the power is off for the domains.**

XSCF> **showlogs power**

**6. Change the key position on the operator panel from Locked to Service.**

#### **7. Collect an XSCF snapshot to archive system status prior to upgrade.**

If a problem should occur during the upgrade procedure, a snapshot of the system status might be helpful.

XSCF> **snapshot -t** *user***@***host***:***directory*

#### **8. Update the XCP version.**

For instructions for updating the firmware, refer to the *SPARC Enterprise M3000/M4000/M5000/M8000/M9000 Servers XSCF User's Guide*.

- **9. Log in to the XSCF again, using an account with** platadm **or** fieldeng **privileges.**
- **10. Power on all the domains, and apply OpenBoot PROM firmware.**

XSCF> **poweron -a**

The ok prompt is displayed. You do not need to start the Oracle Solaris OS.

#### **11. Check the updated OpenBoot PROM version.**

XSCF> **version -c cmu -v**

The following example shows output for XCP 1081, in which the version of OpenBoot PROM is 02.08.0000:

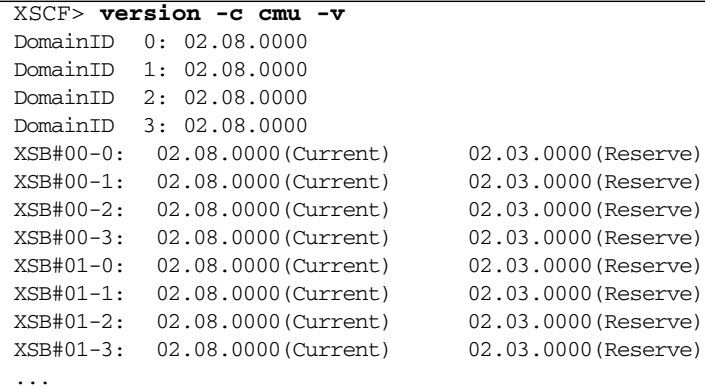

**12. Turn off the power to all the domains.**

XSCF> **poweroff -a**

- **13. Continue with the appropriate installation procedure:**
- If you are adding a new SPARC64 VII/SPARC64 VII+ –equipped CPU module to a domain configured with SPARC64 VI processors, continue with ["Adding a](#page-208-0) [SPARC64 VII/SPARC64 VII+ CPU Module to a Domain Configured With](#page-208-0) [SPARC64 VI" on page 12-13.](#page-208-0)
- If you are upgrading an existing SPARC64 VI CPU module in an existing domain to SPARC64 VII/SPARC64 VII+ processors, continue with [Section 12.2.3,](#page-210-0) ["Upgrading a SPARC64 VI CPU Module to SPARC64 VII/SPARC64 VII+ on an](#page-210-0) [Existing Domain" on page 12-15](#page-210-0).

## <span id="page-208-0"></span>▼ Adding a SPARC64 VII/SPARC64 VII+ CPU Module to a Domain Configured With SPARC64 VI

This procedure must be preceded by ["Preparing to Add SPARC64 VII/SPARC64 VII+](#page-206-1) [Processors to an Existing Domain" on page 12-11.](#page-206-1) If you have not completed that procedure, do so before continuing.

**1. Install the CPUM in the server.**

For instructions, refer to the "CPU Module Replacement," chapter in the *SPARC Enterprise M4000/M5000 Servers Service Manual*. Note that this procedure involves powering down the entire server.

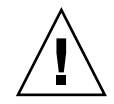

**Caution –** After installing the CPU module, you must reconnect the power cable to the power supply.

**2. Log in to the XSCF again, using an account with** platadm **or** fieldeng **privileges.**

**Perform an initial diagnosis of the newly installed CPU module.**

XSCF> **testsb 01**

The following example shows a test after adding PSB#01:

```
XSCF> testsb 01
Initial diagnosis is about to start. Continue? [y|n] : y
Initial diagnosis is executing.
Initial diagnosis has completed.
XSB Test Fault
---- ------- --------
01 Passed Normal
```
**3. Confirm that the installed CPU module is recognized by the server and that the error indicator asterisk (\*) is not displayed.**

```
XSCF> showhardconf -M
```
**4. Confirm that no error has occurred.**

```
XSCF> showlogs error -v
XSCF> showstatus
```
- **5. Change the key position on the operator panel from Service to Locked.**
- **6. Set the following for the CPU module:**
	- Set up XSB.
	- Set up the LSB.
	- Add the XSB to the domain.
	- Set up the CPU operational mode on the domain.

Refer to Chapter 2, "Setting Up XSCF," in the *SPARC Enterprise M3000/M4000/M5000/M8000/M9000 Servers XSCF User's Guide* for information about these settings.

**7. Power on all the domains.**

XSCF> **poweron -a**

**8. Confirm that all the domains have been correctly started.**

XSCF> **showlogs power**

**9. Confirm that no error has occurred.**

```
XSCF> showlogs error -v
XSCF> showstatus
```
## <span id="page-210-0"></span>12.2.3 Upgrading a SPARC64 VI CPU Module to SPARC64 VII/SPARC64 VII+ on an Existing Domain

This procedure must be proceeded by ["Preparing to Add SPARC64 VII/SPARC64](#page-206-1) [VII+ Processors to an Existing Domain" on page 12-11](#page-206-1). If you have not completed that procedure please do so before continuing.

**1. Replace the SPARC64 VI CPU module with the SPARC64 VII/SPARC64 VII+ CPU module.**

For instructions, refer to Chapter 12, "CPU Module Replacement," in the *SPARC Enterprise M4000/M5000 Servers Service Manual*. Note that this procedure involves powering down the entire server.

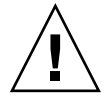

**Caution –** After installing the CPU module, you must reconnect the power cable to the power supply.

- **2. Log in to the XSCF again, using an account with** platadm **or** fieldeng **privileges.**
- **3. Perform an initial diagnosis of the newly installed CPU module.**

```
XSCF> testsb 01
```
The following example shows a test after adding PSB#01 to a SPARC Enterprise M5000 server:

```
XSCF> testsb 01
Initial diagnosis is about to start. Continue? [y|n] : yInitial diagnosis is executing.
Initial diagnosis has completed.
XSB Test Fault
---- ------- --------
01 Passed Normal
```
**4. Confirm that the installed CPU module is recognized by the server and that the error indicator asterisk (\*) is not displayed.**

XSCF> **showhardconf -M**

**5. Confirm that no error has occurred.**

```
XSCF> showlogs error -v
XSCF> showstatus
```
- **6. Change the key position on the operator panel from Service to Locked.**
- **7. Set up and confirm the CPU operational mode of the domain.**

For more information, refer to Chapter 2, "Setting Up XSCF," in the *SPARC Enterprise M3000/M4000/M5000/M8000/M9000 Servers XSCF User's Guide*.

**8. Power on all the domains.**

XSCF> **poweron -a**

**9. Confirm that the target domain has been correctly started.**

XSCF> **showlogs power**

**10. Confirm that no error has occurred.**

```
XSCF> showlogs error -v
XSCF> showstatus
```
## Motherboard Unit Replacement

This chapter describes how to remove and replace the motherboard. The information is organized into the following topic:

- [Section 13.1, "Motherboard Unit Replacement" on page 13-1](#page-212-0)
- [Section 13.2, "DC-DC Converter Replacement" on page 13-12](#page-223-0)
- [Section 13.3, "Motherboard Unit Upgrade" on page 13-19](#page-230-0)

## <span id="page-212-0"></span>13.1 Motherboard Unit Replacement

The motherboard unit (MBU) is a cold replacement component. This means the entire server must be powered off and the power cords disconnected to replace the motherboard unit.

[FIGURE 13-1](#page-213-0) shows the location of the motherboard unit on the M4000 server.

**FIGURE 13-1** M4000 Server Motherboard Unit Location

<span id="page-213-0"></span>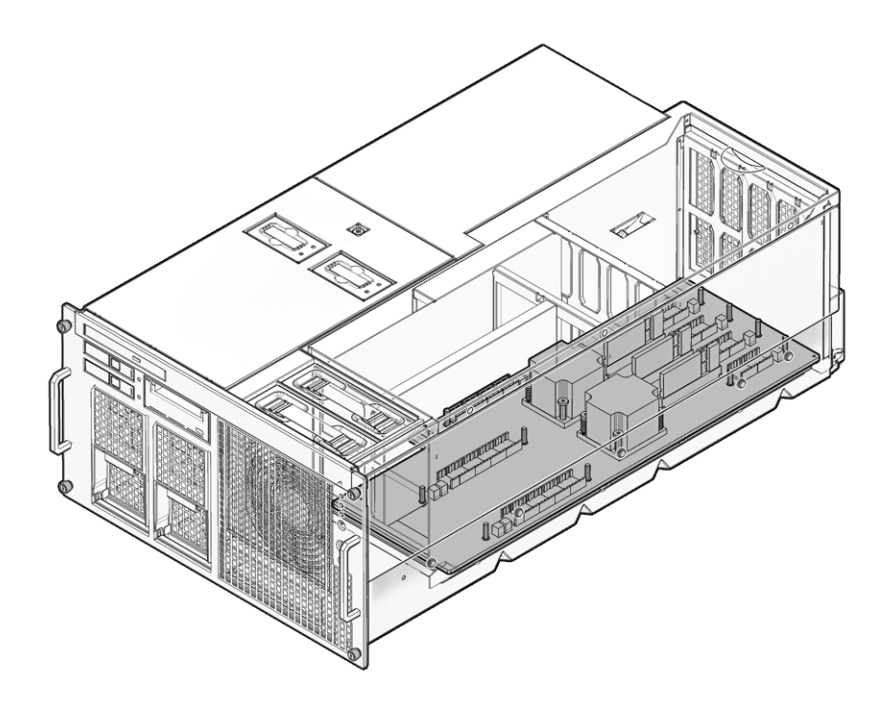

[FIGURE 13-2](#page-214-0) shows the location of the motherboard unit on the M5000 server.

<span id="page-214-0"></span>**FIGURE 13-2** M5000 Server Motherboard Unit Location

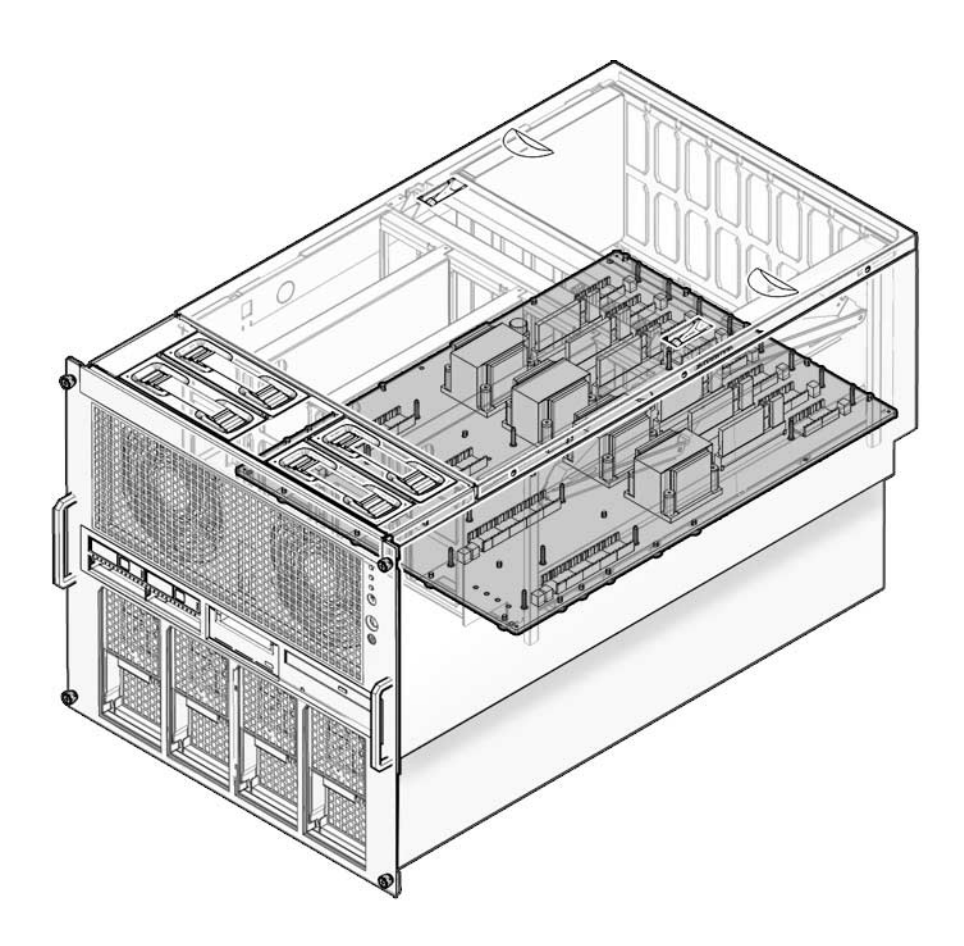

## 13.1.1 Accessing the M4000 Server Motherboard Unit

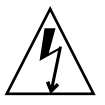

**Caution –** There is an electrical hazard if the power cords are not disconnected. All power cords must be disconnected to completely remove power from the server.

### **1. Power off the server.**

This step includes turning the key switch to the Service position, confirming that the POWER LED is off, and disconnecting power cables. See [Section 4.4.1,](#page-75-0) ["Powering the Server Off Using Software" on page 4-12.](#page-75-0)

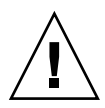

**Caution –** To prevent the equipment rack from tipping over, you must deploy the antitilt feature, if applicable, before you slide the server out of the equipment rack.

**Note –** When drawing out the M4000/M5000 server to the front, release the cable tie holding the PCI cables on the rear of the server.

### **2. Remove the top cover.**

This step includes deploying the rack's antitilt features (if applicable), sliding the server out of the equipment rack, and removing the top cover. See [Section 5.2.1,](#page-86-0) ["Removing the Top Cover" on page 5-5.](#page-86-0)

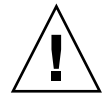

**Caution –** Use proper ESD grounding techniques when handling components. See [Section 1.1, "Safety Precautions" on page 1-1](#page-20-0).

**3. Remove all CPU modules and filler panels.**

See [Section 12.1.2, "Removing the CPU Module" on page 12-5.](#page-200-1)

**Note –** If the motherboard unit is only being removed to provide access to the busbar, and the weight of the motherboard is not a problem, [Step 4](#page-215-0) can be skipped.

<span id="page-215-0"></span>**4. Remove all of the memory boards.**

See [Section 11.1.2, "Removing the Memory Board" on page 11-5](#page-188-1).

- **5. Loosen the two (2) captive screws that secure the cable management arm to the left rear of the server.**
- **6. Disconnect the cable management arm from the equipment rack.**
### 13.1.2 Removing the M4000 Server Motherboard Unit

- <span id="page-216-1"></span>**1. Push the server back into the rack.**
- **2. Loosen the two captive screws that secure the motherboard unit handle in place.**
- **3. Pull the motherboard unit handle down (**[FIGURE 13-3](#page-216-0)**).**

<span id="page-216-0"></span>**FIGURE 13-3** Removing the M4000 Server Motherboard Unit

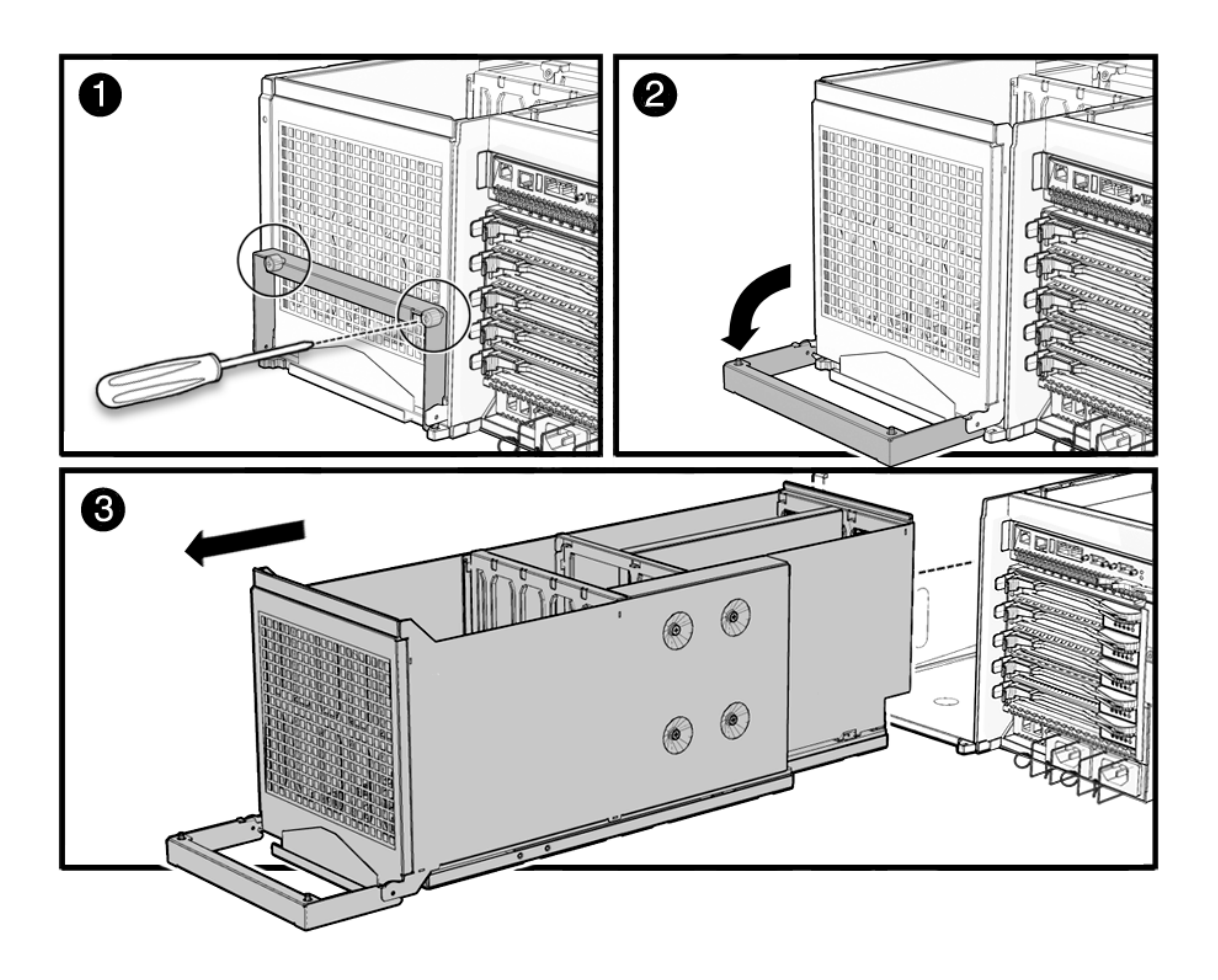

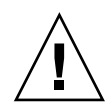

**Caution –** The motherboard unit is a long and heavy assembly that houses the system motherboard on the underside. The motherboard unit is heavy. Two people are recommended to lift the unit.

#### **4. Remove the motherboard unit from the server.**

<span id="page-217-0"></span>Be careful not to damage the connectors while removing the unit from the server.

### 13.1.3 Installing the M4000 Server Motherboard Unit

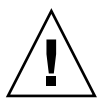

**Caution –** The motherboard is heavy. Two people are recommended to lift the unit.

- **1. Align the motherboard unit and slide it into the rear of the server.**
- **2. Push the motherboard unit handle up to seat the board.**
- **3. Tighten the two (2) captive screws to secure the motherboard unit handle.**
- **4. Pull the system out of the rack.**

### 13.1.4 Securing the Server

**1. Install all CPU modules and filler panels.** See [Section 12.1.3, "Installing the CPU Module" on page 12-6](#page-201-0).

#### **2. Install all memory boards.**

See [Section 11.1.3, "Installing the Memory Board" on page 11-6.](#page-189-0)

#### **3. Install the top cover.**

This step includes sliding the server in to the equipment rack and restoring the antitilt features to their original position. See [Section 5.2.2, "Replacing the Top](#page-89-0) [Cover" on page 5-8](#page-89-0).

- **4. Tighten the two captive screws that secure the cable management arm to the left rear of the server.**
- **5. Connect the cable management arm to the equipment rack.**
- **6. Power on the server**

This step includes reconnecting power cables, verifying the state of the LEDs, and turning the keyswitch to the Locked position. See [Section 4.4.2, "Powering the](#page-76-0) [Server On Using Software" on page 4-13](#page-76-0).

**Note –** If the Oracle Solaris automatic booting is set, use the sendbreak -d *domain id* command after the display console banner is displayed but before the system starts booting the operating system to get the ok prompt.

#### **7. Confirm the hardware.**

This step includes running programs to be certain all components are mounted again and then booting the operating system.

Refer to [Section 4.3.2, "Verifying Hardware Operation" on page 4-9](#page-72-0) for more information.

### 13.1.5 Accessing the M5000 Server Motherboard Unit

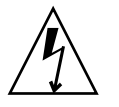

**Caution –** There is an electrical hazard if the power cords are not disconnected. All power cords must be disconnected to completely remove power from the server.

#### **1. Power off the server.**

This step includes turning the key switch to the Service position, confirming that the POWER LED is off, and disconnecting power cables. See [Section 4.4.1,](#page-75-0) ["Powering the Server Off Using Software" on page 4-12.](#page-75-0)

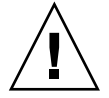

**Caution –** To prevent the equipment rack from tipping over, you must deploy the antitilt feature, if applicable, before you slide the server out of the equipment rack.

**Note –** When drawing out the M4000/M5000 server to the front, release the cable tie holding the PCI cables on the rear of the server.

#### **2. Remove the top cover.**

This step includes deploying the rack's antitilt features (if applicable), sliding the server out of the equipment rack, and removing the top cover. See [Section 5.2.1,](#page-86-0) ["Removing the Top Cover" on page 5-5.](#page-86-0)

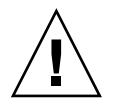

**Caution –** Use proper ESD grounding techniques when handling components. See [Section 1.1, "Safety Precautions" on page 1-1](#page-20-0).

**3. Remove all CPU modules and filler panels.**

See [Section 12.1.2, "Removing the CPU Module" on page 12-5.](#page-200-0)

**Note –** If the motherboard unit is only being removed to provide access to the busbar, and the weight of the motherboard is not a problem, [Step 4](#page-219-0) can be skipped.

**4. Remove all of the memory boards.**

<span id="page-219-1"></span>See [Section 11.1.2, "Removing the Memory Board" on page 11-5](#page-188-0).

### <span id="page-219-0"></span>13.1.6 Removing the M5000 Server Motherboard Unit

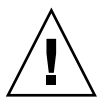

**Caution –** Use proper ESD grounding techniques when handling components. See [Section 1.1, "Safety Precautions" on page 1-1](#page-20-0).

- **1. Release the latch and pull the two (2) CPU module baffles out of the server (**[FIGURE 13-4](#page-220-0)**).**
- **2. Remove the eight (8) bus bar screws at the front of the server using a magnetic screwdriver.**
- **3. Loosen the two (2) captive screws in the center of the motherboard unit to release the motherboard unit handles.**
- **4. Pull the motherboard unit handles until they are vertical.**

This unseats the motherboard unit from the backplane.

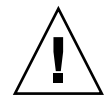

**Caution** – The motherboard is heavy. Two people are recommended to lift the unit. If the unit is too heavy the memory boards can be removed prior to lifting the unit.

#### **5. Lift the unit out of the server.**

The unit has small feet so that it can rest on its bottom without damaging the motherboard connectors.

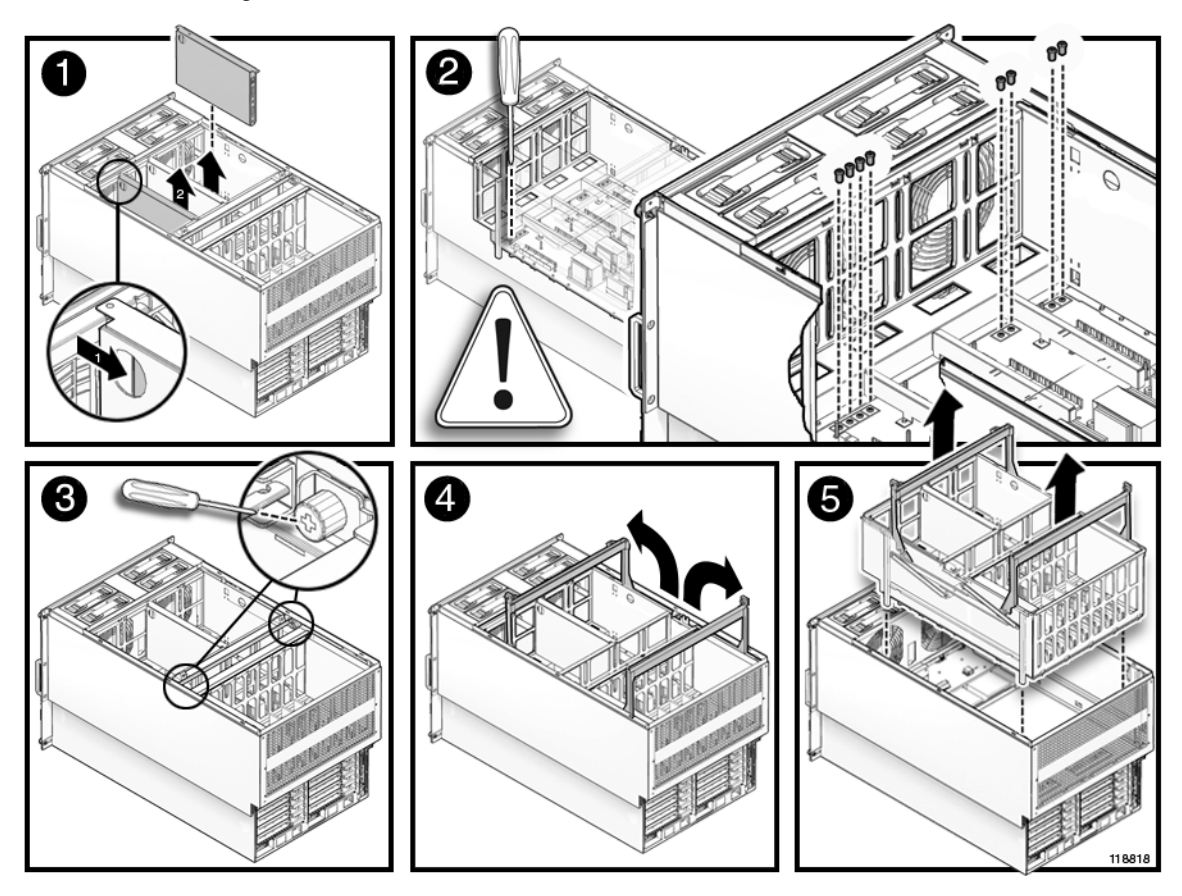

<span id="page-220-0"></span>**FIGURE 13-4** Removing the M5000 Server Motherboard Unit

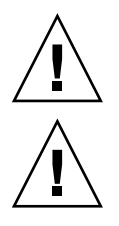

<span id="page-221-0"></span>**Caution –** The motherboard is heavy. Two people are recommended to lift the unit.

**Caution –** Use proper ESD grounding techniques when handling components. See [Section 1.1, "Safety Precautions" on page 1-1](#page-20-0).

- **1. Align the motherboard unit feet with the rails and lower the unit into the server.**
- **2. Push the motherboard unit handles down until they are horizontal to seat the board.**
- **3. Tighten the two (2) captive screws in the center of the motherboard unit to secure the motherboard unit handles in place.**
- **4. Secure the eight (8) bus bar screws at the front of the motherboard unit using a magnetic screwdriver.**
- **5. Install the two (2) CPU module baffles and secure them with the latches.**

### 13.1.8 Securing the Server

#### **1. Install the CPU modules and filler panels.**

See [Section 12.1.3, "Installing the CPU Module" on page 12-6](#page-201-0).

#### **2. Install all memory boards.**

See [Section 11.1.3, "Installing the Memory Board" on page 11-6.](#page-189-0)

#### **3. Install the top cover.**

This step includes sliding the server in to the equipment rack and restoring the antitilt features to their original position. See [Section 5.2.2, "Replacing the Top](#page-89-0) [Cover" on page 5-8](#page-89-0).

#### **4. Power on the server.**

This step includes reconnecting power cables, verifying the state of the LEDs, and turning the keyswitch to the Locked position. See [Section 4.4.2, "Powering the](#page-76-0) [Server On Using Software" on page 4-13](#page-76-0).

**Note –** If the Oracle Solaris automatic booting is set, use the sendbreak -d *domain\_id* command after the display console banner is displayed but before the system starts booting the operating system to get the ok prompt.

#### **5. Confirm the hardware.**

This step includes running programs to be certain all components are mounted again and then booting the operating system.

Refer to [Section 4.3.2, "Verifying Hardware Operation" on page 4-9](#page-72-0) for more information.

# 13.2 DC-DC Converter Replacement

The DC-DC converters are cold replacement components. This means the entire server must be powered off and the power cords disconnected to replace a DC-DC converter.

[FIGURE 13-5](#page-223-0) shows the location of the DC-DC converter on the M4000 server.

**FIGURE 13-5** M4000 Server DC-DC Converter Location

<span id="page-223-0"></span>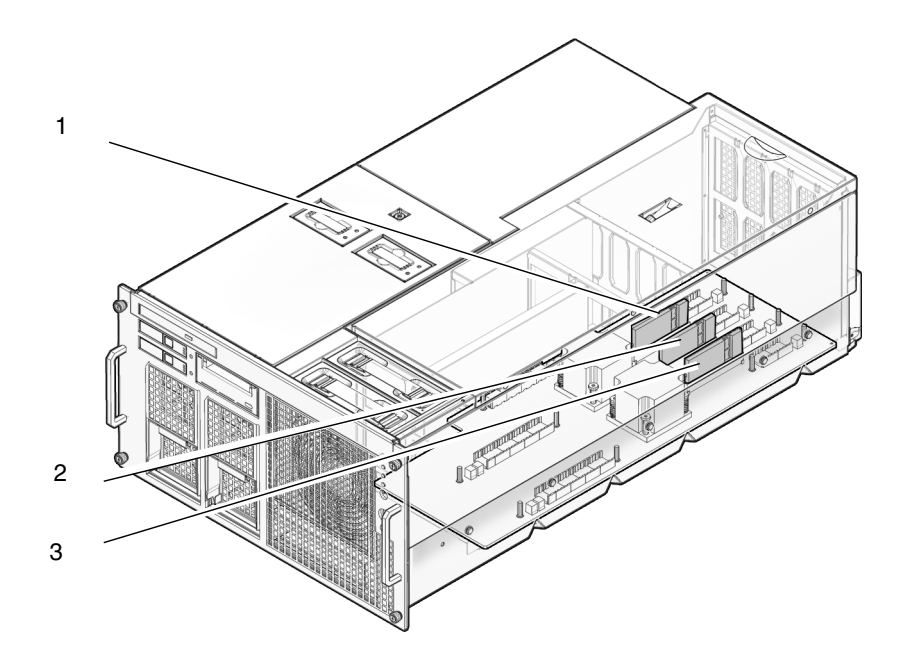

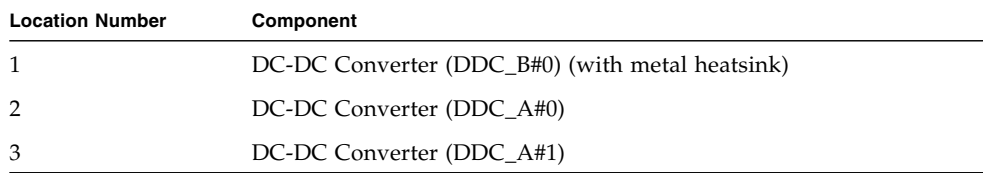

<span id="page-224-0"></span>**FIGURE 13-6** M5000 Server DC-DC converter Location

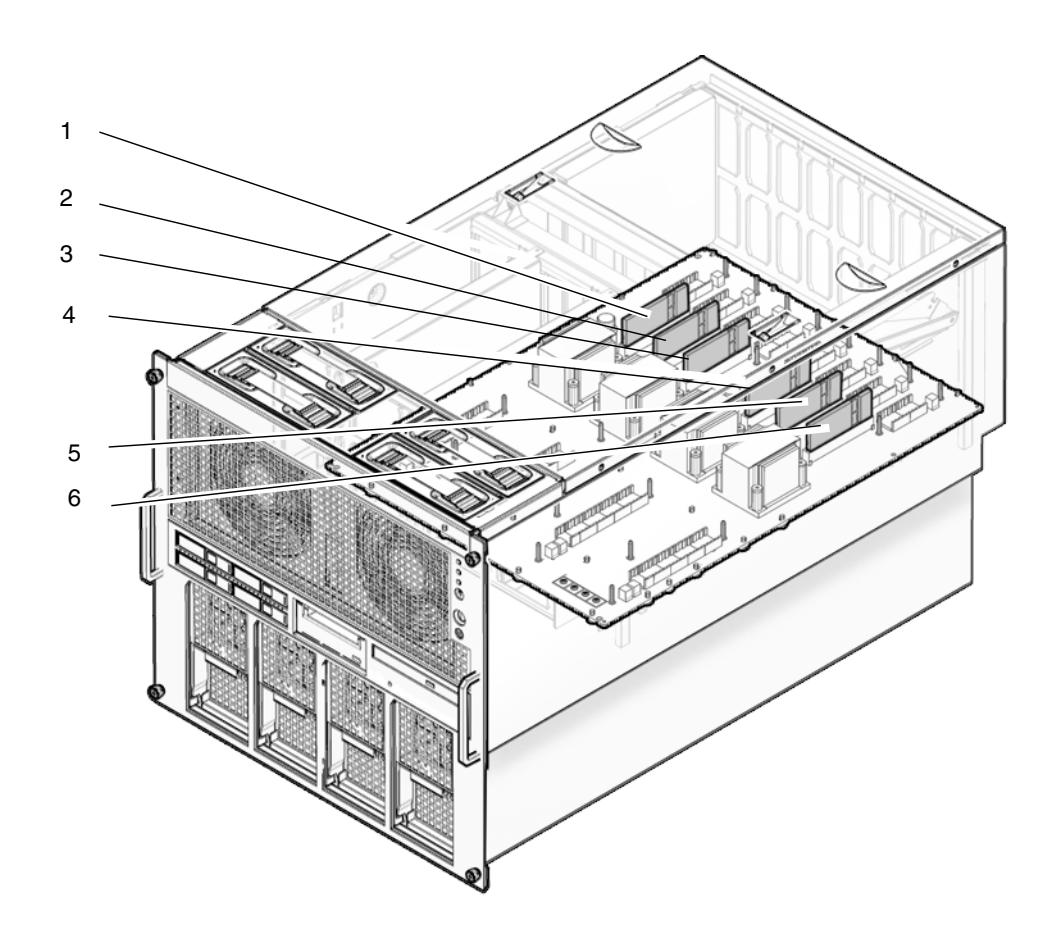

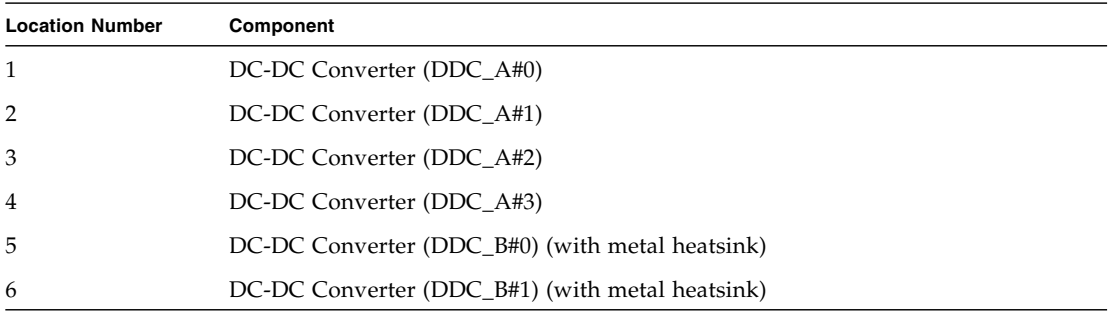

### 13.2.1 Accessing the M4000 Server DC-DC Converter

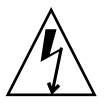

**Caution** – There is an electrical hazard if the power cords are not disconnected. All power cords must be disconnected to completely remove power from the server.

#### **1. Power off the server.**

This step includes turning the key switch to the Service position, confirming that the POWER LED is off, and disconnecting power cables. See [Section 4.4.1,](#page-75-0) ["Powering the Server Off Using Software" on page 4-12.](#page-75-0)

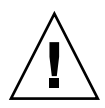

**Caution –** To prevent the equipment rack from tipping over, you must deploy the antitilt feature, if applicable, before you slide the server out of the equipment rack.

**Note –** When drawing out the M4000/M5000 Server to the front, release the cable tie holding the PCI cables on the rear of the server.

#### **2. Remove the top cover.**

This step includes deploying the rack's antitilt features (if applicable), sliding the server out of the equipment rack, and removing the top cover. See [Section 5.2.1,](#page-86-0) ["Removing the Top Cover" on page 5-5.](#page-86-0)

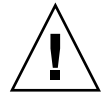

**Caution –** Use proper ESD grounding techniques when handling components. See [Section 1.1, "Safety Precautions" on page 1-1](#page-20-0).

**3. Remove the memory boards adjacent to the DC-DC converter being replaced.** See [Section 11.1.2, "Removing the Memory Board" on page 11-5](#page-188-0).

## <span id="page-226-0"></span>13.2.2 Removing the M4000 Server DC-DC Converter

● **Pull the DC-DC converter from the socket and place it on the ESD mat (**[FIGURE 13-7](#page-226-0)**).**

**FIGURE 13-7** Removing the DC-DC Converter

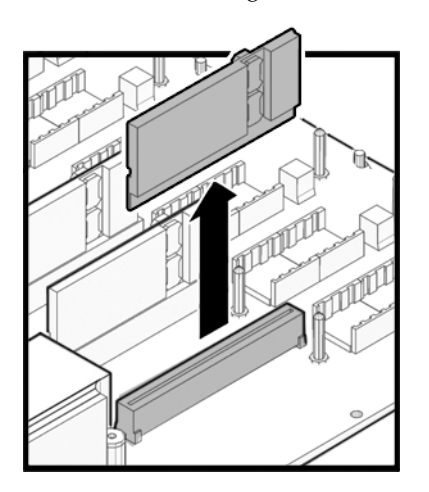

### 13.2.3 Installing the M4000 Server DC-DC Converter

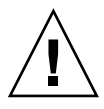

**Caution –** The converter designed to go into slot DDC\_B#0 has a metal heatsink. If this converter is installed in any of the other slots, or if the converters without heatsinks are installed in slot DDC\_B#0, serious system damage might result.

- **1. Place the DC-DC converter in the open slot.**
- **2. Push gently downward to seat the DC-DC converter in the slot.**

### 13.2.4 Securing the Server

#### **1. Install all memory boards.**

See [Section 11.1.3, "Installing the Memory Board" on page 11-6.](#page-189-0)

#### **2. Install the top cover.**

This step includes sliding the server in to the equipment rack and restoring the antitilt features to their original position. See [Section 5.2.2, "Replacing the Top](#page-89-0) [Cover" on page 5-8](#page-89-0).

#### **3. Power on the server.**

This step includes reconnecting power cables, verifying the state of the LEDs, and turning the keyswitch to the Locked position. See [Section 4.4.2, "Powering the](#page-76-0) [Server On Using Software" on page 4-13](#page-76-0).

**Note –** If the Oracle Solaris automatic booting is set, use the sendbreak -d *domain id* command after the display console banner is displayed but before the system starts booting the operating system to get the ok prompt.

#### **4. Confirm the hardware.**

This step includes running programs to be certain all components are mounted again and then booting the operating system.

Refer to [Section 4.3.2, "Verifying Hardware Operation" on page 4-9](#page-72-0) for more information.

## 13.2.5 Accessing the M5000 Server DC-DC Converter

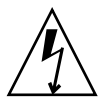

**Caution** – There is an electrical hazard if the power cords are not disconnected. All power cords must be disconnected to completely remove power from the server.

### **1. Power off the server.**

This step includes turning the key switch to the Service position, confirming that the POWER LED is off, and disconnecting power cables. See [Section 4.4.1,](#page-75-0) ["Powering the Server Off Using Software" on page 4-12.](#page-75-0)

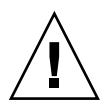

**Caution –** To prevent the equipment rack from tipping over, you must deploy the antitilt feature, if applicable, before you slide the server out of the equipment rack.

**Note –** When drawing out the M4000/M5000 Server to the front, release the cable tie holding the PCI cables on the rear of the server.

### **2. Remove the top cover.**

This step includes deploying the rack's antitilt features (if applicable), sliding the server out of the equipment rack, and removing the top cover. See [Section 5.2.1,](#page-86-0) ["Removing the Top Cover" on page 5-5.](#page-86-0)

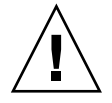

**Caution –** Use proper ESD grounding techniques when handling components. See [Section 1.1, "Safety Precautions" on page 1-1](#page-20-0).

**3. Remove the memory boards adjacent to the DC-DC converter being replaced.** See [Section 11.1.2, "Removing the Memory Board" on page 11-5](#page-188-0).

### 13.2.6 Removing the M5000 Server DC-DC Converter

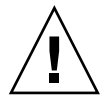

**Caution –** Use proper ESD grounding techniques when handling components. See [Section 1.1, "Safety Precautions" on page 1-1](#page-20-0).

● **Pull the DC-DC converter from the socket and place it on the ESD mat (**[FIGURE 13-7](#page-226-0)**).**

### 13.2.7 Installing the M5000 Server DC-DC Converter

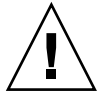

**Caution** – The converters designed to go into slots DDC\_B#0 and DDC\_B#1 have metal heatsinks. If these converters are installed in any of the other slots, or if the converters without heatsinks are installed in these slots, serious system damage may result.

- **1. Place the DC-DC converter in the open slot.**
- **2. Push gently downward to seat the DC-DC converter in the slot.**

### 13.2.8 Securing the Server

#### **1. Install all memory boards.**

See [Section 11.1.3, "Installing the Memory Board" on page 11-6.](#page-189-0)

**2. Install the top cover.**

This step includes sliding the server in to the equipment rack and restoring the antitilt features to their original position. See [Section 5.2.2, "Replacing the Top](#page-89-0) [Cover" on page 5-8](#page-89-0).

#### **3. Power on the server.**

This step includes reconnecting power cables, verifying the state of the LEDs, and turning the keyswitch to the Locked position. See [Section 4.4.2, "Powering the](#page-76-0) [Server On Using Software" on page 4-13](#page-76-0).

**Note –** If the Oracle Solaris automatic booting is set, use the sendbreak -d *domain id* command after the display console banner is displayed but before the system starts booting the operating system to get the ok prompt.

#### **4. Confirm the hardware.**

This step includes running programs to be certain all components are mounted again and then booting the operating system.

Refer to [Section 4.3.2, "Verifying Hardware Operation" on page 4-9](#page-72-0) for more information.

# 13.3 Motherboard Unit Upgrade

This section describes the procedures to upgrade the motherboard unit (MBU) on the M4000/M5000 server.

The description covers the following:

- [Section 13.3.1, "Notes on Upgrading" on page 13-19](#page-230-0)
- [Section 13.3.2, "Replacing a Motherboard Unit as an Upgrade in an Existing](#page-231-0) [Domain" on page 13-20](#page-231-0)

### <span id="page-230-0"></span>13.3.1 Notes on Upgrading

■ Supported firmware and software

For new upgrades, ensure that you have the minimum supported XCP firmware and Oracle Solaris software version.

For the SPARC64 VII/SPARC64 VII+ processor, the XCP version to be used varies by the CPU operating frequency.

For details on the minimum software and firmware requirements, see the latest Product Notes for your server.

Prior to upgrading the MBU on the M4000/M5000 server, first update of XCP firmware and Oracle Solaris OS.

To mount a new FRU as an upgrade to a domain on which the XCP version has been updated from XCP 1070 or earlier, restart the domain to complete the OpenBoot PROM firmware update of the target domain.

■ FRUs with processors of multiple versions

For details on the configuration in each domain which consists of processors of different types, see the *SPARC Enterprise M3000/M4000/M5000/M8000/M9000 Servers XSCF User's Guide*. In the document, see the section of "Domain Mode Configuration" which describes "Mounted Processors and CPU Operational Modes."

### <span id="page-231-0"></span>13.3.2 Replacing a Motherboard Unit as an Upgrade in an Existing Domain

- **1. Update the Oracle Solaris OS to the minimum required version which is described in the Product Notes of the appropriate XCP version, or apply the mandatory patches.**
- **2. Prior to replacing with new MBU, apply the appropriate patches to the software in use, if necessary.**
- **3. Log in to XSCF using an account with the** platadm **privilege.**
- **4. Use the** showstatus**(8) command to confirm that a component in Faulted or Deconfigured status does not exist.**

XSCF> **showstatus**

If there is no problem, the message of "No failures found in System Initialization" appears. If case of other messages, contact a certified service engineer before proceeding to the next step.

**5. Turn off the power to all domains.**

XSCF> **poweroff -a**

**6. Confirm that the target domain is shut down.**

XSCF> **showlogs power**

- **7. Change the mode switch setting on the operator panel from Locked to Service.**
- **8. Collect an XSCF snapshot to archive the system status prior to upgrade.**

This data will be helpful, in case any problem occurred during the upgrade.

XSCF> **snapshot -t** *user***@***host***:***directory*

#### **9. Update the XCP version.**

For the firmware updating procedures, see the *SPARC Enterprise M3000/M4000/M5000/M8000/M9000 Servers XSCF User's Guide*.

#### **10. Replace the existing MBU with the new MBU.**

For details on how to replace the MBU, see [Section 13.1, "Motherboard Unit](#page-212-0) [Replacement" on page 13-1.](#page-212-0) To replace the CPUM at the same time, see [Section 12.1, "CPU Module Replacement" on page 12-1](#page-196-0).

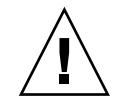

**Caution –** Before replacing the MBU, remove the power cable from the power supply unit. After the replacement, reconnect the power cable to the power supply unit.

**11. Log in to the XSCF again, using an account with the** platadm **privilege.**

#### **12. Perform and initial diagnosis of the newly installed MBU.**

The following example shows a test after adding PSB#01 to a SPARC Enterprise M5000 server:

```
XSCF> testsb 01
Initial diagnosis is about to start. Continue? [y|n] : y
Initial diagnosis is executing.
Initial diagnosis has completed.
XSB Test Fault
---- ------- --------
01 Passed Normal
```
**13. Confirm that the replaced component has been recognized by the server, and the error indicator asterisk (\*) is not displayed.**

XSCF> **showhardconf -M**

**14. Use the** showlogs error -v **command and the** showstatus**(8) command, to confirm that no errors occurred.**

```
XSCF> showlogs error -v
XSCF> showstatus
```
- **15. Change the mode switch setting on the operator panel from Service to Locked, to put it back.**
- **16. If you replace the CPUM at the same time, set up and confirm the CPU operational mode of the domain.**

For details, see the chapter, "Setting Up XSCF." in the *SPARC Enterprise M3000/M4000/M5000/M8000/M9000 Servers XSCF User's Guide*.

**17. Power on all the target domain.**

XSCF> **poweron -a**

**18. Confirm that the target domain has been properly started.**

XSCF> **showlogs power**

**19. Use the** showlogs error -v **command and the** showstatus**(8) command, to confirm that no errors occurred.**

XSCF> **showlogs error -v** XSCF> **showstatus**

If you found any errors on the hardware, contact a certified service engineer.

# Backplane Unit Replacement

The backplane unit is composed of the power supply and I/O backplane. The SPARC Enterprise M5000 backplane unit also includes the bus bar. Removing and replacing the backplane unit requires shutting the server down entirely and removing the I/O units, power supplies, and the motherboard. This chapter contains the following topic:

■ [Section 14.1, "Backplane Unit Replacement" on page 14-1](#page-234-0)

# <span id="page-234-0"></span>14.1 Backplane Unit Replacement

The backplane unit is a cold replacement component. This means the entire server must be powered off and the power cords disconnected to replace the backplane unit. [FIGURE 14-1](#page-235-0) shows the backplane unit location on the M4000 server.

<span id="page-235-0"></span>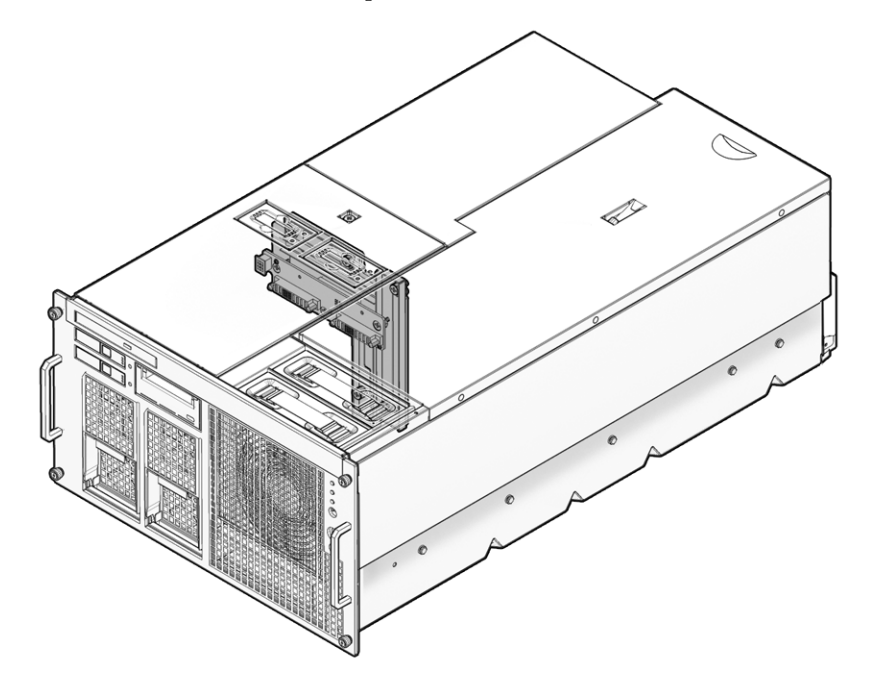

**FIGURE 14-1** M4000 Server Backplane Unit Location

[FIGURE 14-2](#page-236-0) shows the backplane unit location on the M5000 server.

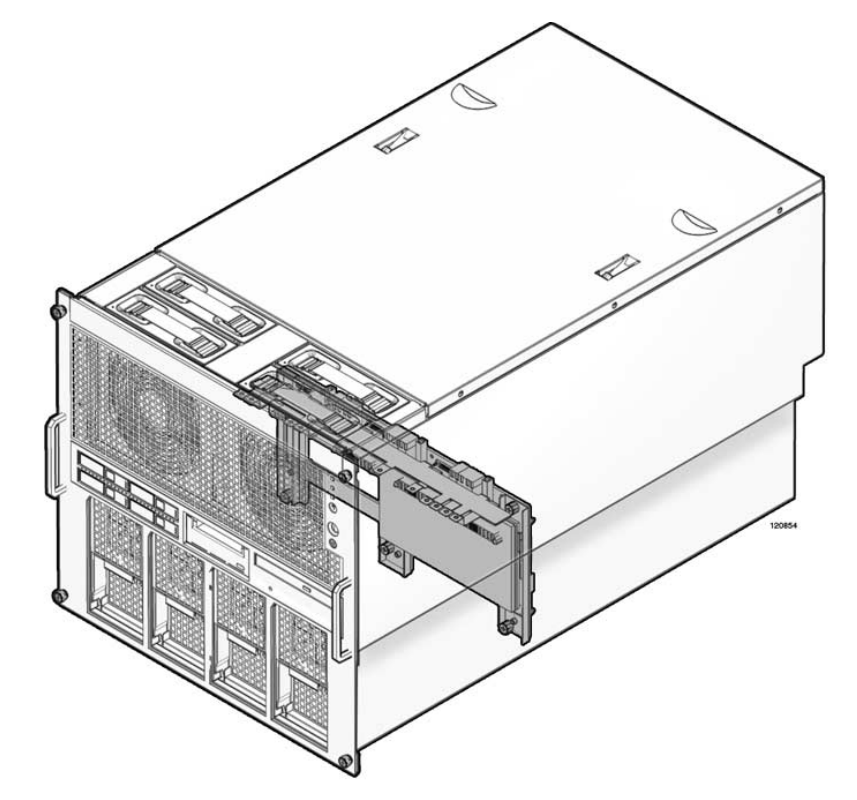

<span id="page-236-0"></span>**FIGURE 14-2** M5000 Server Backplane Unit Location

### 14.1.1 Accessing the M4000 Server Backplane Unit

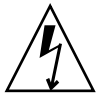

**Caution** – There is an electrical hazard if the power cords are not disconnected. All power cords must be disconnected to completely remove power from the server.

#### **1. Power off the server.**

This step includes turning the key switch to the Service position, confirming that the POWER LED is off, and disconnecting power cables. See [Section 4.4.1,](#page-75-0) ["Powering the Server Off Using Software" on page 4-12.](#page-75-0)

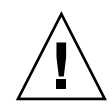

**Caution –** Use proper ESD grounding techniques when handling components. See [Section 1.1, "Safety Precautions" on page 1-1](#page-20-0).

#### **2. Remove the I/O unit.**

Removing the I/O unit includes multiple steps such as removing labelling and disconnecting the cables, removing the PCI cassettes, and disconnecting the cable management arm. See [Section 8.3.2, "Removing the I/O Unit" on page 8-10](#page-141-0).

#### **3. Remove the XSCF unit.**

See [Section 9.1.2, "Removing the XSCF Unit" on page 9-4](#page-161-0).

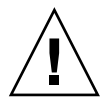

**Caution –** To prevent the equipment rack from tipping over, you must deploy the antitilt feature, if applicable, before you slide the server out of the equipment rack.

**Note –** When drawing out the M4000/M5000 server to the front, release the cable tie holding the PCI cables on the rear of the server.

#### **4. Remove the top cover.**

This step includes deploying the rack's antitilt features (if applicable), sliding the server out of the equipment rack, and removing the top cover. See [Section 5.2.1,](#page-86-0) ["Removing the Top Cover" on page 5-5.](#page-86-0)

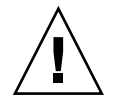

**Caution –** The motherboard unit is a long and heavy assembly that houses the system motherboard on the underside. Two people are recommended to lift the unit.

#### **5. Remove the motherboard unit.**

This step includes removing the CPU modules, possibly the memory boards, disconnecting the cable management arm, and removing the motherboard. See [Section 13.1.2, "Removing the M4000 Server Motherboard Unit" on page 13-5.](#page-216-1)

#### **6. Remove the power supply units.**

See [Section 7.1.2, "Removing the Power Supply Unit" on page 7-4.](#page-129-0)

- **7. Remove the fan cover.**
	- **a. Remove the 60-mm fan units and place them on an ESD mat.**

See [Section 10.1.2, "Removing the 60-mm Fan Module" on page 10-5](#page-168-0).

- **b. Loosen the captive screw on the fan cover.**
- **c. Lift the rear edge of the fan cover and remove it.**

**Note –** Support the bottom of the power supply with one hand to avoid the rear of the unit swinging and hitting the system as it is removed.

#### **8. Remove the CD-RW/DVD-RW Drive Backplane.**

This step includes removing the CD-RW/DVD-RW Drive Unit and the CD-RW/DVD-RW Drive Backplane. See [Section 6.2.7, "Removing the](#page-109-0) [CD-RW/DVD-RW Drive Backplane of the M4000 Server" on page 6-18](#page-109-0).

#### **9. Remove the 60-mm fan backplane.**

This step includes removing the cable connectors, loosening the captive screws and removing the 60-mm fan backplane. See [Section 10.1.10, "Removing the](#page-174-0) [60-mm Fan Backplane" on page 10-11](#page-174-0).

### 14.1.2 Removing the M4000 Server Backplane Unit

#### **1. Disconnect the backplane unit cables.**

The backplane unit ships with the cables so the old cables should be removed.

- **a. Disconnect the flat red cable from the bottom left of the backplane unit.**
- **b. Disconnect the blue serial cables from the storage device backplanes.**
- **c. Disconnect the power cables from the storage device backplanes.**
- **d. Remove the cables from the plastic cable router.**
- **e. Loosen the backplane end of the ground cable and disconnect the cable.**

**2. Loosen the eight(8) green captive screws that hold the backplane unit in position (**[FIGURE 14-3](#page-239-0)**).**

The screws can be accessed through the now empty power supply unit sockets. The sockets have flaps that close for thermal reasons. If the flaps trap your hand lift your hand upwards rather than outwards to free it.

- **3. Remove the backplane unit.**
	- **a. Angle the backplane unit and then pull it partially out of the server.**
	- **b. Reach one hand through the power supply opening and disconnect the grey operator panel cable from the backplane unit.**
	- **c. Remove the backplane unit and place it on an ESD mat.**

<span id="page-239-0"></span>**FIGURE 14-3** Removing the M4000 Server Backplane

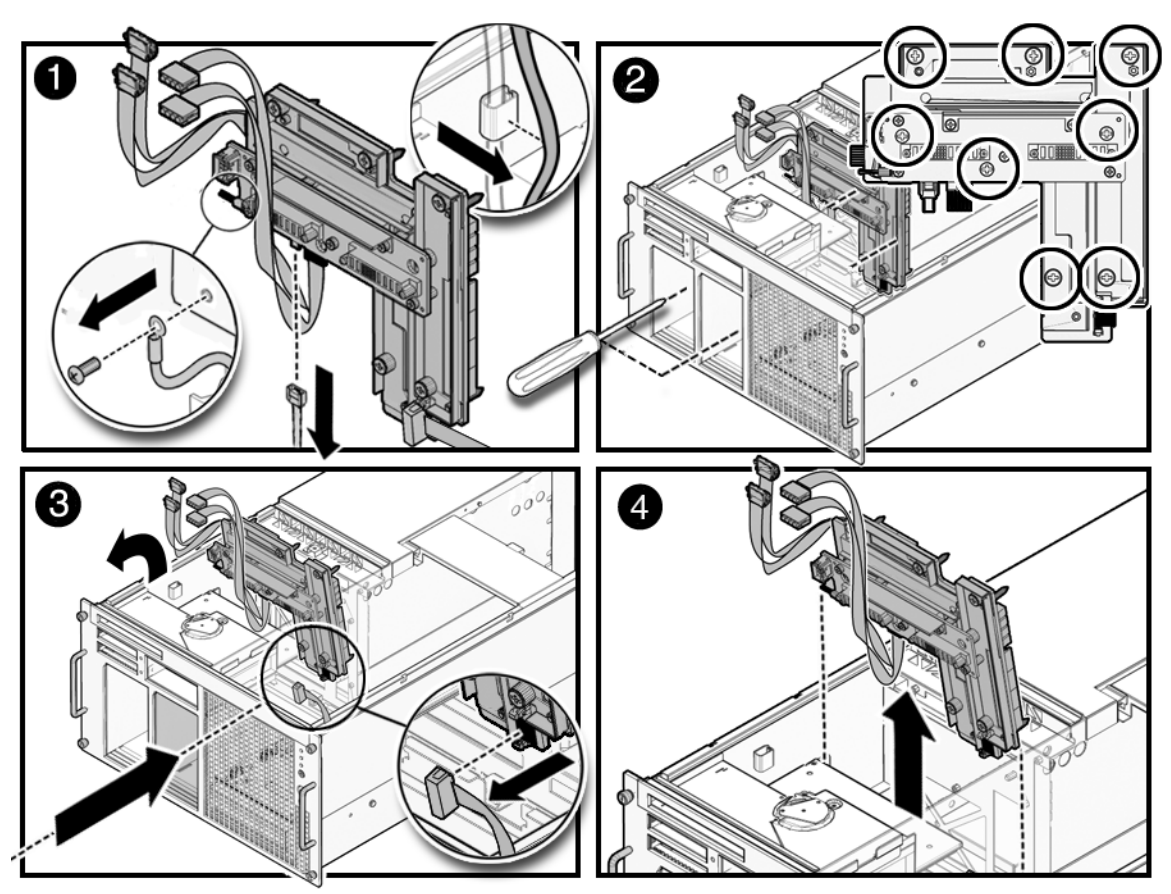

### 14.1.3 Installing the M4000 Server Backplane Unit

- **1. Remove the ground cable and operator panel cable from the backplane unit.** These cables were left in the system.
- **2. Install the backplane unit.**
	- **a. Angle the backplane unit and place it into the server.**
	- **b. Make sure the cables are attached and held out of the way.**
	- **c. Reach one hand through the power supply opening and attach the grey operator panel cable to the bottom right of the backplane unit.**
- **3. Tighten the eight (8) green captive screws that hold the backplane unit in position.**
- **4. Position the cables in the plastic cable router.**

One bundle of multicolored cables does not fit in the router, all other cables should fit. You must pay particular attention to the long blue serial cable that need to reach to the tape backplane.

- **5. Reconnect the backplane end of the ground cable.**
- **6. Install the 60-mm fan backplane.**

This step includes installing the 60-mm fan backplane, tightening the captive screws and securing the cable connectors. See [Section 10.1.3, "Installing the 60-mm](#page-169-0) [Fan Module" on page 10-6.](#page-169-0)

- **7. Attach the backplane unit cables.**
	- **a. Connect the flat red cable to the hard disk drive backplane.**
	- **b. Connect the hard disk drive power cable (p3) to the hard disk drive backplane.**
	- **c. Connect the tape drive unit serial cable to the tape drive.**
	- **d. Connect the tape drive unit power cable (p4) to the tape drive.**

### 14.1.4 Securing the Server

#### **1. Install the CD-RW/DVD-RW Drive Backplane.**

This step includes installing the CD-RW/DVD-RW Drive Backplane and the CD-RW/DVD-RW Drive Unit. See [Section 6.2.8, "Installing the CD-RW/DVD-RW](#page-110-0) [Drive Backplane of the M4000 Server" on page 6-19](#page-110-0).

- **2. Install the fan cover.**
	- **a. Align the tabs on the forward section of the fan cover and push the cover down to secure it in place.**
	- **b. Tighten the captive screw on the fan cover.**
	- **c. Install the 60-mm fans.**

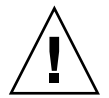

**Caution –** The motherboard unit is a long and heavy assembly that houses the system motherboard on the underside. Two people are recommended to lift the unit.

#### **3. Install the motherboard unit.**

This step includes installing the CPU modules and reattaching the cable management arm. See [Section 13.1.3, "Installing the M4000 Server Motherboard](#page-217-0) [Unit" on page 13-6](#page-217-0).

#### **4. Install the XSCF unit.**

See [Section 9.1.3, "Installing the XSCF Unit" on page 9-5.](#page-162-0)

#### **5. Install the I/O unit.**

See [Section 8.3.3, "Installing the I/O Unit" on page 8-11](#page-142-0).

#### **6. Install the power supply units.**

See [Section 7.1.3, "Installing the Power Supply Unit" on page 7-5](#page-130-0).

#### **7. Install the top cover.**

This step includes sliding the server in to the equipment rack and restoring the rack antitilt features to their original position. See [Section 5.2.2, "Replacing the Top](#page-89-0) [Cover" on page 5-8](#page-89-0).

#### **8. Power on the server.**

This step includes reconnecting power cables, verifying the state of the LEDs, and turning the keyswitch to the Locked position. See [Section 4.4.2, "Powering the](#page-76-0) [Server On Using Software" on page 4-13](#page-76-0).

**Note –** If the Oracle Solaris automatic booting is set, use the sendbreak -d *domain id* command after the display console banner is displayed but before the system starts booting the operating system to get the ok prompt.

#### **9. Confirm the hardware.**

This step includes running programs to be certain all components are mounted again and then booting the operating system.

Refer to [Section 4.3.2, "Verifying Hardware Operation" on page 4-9](#page-72-0) for more information.

### 14.1.5 Accessing the M5000 Server Backplane Unit

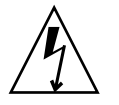

**Caution –** There is an electrical hazard if the power cords are not disconnected. All power cords must be disconnected to completely remove power from the server.

#### **1. Power off the server.**

This step includes turning the key switch to the Service position, confirming that the POWER LED is off, and disconnecting power cables. See [Section 4.4.1,](#page-75-0) ["Powering the Server Off Using Software" on page 4-12.](#page-75-0)

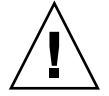

**Caution –** To prevent the equipment rack from tipping over, you must deploy the antitilt feature, if applicable, before you slide the server out of the equipment rack.

**Note –** When drawing out the M4000/M5000 server to the front, release the cable tie holding the PCI cables on the rear of the server.

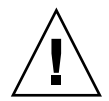

**Caution –** Use proper ESD grounding techniques when handling components. See [Section 1.1, "Safety Precautions" on page 1-1](#page-20-0).

#### **2. Remove the I/O units.**

Removing the I/O unit includes multiple steps such as removing labelling and disconnecting the cables, removing the PCI cassettes, and disconnecting the cable management arm. See [Section 8.3.2, "Removing the I/O Unit" on page 8-10](#page-141-0).

#### **3. Remove the XSCF unit.**

See [Section 9.1.2, "Removing the XSCF Unit" on page 9-4](#page-161-0).

#### **4. Remove the power supply units.**

See [Section 7.1.2, "Removing the Power Supply Unit" on page 7-4.](#page-129-0)

#### **5. Remove the top cover.**

This step includes deploying the rack's antitilt features (if applicable), sliding the server out of the equipment rack, and removing the top cover. See [Section 5.2.1,](#page-86-0) ["Removing the Top Cover" on page 5-5.](#page-86-0)

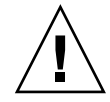

**Caution –** The motherboard unit is a heavy assembly that houses the system motherboard on the underside. Two people are recommended to lift the unit. The unit has small feet so that it can rest on its bottom without damaging the motherboard connectors.

#### **6. Remove the motherboard unit.**

This step includes removing the CPU modules, possibly removing the memory boards, removing the CPU module baffles, loosening the eight (8) busbar screws, loosening the captive screws on the motherboard unit handle and removing the motherboard. See [Section 13.1.6, "Removing the M5000 Server Motherboard Unit"](#page-219-1) [on page 13-8](#page-219-1).

### 14.1.6 Removing the M5000 Server Backplane Unit

- **1. Unscrew and disconnect the red cable from the backplane unit.**
- **2. Unscrew and disconnect the white cable from the backplane unit.**
- **3. Disconnect the two (2) blue serial cables from the backplane unit.**
- **4. Disconnect the black fan backplane power cable from the backplane unit.**

This cable can be removed using one hand on the cable latch and the other passing through the power supply bays to pull the cable itself.

**5. Loosen the six (6) captive screws that hold the backplane unit in position (**[FIGURE 14-4](#page-244-0)**).**

The captive screws can be accessed by reaching through the power supply bays.

- **6. Disconnect the server end of the ground cable.**
- **7. Tip the backplane unit forward and then pull it out of the server and place it on an ESD mat.**
- **8. Disconnect the ground cable from the backplane unit.**

Save the ground cable to reattach to the replacement backplane unit.

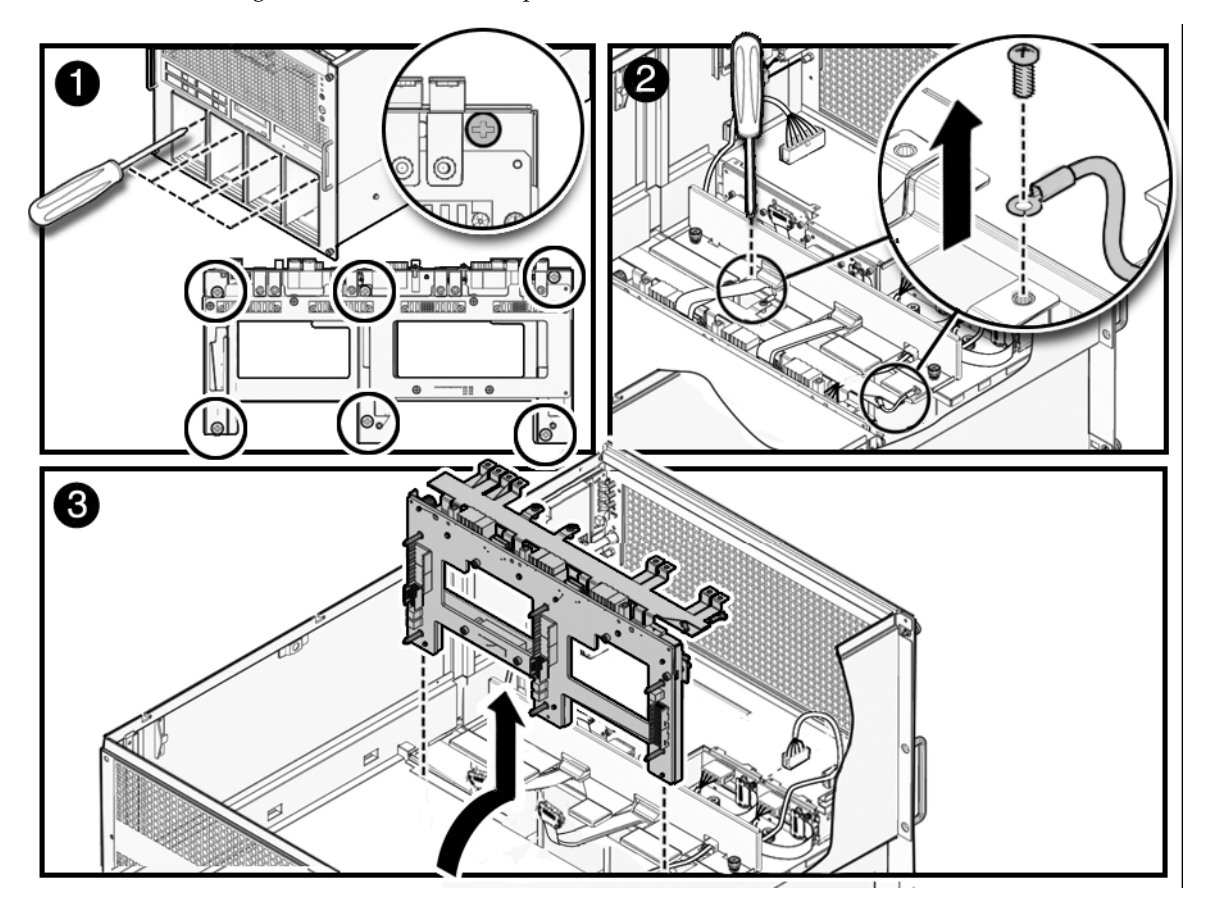

<span id="page-244-0"></span>**FIGURE 14-4** Removing the M5000 Server Backplane

## 14.1.7 Installing the M5000 Server Backplane Unit

#### **1. Connect the ground cable to the backplane unit.**

The ground cable should have been saved when the backplane was removed.

- **2. Place the backplane unit into the server.**
- **3. Tighten the six (6) captive screws that hold the backplane unit in position.** The captive screws can be accessed by reaching through the power supply bays.
- **4. Secure the server end of the ground cable.**

The cable should be pushed as low as possible to be out of the way of the motherboard unit.

- **5. Secure the two (2) blue serial cables to the backplane unit.**
- **6. Secure the black fan backplane power cable to the backplane unit.**
- **7. Tighten the screws that secure the red cable to the busbar (to the left).**
- **8. Tighten the screws that secure the white cable to the busbar (to the right).**

### 14.1.8 Securing the Server

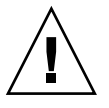

**Caution –** The motherboard is heavy. Two people are recommended to lift the unit.

#### **1. Install the motherboard unit.**

This step includes installing the mother board cradle, tightening the captive screws on the motherboard unit handles, tightening the eight (8) busbar screws, installing the CPU module baffles, and the CPU modules. See [Section 13.1.7,](#page-221-0) ["Installing the M5000 Server Motherboard Unit" on page 13-10.](#page-221-0)

#### **2. Install the XSCF unit.**

See [Section 9.1.3, "Installing the XSCF Unit" on page 9-5.](#page-162-0)

#### **3. Install the I/O unit.**

See [Section 8.3.3, "Installing the I/O Unit" on page 8-11](#page-142-0).

#### **4. Install the power supply units.**

See [Section 7.1.3, "Installing the Power Supply Unit" on page 7-5](#page-130-0).

#### **5. Install the top cover.**

This step includes sliding the server in to the equipment rack and restoring the antitilt features to their original position. See [Section 5.2.2, "Replacing the Top](#page-89-0) [Cover" on page 5-8](#page-89-0).

#### **6. Power on the server.**

This step includes reconnecting power cables, verifying the state of the LEDs, and turning the keyswitch to the Locked position. See [Section 4.4.2, "Powering the](#page-76-0) [Server On Using Software" on page 4-13](#page-76-0).

**Note –** If the Oracle Solaris automatic booting is set, use the sendbreak -d *domain\_id* command after the display console banner is displayed but before the system starts booting the operating system to get the ok prompt.

#### **7. Confirm the hardware.**

This step includes running programs to be certain all components are mounted again and then booting the operating system.

Refer to [Section 4.3.2, "Verifying Hardware Operation" on page 4-9](#page-72-0) for more information.

# Operator Panel Replacement

This chapter describes how to remove and install the operator panel. The information is organized into the following topic:

- [Section 15.1, "Operator Panel Replacement" on page 15-1](#page-248-0)
- [Section 15.2, "Accessing the Operator Panel" on page 15-4](#page-251-0)

# <span id="page-248-0"></span>15.1 Operator Panel Replacement

The operator panel is a cold replacement component. This means the entire server must be powered off and the power cords disconnected to replace the operator panel.

**Note –** If you replace the XSCF unit and the operator panel simultaneously, system will not operate normally. Execute the showhardconf command or the showstatus command to confirm that the component replaced earlier is operating normally, before replacing the subsequent FRU.

[FIGURE 15-1](#page-249-0) shows the location of the operator panel on the M4000 server.

**FIGURE 15-1** M4000 Server Operator Panel Locations

<span id="page-249-0"></span>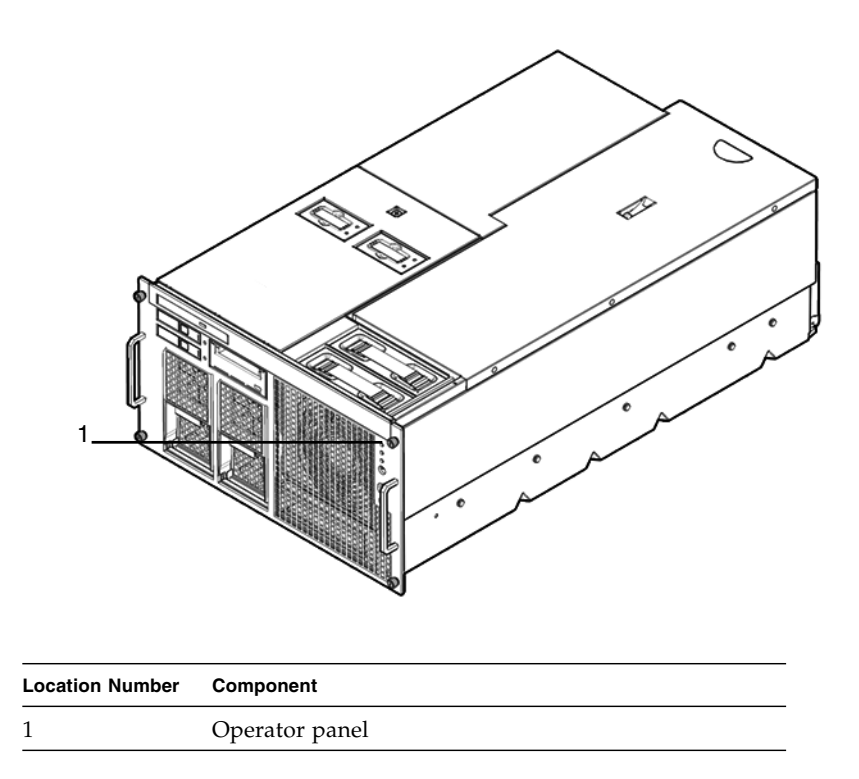

[FIGURE 15-2](#page-250-0) shows the location of the operator panel on the M5000 server.

**FIGURE 15-2** M5000 Server Operator Panel Locations

<span id="page-250-0"></span>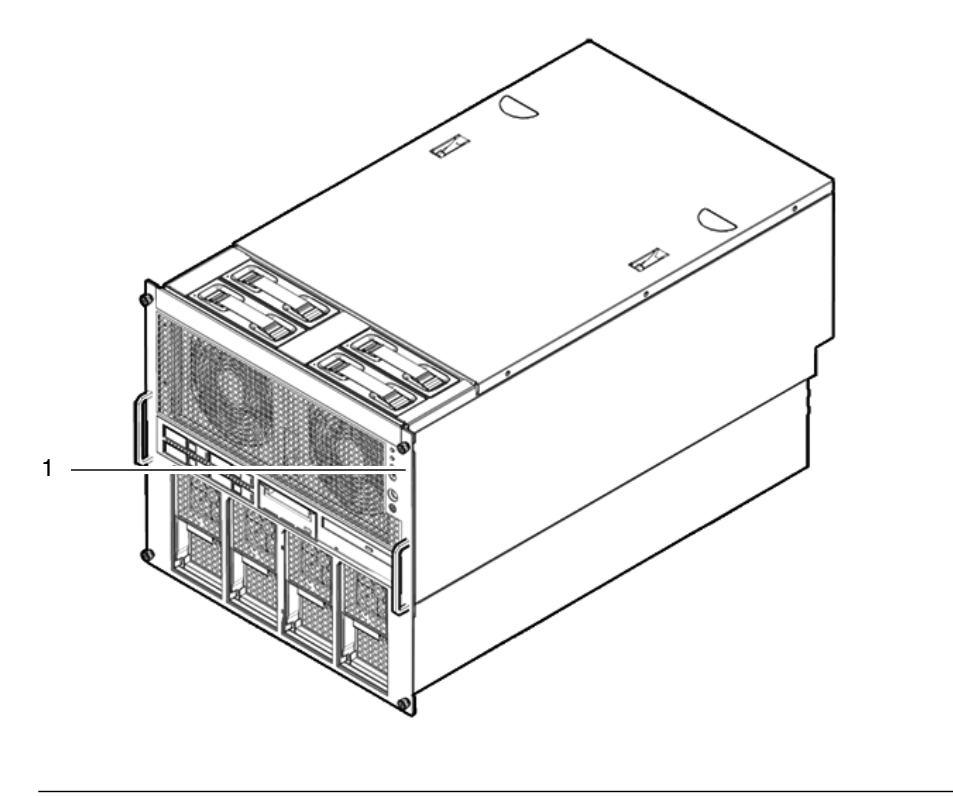

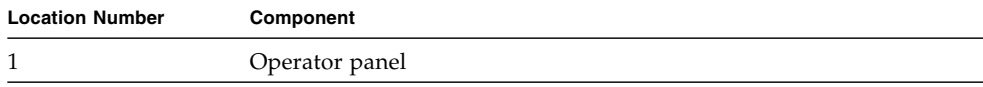

ž

# <span id="page-251-0"></span>15.2 Accessing the Operator Panel

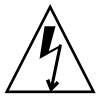

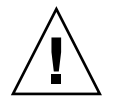

**Caution** – There is an electrical hazard if the power cords are not disconnected. All power cords must be disconnected to completely remove power from the server.

**Caution –** Use proper ESD grounding techniques when handling components. See [Section 1.1, "Safety Precautions" on page 1-1](#page-20-0).

#### **1. Power off the server.**

This step includes turning the key switch to the Service position, confirming that the POWER LED is off, and disconnecting power cables. See [Section 4.4.1,](#page-75-0) ["Powering the Server Off Using Software" on page 4-12.](#page-75-0)

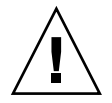

**Caution –** To prevent the equipment rack from tipping over, you must deploy the antitilt feature, if applicable, before you slide the server out of the equipment rack.

**Note –** When drawing out the M4000/M5000 server to the front, release the cable tie holding the PCI cables on the rear of the server.

**2. Deploy the rack's antitilt features (if applicable) and slide the server out of the equipment rack.**

See [Section 5.1.1, "Sliding the Server Out of the Equipment Rack" on page 5-2](#page-83-0).

- **3. Remove the 172-mm fan units.** See [Section 10.1.6, "Removing the 172-mm Fan Module" on page 10-8](#page-171-0).
- **4. Loosen the three (3) captive screws and remove the fan cage.**

The M4000 server uses only two (2) captive screws.

### 15.2.1 Removing the Operator Panel

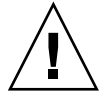

**Caution –** Use proper ESD grounding techniques when handling components. See [Section 1.1, "Safety Precautions" on page 1-1](#page-20-0).
- **1. Pull the levers outwards and disconnect the operator panel keyswitch cable (**[FIGURE 15-3](#page-253-0)**).**
- **2. Press the small tab and disconnect the operator panel signal cable.**
- **3. Loosen the captive screw that holds the operator panel in place.**
- **4. From the front, push the operator panel towards the interior of the server.**
- **5. Remove the operator panel from the guide pins and place it on the ESD mat.**

<span id="page-253-0"></span>**FIGURE 15-3** Removing the Operator Panel

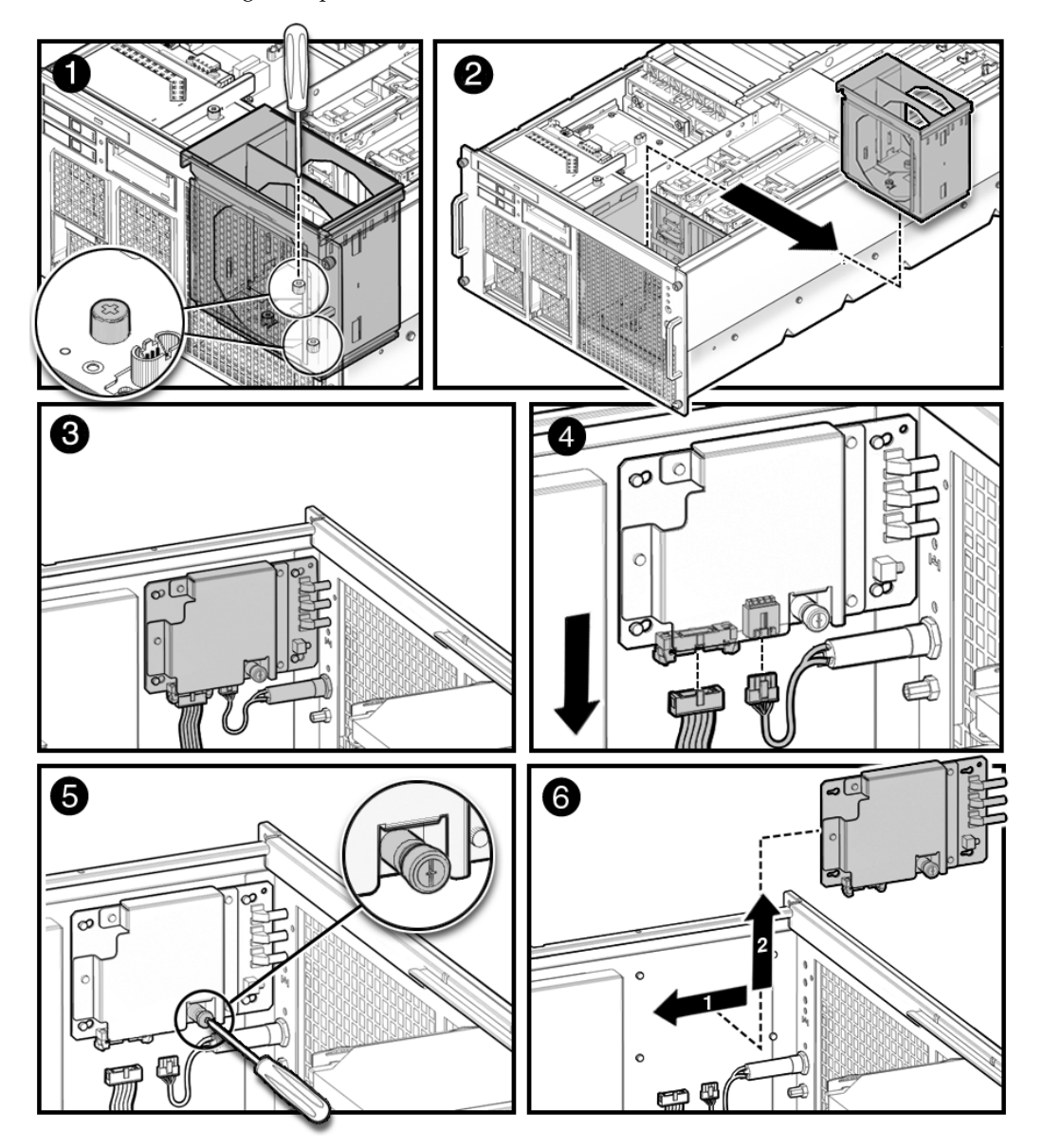

#### 15.2.2 Installing the Operator Panel

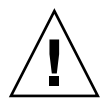

**Caution –** Use proper ESD grounding techniques when handling components. See [Section 1.1, "Safety Precautions" on page 1-1](#page-20-0).

**1. Place the operator panel keyholes over the guide pins and gently push the operator panel towards the front of the server.**

If the operator panel will not move forward, gently adjust where the light pipes at the front of the operator panel fit into the sockets at the front of the server.

- **2. Tighten the captive screw that holds the operator panel in place.**
- **3. Connect the operator panel keyswitch cable.**
- **4. Connect the operator panel signal cable.**

#### 15.2.3 Securing the Server

- **1. Slide the server into the equipment rack and secure the stabilizer bar.** See [Section 5.1.2, "Sliding the Server Into the Equipment Rack" on page 5-4.](#page-85-0)
- **2. Install the fan cage and tighten the three (3) captive screws to secure it in place.** The SPARC Enterprise M4000 server uses only two (2) captive screws.
- **3. Install the 172-mm fan units.**

See [Section 10.1.7, "Installing the 172-mm Fan Module" on page 10-9.](#page-172-0)

**4. Power on the server.**

This step includes reconnecting power cables, verifying the state of the LEDs, and turning the keyswitch to the Locked position. See [Section 4.4.2, "Powering the](#page-76-0) [Server On Using Software" on page 4-13](#page-76-0).

**5. Use the** showhardconf **command to confirm that the new component is installed.**

XSCF> **showhardconf**

Refer to [Section 4.3.2, "Verifying Hardware Operation" on page 4-9](#page-72-0) for more information.

# Components List

This appendix shows the server nomenclature and component numbering.

[FIGURE A-1](#page-257-0) shows the M4000 server.

<span id="page-257-0"></span>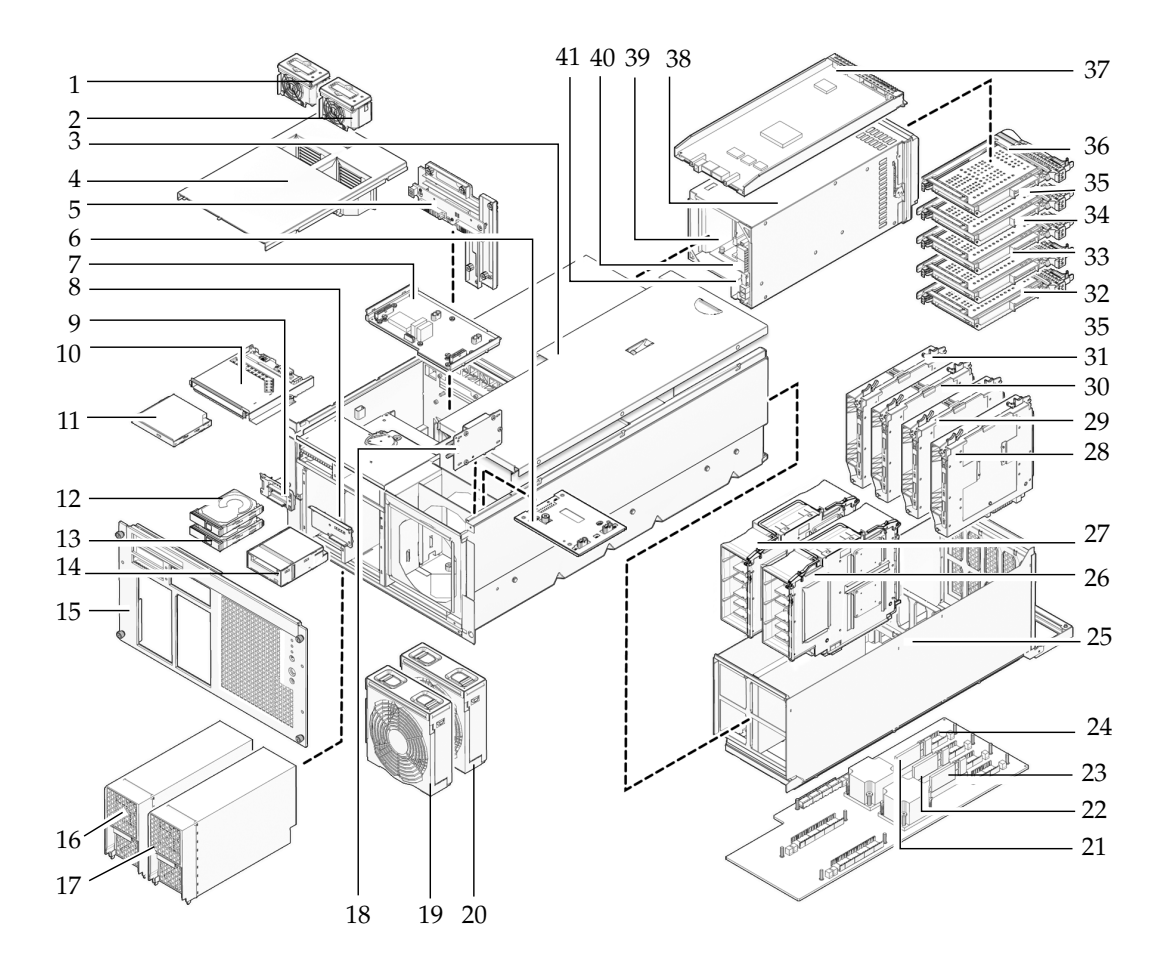

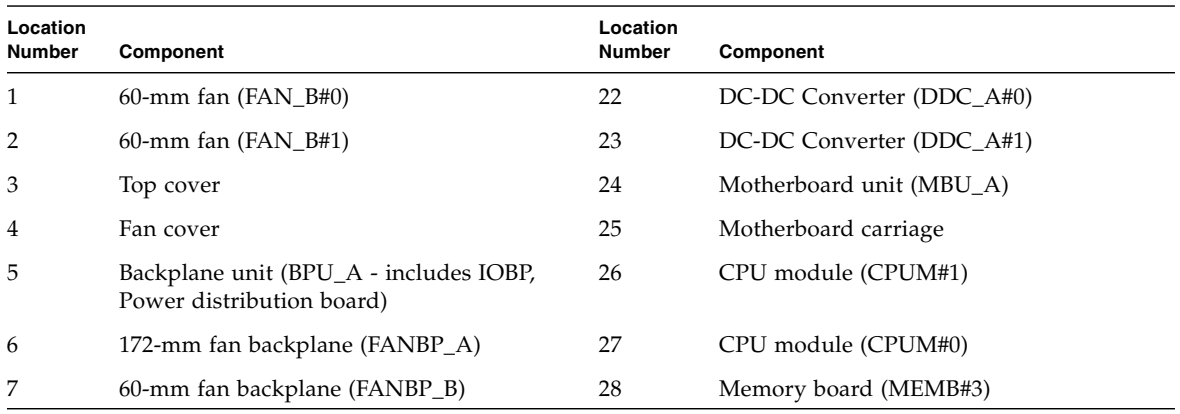

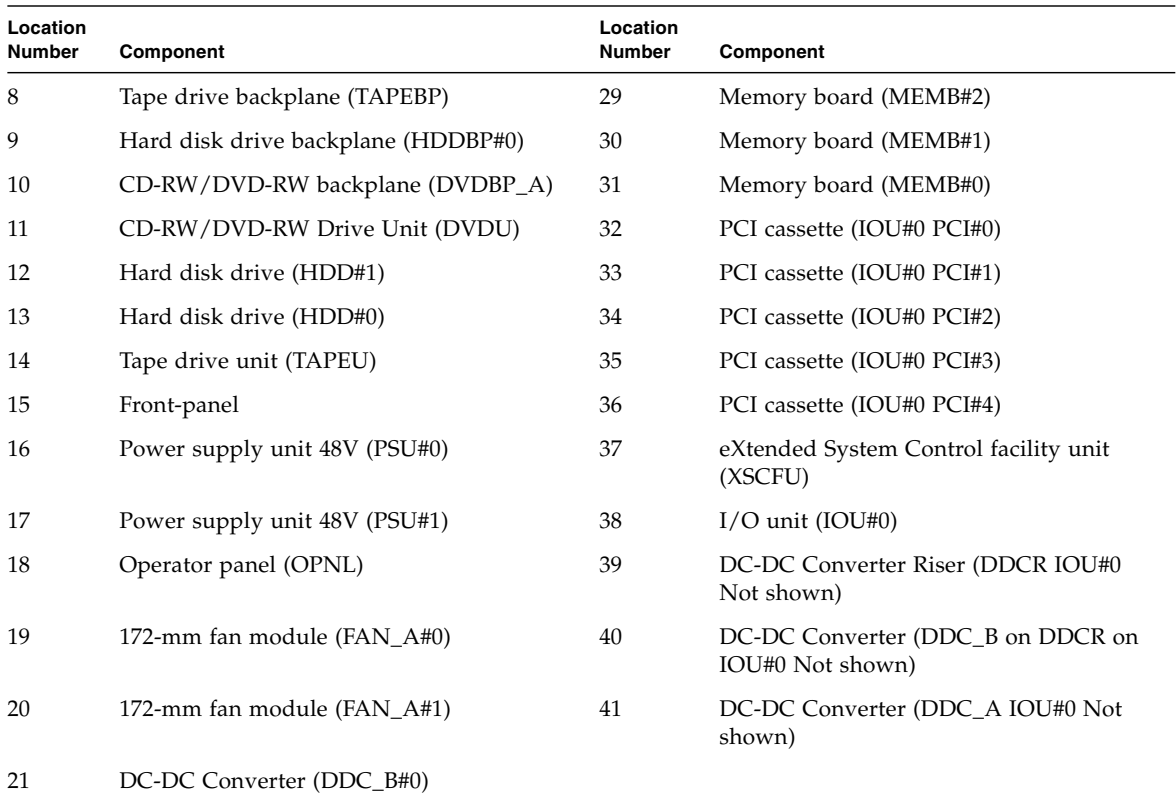

[FIGURE A-2](#page-259-0) shows the M5000 server.

<span id="page-259-0"></span>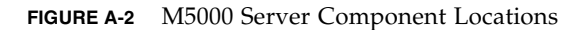

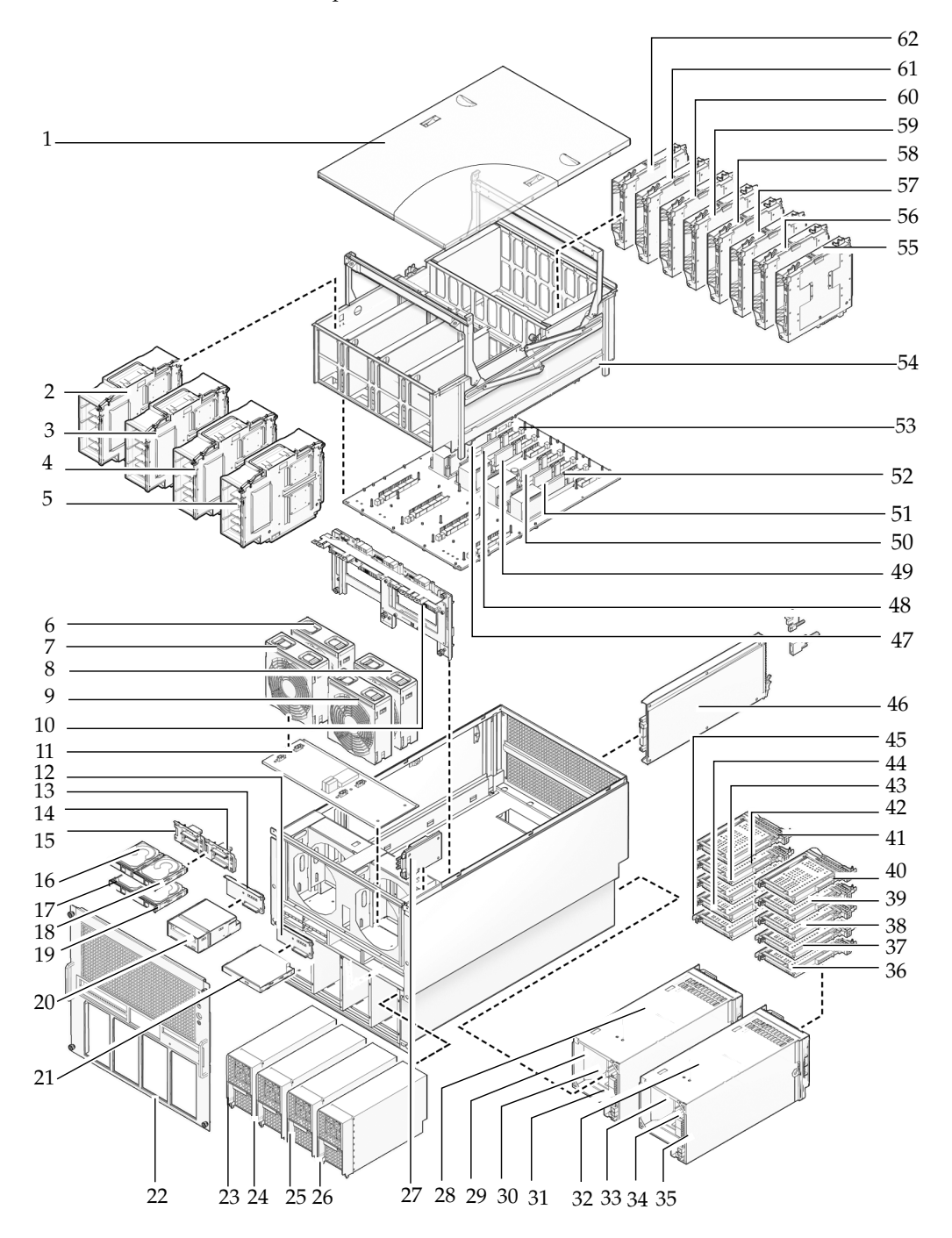

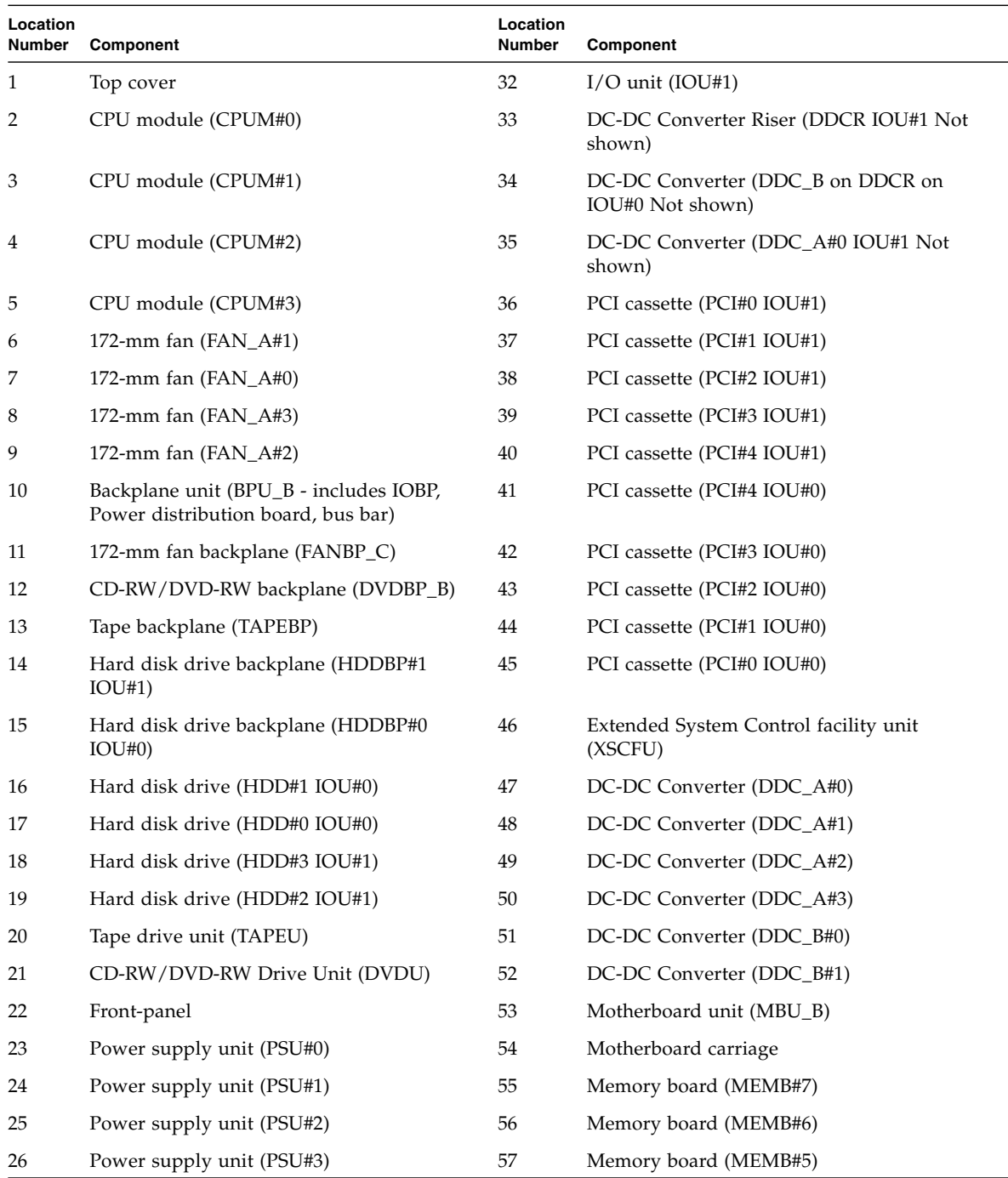

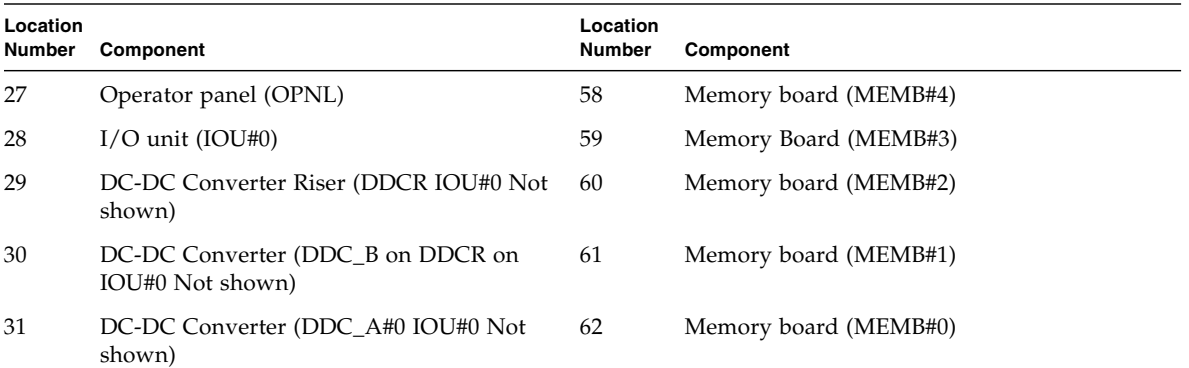

## Rules for System Configuration

This appendix shows the system configurations for the midrange servers.

## B.1 Server Configuration

TABLE B-1 shows the hardware configuration of the midrange servers.

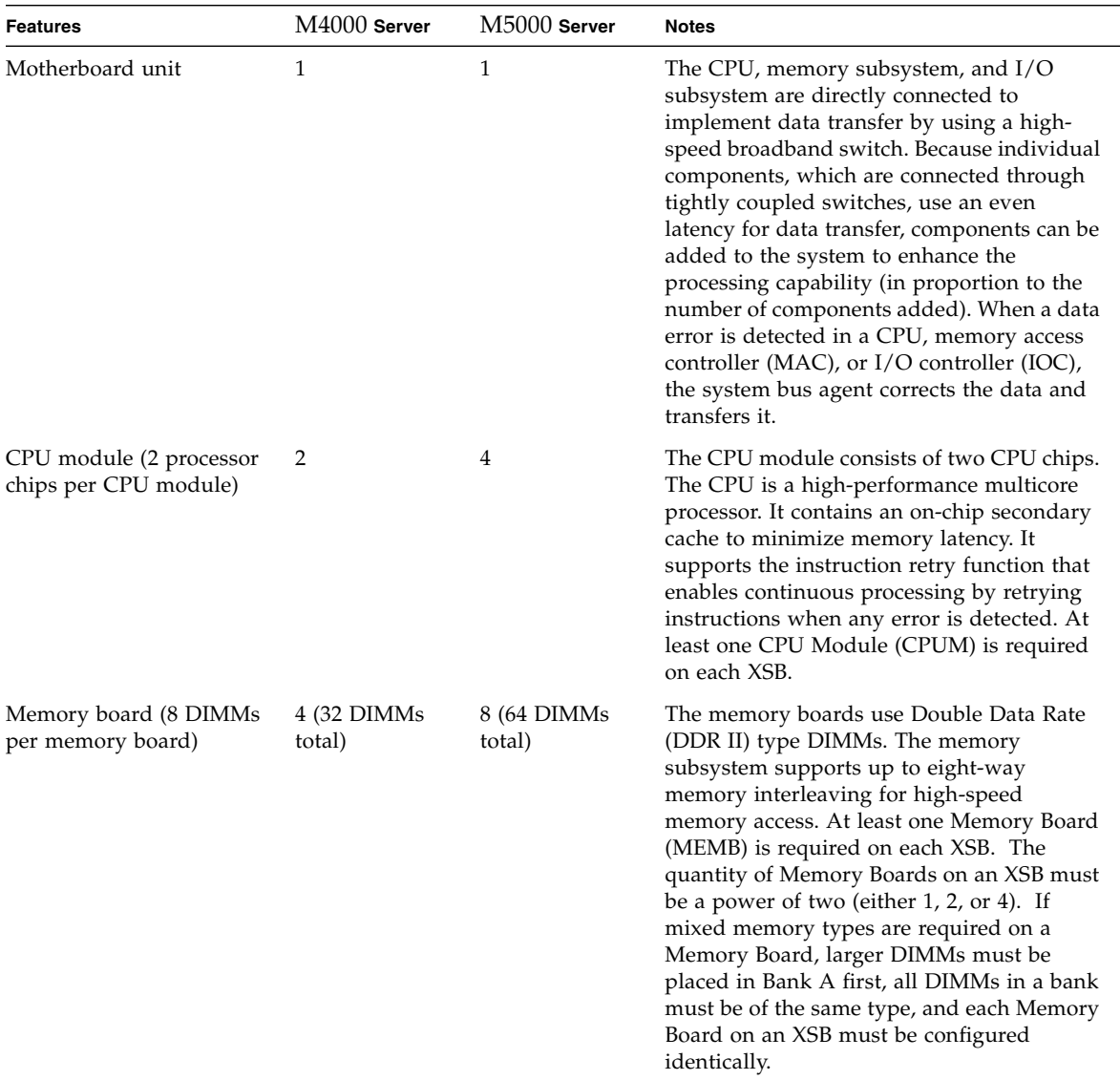

#### **TABLE B-1** System Features

| <b>Features</b>                          | M4000 Server                       | M5000 Server                            | <b>Notes</b>                                                                                                    |
|------------------------------------------|------------------------------------|-----------------------------------------|----------------------------------------------------------------------------------------------------|
| $I/O$ unit (IOU)                         | 1                                  | $\overline{2}$                          | Each IOU contains the following:<br>• PCI cards—Four short PCI Express (PCIe)<br>slots (four upper slots) and one short PCI-<br>X slot (lowest slot).                                                                                                    |
|                                          |                                    |                                         | • One $I/O$ controller (IOC) chip, which is<br>the bridge chip between the system bus<br>and the IO bus.                                                                                                    |
|                                          |                                    |                                         | • Inter-integrated circuit (I2C) components<br>for environmental monitoring.                                                                                                    |
|                                          |                                    |                                         | • PCIe switches or bridges connected to the<br>slots.                                                                                                    |
|                                          |                                    |                                         | You can also add an optional IOBOX, which<br>contains additional PCIe slots or PCI-X slots.<br>An IOU requires a CPUM and MEMB on the<br>same XSB in order to be used. In the case of<br>quad-XSB, the slots on an IOU are divided up<br>among the first two parts of a quad-XSB. The<br>assignments cannot be changed. A separate<br>CPUM and MEMB are required on each part<br>of the quad-XSB in order to access the slots of<br>the IOU assigned to the parts of the quad-<br>XSB. |
| <b>PCI</b> cassettes                     | 5 cassettes per<br>tray in the IOU | • 5 cassettes per<br>tray in the<br>IOU |                                                                                                    |
|                                          |                                    | $\bullet$ 2 IOUs (10<br>cassettes)      |                                                                                                    |
| PCI cards                                | 5 (1 PCI-X and 4<br>PCIe)          | 10 (2 PCI-X and<br>8 PCIe)              |                                                                                                    |
| eXtended System Control<br>facility unit | 1                                  | $\mathbf{1}$                            | The service processor, which operates<br>independently from the SPARC64<br>VI/SPARC64 VII/SPARC64 VII+ processor,<br>is a small system that directs the system<br>startup, reconfiguration, and fault diagnosis.<br>This is where the system management<br>software (XSCF) runs.                                                                                                    |

**TABLE B-1** System Features *(Continued)*

| <b>Features</b>        | $M4000$ Server                                                                                                    | $M5000$ Server                                                          | <b>Notes</b> |
|------------------------|----------------------------------------------------------------------------------------------------|-------------------------------------------------------------------------|--------------|
| Power supplies (2000W) | $2(1+1)$<br>redundant)                                                                                                    | $4(2+2)$<br>redundant)                                                  |              |
| Redundant cooling      | • Four fans per<br>server<br>$\bullet$ Two 172-mm<br>fans (One fan<br>is redundant)<br>$\bullet$ Two 60-mm<br>fans (One fan<br>is redundant) | $\bullet$ Four 172-mm<br>fans per server<br>• Two fans are<br>redundant |              |
| Internal drives        | 1 DVDU, 2 hard<br>disk drives, 1<br>tape drive unit<br>(optional)                                                                            | 1 DVDU, 4 hard<br>disk drives, 1<br>tape drive unit<br>(optional)       |              |

**TABLE B-1** System Features *(Continued)*

### FRU List

This appendix shows the midrange server FRUs and is divided into the following sections:

- [Section C.1, "Server Overview" on page C-1](#page-266-0)
- [Section C.2, "System Boards" on page C-3](#page-268-0)
- [Section C.3, "Backplane Unit" on page C-6](#page-271-0)
- [Section C.4, "I/O Unit" on page C-6](#page-271-1)
- [Section C.5, "Power" on page C-7](#page-272-0)
- [Section C.6, "FAN Module" on page C-8](#page-273-0)
- [Section C.7, "eXtended System Control Facility Unit" on page C-9](#page-274-0)
- [Section C.8, "Drives" on page C-10](#page-275-0)

### <span id="page-266-0"></span>C.1 Server Overview

The SPARC Enterprise M4000/M5000 servers from Oracle and Fujitsu are highperformance systems based on the SPARC 64 VI or SPARC 64 VII/SPARC 64 VII+ processors that use the Oracle Solaris Operating System. They share common fieldreplaceable units (FRUs). FRUs are any components that can be replaced in the field by trained service technicians.

#### TABLE C-1 identifies the FRU components.

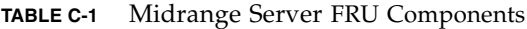

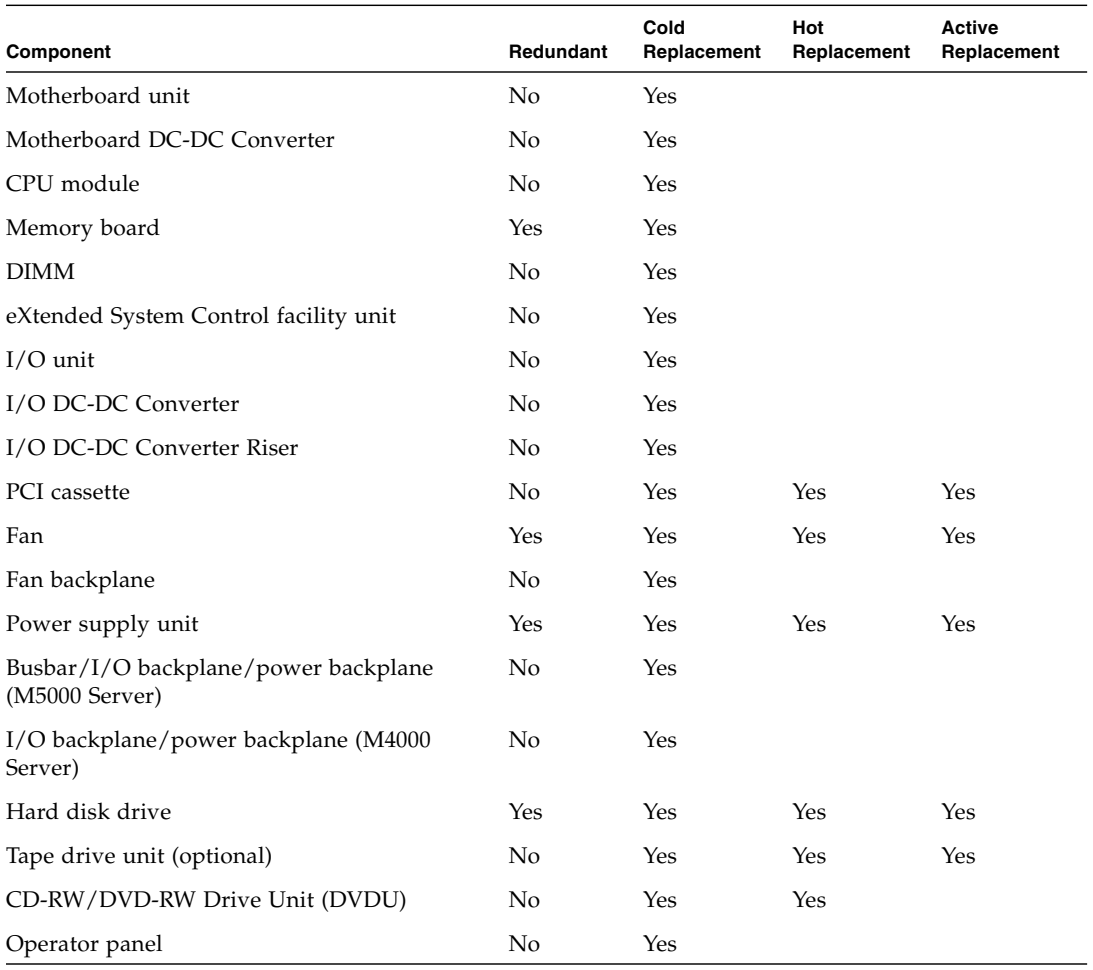

**Note –** If the hard disk drive is the boot device, the hard disk will have to be replaced using cold replacement procedures. However, active replacement can be used if the boot disk can be isolated from the Oracle Solaris OS by disk mirroring software or other software. The procedure for isolating the hard disk drive from the Oracle Solaris OS varies depending on whether disk mirroring software or other support software is used. For details, see the relevant software manuals.

## <span id="page-268-0"></span>C.2 System Boards

### C.2.1 Motherboard Unit

The motherboard unit is the main circuit board for the midrange servers. The following components connect to the motherboard unit:

- CPU modules (two CPU chips per module)
- Memory boards
- Backplane unit
- I/O unit(s) through the I/O backplane
- eXtended System Control facility unit through the busbar/I/O backplane/power backplane unit
- Motherboard DC-DC Converter

The M4000 server motherboard unit provides power and signals to its mounted components by a riser card. The M5000 server motherboard unit supplies power to its mounted components from the power supply backplane by the bus bar/I/O backplane/power backplane unit. To remove and replace the motherboard you must power off the system, which is serviced from the top of the servers.

Refer to [Section 13.1, "Motherboard Unit Replacement" on page 13-1](#page-212-0) for replacement procedures.

### C.2.2 CPU Module

TABLE C-2 lists the maximum number of CPU modules that can be installed in the system, their locations, and how the CPU modules must be serviced. Each CPU module contains two SPARC 64 VI or SPARC 64 VII/SPARC 64 VII+ processor chips. Each processor chip incorporates and implements the following:

- Chip multithreading (CMT) design that sequentially executes the multiple processes on the CPU.
- Dual core processors per CPU module (with four CPU modules there are eight processors and 16 cores).
- Quad core processors per CPU module (with four CPU modules there are eight processors and 32 cores).
- SPARC Instruction Set Architecture (ISA).
- Visual Instruction Set (VIS) extension, which accelerates multimedia, networking, encryption, and Java processing.

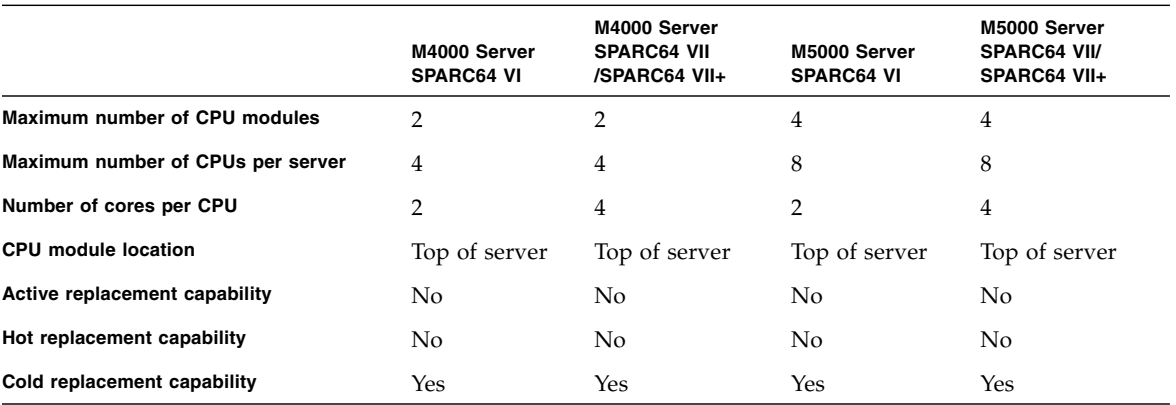

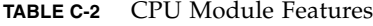

Refer to [Section 12.1, "CPU Module Replacement" on page 12-1](#page-196-0) for replacement procedures.

#### C.2.3 Memory Board

Each memory board provides a memory access controller (MAC) and eight DIMM slots. To remove or install memory boards, you must power the server off. TABLE C-3 lists the memory board features.

**TABLE C-3** Memory Board Features

|                                        | M4000 Server                     | M5000 Server                     |
|----------------------------------------|----------------------------------|----------------------------------|
| <b>Maximum Number of memory boards</b> | 4                                | 8                                |
| <b>Maximum Number of DIMMs</b>         | 32 (8 DIMMs per<br>memory board) | 64 (8 DIMMs per<br>memory board) |
| Location                               | Top of server                    | Top of server                    |
| Active replacement capability          | No                               | No                               |
| Hot replacement capability             | No                               | No                               |
| Cold replacement capability            | Yes                              | Yes                              |

Four or Eight DIMMs are located in each memory board. To install DIMMs, you must remove the memory board and open the memory board's case. The servers use double data rate (DDR)-II type memory with the following features:

- ECC error protection
- Recovery from memory chip failures
- Mirror configuration

Refer to [Section 11.1, "Memory Board Replacement" on page 11-1](#page-184-0) for replacement procedures.

## <span id="page-271-0"></span>C.3 Backplane Unit

The midrange servers contain an I/O backplane/power backplane unit, which is a circuit board containing a set of sockets to which other circuit boards can be connected.

Refer to [Section 14.1, "Backplane Unit Replacement" on page 14-1](#page-234-0) for replacement procedures.

## <span id="page-271-1"></span>C.4 I/O Unit

The I/O in the midrange servers is handled by four separate Peripheral Component Interconnect (PCI) buses. These industry-standard buses support all of the servers on-board I/O controllers in addition to the interface cards in the system.

The I/O unit (IOU) is identical in both midrange servers. The IOU monitors I/O events and has the following features:

- PCI cards (see TABLE C-4)
- Inter-integrated circuit (I2C) components for environmental monitoring
- PCI-Express switches or bridges connected to the slots

There is one IOU in the SPARC Enterprise M4000 server and two IOUs in the SPARC Enterprise M5000 server. Each IOU has one I/O controller. There are four PCI buses in each server. To remove or install the IOU, you must halt the Oracle Solaris OS and power off the server (cold replacement).

The IOU houses the following:

- Four PCIe short card slots (four upper slots)
- One PCI-X short card slot (lowest slot)

The IOU holds cassettes that support two types of PCI cards (TABLE C-4):

- PCIe
- PCI-X

#### **TABLE C-4** PCI-Express (PCIe) and PCI-eXtended (PCI-X) Features

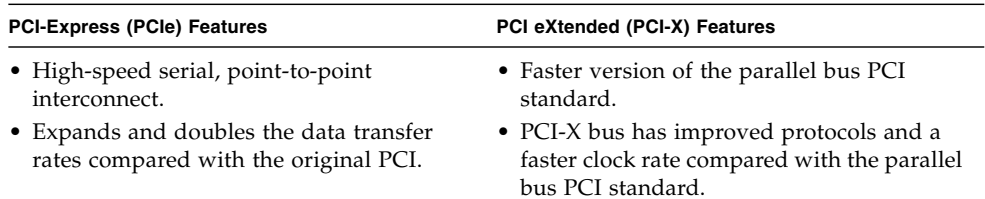

Refer to [Section 8.3, "I/O Unit Replacement" on page 8-10](#page-141-0) for replacement procedures.

<span id="page-272-0"></span>C.5 Power

Power is provided to both midrange servers by power supply units. The redundant power supplies allow continued system operation if a power supply fails. TABLE C-5 lists the power supply features and specifications.

|                               | M4000 Server                                                                       | M5000 Server                                                                       |
|-------------------------------|------------------------------------------------------------------------------------|------------------------------------------------------------------------------------|
| Number of power cords         | 1 power cord per power supply unit<br>2 power cords are required for<br>redundancy | 1 power cord per power supply unit<br>4 power cords are required for<br>redundancy |
| Redundancy                    | $1 + 1$ redundant<br>Second power supply is redundant at<br><b>200 VAC</b>         | $2 + 2$ redundant<br>Second and fourth power supplies are.<br>redundant at 200 VAC |
| Active replacement capability | Yes                                                                                | Yes                                                                                |
| Hot replacement capability    | Yes                                                                                | Yes                                                                                |
| Cold replacement capability   | Yes (from front)                                                                   | Yes (from front)                                                                   |
| <b>Redundant AC input</b>     | Yes                                                                                | Yes                                                                                |
| Input voltage                 | 100-127 VAC<br>200-240 VAC                                                         | 100-127 VAC<br>200-240 VAC                                                         |
| Frequency                     | $50 - 60$ Hz                                                                       | $50 - 60$ Hz                                                                       |
| <b>Maximum current</b>        | 24.0A at 100–127 VAC, (12A/cord)<br>12.0A at 200–240 VAC, (12A/cord)               | 48A at 100–127 VAC (12A/cord)<br>24A at 200–240 VAC (12A/cord)                     |

**TABLE C-5** Power Supply Features

|                      | <b>M4000 Server</b>                   | <b>M5000 Server</b>                     |
|----------------------|---------------------------------------|-----------------------------------------|
| Volt ampere          | 1,763 VA                              | 3,406 VA                                |
| Power draw (maximum) | $1,692W$ (2 power cords)              | 3,270W (4 power cords)                  |
| Heat                 | 5,774 BTUs/hr $(6,091 \text{ kJ/hr})$ | 11,160 BTUs/hr $(11,772 \text{ kJ/hr})$ |

**TABLE C-5** Power Supply Features *(Continued)*

There are two fans in each power supply unit.

The SPARC Enterprise M5000 server has a I/O backplane/power backplane/busbar unit, located near the center of the lower half of the system, which provides these functions:

- Power conductor to the power supply backplane, fan backplane, power supply backplane, and motherboard unit
- Connectivity between the various backplanes and the motherboard with FRUs and system components

Refer to [Section 7.1, "Power Supply Unit Replacement" on page 7-1](#page-126-0) for replacement procedures.

## <span id="page-273-0"></span>C.6 FAN Module

The fans in the midrange servers move air currents into and out of the server. If one fan fails, the eXtended System Control Facility (XSCF) detects the failure and uses the redundant fan(s). Both servers use 172-mm fans (FAN\_A) as the primary cooling system. The 60 mm fans (FAN\_B) in the M4000 server are used for additional cooling. TABLE C-6 describes the fan features.

**TABLE C-6** Fan Module Features

|                                         | M4000 Server                                                             | M5000 Server  |
|-----------------------------------------|--------------------------------------------------------------------------|---------------|
| Number of fans                          | 4 fans<br>$\bullet$ 2.172-mm fans<br>$\bullet$ 2.60-mm fans              | 4 172-mm fans |
| <b>Fan location</b>                     | 172-mm fans—Top of system near Top of system near the front<br>the front |               |
|                                         | 60-mm fans—Top of system<br>Above the power supply units                 |               |
| <b>Active replacement</b><br>capability | Yes                                                                      | Yes           |

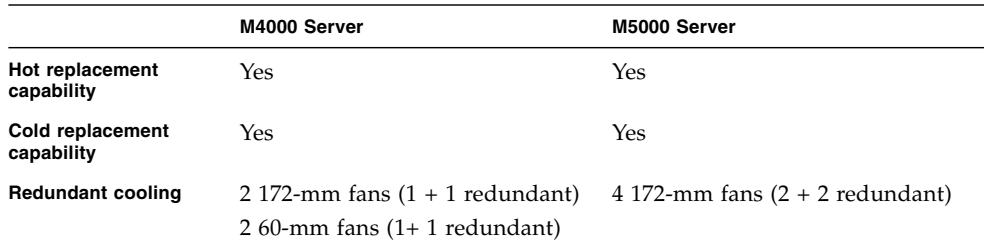

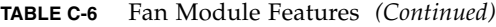

Refer to [Section 10.1, "Fan Module Replacement" on page 10-1](#page-164-0) for replacement procedures.

<span id="page-274-0"></span>C.7 eXtended System Control Facility Unit

The eXtended System Control facility unit (XSCFU or XSCF unit) contains the service processor that operates and administrates the servers. It diagnoses and starts the entire system, configures domains, offers dynamic reconfiguration, as well as detects and notifies various failures.

The XSCF unit uses the eXtended System Control Facility (XSCF) software to provide the following functions:

- Controls and monitors the main unit hardware
- Monitors the Oracle Solaris OS, power-on self-test (POST), and the OpenBoot PROM
- Controls and manages the interface for the system administrator (such as a terminal console)
- Administers device information
- Messages various events remotely
- Interlocks power due to remote cabinet interface (RCI)

**Note –** To use RCI, a SPARC Enterprise server or a device with an RCI port is required.

Both midrange servers have one XSCF unit, which is serviced from the rear of the system. To replace it, you must power off the server*.*

Refer to [Section 9.1, "XSCF Unit Replacement" on page 9-1](#page-158-0) for replacement procedures.

## <span id="page-275-0"></span>C.8 Drives

Both servers provide front-panel access to the drives. TABLE C-7 list the drive units on the midrange servers.

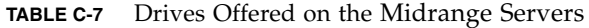

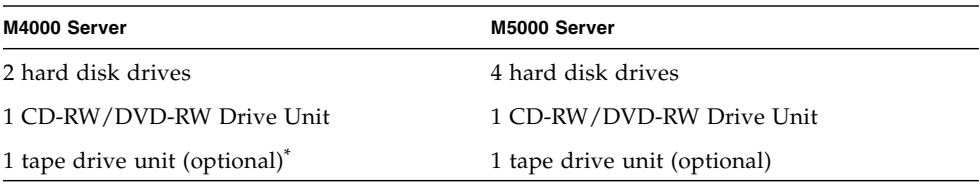

\* Contact your sales representative for tape drive unit options on M4000/M5000 servers.

#### <span id="page-275-1"></span>C.8.1 Hard Disk Drive

[TABLE C-8](#page-275-1) lists the features and specifications of the hard disk drive.

#### **TABLE C-8** Hard Disk Drive Features and Specifications

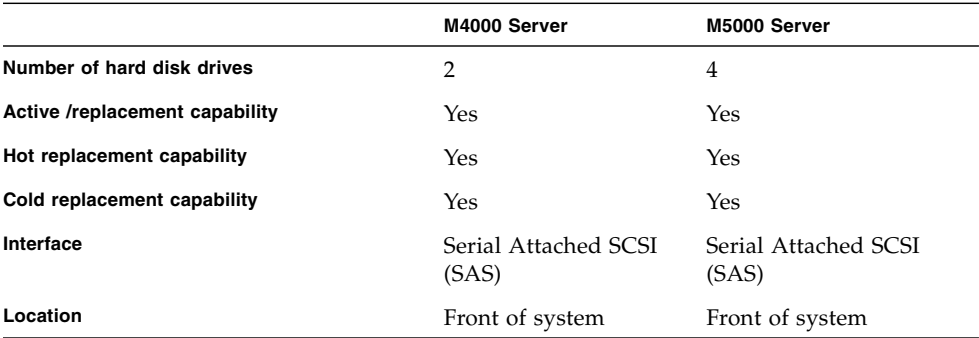

SAS devices have two data ports. Because each data port resides in a different SAS domain, this enables complete failover redundancy. If one path fails, there is communication along a separate and independent path.

Refer to [Section 6.1, "Hard Disk Drive Replacement" on page 6-1](#page-92-0) for replacement procedures.

#### C.8.2 CD-RW/DVD-RW Drive Unit (DVDU)

There are two types of CD-RW/DVD-RW drive units: tray load or slot load. Each type of drive unit will connect only with its corresponding drive unit backplane.

TABLE C-9 lists the features, location, and specifications of the CD-RW/DVD-RW Drive Unit.

**TABLE C-9** CD-RW/DVD-RW Drive Unit Features and Specifications for Midrange Servers

|                                    | <b>Midrange Servers</b>                                    |
|------------------------------------|------------------------------------------------------------|
| Number of CD-RW/DVD-RW Drive Units | -1                                                         |
| Location                           | Front of system to the right of the disk drives            |
| Active replacement capability      | N <sub>0</sub>                                             |
| Hot replacement capability         | Yes                                                        |
| Cold replacement capability        | Yes                                                        |
| Interface                          | Advanced Technology Attachment Packet Interface<br>(ATAPI) |

Refer to [Section 6.2, "CD-RW/DVD-RW Drive Unit \(DVDU\) Replacement" on](#page-103-0) [page 6-12](#page-103-0) for replacement procedures.

#### C.8.3 Tape Drive Unit (TAPEU)

TABLE C-10 lists the features, location, and specifications of the optional tape drive unit.

**TABLE C-10** Tape Drive Unit Features and Specifications for Midrange Servers

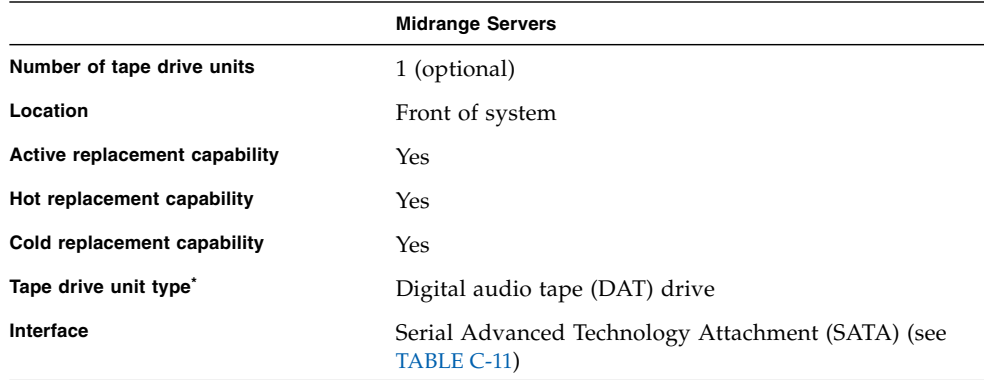

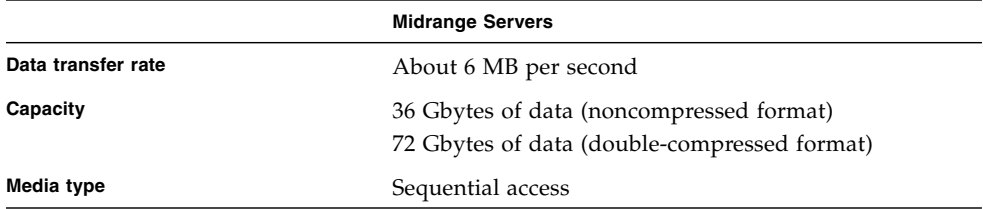

**TABLE C-10** Tape Drive Unit Features and Specifications for Midrange Servers *(Continued)*

\* Contact your sales representative for tape drive unit options on M4000/M5000 servers.

The Serial Advanced Technology Attachment (SATA) interface is a serial link between the computer and the tape drive unit (TABLE C-11).

**TABLE C-11** Serial Advanced Technology Attachment (SATA) Specifications

| <b>Transfer Rate</b> | 150 MB per second or faster (see TABLE C-10)                                                 |
|----------------------|----------------------------------------------------------------------------------------------|
| Cable length         | Up to one meter (39.37 inches)                                                               |
| Design Advantage     | • Thinner than conventional serial cables<br>• Improved cooling efficiency inside the system |

Refer to [Section 6.3, "Tape Drive Unit Replacement" on page 6-23](#page-114-0) for replacement procedures.

## External Interface Specifications

This appendix describes the specifications of the connectors provided on the SPARC Enterprise server unit:

- [Section D.1, "Serial Port" on page D-2](#page-279-0)
- [Section D.2, "UPC \(UPS Control\) Port" on page D-3](#page-280-0)
- [Section D.3, "USB Port" on page D-3](#page-280-1)
- [Section D.4, "Connection Diagram for Serial Cable" on page D-4](#page-281-0)

## <span id="page-279-0"></span>D.1 Serial Port

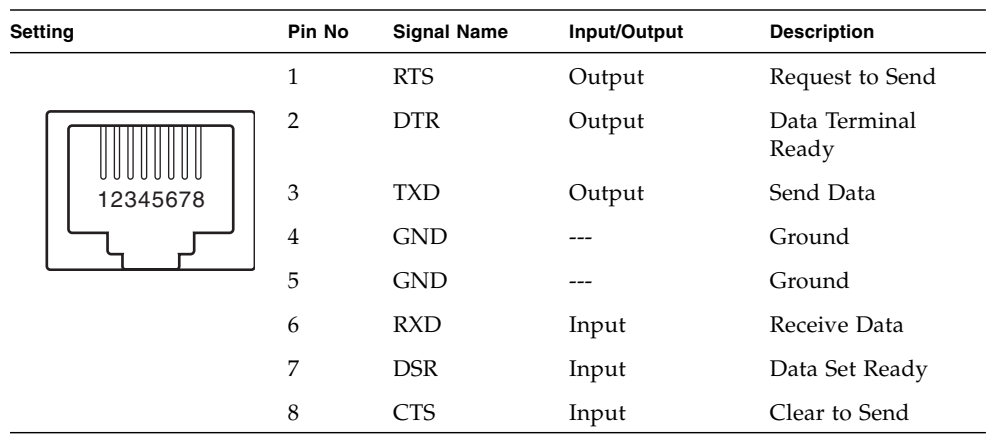

**TABLE D-1** Serial Port

## <span id="page-280-0"></span>D.2 UPC (UPS Control) Port

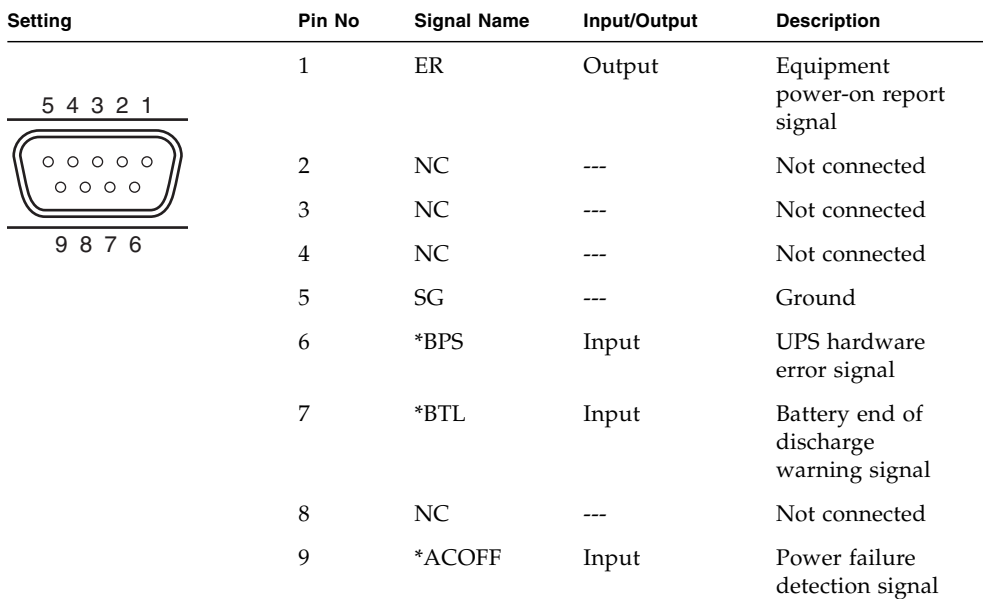

**TABLE D-2** UPC (UPS Control) Port

## <span id="page-280-1"></span>D.3 USB Port

#### **TABLE D-3** USB Port

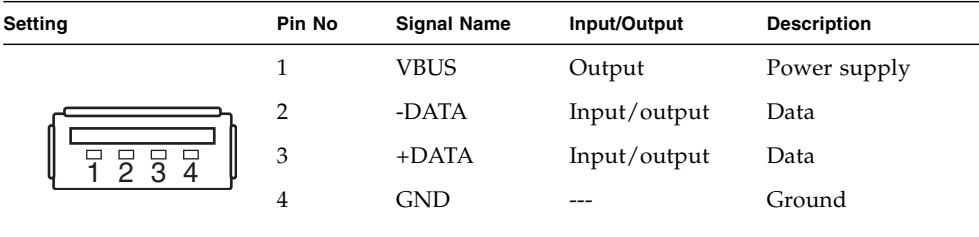

## <span id="page-281-0"></span>D.4 Connection Diagram for Serial Cable

**FIGURE D-1** Connection Diagram for Serial Cable

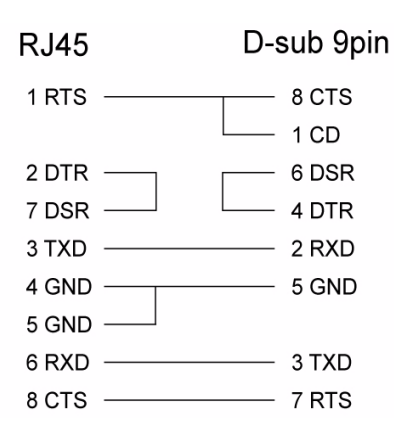

## UPS Controller

This appendix explains the UPS controller (UPC) that controls the uninterruptible power supply (UPS) unit.

- [Section E.1, "Overview" on page E-1](#page-282-0)
- [Section E.2, "Signal Cables" on page E-1](#page-282-1)
- [Section E.3, "Signal Line Configuration" on page E-2](#page-283-0)
- [Section E.4, "Power Supply Conditions" on page E-3](#page-284-0)
- [Section E.5, "UPS Cable" on page E-4](#page-285-0)
- [Section E.6, "UPC Connector" on page E-5](#page-286-0)

### <span id="page-282-0"></span>E.1 Overview

A UPS unit is used to provide a stable supply of power to the system in the event of a power failure or an extensive power interruption.

When a failure is detected in the supply of power, an error can be reported to the server through the signal cable connection between a UPC port on the server and a UPS that has the UPC interface. Then the server can execute emergency shutdown processing to safely shut down the system.

## <span id="page-282-1"></span>E.2 Signal Cables

Use shielded and paired cables that have the following specifications:

- DC resistance (roundtrip/1 pair): 400  $\Omega$ /km or less
- Cable length: Up to 10 m (33 ft)

## <span id="page-283-0"></span>E.3 Signal Line Configuration

This section describes signal definitions and electrical specifications. FIGURE E-1 shows the signal line configuration when connected to a UPS.

**FIGURE E-1** Connection with UPS

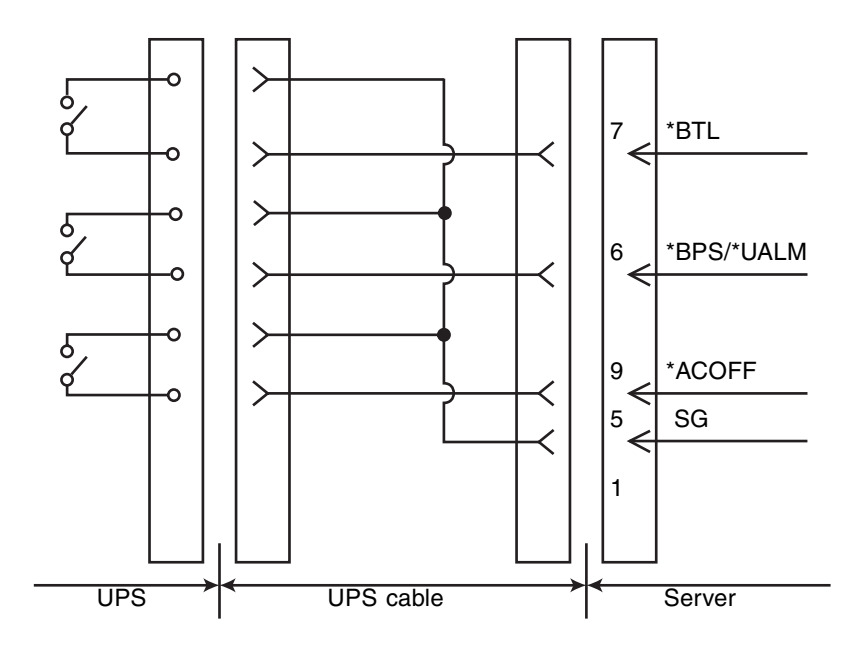

TABLE E-1 defines these signal lines.

#### **TABLE E-1** UPS Interface Signals

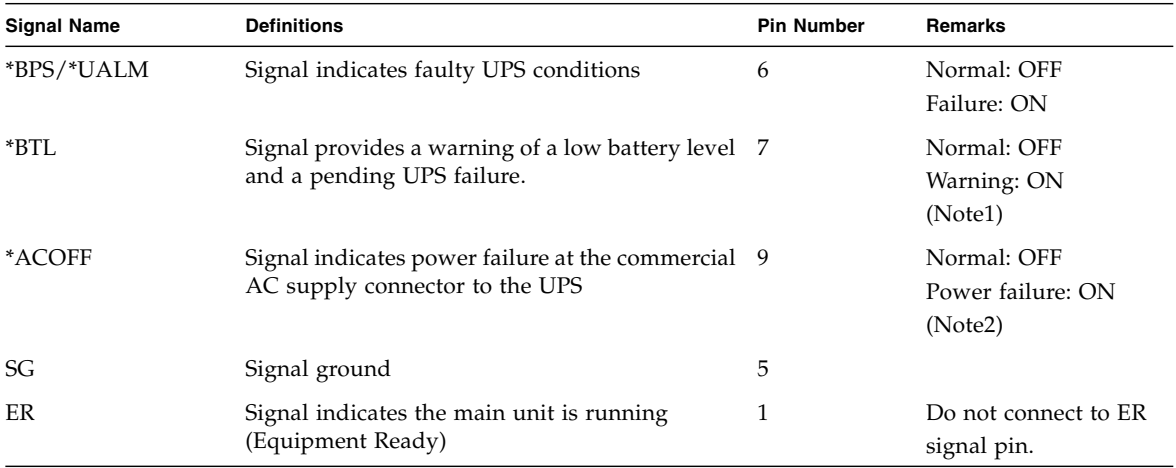

ON:Indicates contacts are closed

OFF: Indicates contacts are open

Note1: Use a UPS capable of normal battery power supply operation for at least 10 to 60 seconds after this signal is turned on.

Note2: Use a UPS capable of normal battery power supply output without turning on the \*ACOFF in an instantaneous commercial AC power failure lasting two seconds or less.

## <span id="page-284-0"></span>E.4 Power Supply Conditions

[TABLE E-2](#page-284-1) and [TABLE E-3](#page-285-1) list the electrical specifications for the UPS interface.

#### <span id="page-284-1"></span>E.4.1 Input circuit

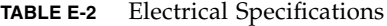

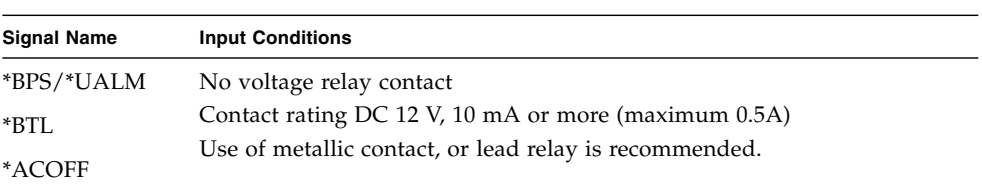

Limit the signal-line chatter period to 1ms or less.

### <span id="page-285-1"></span>E.4.2 Output circuit

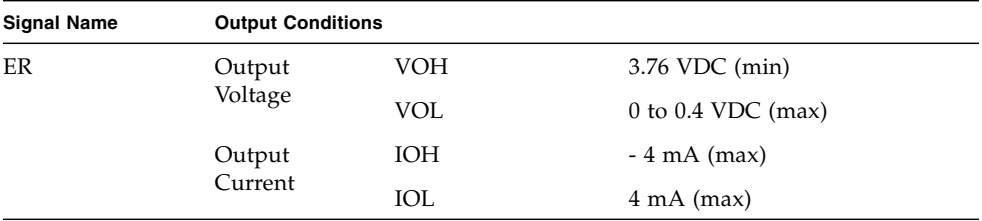

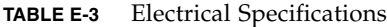

## <span id="page-285-0"></span>E.5 UPS Cable

The UPS cable specifications are as follows:

- Connector type:
	- D-SUB9 pin Male (install side: Female)
	- DEU-9PF-F0
- Terminal array

[FIGURE E-2](#page-286-1) identifies pin signals of the UPC connector and the UPS cable. Do not use the unused pins (pin number 2, 3, 4 and 8 in the following diagram). Cable side shown below.

<span id="page-286-1"></span>**FIGURE E-2** Corresponding Terminals in UPC Port and the UPS Cable

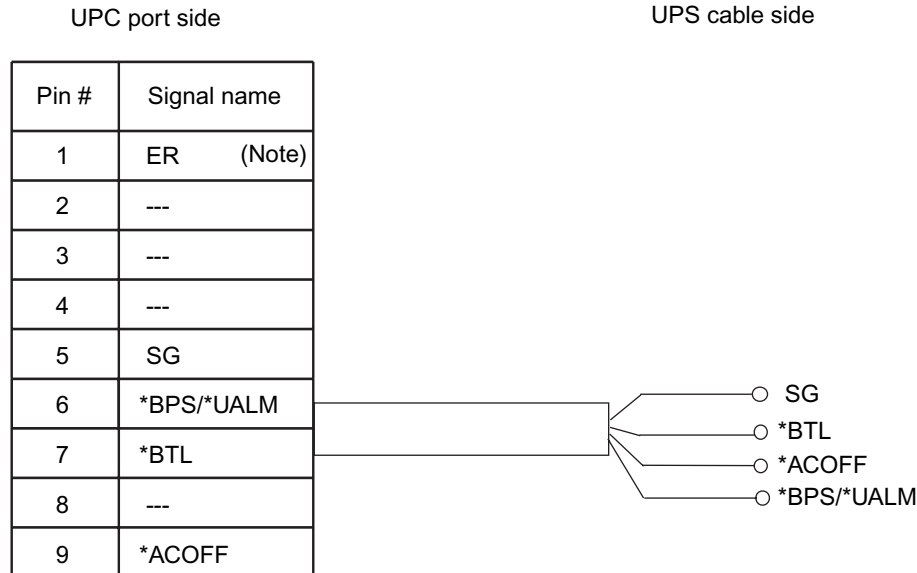

Note: Do not use ER signal.

**Note –** If you need UPC cables, you need to make arrangements separately. For details, contact your sales representatives.

## <span id="page-286-0"></span>E.6 UPC Connector

This chapter describes the location of the UPC connector and the UPS connections.

- UPC#0 connects with UPS#0. UPC#1 connects with UPS#1.
- The single power feed uses UPC#0 only.
- The dual power feed option uses UPC#0 and UPC#1.
# Air Filters

The air filters for the M4000 and M5000 servers are optional and intended for use in environments where additional filtering is needed. This chapter describes how to install, remove and service these air filters.

- [Section F.1, "M4000 and M5000 Servers Air Filter" on page F-2](#page-289-0)
- [Section F.2, "Air Filter Installation for the M4000 Server" on page F-3](#page-290-0)
- [Section F.3, "Air Filter Installation for the M5000 Server" on page F-9](#page-296-0)

<span id="page-288-0"></span>**FIGURE F-1** M4000 Server with Air Filter Installed

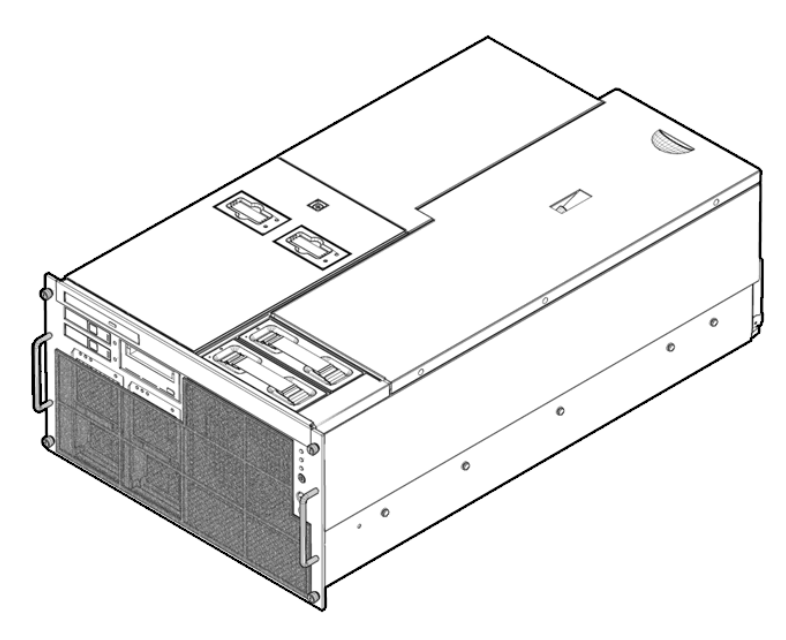

# <span id="page-289-0"></span>F.1 M4000 and M5000 Servers Air Filter

The air filter is held in place on the front of the server with hook and loop tape. The tape has a sticky backing to it and one set of tape strips is already attached to the filters. The mating hook and loop tape is attached to the filters tape by the hooks and loops. The sticky side of this tape still has it's protective tape covering the sticky side.

The installation process overview is:

- Power the Domains off
- Perform the Command Operations
- Install the Air Filter
- Reset the XSCF
- Power the Domains on

## <span id="page-289-1"></span>F.1.1 Command Operations Procedures

Before physically installing the air filters, the server must be made ready to deal with the new air flow.

- **1. Login to XSCF.**
- **2. Use the** showaltitude(8) **command to check that the air filter is not currently being mounted.**

```
XSCF> showaltitude
 1000m
```
- **3. Turn off power to all domains.**
- **4. Install the air filter. Proceed to** [Section F.2, "Air Filter Installation for the M4000](#page-290-0) [Server" on page F-3](#page-290-0) **or** [Section F.3, "Air Filter Installation for the M5000 Server" on](#page-296-0) [page F-9](#page-296-0)**.**
- **5. Use the** setaltitude(8) **command to set the air filter installation.**

```
 XSCF> setaltitude -s filter=installed
1000m
Filter is installed.
```
**6. Use the** showaltitude(8) **command to check the setting of air filter.**

```
 XSCF> showaltitude
1000m
Filter is installed.
```
- **7. Use the** rebootxscf(8) **command to reset XSCF.**
- **8. Start the domains.**

# <span id="page-290-0"></span>F.2 Air Filter Installation for the M4000 Server

Test fit the filter to the front bezel of the server to make sure you know where it will attach to the server [\(FIGURE F-1](#page-288-0)). Clean the surface of the front bezel where the hook and loop tapes make contact. Make sure the bezel is clean and dry before proceeding.

**1. Locate the protective strips on the back side of the filter and clean the bezel in the same places as the tape (**[FIGURE F-2](#page-291-0)**).**

<span id="page-291-0"></span>**FIGURE F-2** Hook and Loop Tape Locations

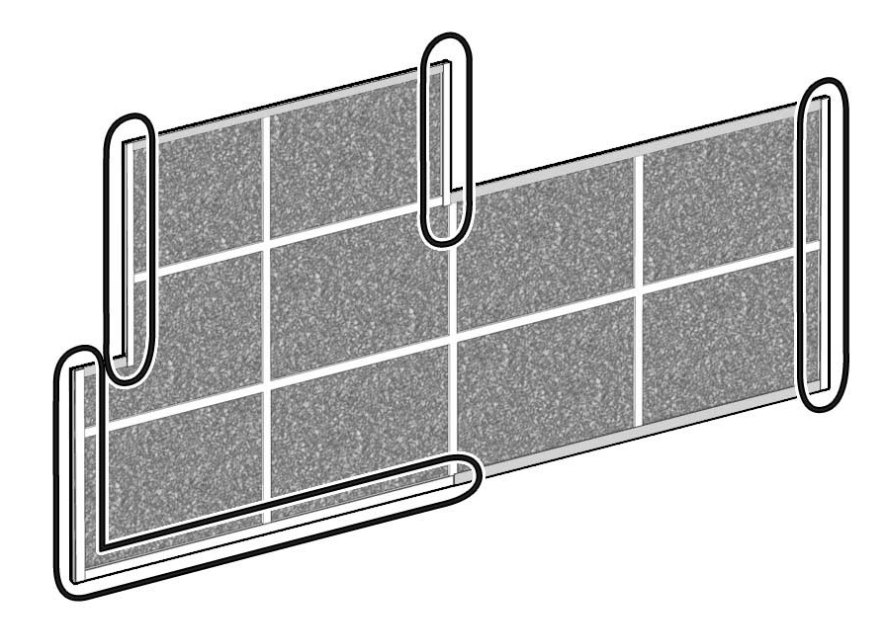

#### **2. Carefully remove the tape protective backing, leaving the hook and loop tape still attached to the filter.**

**FIGURE F-3** Removing the Tape Protective Backing

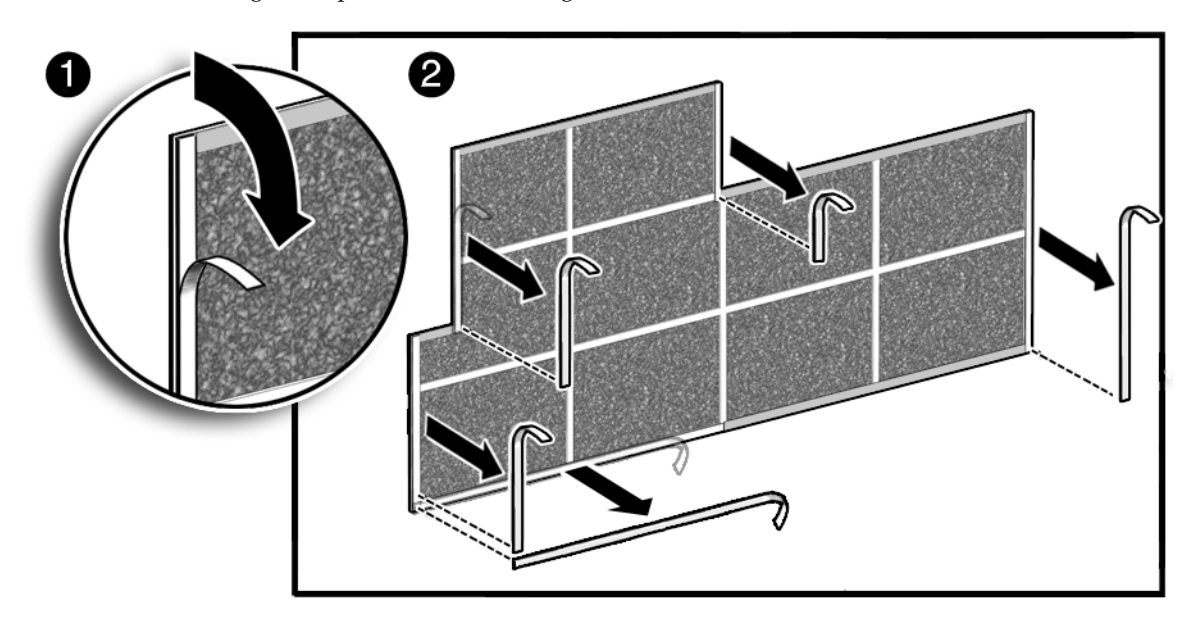

#### **3. Carefully position the air filter to the front of the server, making sure not to impede the removal of the hard disk drive or CD-RW/DVD-RW drive unit.**

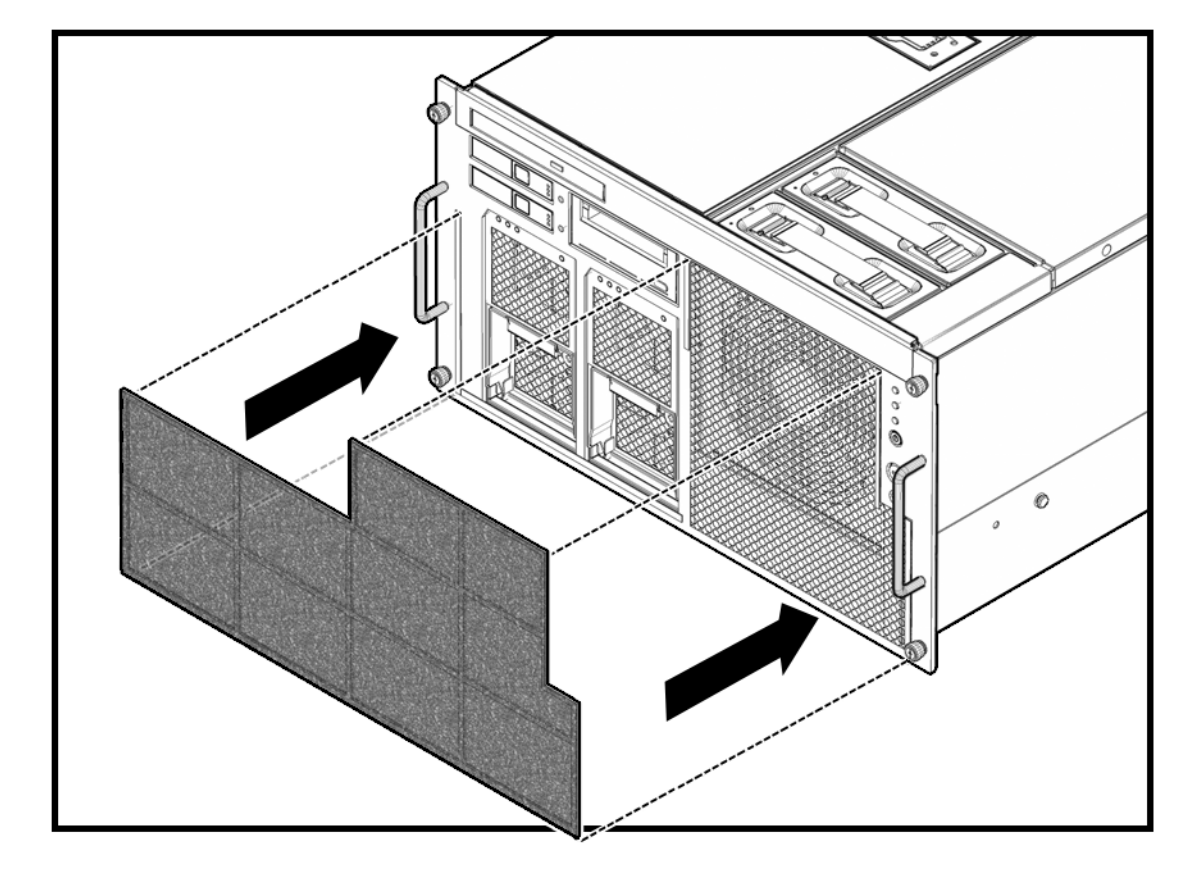

<span id="page-293-0"></span>**FIGURE F-4** Installing the Air Filter to the SPARC Enterprise M4000

- **4. Press firmly at all places where the sticky tape comes in contact with the bezel.** The air filter is now installed.
- **5. Return to Step 4 of** [Section F.1.1, "Command Operations Procedures" on page F-2](#page-289-1)**.**

**FIGURE F-5** Air Filter Installed on M4000 Server

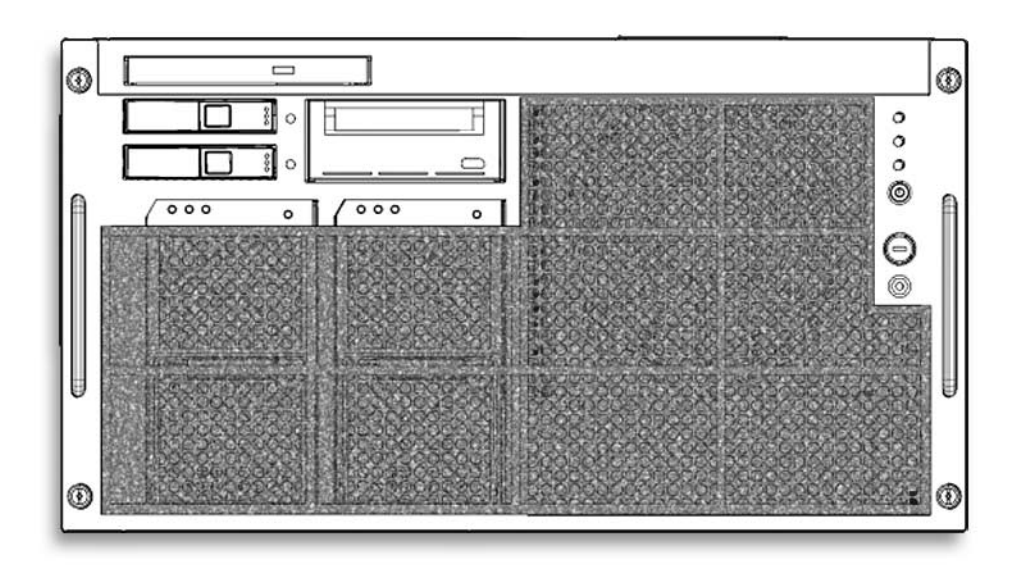

# <span id="page-295-1"></span>F.2.1 Removing the Air Filter From the M4000 Server

This section covers how to remove the air filter for servicing power supplies or servicing the air filter.

**1. Grasp the top edge corners of the air filter and slowly pull the air filter away and down from the front of the server (**[FIGURE F-6](#page-295-0)**).**

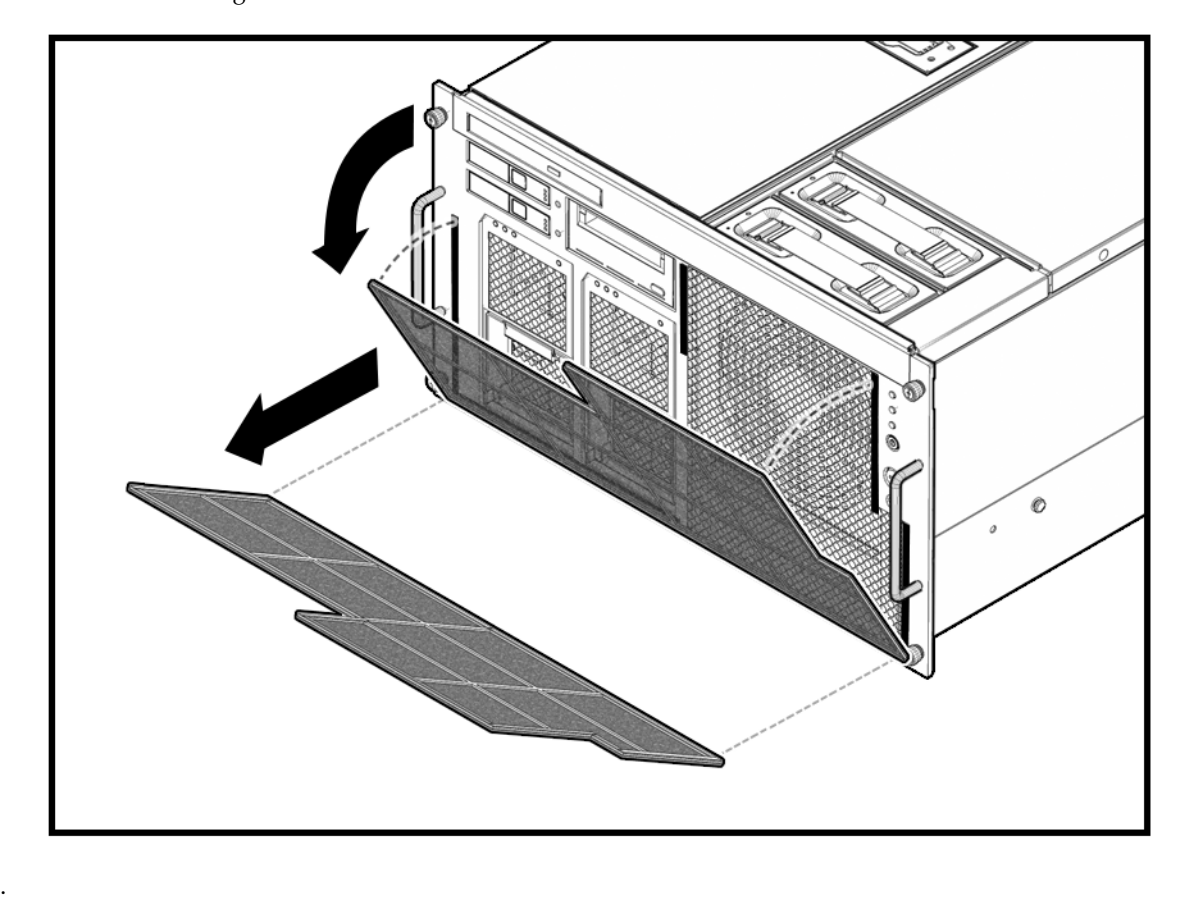

<span id="page-295-0"></span>**FIGURE F-6** Removing the M4000 Server Air Filter

# <span id="page-296-0"></span>F.3 Air Filter Installation for the M5000 Server

Test fit the filter to the front bezel of the server to make sure you know where it will attach to the server [\(FIGURE F-1](#page-288-0)). Clean the surface of the front bezel where the hook and loop tapes make contact. Make sure the bezel is clean and dry before proceeding.

**FIGURE F-7** M5000 Server With Air Filters Installed

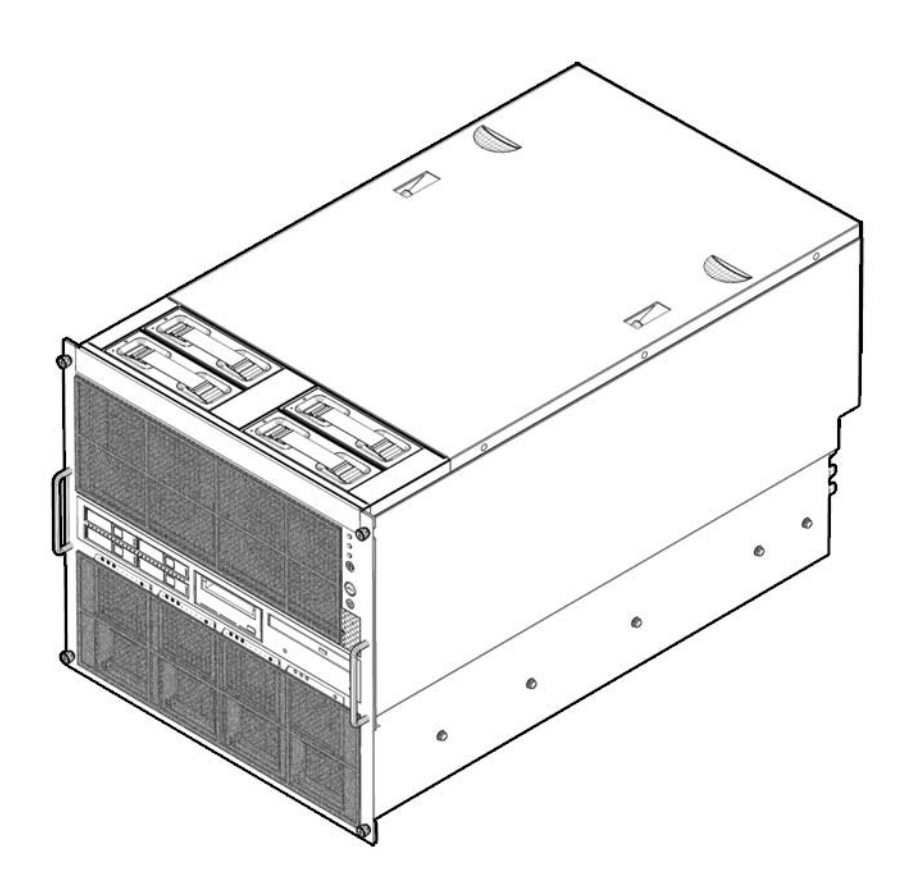

- **1. Locate the protective strips on the back side of the filter and clean the bezel in the same places as the tape.**
- **2. Carefully remove the tape protective backing, leaving the hook and loop tape still attached to the filter (**[FIGURE F-8](#page-297-0)**).**

**FIGURE F-8** Hook and Loop Tape Locations

<span id="page-297-0"></span>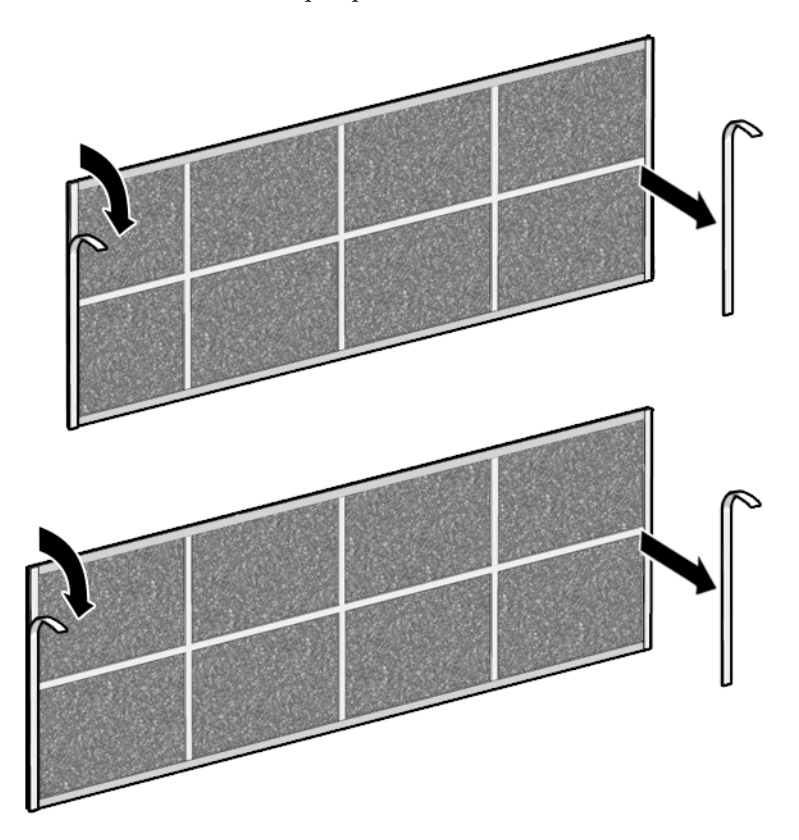

**3. Carefully position the air filters to the front of the server, making sure not to impede the removal of the hard disk drive or CD-RW/DVD-RW drive (**[FIGURE F-9](#page-298-0) **and** [FIGURE F-10](#page-298-1)**).**

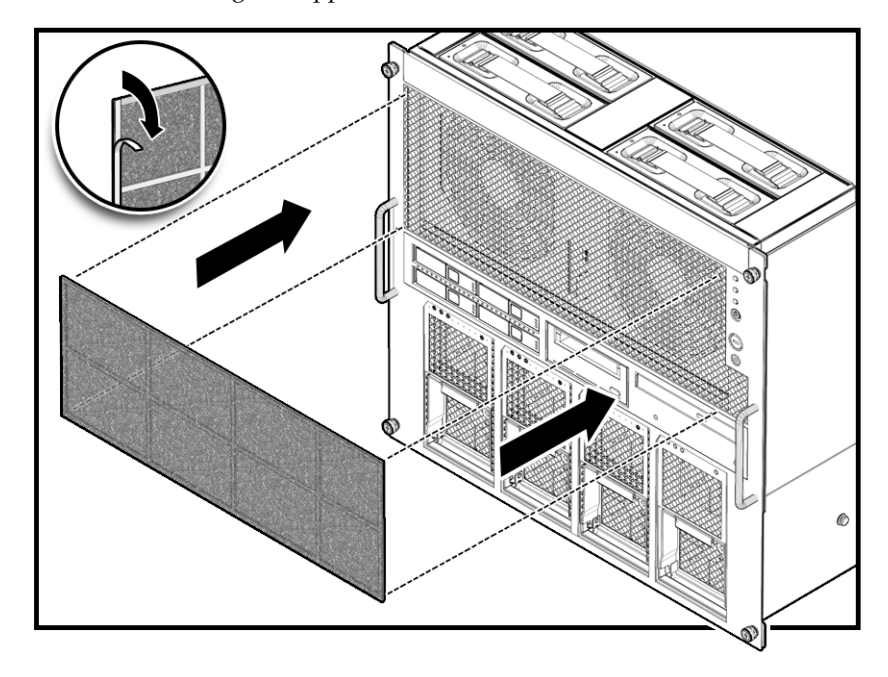

<span id="page-298-0"></span>**FIGURE F-9** Installing the Upper Air Filter to the M5000 Server

**FIGURE F-10** Installing the Lower Air Filter to the M5000 Server

<span id="page-298-1"></span>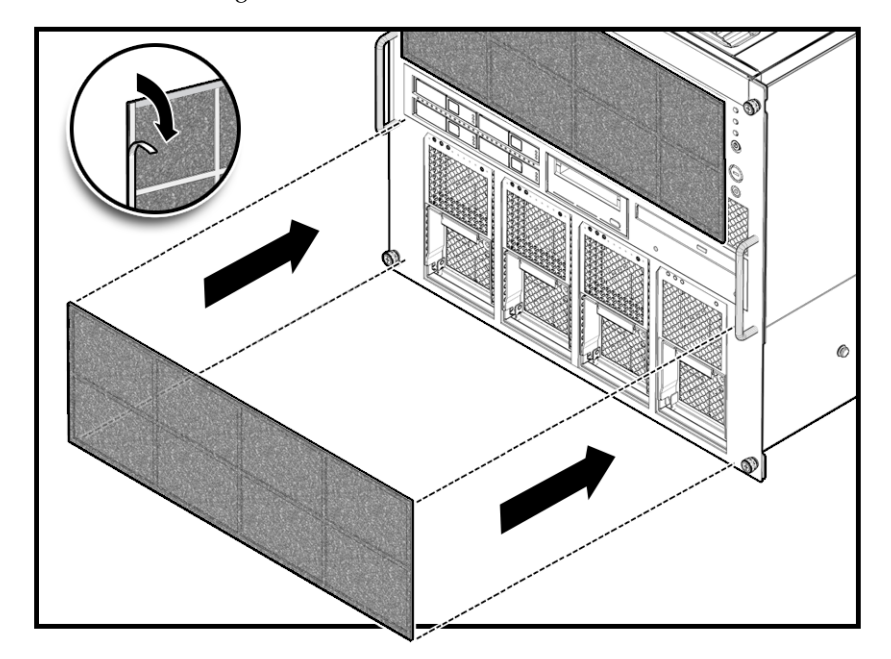

- **4. Press firmly at all places where the sticky tape comes in contact with the bezel.** The air filter is now installed.
- **5. Return to Step 4 of** [Section F.1.1, "Command Operations Procedures" on page F-2](#page-289-1)**.**

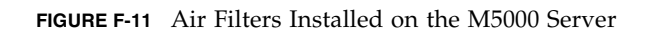

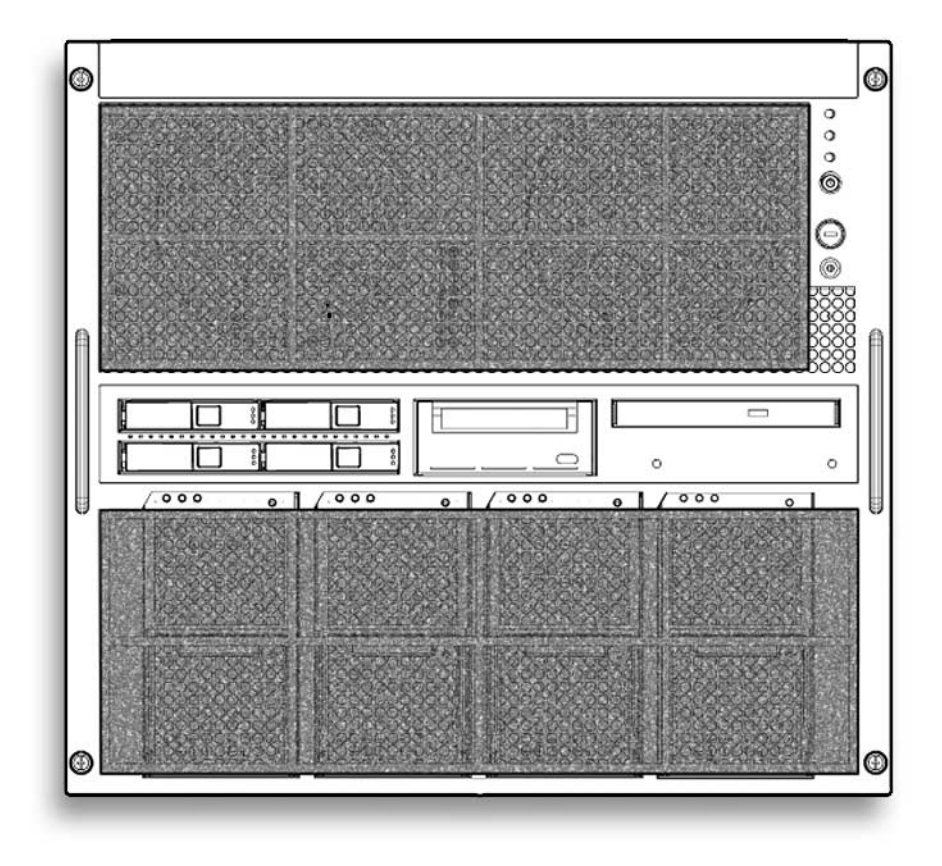

# F.3.1 Removing the Air Filter from the M5000 Server

This section covers how to remove the air filter for servicing power supplies or servicing the air filter.

**1. Grasp the top edge corners of the air filter and slowly pull the air filter away and down from the front of the server (**[FIGURE F-12](#page-300-0)**).**

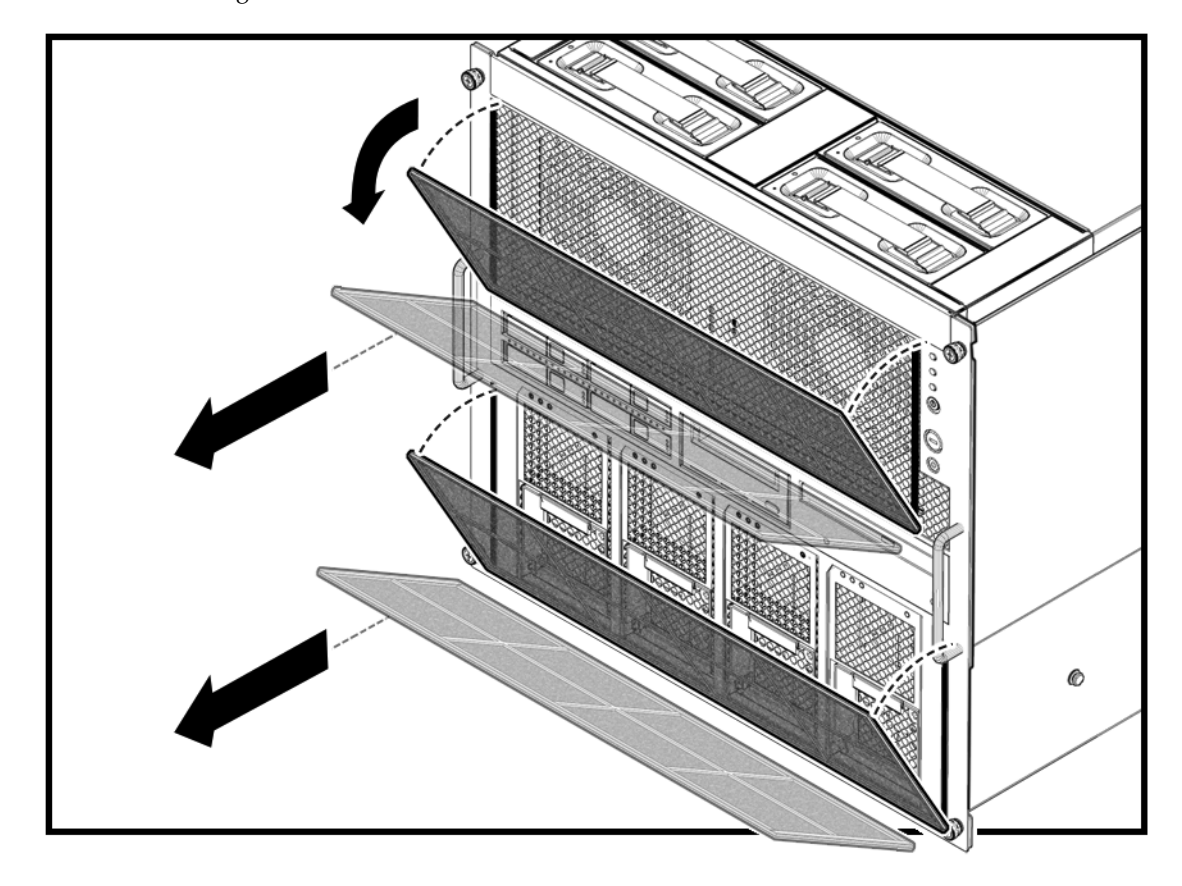

<span id="page-300-0"></span>**FIGURE F-12** Removing the M5000 Server Air Filter

## F.3.2 Servicing the Air Filter

Servicing the Air filter is done by removing the air filter and then taking it to the appropriate cleaning area to be cleaned.

If the air filter will be removed from the server for any extended period of time and operated without the air filter installed, the server must be reset. Use the following instructions to reset the server before removing the air filter.

- **1. Login to XSCF.**
- **2. Use the** showaltitude(8) **command to check that the air filter is currently being mounted.**

```
 XSCF> showaltitude
1000m
Filter is installed.
```
- **3. Turn off power to all domains.**
- **4. Use the** setaltitude(8) **command to set the air filter uninstallation.**

```
 XSCF> showaltitude -s filter=uninstalled
1000m
```
**5. Use the** showaltitude(8) **command to check the setting of air filter.**

```
 XSCF> showaltitude
1000m
```
- **6. Use the** rebootxscf(8) **command to reset XSCF.**
- **7. Start the domain.**
- **8. Uninstall the air filter. Refer to** [Section F.2.1, "Removing the Air Filter From the](#page-295-1) [M4000 Server" on page F-8](#page-295-1)**.**
- **9. Take the air filter to the cleaning area.**

From the front side of the filter, vacuum the filter. If an air blower is available, the filter may be blown from the back side.

**10. Reinstall the filter using the hook and loop tape. See** [FIGURE F-4](#page-293-0) **or** [FIGURE F-9](#page-298-0) **and** [FIGURE F-10](#page-298-1)**.**

**11. Perform Steps 1 through 8 of** [Section F.1.1, "Command Operations Procedures"](#page-289-1) [on page F-2](#page-289-1)**.**

# Abbreviations

This appendix lists out the proper names of acronyms found in this manual.

| <b>Abbreviation</b> | <b>Full name</b>                        |  |
|---------------------|-----------------------------------------|--|
| <b>ASIC</b>         | Application-specific integrated circuit |  |
| AT                  | Advanced technology                     |  |
| <b>ATAPI</b>        | AT attachment packet interface          |  |
| <b>BUI</b>          | Browser-based user interface            |  |
| <b>CH</b>           | Channel                                 |  |
| <b>CMP</b>          | Chip multi-processor                    |  |
| <b>CMT</b>          | Chip multithreading                     |  |
| CB                  | Circuit breaker                         |  |
| <b>CLKU</b>         | Clock control unit                      |  |
| <b>CLI</b>          | Command-line interface                  |  |
| CMU-CH              | CMU channel                             |  |
| <b>CE</b>           | Correctable error                       |  |
| <b>CPU</b>          | Central processing unit                 |  |
| <b>CPUM</b>         | CPU module                              |  |
| <b>DAT</b>          | Digital audio tape                      |  |
| <b>DCL</b>          | Domain component list                   |  |
| <b>DDC</b>          | DC to DC converter                      |  |
| DE                  | Diagnosis engine                        |  |
| <b>DID</b>          | Domain ID                               |  |

**TABLE G-1** Acronyms

| Abbreviation | <b>Full name</b>                  |
|--------------|-----------------------------------|
| <b>DIMM</b>  | Dual inline memory module         |
| <b>DRAM</b>  | Dynamic random access memory      |
| Ecache       | External cache                    |
| ECC          | Error correction code             |
| <b>FANBP</b> | Fan backplane                     |
| <b>FMA</b>   | Fault management architecture     |
| FRU          | Field-replaceable unit            |
| FMEMA        | Floating memory address           |
| GBps         | Gigabyte per second               |
| GHz          | Gigahertz                         |
| <b>GUI</b>   | Graphical user interface          |
| HDD          | Hard disk drive                   |
| <b>HDDBP</b> | Hard disk drive backplane         |
| I2C bus      | Inter integrated circuit bus      |
| <b>ISA</b>   | Instruction set architecture      |
| IOBP         | I/O backplane                     |
| IOU          | $I/O$ unit                        |
| <b>LCD</b>   | Liquid crystal display            |
| <b>LED</b>   | Light emitting diode              |
| LSB          | Logical system board              |
| LSI          | Large scale integration           |
| MAC          | Media access control address      |
| MBC          | Maintenance bus controller        |
| MEMB         | Memory modules                    |
| MBU          | Motherboard unit                  |
| <b>NTP</b>   | Network time protocol             |
| NVRAM        | Non-volatile random access memory |
| <b>OPNL</b>  | Operator panel                    |
| OS           | Operating system                  |
| PCIe         | PCI express                       |

**TABLE G-1** *(Continued)*Acronyms

| Abbreviation | Full name                             |
|--------------|---------------------------------------|
| PHP          | PCI hot plug                          |
| <b>POST</b>  | Power-on self-test                    |
| POR          | Power-on reset                        |
| <b>PSB</b>   | Physical system board                 |
| PSU          | Power supply unit                     |
| PROM         | Programmable read-only memory         |
| RAM          | Random access memory                  |
| <b>SAS</b>   | Serial attached SCSI                  |
| <b>SATA</b>  | Serial ATA                            |
| <b>SCF</b>   | eXtended System Controller Facility   |
| <b>SRAM</b>  | Static RAM                            |
| SC           | System controller                     |
| TC           | Throughput computing                  |
| TOD          | Time of day                           |
| UE           | Uncorrectable error                   |
| <b>UPC</b>   | UPS connection interface              |
| <b>UPS</b>   | Uninterruptible Power Supply          |
| <b>XCP</b>   | XCSF control package                  |
| <b>XIR</b>   | Externally initiated reset            |
| <b>XSB</b>   | eXtended System board                 |
| <b>XSCF</b>  | eXtended System Control Facility      |
| <b>XSCFU</b> | eXtended System Control facility unit |

**TABLE G-1** *(Continued)*Acronyms

# Index

#### **Numerics**

[172-mm fan backplane, 10-13](#page-176-0) [172-mm fan module, 10-1](#page-164-0) [60-mm fan backplane, 10-10](#page-173-0) [60-mm fan module, 10-1](#page-164-1) 95364 Head1 [5.2 CD-RW/DVD-RW \(DVDU\) Drive](#page-103-0) Replacement, 6-12

**B**

[backplane unit \(busbar\), 14-1,](#page-234-0) [C-6](#page-271-0)

## **C**

[cleaning tape, 3-1](#page-62-0) components [SPARC Enterprise M4000 Server, A-1](#page-256-0) [SPARC Enterprise M5000 server, A-3](#page-258-0) [configuration, 2-4](#page-27-0) [cooling, 10-1,](#page-164-0) [10-10,](#page-173-0) [10-13](#page-176-0) [CPU module, 12-1](#page-196-0)

### **D**

[DAT tape drive, 6-23](#page-114-0) [DC-DC converter, I/O unit, 8-12](#page-143-0) [DC-DC converter, motherboard, 13-13](#page-224-0) [DC-DC riser, 8-21](#page-152-0) [diagnostic commands, 2-21](#page-44-0) [diagnostics, 2-1,](#page-24-0) [2-4,](#page-27-0) [2-14](#page-37-0) [DIMMS, 11-7](#page-190-0) [DVD drive, 6-12](#page-103-1)

[DVD drive backplane, 6-18](#page-109-0)

#### **E**

[electrical specifications, E-3](#page-284-0) [error messages, 2-14](#page-37-0) [eXtended System Control Facility \(XSCF\), C-9](#page-274-0) [eXtended system control facility \(XSCF\) Shell, 2-4](#page-27-1) [eXtended system control facility unit \(XSCFU\), C-9](#page-274-1) external interface [serial port, D-2](#page-279-0) [UPC port, D-3](#page-280-0) [USB port, D-3](#page-280-1)

### **F**

[fan cover, 5-9](#page-90-0) [field-replaceable unit \(FRU\), 4-1,](#page-64-0) [C-1](#page-266-0) [flowcharts, 2-1](#page-24-0) [FRU components, C-2](#page-267-0)

#### **H**

[hard disk drive, 6-1](#page-92-0) [hard disk drive backplane, 6-6](#page-97-0)

### **I**

[I/O unit, 8-1,](#page-132-0) [C-6](#page-271-1) [DC-DC converter, 8-12](#page-143-0) [DC-DC riser, 8-21](#page-152-0) [PCI card, 8-7](#page-138-0) [PCI cassettes, 8-4](#page-135-0)

### **L**

[LEDs, 2-11,](#page-34-0) [2-18](#page-41-0)

#### **M**

[memory board, 11-1](#page-184-0) [DIMMs, 11-7](#page-190-0) [motherboard unit, 13-1](#page-212-0) [DC-DC converter, 13-13](#page-224-0)

### **O**

[operator panel, 2-11,](#page-34-0) [15-1](#page-248-0) overview [UPC connector, E-1](#page-282-0)

## **P**

[PCI card, 8-7](#page-138-0) [PCI cassettes, 8-4](#page-135-0) [periodic maintenance, 3-1](#page-62-1) [power, C-7](#page-272-0) [power supply unit, 7-1](#page-126-0) [predictive self-healing, 2-14](#page-37-1) prtdiag command [examples, 2-28](#page-51-0)

## **R**

replacement method [active replacement, 4-4](#page-67-0) [cold replacement, 4-12](#page-75-0) [hot replacement, 4-6](#page-69-0)

#### **S**

[safety precautions, 1-1](#page-20-0) [service loop, 5-5](#page-86-0) [service processor, 9-1](#page-158-0) [signal cables, E-1](#page-282-1) [slide rails, 5-1](#page-82-0) [storage device, C-10](#page-275-0) [DAT tape drive, 6-23,](#page-114-0) [C-11](#page-276-0) [DVD drive, 6-12,](#page-103-1) [C-11](#page-276-1) [hard disk drive, 6-1,](#page-92-0) [C-10](#page-275-1) [symbols, 1-2](#page-21-0) system boards [CPU module, C-4](#page-269-0) [memory board, C-5](#page-270-0) [motherboard unit, C-3](#page-268-0)

[system controller facility unit \(XSCFU\), 9-1](#page-158-1) [system precautions, 1-2](#page-21-0)

### **T**

[tape drive backplane, 6-28](#page-119-0) [top cover, 5-5](#page-86-1)

#### **U**

UPC connector [cable connector, E-4](#page-285-0) [electrical specifications, E-3](#page-284-0) [signal cables, E-1](#page-282-1) [signal line configuration, E-2](#page-283-0)